2016\_Aug

# LeicaCaptivateTS アプリケーションマニュアル ver2.0

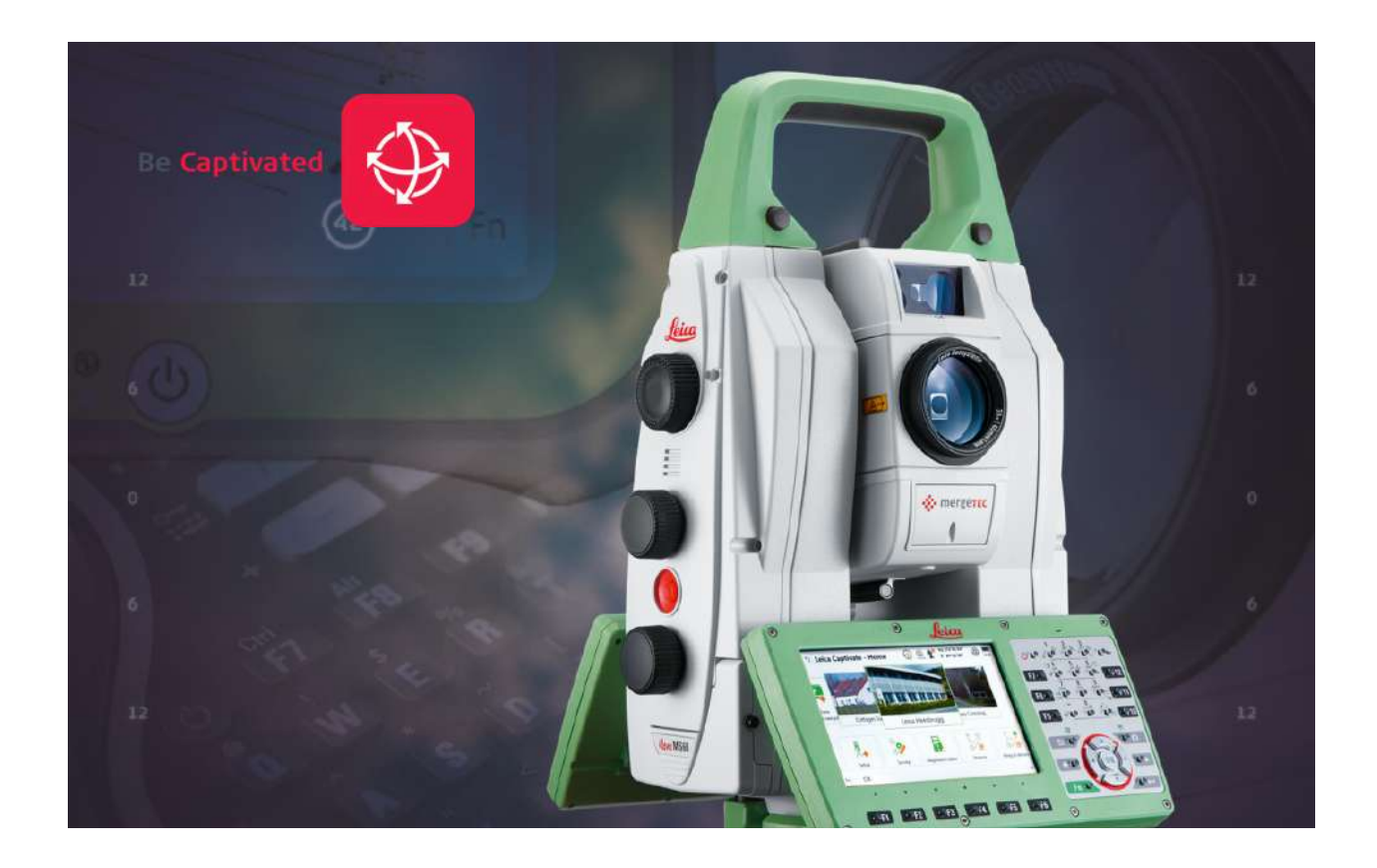

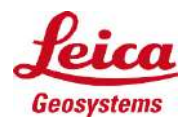

# 目次

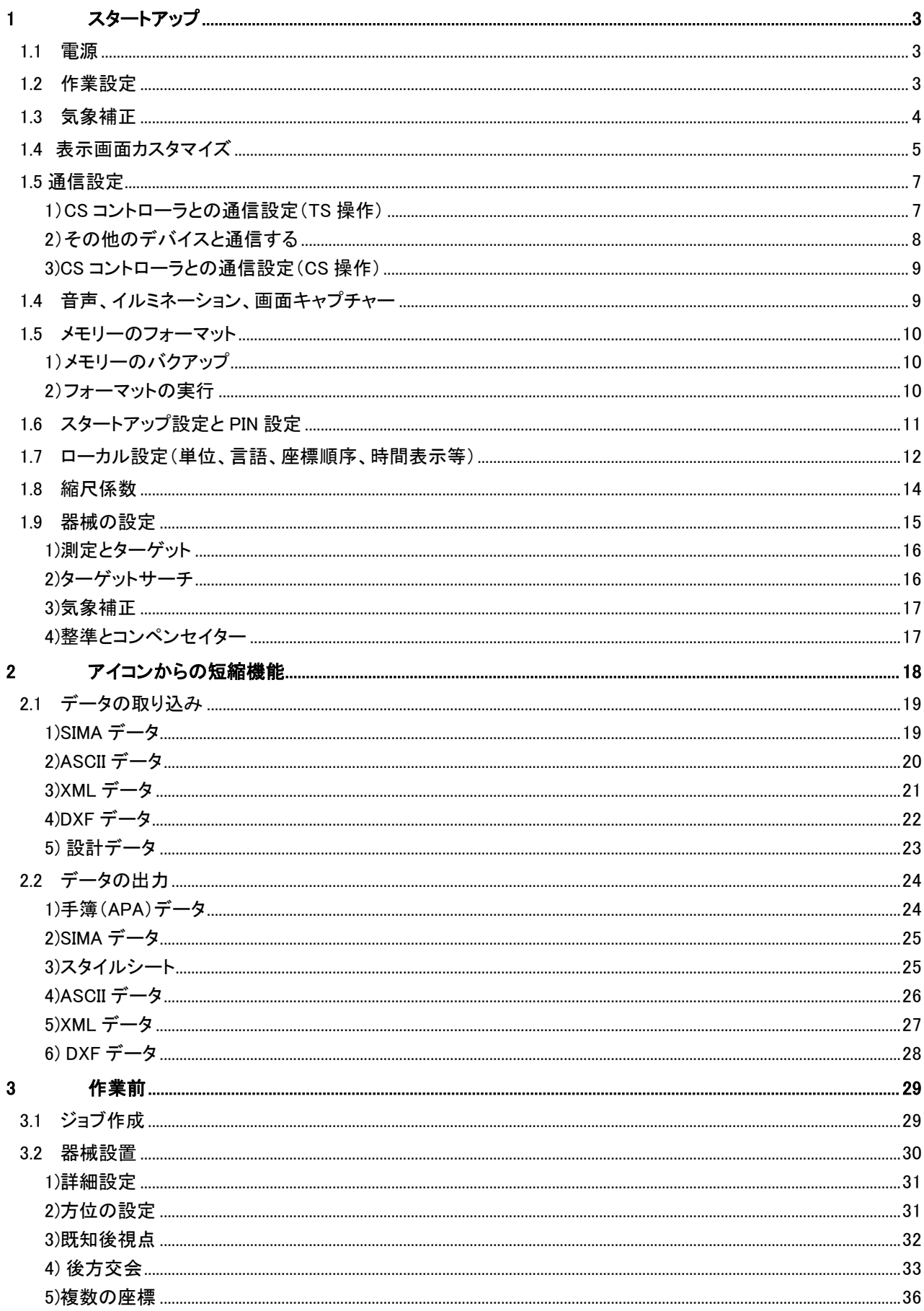

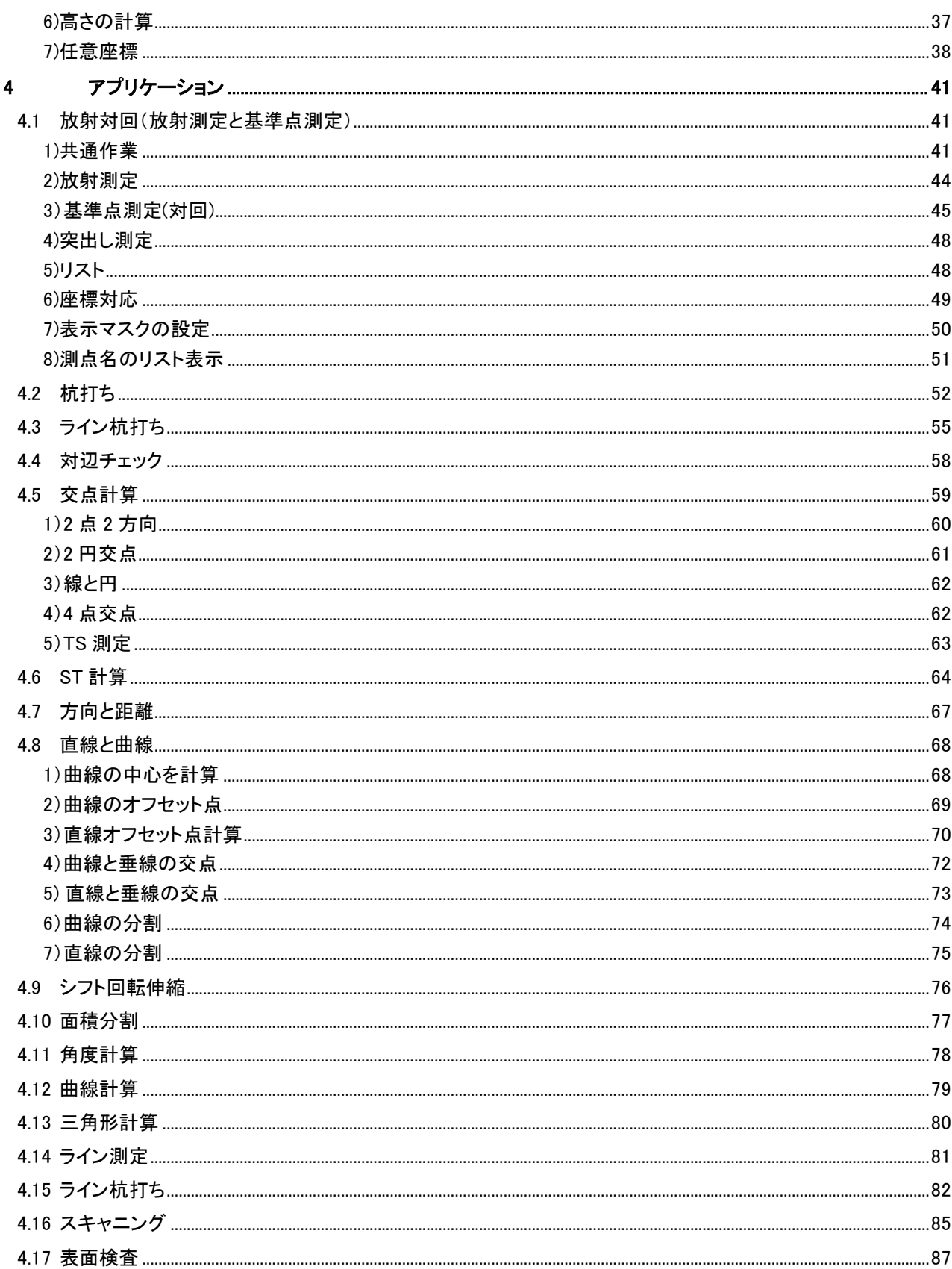

- 1 スタートアップ
	- 1.1 電源

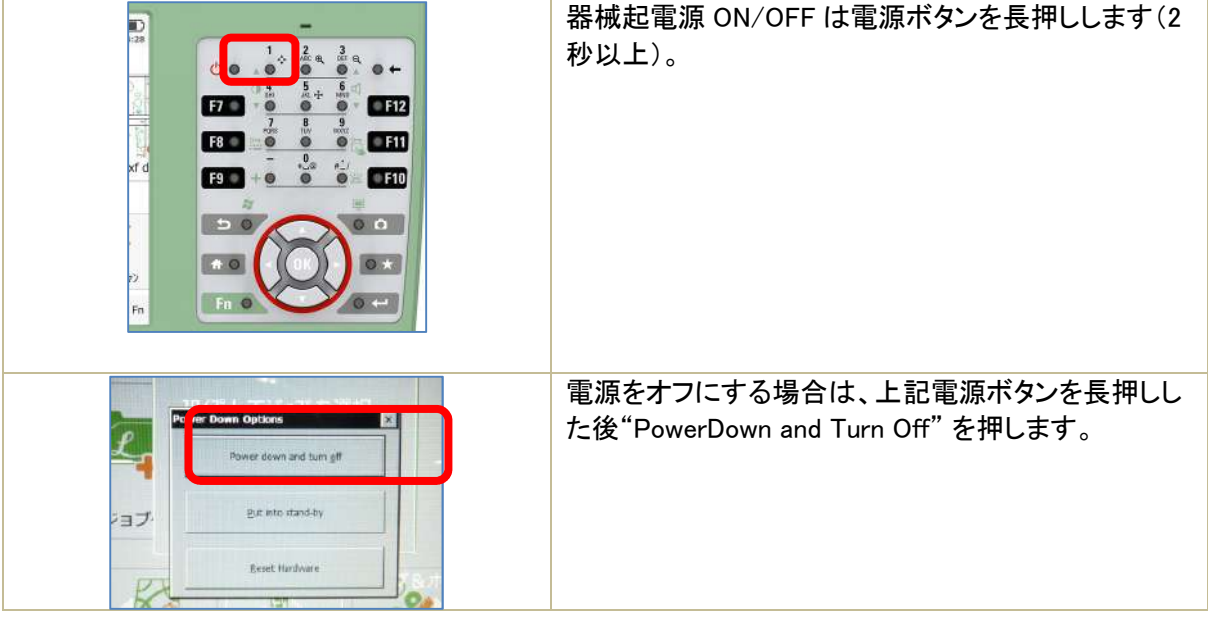

1.2 作業設定

単位、言語など作業に関わる基本設定を行います。日本で使用するための一般的な設定(よく使用 される標準的な設定)は作業パターンファイルとして機器に用意されています。このファイルより、一 括セットが可能になります。

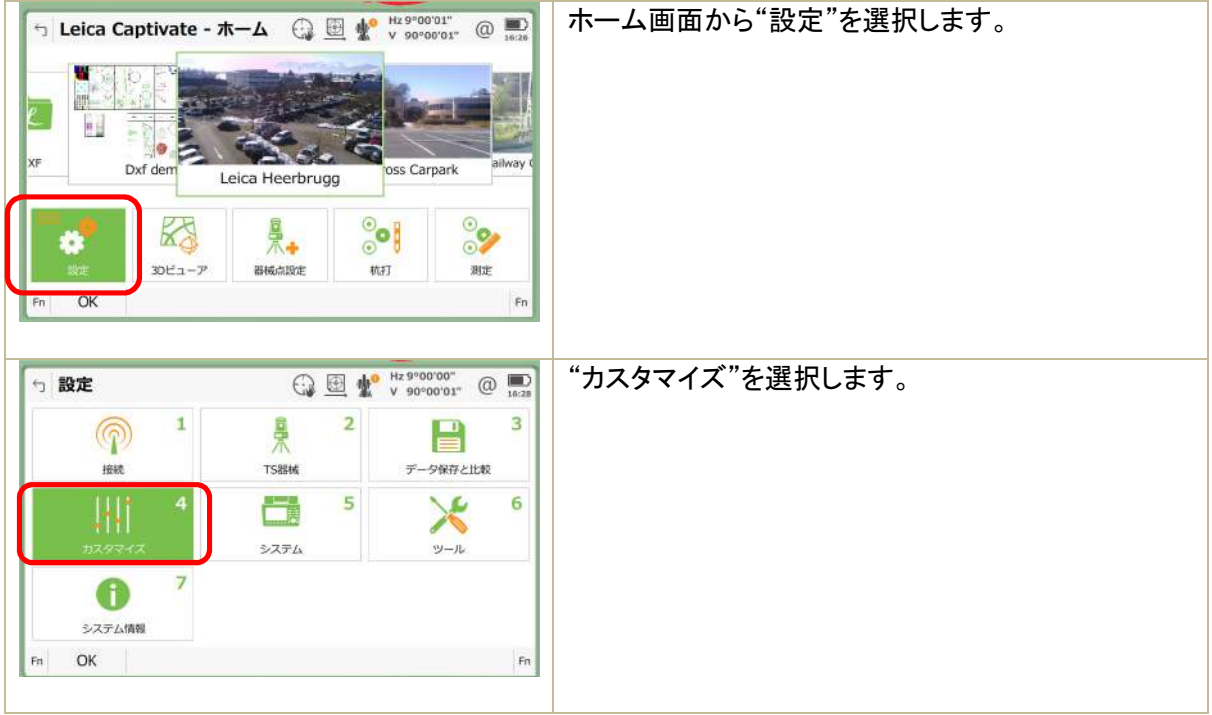

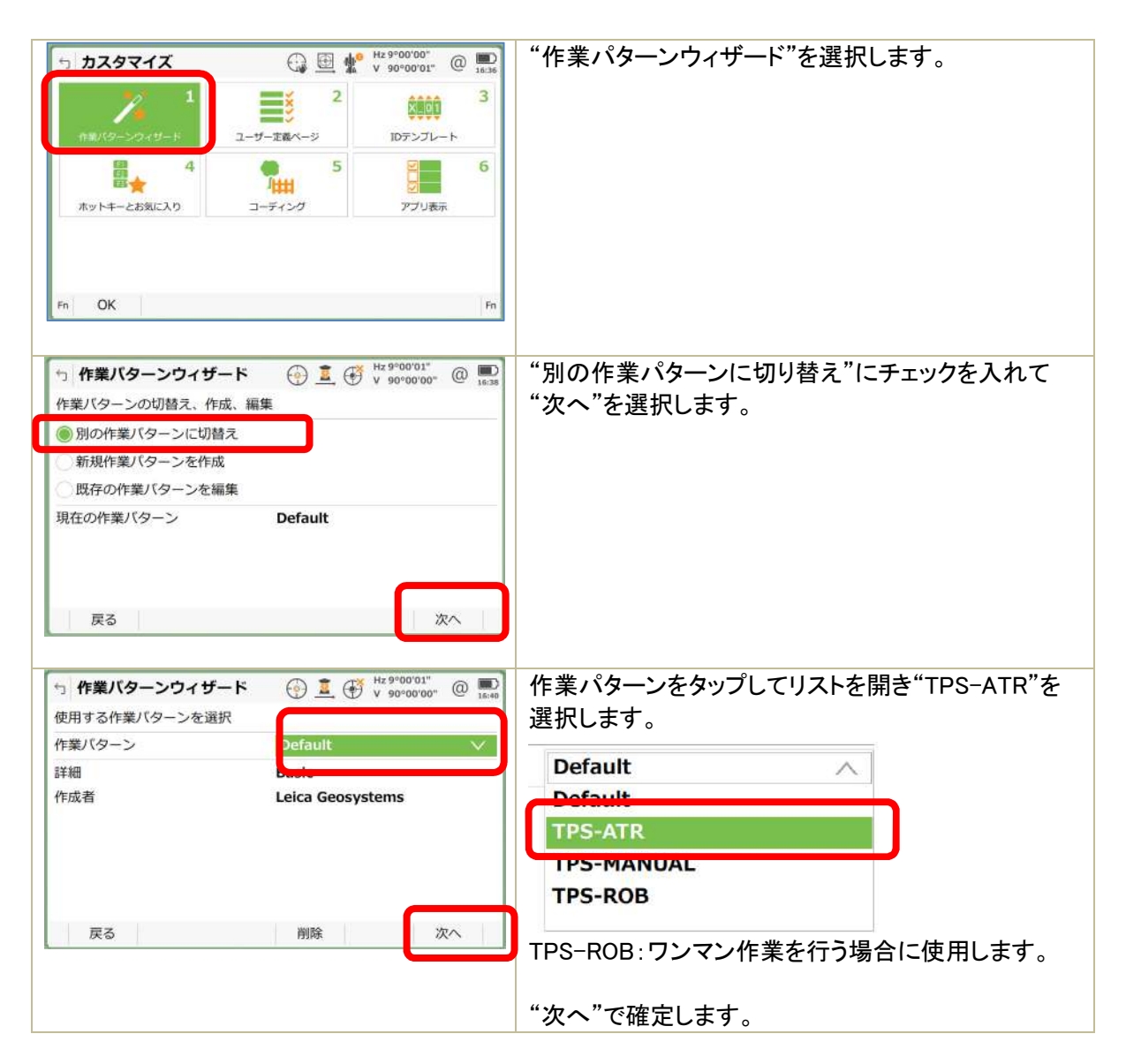

1.3 気象補正

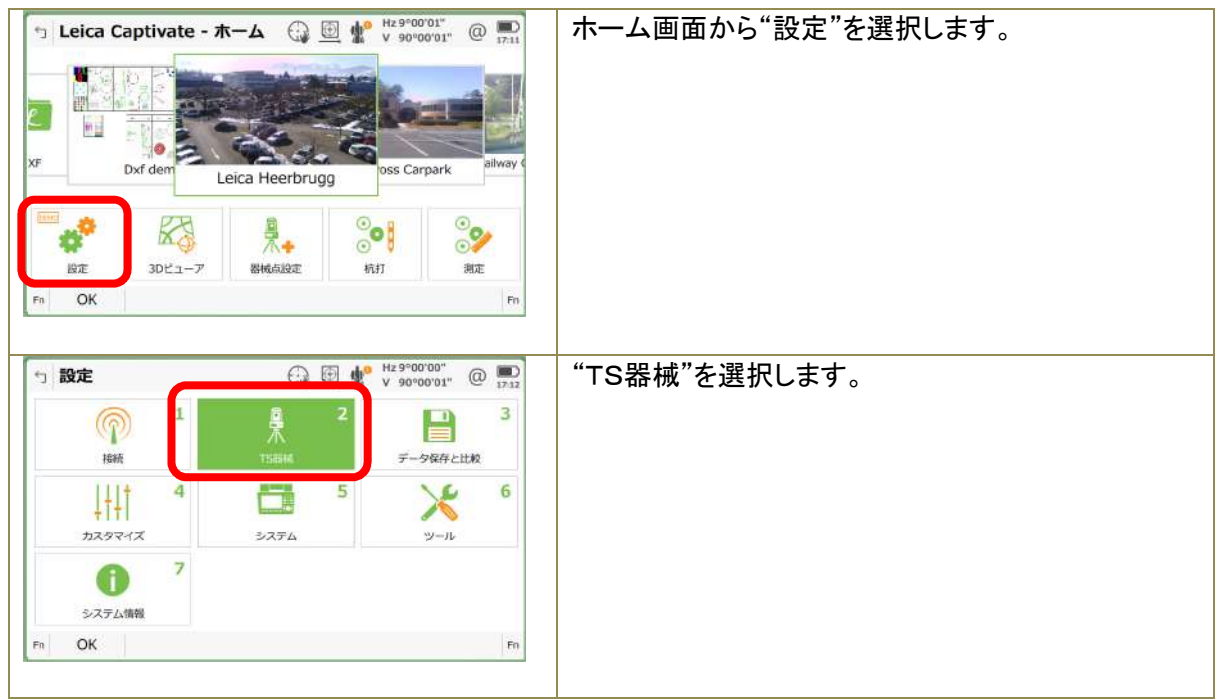

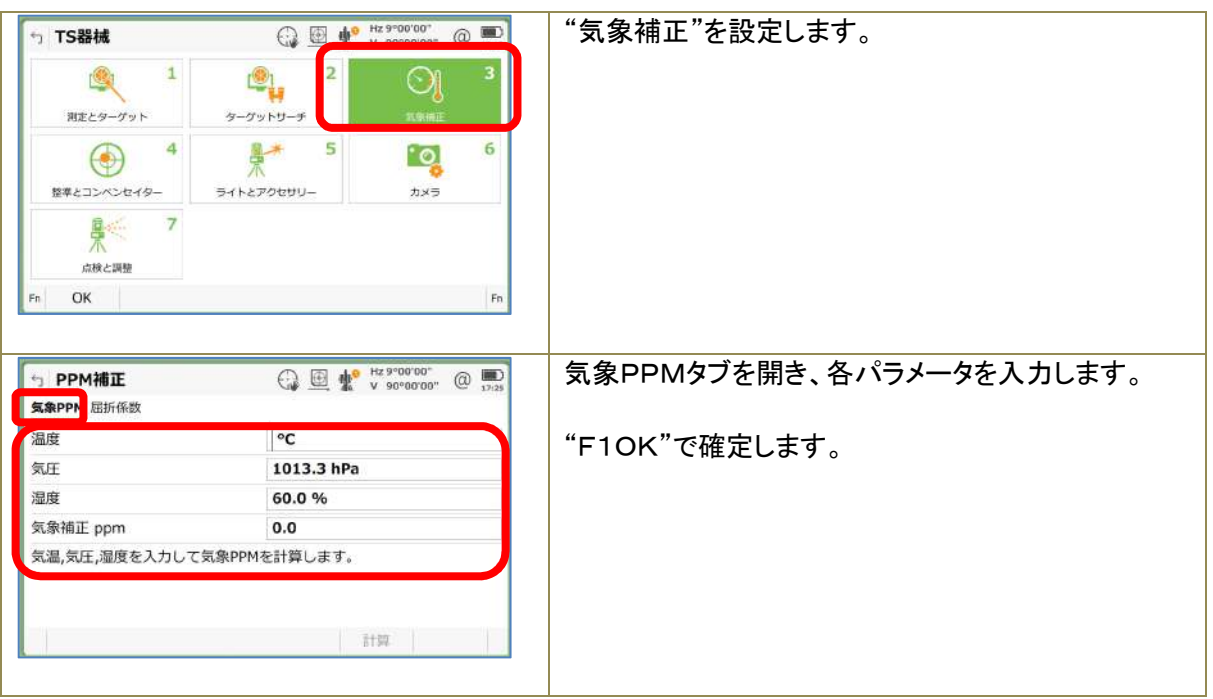

1.4 表示画面カスタマイズ

オリジナルの測定画面を表示したい場合は表示マスクを別途作成し、画面のタブで選択できるよう になります。

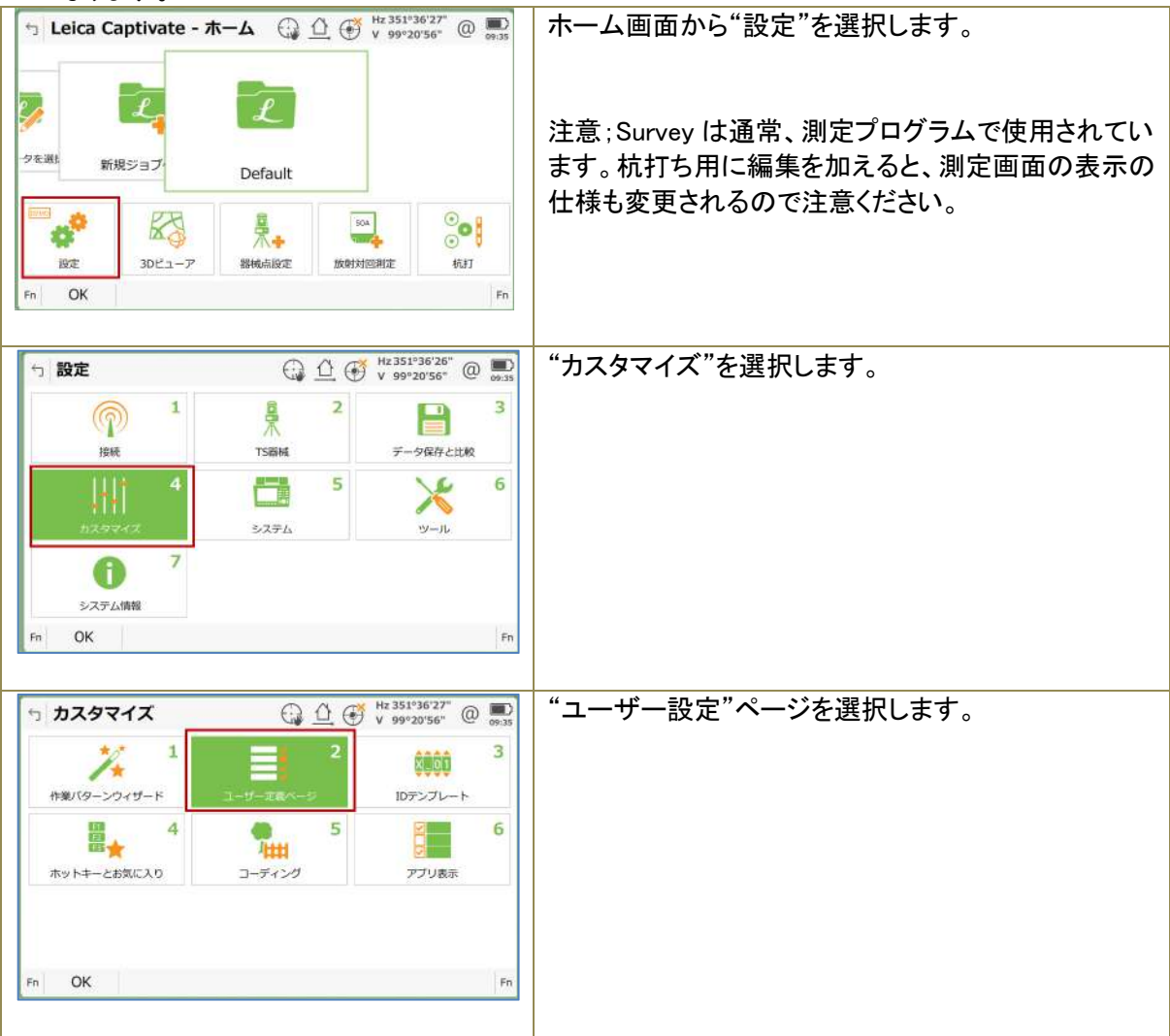

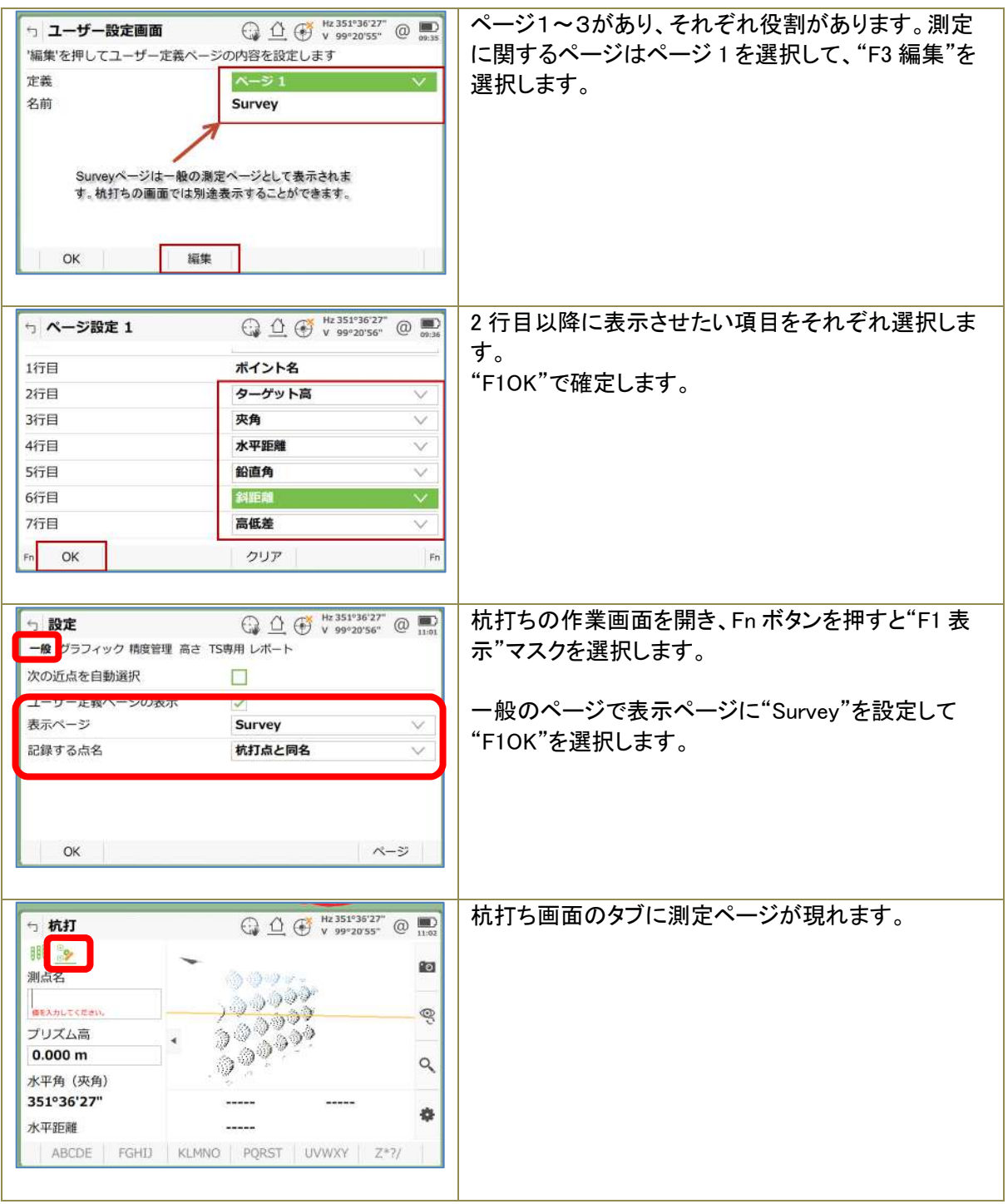

1.5 通信設定

1)CS コントローラとの通信設定(TS 操作)

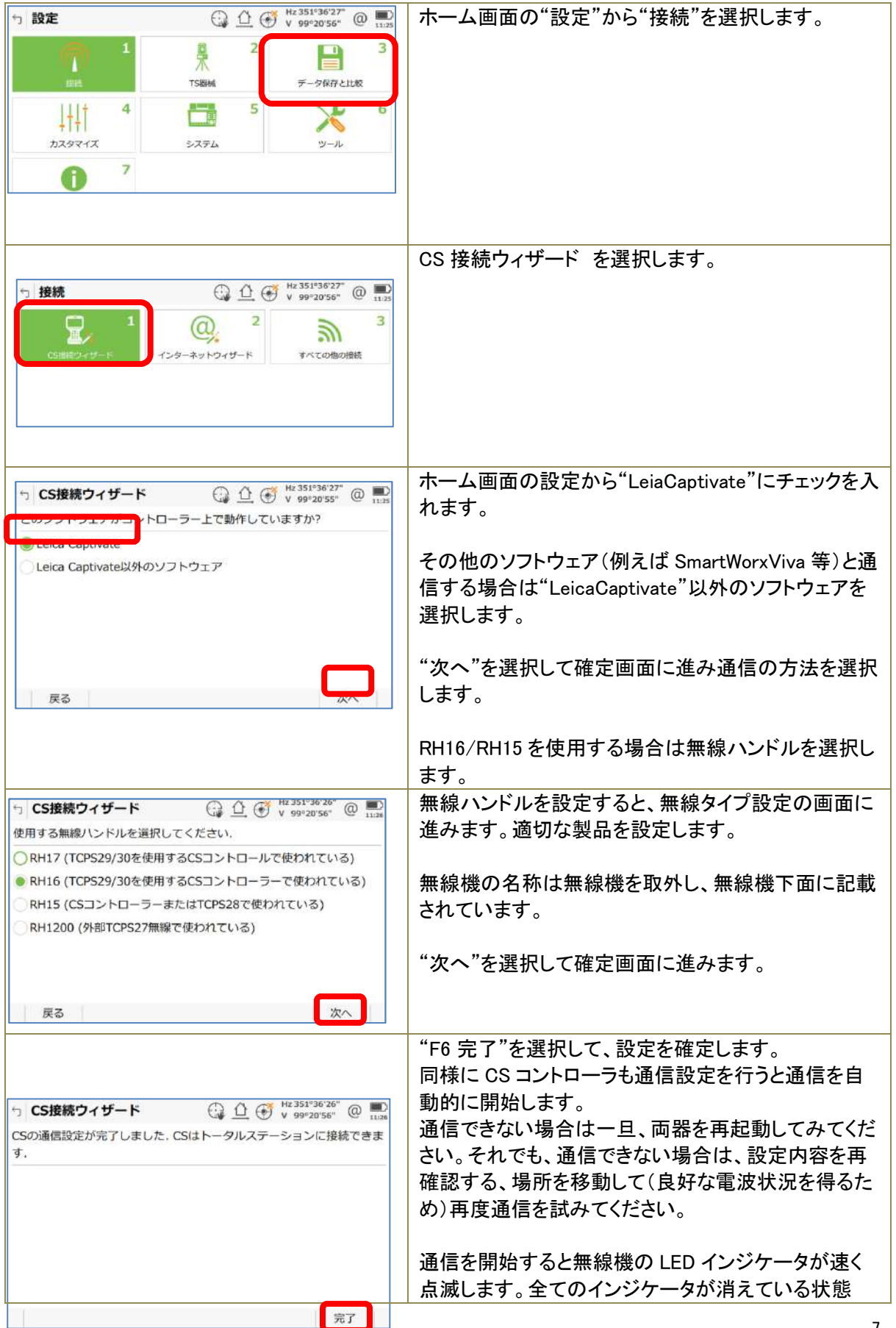

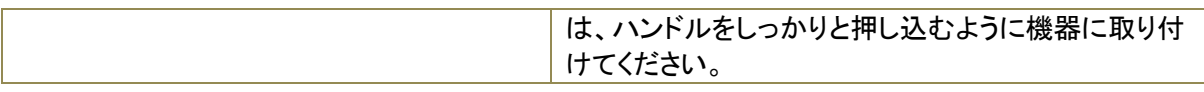

# 2)その他のデバイスと通信する

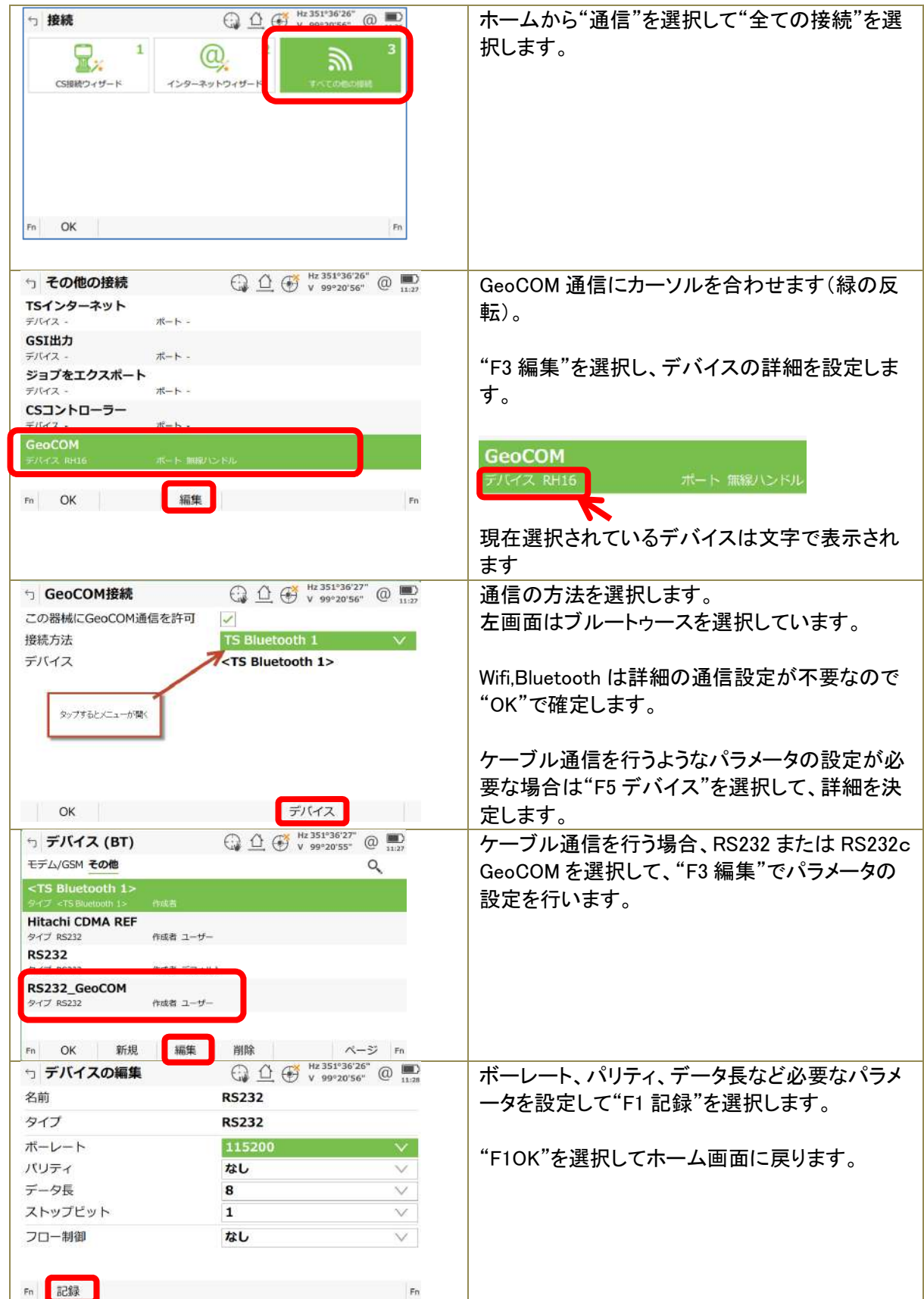

#### 3)CS コントローラとの通信設定(CS 操作)

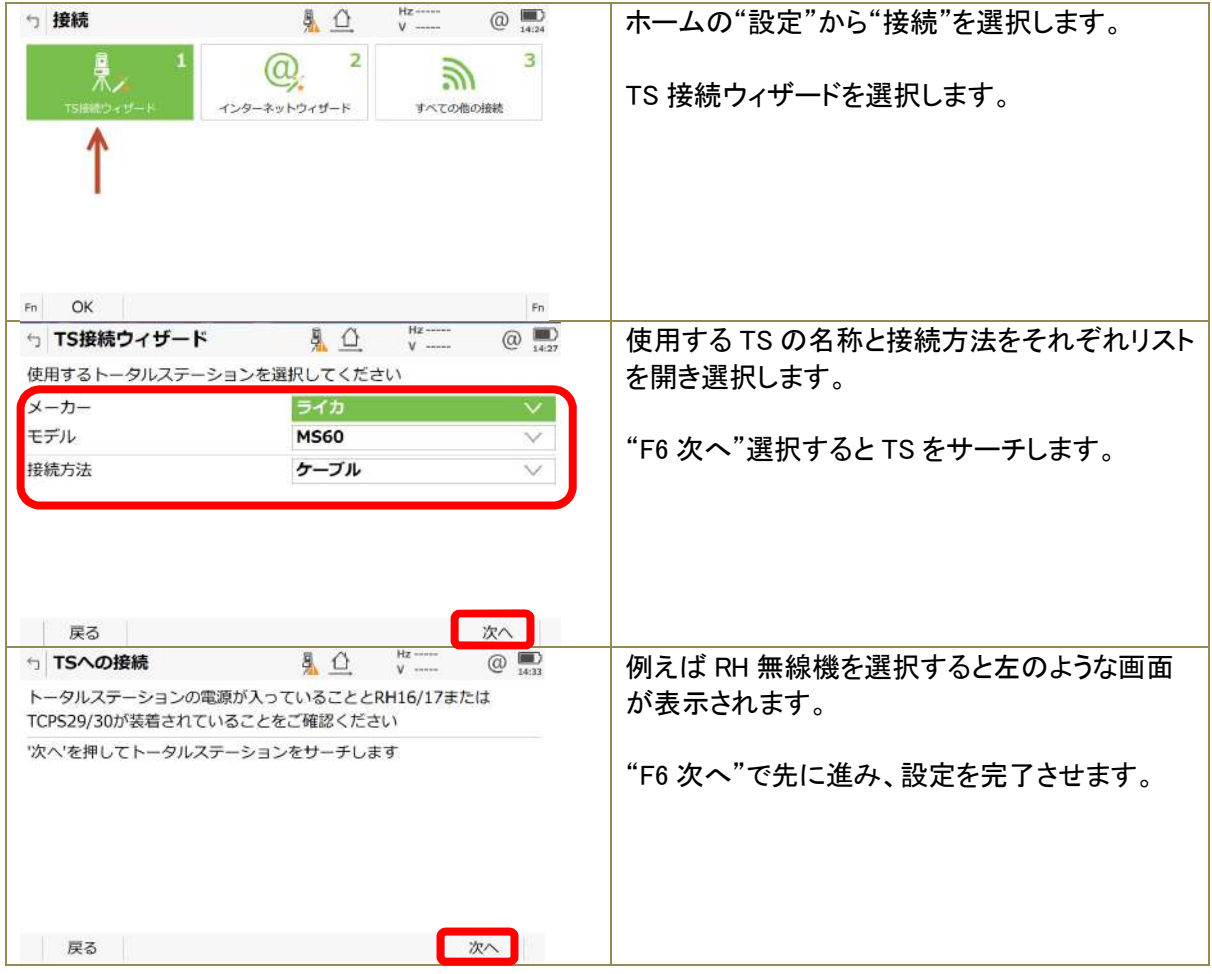

1.4 音声、イルミネーション、画面キャプチャー Fn ボタンとテンキーを使用して編集ができます。

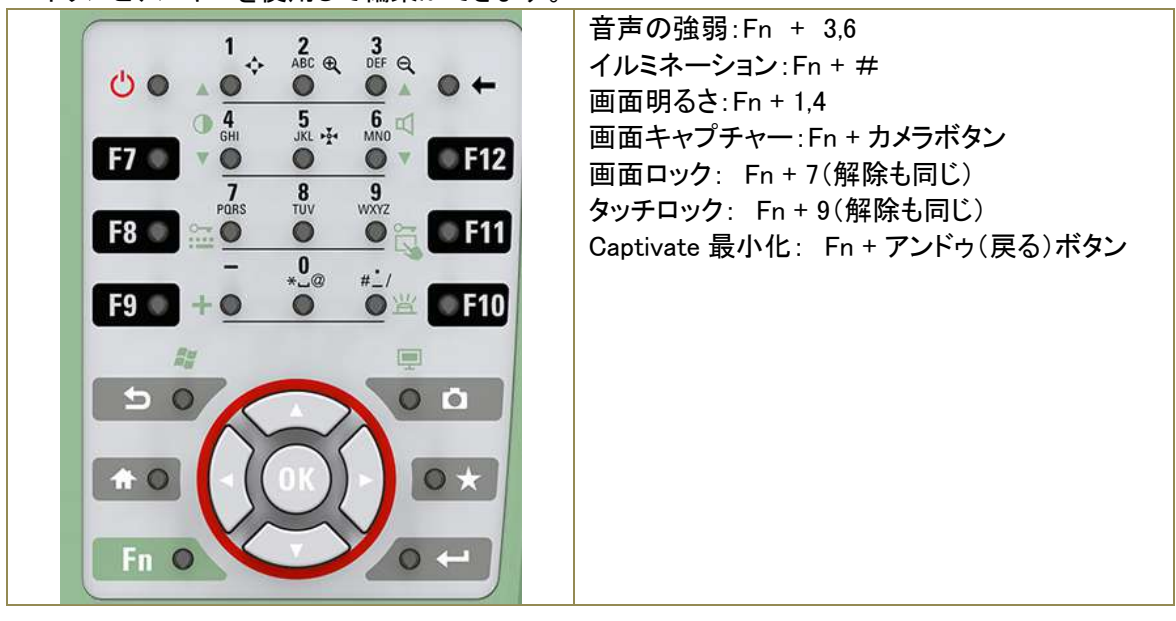

#### 1.5 メモリーのフォーマット

機器の動作が遅くなったり、ジョブの書き込みエラーが発生する等の問題はジョブ情報に異常が発 生したり、データ間のリンクが切れたりするなどが原因として考えられます。このような場合は内蔵メ モリーのフォーマットを行い、それでも改善しない場合はシステムのフォーマットをすると改善するこ とがあります。

ただし、データのバックアップを必ず実行してください。また単位、通信等、個別に設定している項目 が初期設定に戻ることがあるので、実行後は設定を確認ください。

1)メモリーのバクアップ

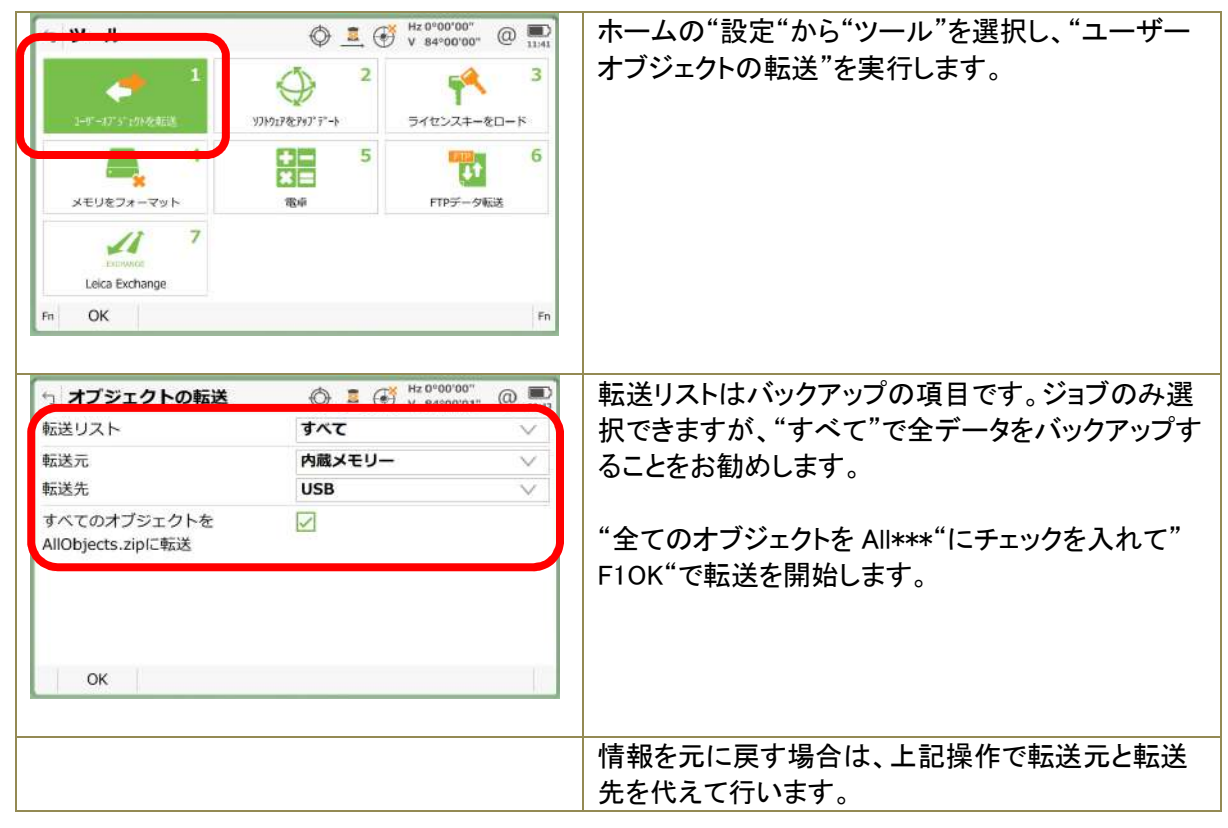

2)フォーマットの実行

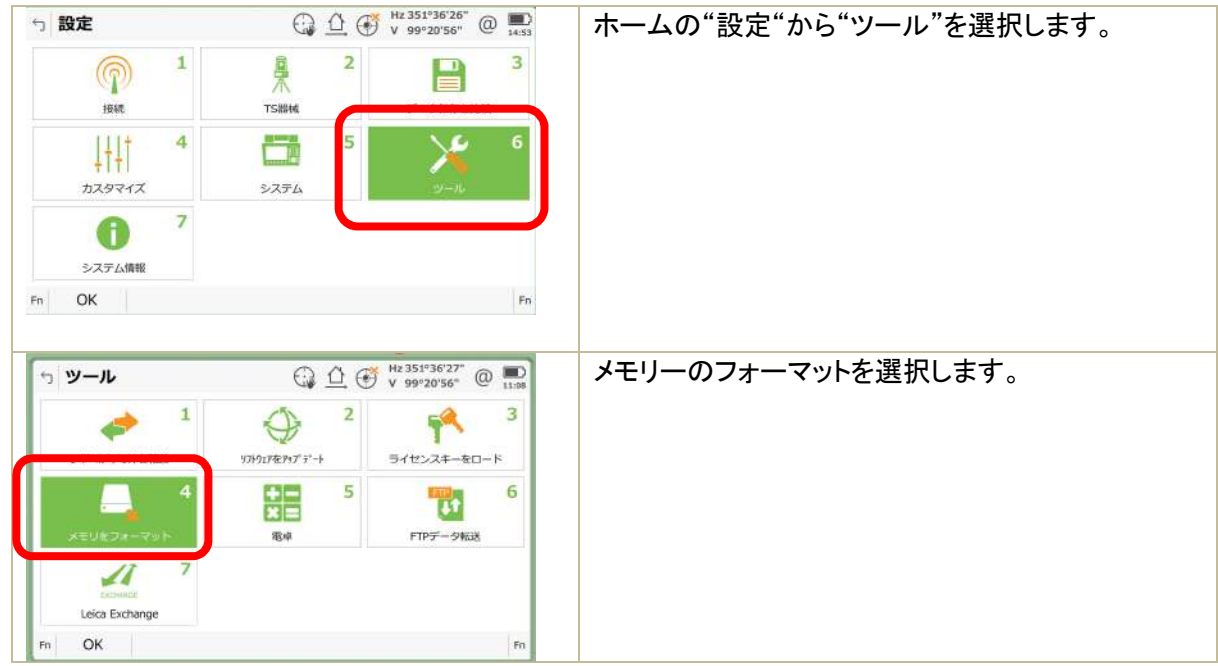

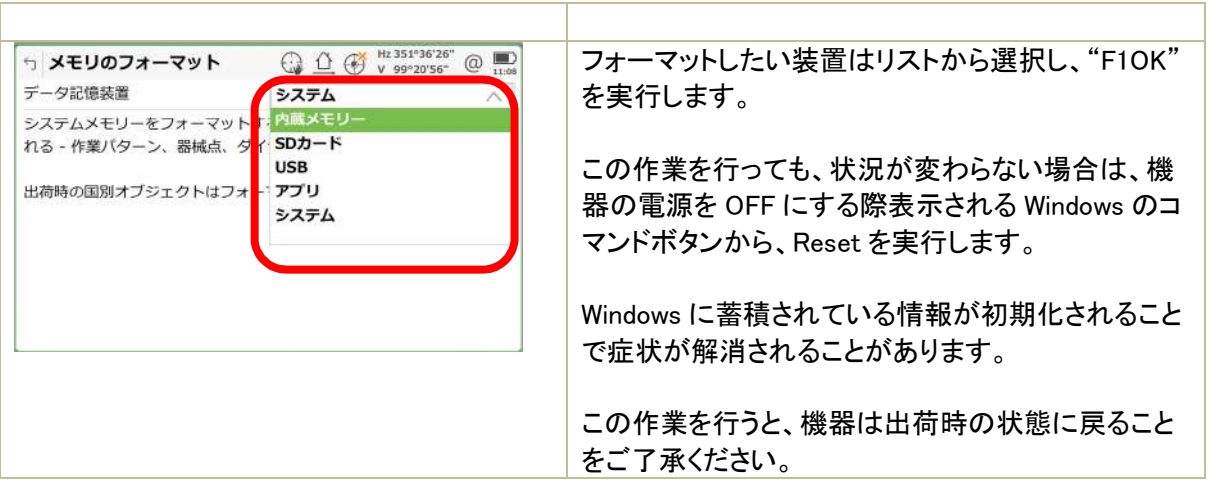

#### 1.6 スタートアップ設定と PIN 設定

機器を起動後、初めに表示される画面を指定できます。常に使用方法が決まっている場合はこのス タートアップ設定を使用すると、操作手間を省略することができます。

PIN コード番号は機器を起動するにあたってのセキュリティー番号です。この番号を入力しない限り、 機器を使用することができません。

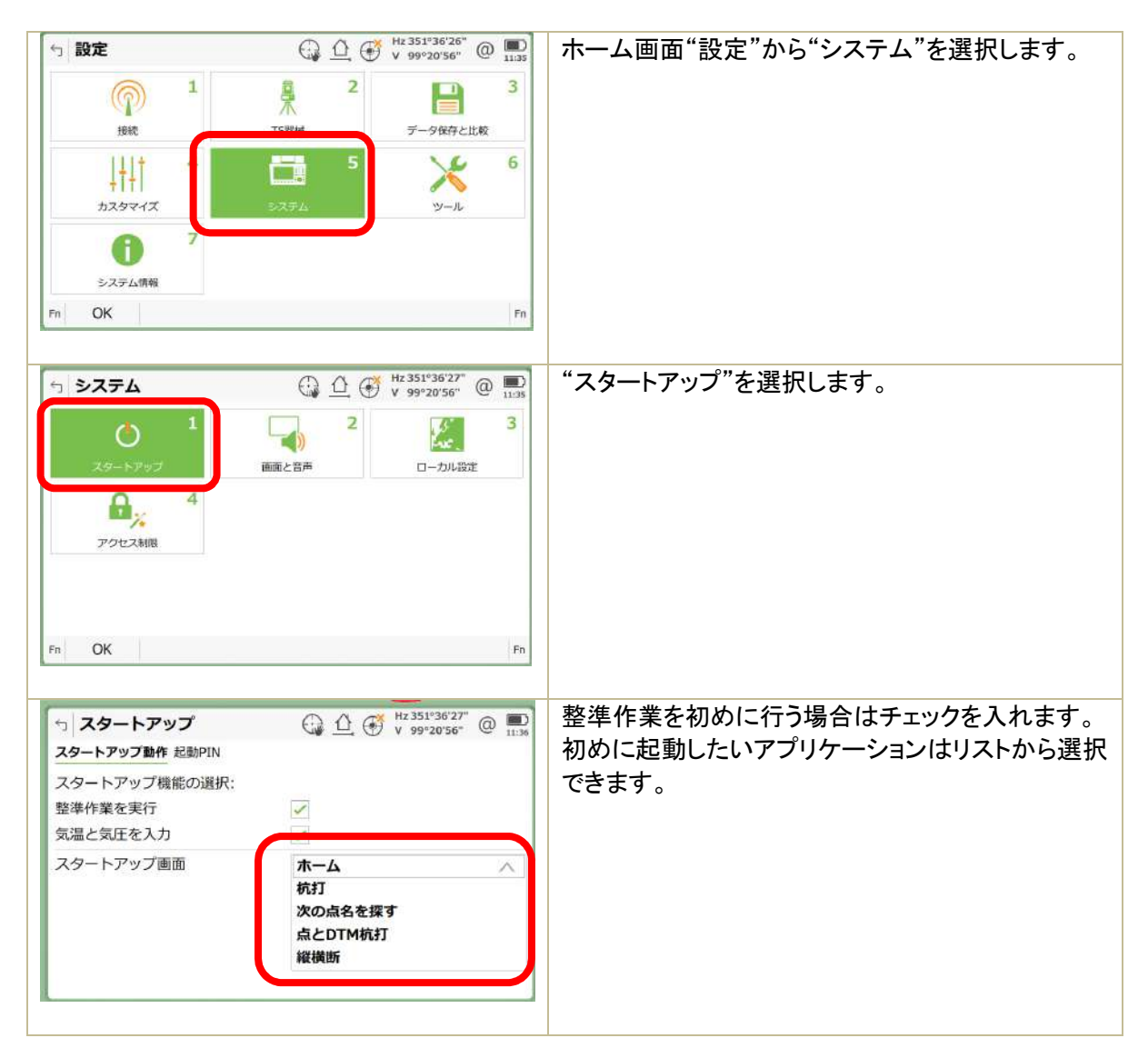

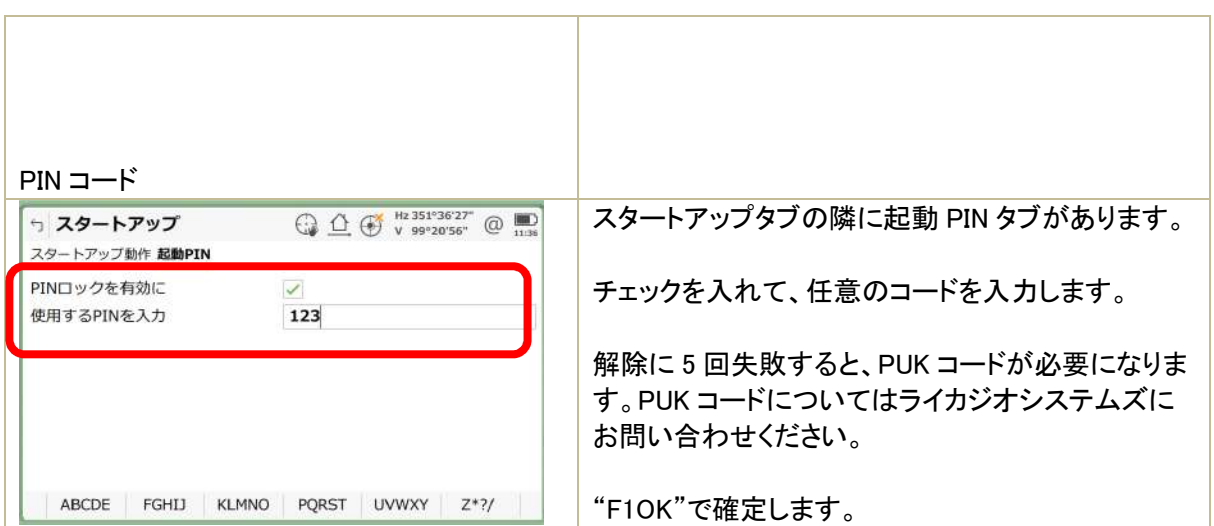

- 1.7 ローカル設定(単位、言語、座標順序、時間表示等)
- $92051"$ ホーム画面の"設定"から"システム"を選択します。 □ 設定  $\mathbf{1}$ 鼻木  $\overline{2}$  $\overline{3}$ 4  $\mathbf{E}$ TS<sub>20</sub> データ保存と比較 接続  $\overline{4}$  $\aleph$ 6  $1+1$ Ħ カスタマイズ  $y - y$ 7  $\bigcirc$ システム情報 OK  $F<sub>n</sub>$  $\bigoplus$   $\bigoplus$   $\bigoplus$   $\bigoplus$   $\mathbb{N}$   $\mathbb{N}$  351°36'26"  $\bigoplus$   $\bigoplus$  1156 "ローカル設定"を選択します。 **5 システム**  $\overline{2}$  $\mathbf{1}$  $\Box$ 网  $\circ$ スタートアップ 画面と音声  $\mathbf{a}_{\mathbf{z}}$  $\overline{4}$ アクセス制限  $Fn$  OK  $\qquad$  $F<sub>n</sub>$ 距離ページ  $\bigoplus_{1156} \bigoplus_{110}$ 「 単位とフォーマット | 距離 | 勾配 角度 時間 座標 言語 その他 デバイス ID 距離 表示する距離のフォームを設定します。 メートル (m) 距離の桁数  $\overline{\mathbf{3}}$ 追加距離のフォーマットは追加距離が増えていって 追加距離フォーマット +123456.789 も変更がない桁を指定できます。 面積 m  $m<sup>3</sup>$ 体積 面積と体積の表示単位を設定できます。 ※SI 単位としてメートルを使用してください。  $OK$ ページ
- 単位は SI 単位(度分秒、メートル等)に基づいて設定してください。

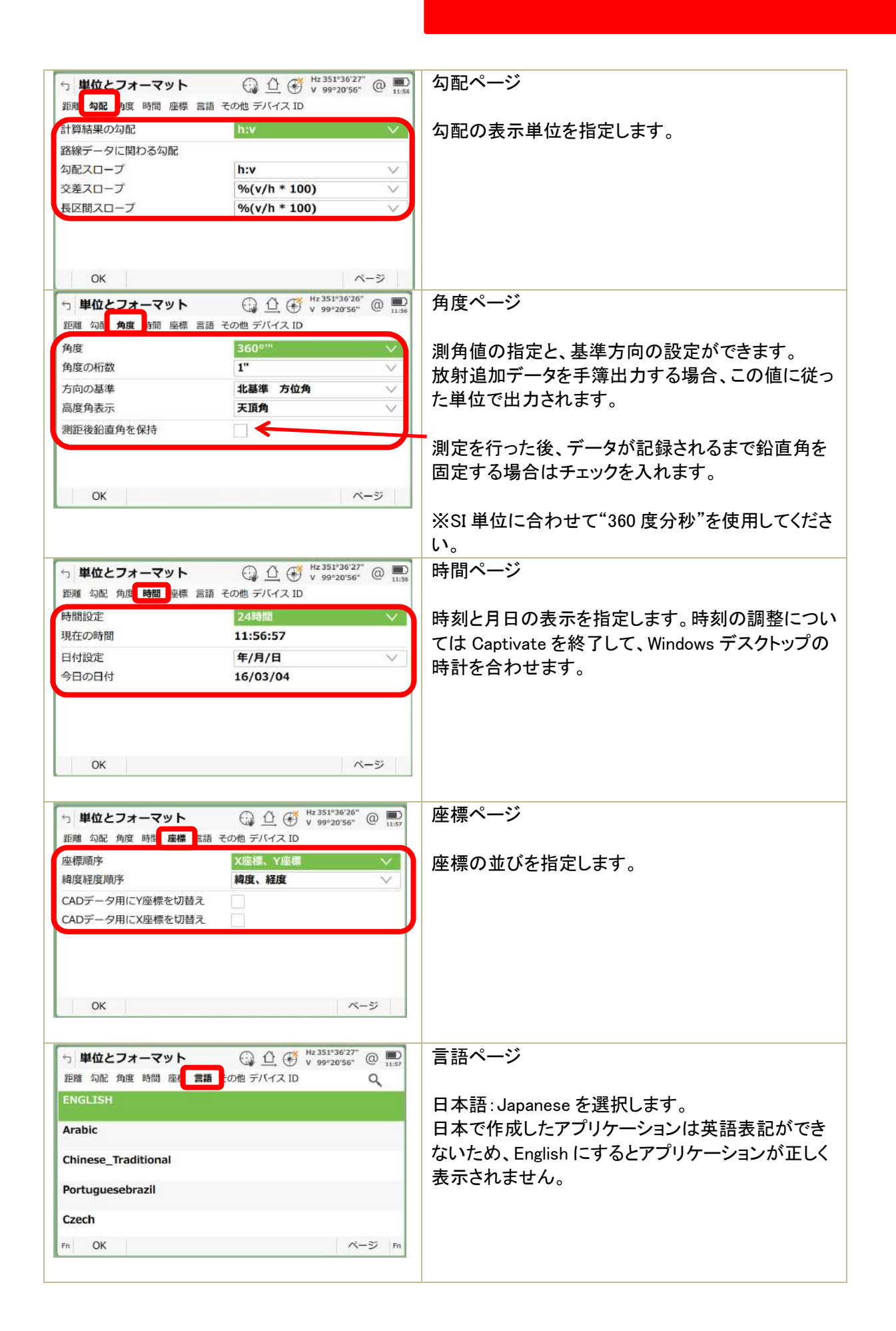

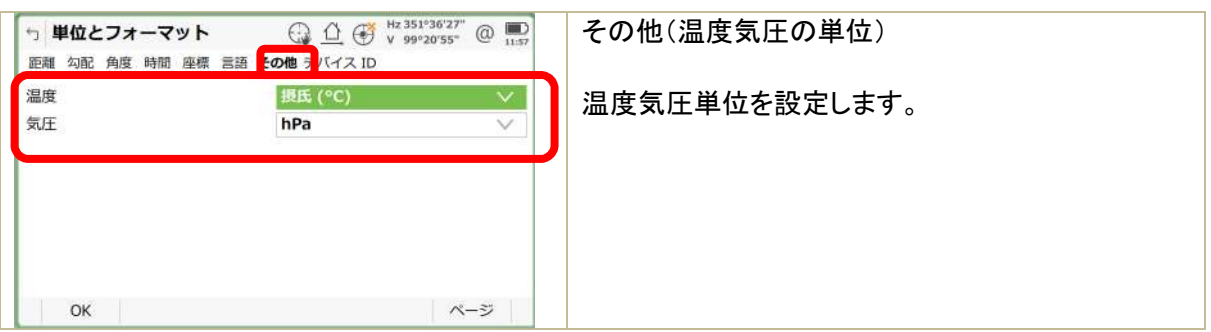

#### 1.8 縮尺係数

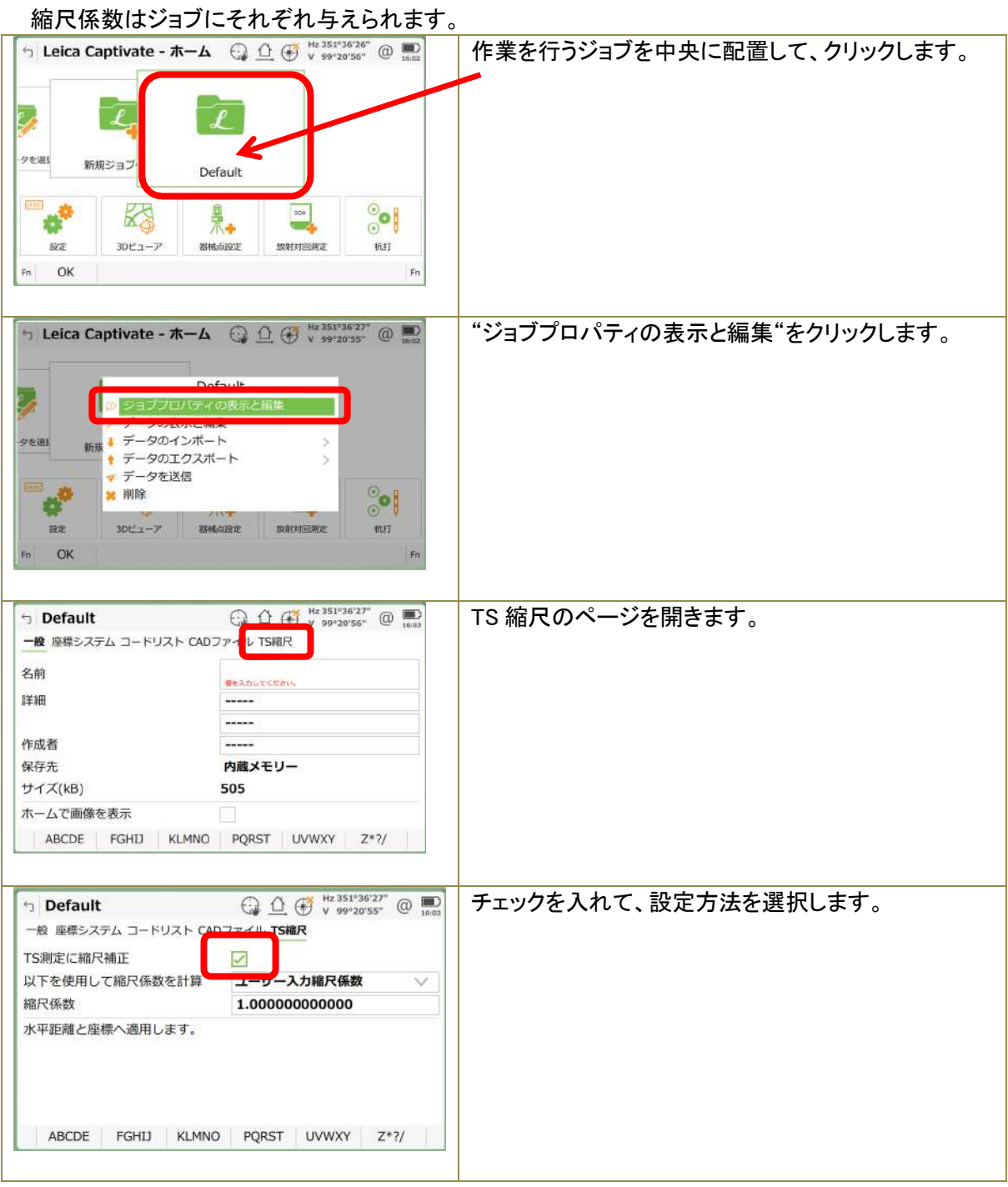

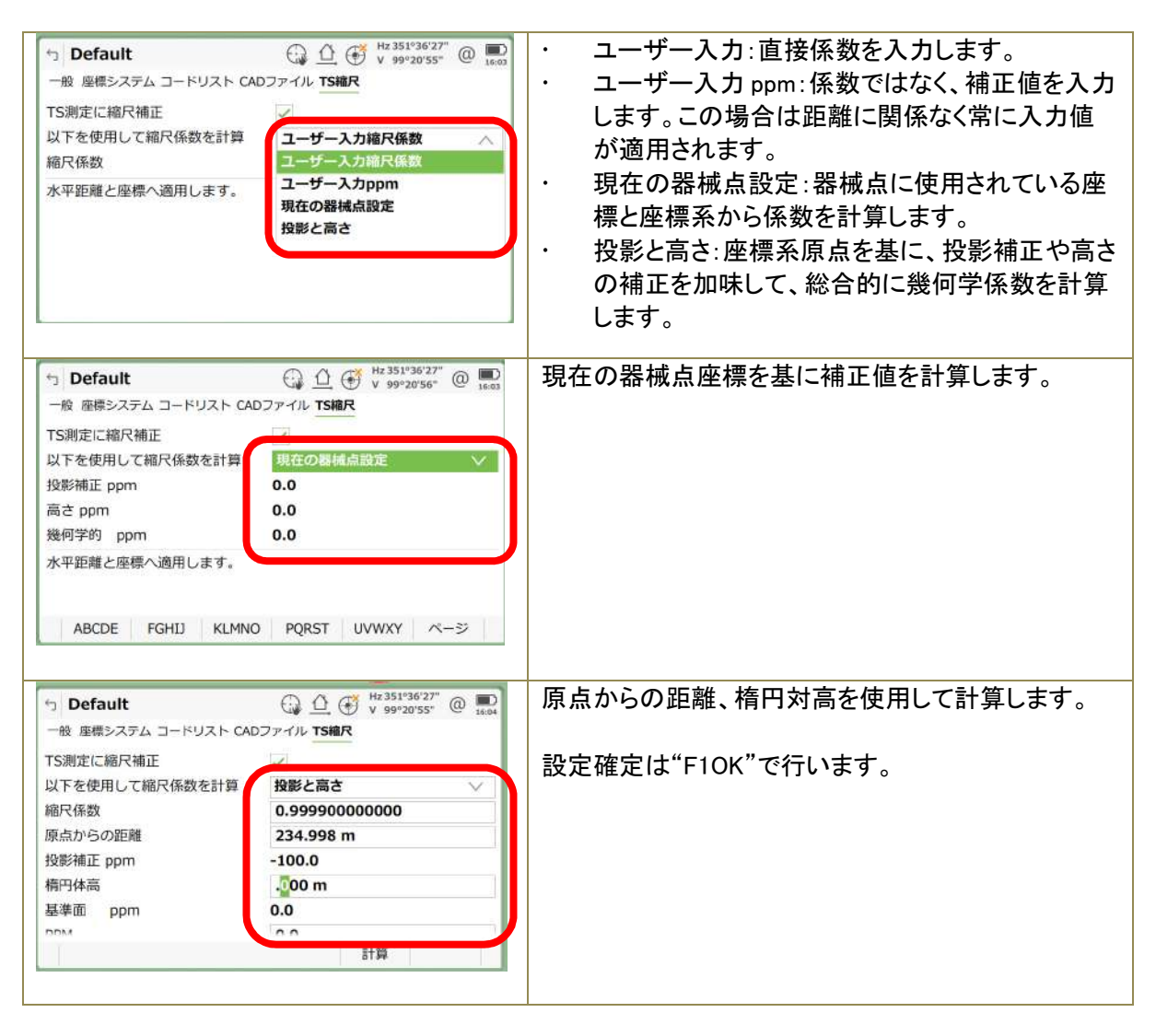

#### 1.9 器械の設定

トータルステーションの測定に関わる機能の設定を行います。

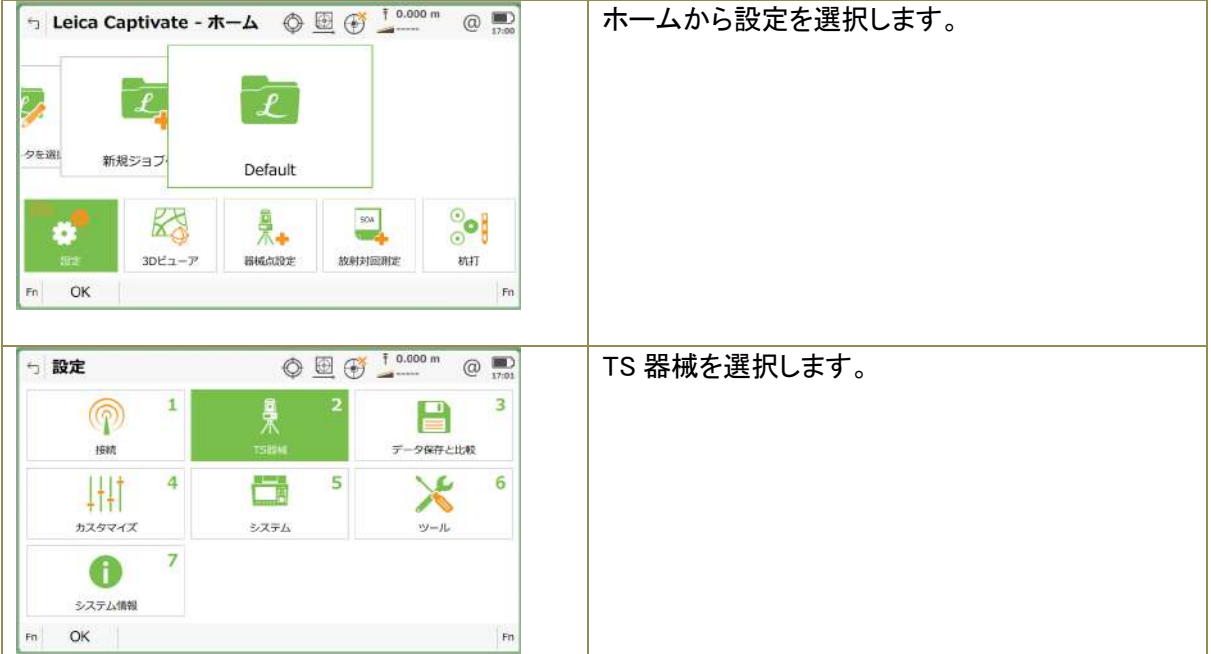

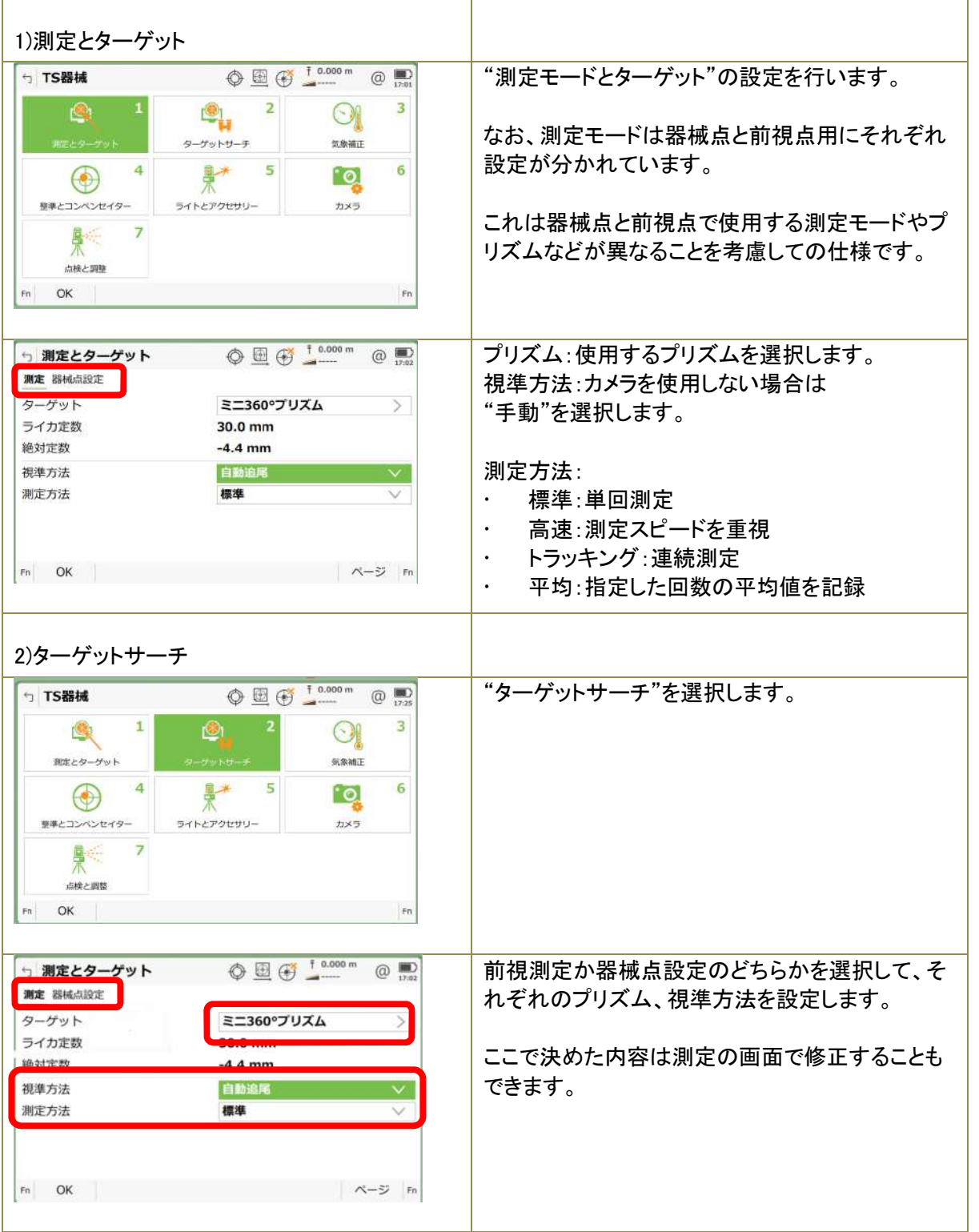

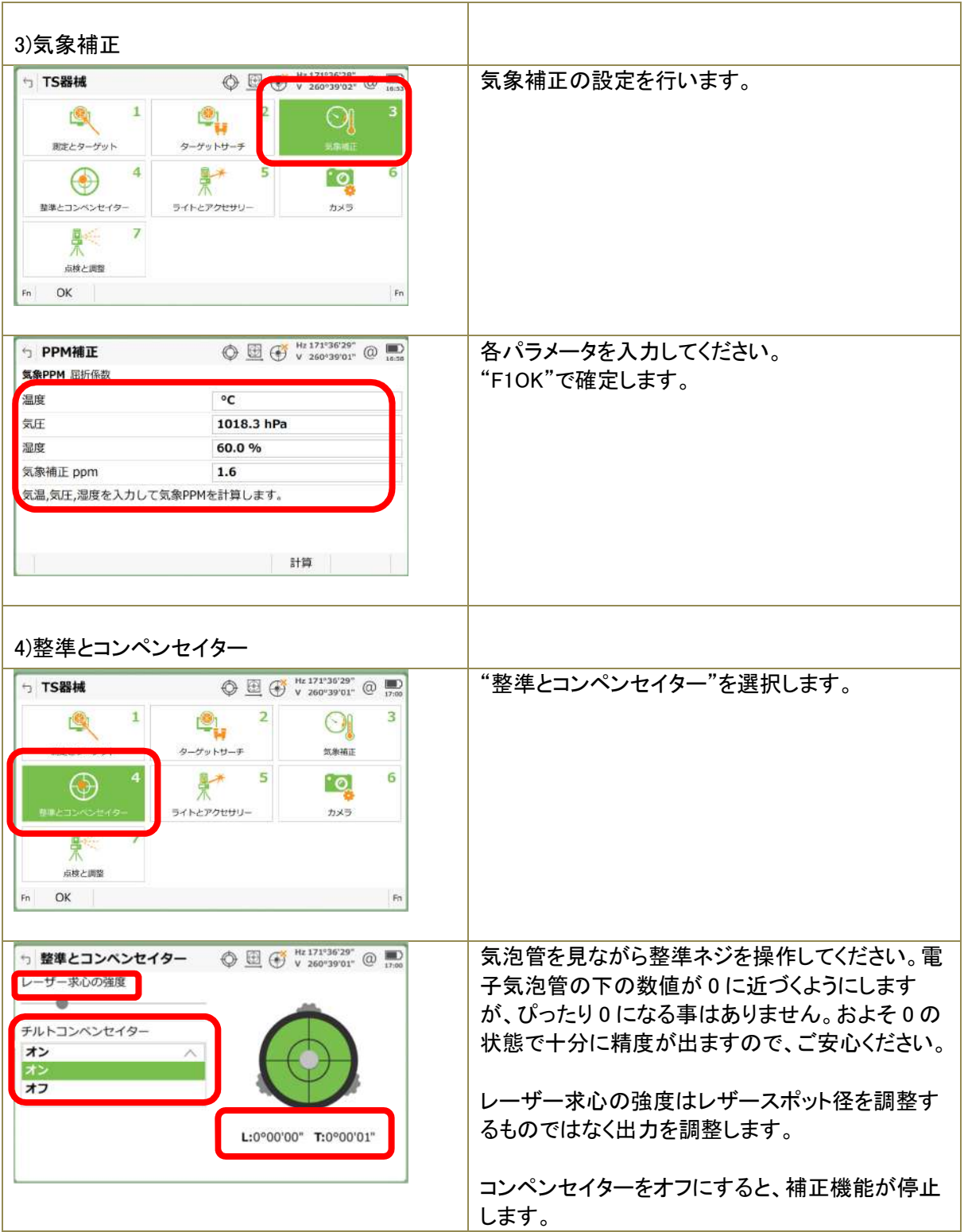

#### 2 アイコンからの短縮機能

使用頻度の高い機能は画面のアイコン並びに★マークから起動することができます。

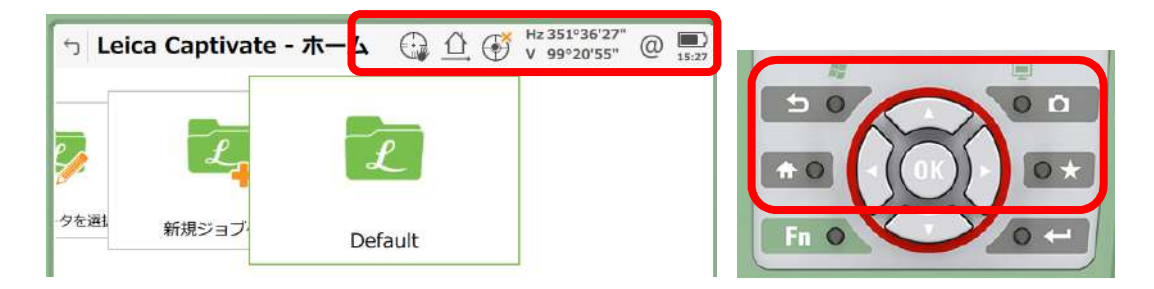

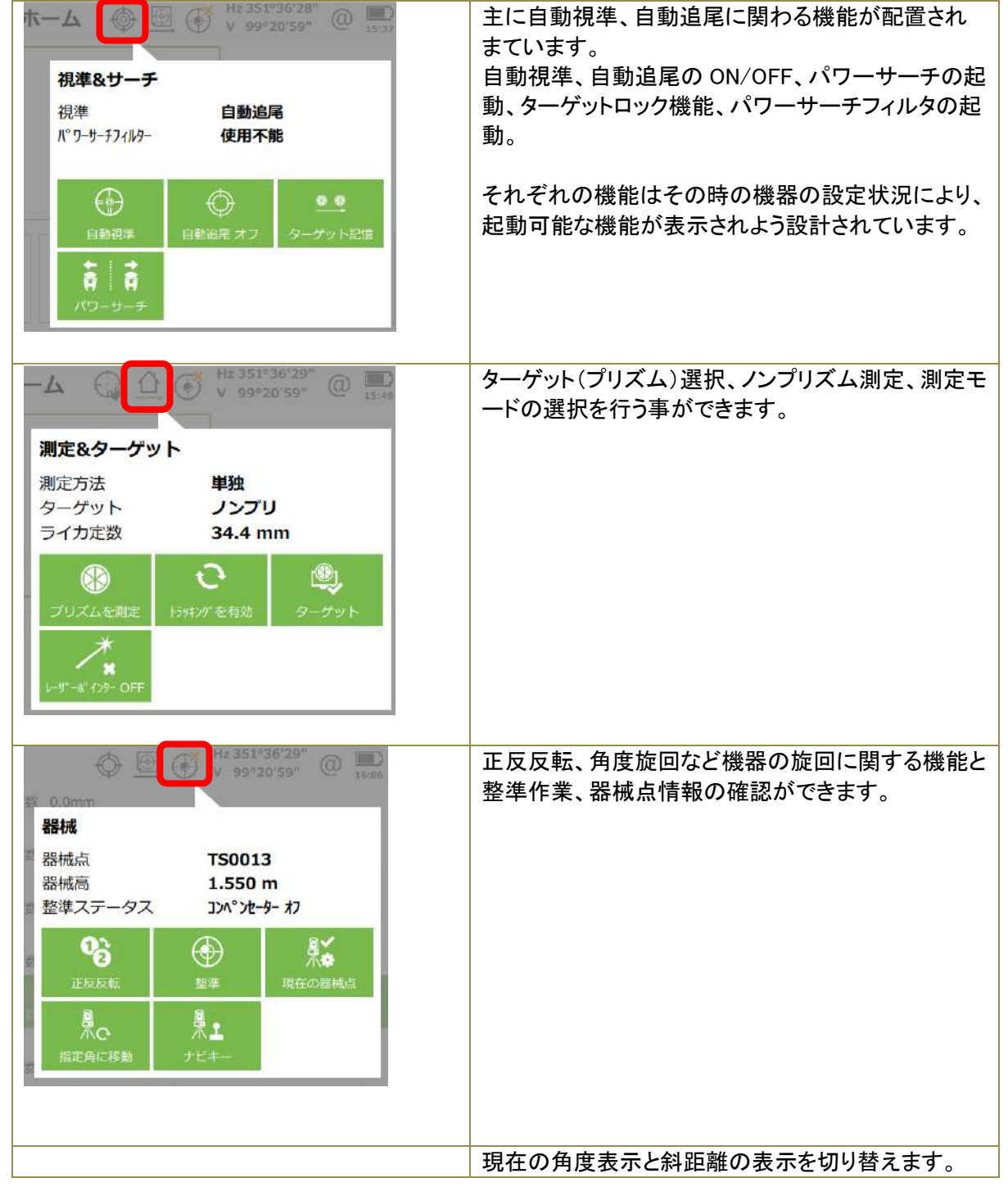

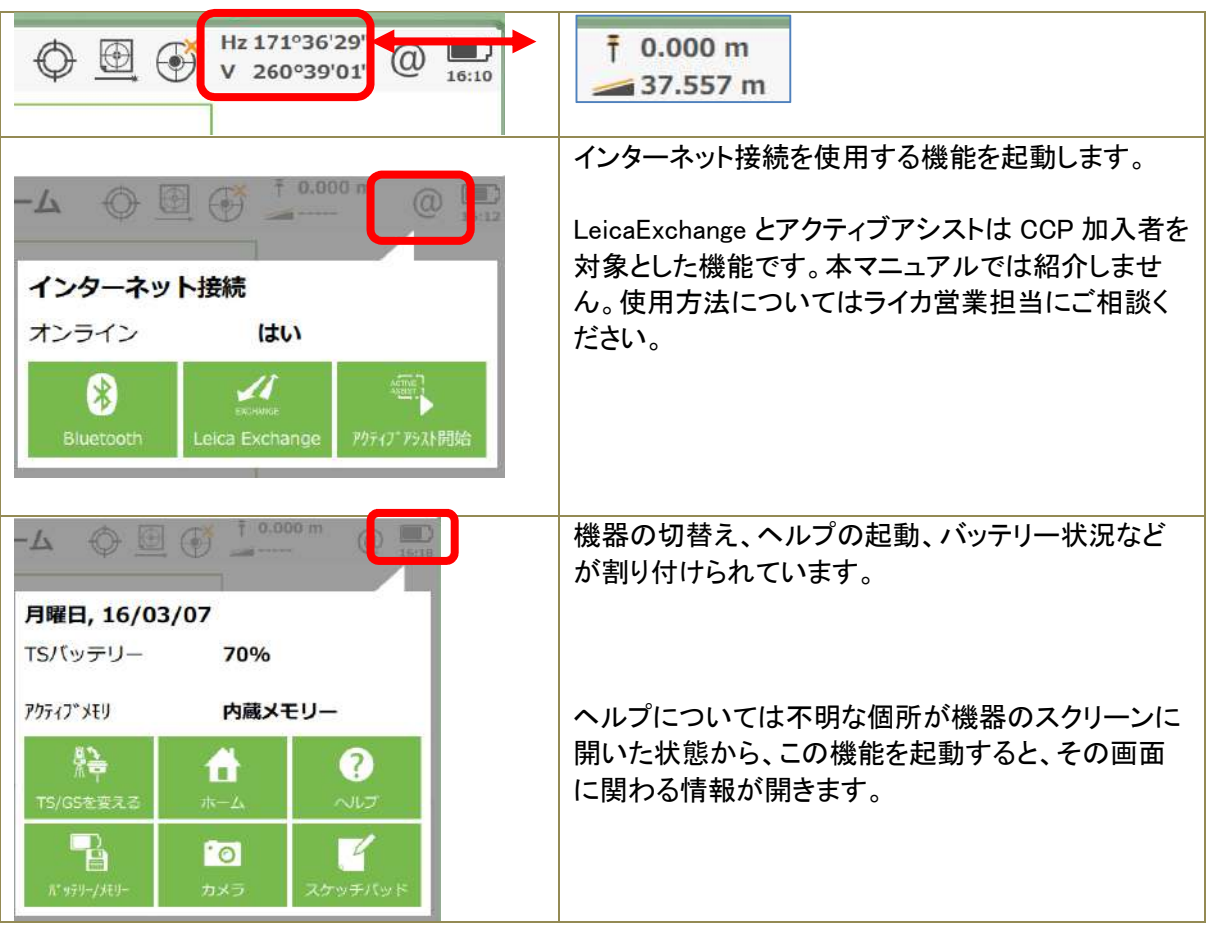

2.1 データの取り込み

生データ以外のデータは SD カードの DATA フォルダーに保存してください。

1)SIMA データ

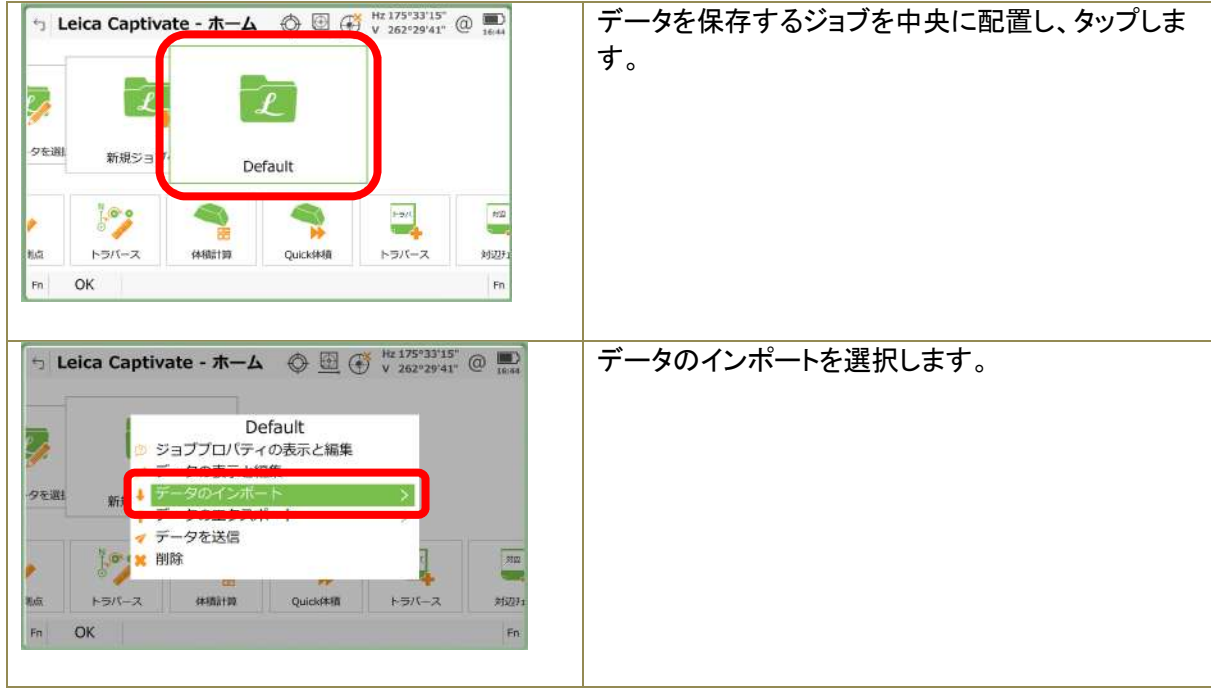

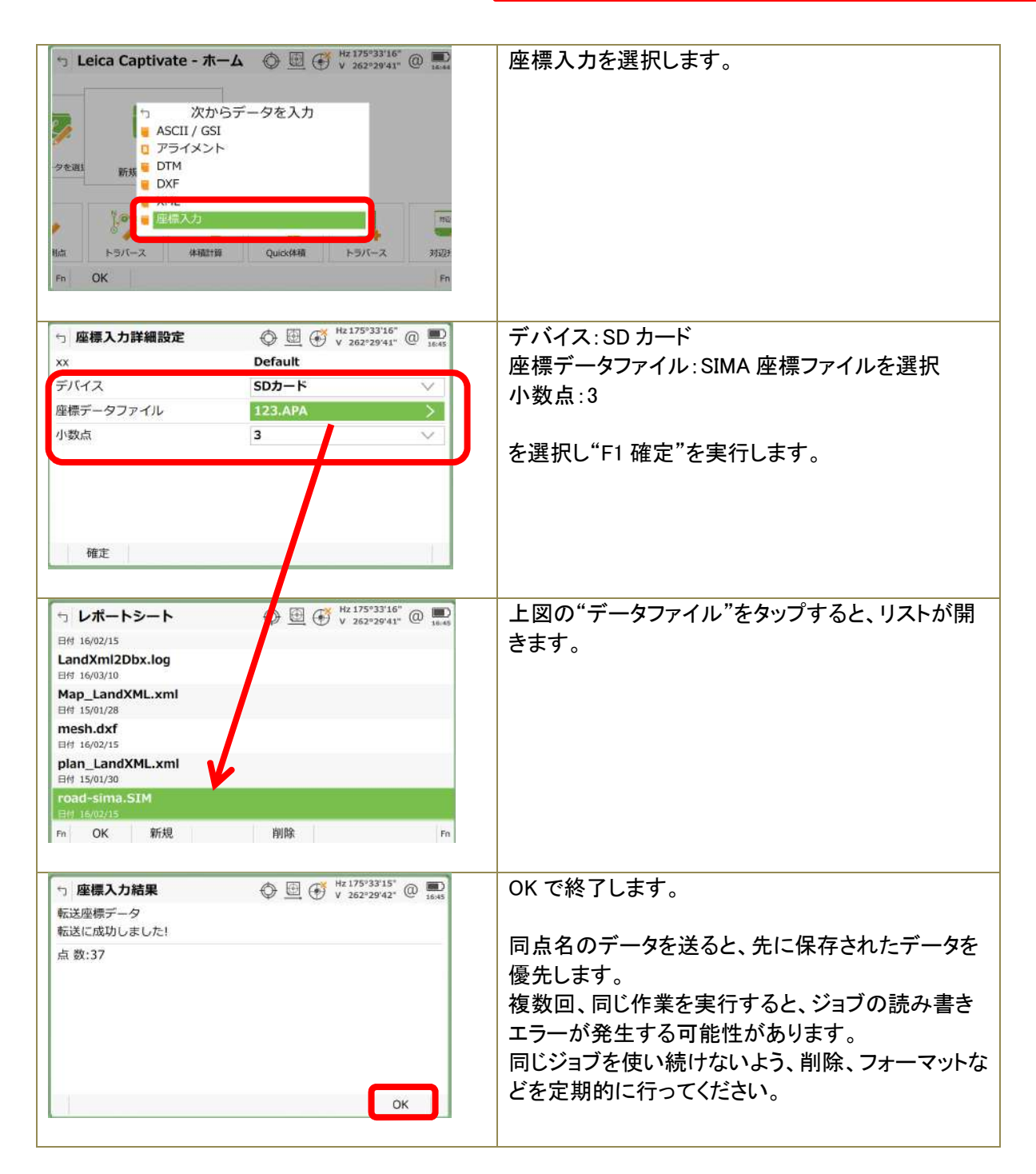

#### 2)ASCII データ

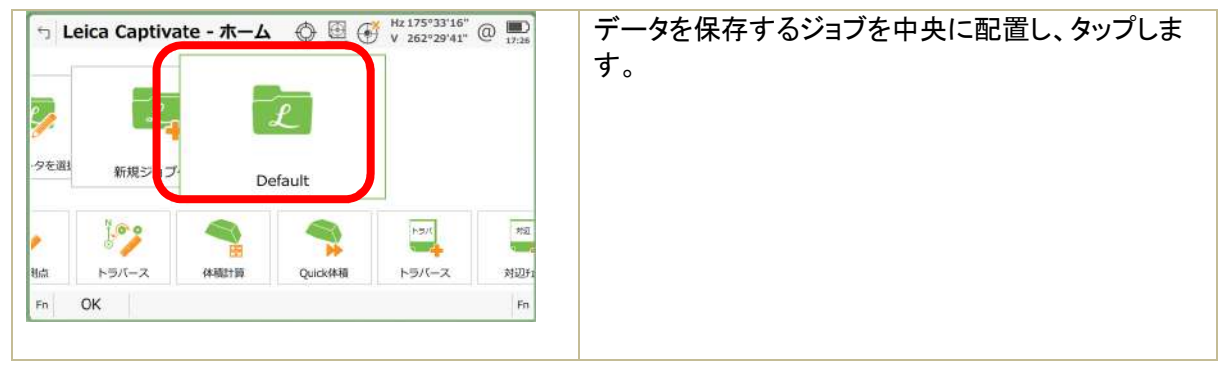

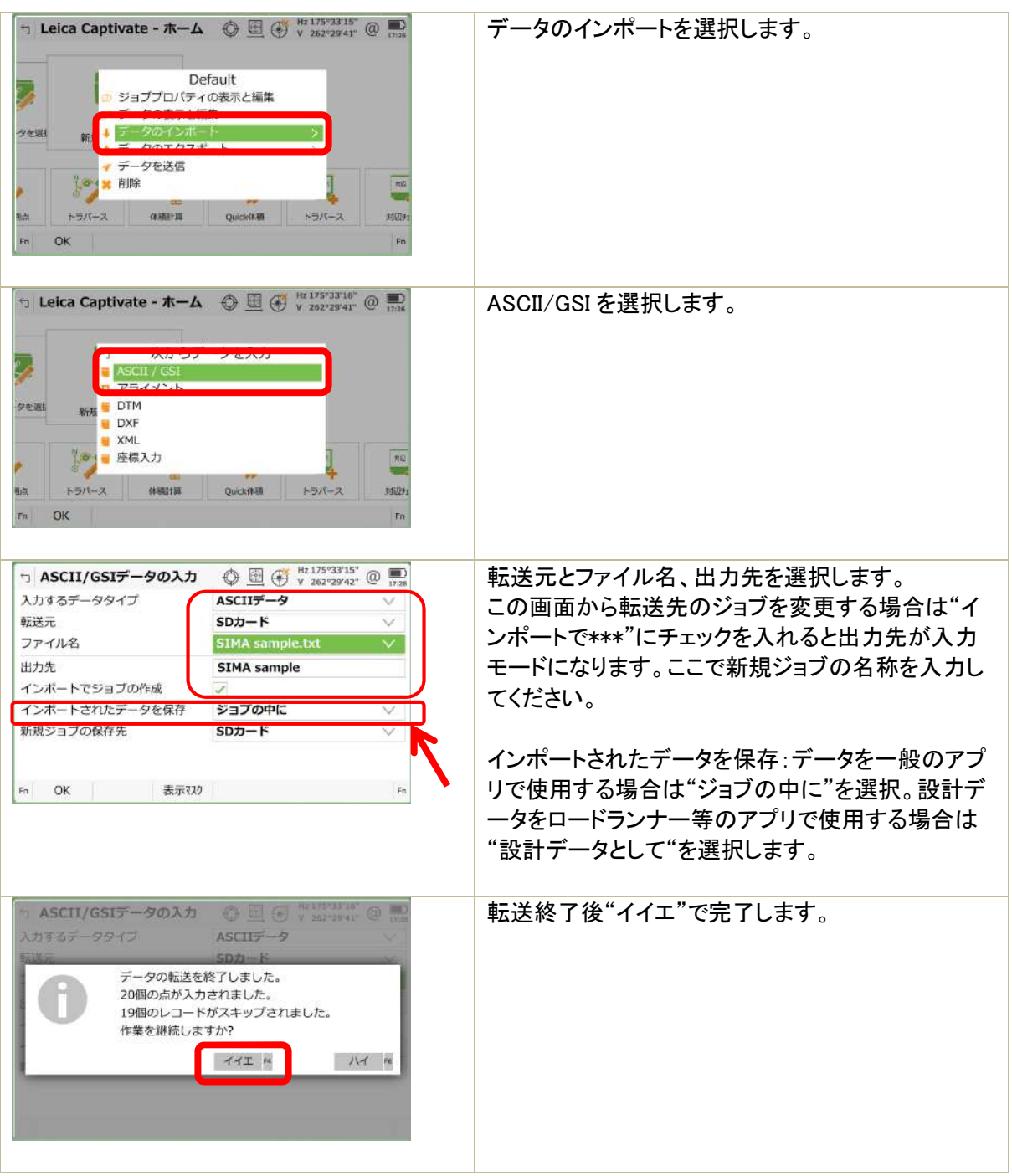

# 3)XML データ

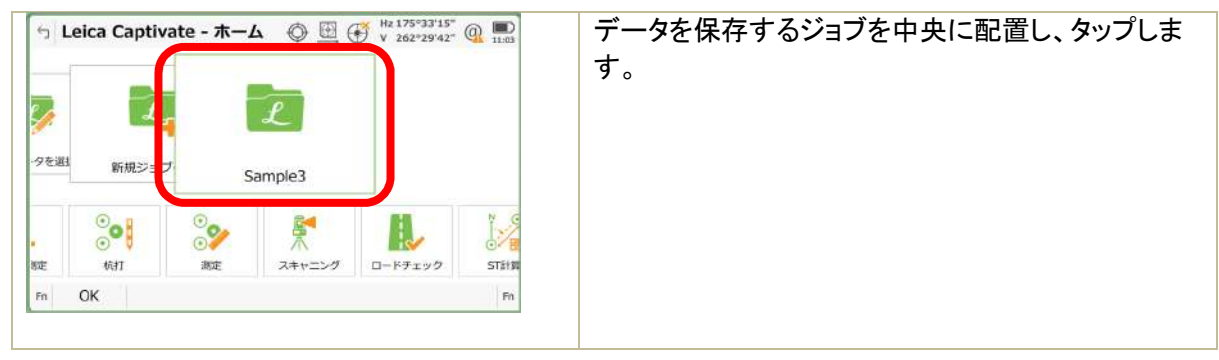

| $\overline{z}$ Leica Captivate - $\pi-\Delta$ $\overline{z}$ $\overline{z}$<br>Sample3<br>ジョブプロバティの表示と編集<br>夕を選<br>■ データを送信<br>$\frac{1}{\sqrt{2}}$<br>■ 削除<br><b>STIHN</b><br>胜<br>杭打<br>麻定<br>スキャニング<br>ロードチェック<br>$\alpha$<br>Fn<br>Fn | データのインポートを選択します。                                                            |
|----------------------------------------------------------------------------------------------------|-----------------------------------------------------------------------------|
| $Q_{\text{max}}$<br>次からデータを入力<br>$\overline{u}$<br>ASCII / GSI<br>■ アライメント<br>新規 DTM<br>夕を選<br><b>Oo</b><br>$1 + 4 = 1 + 4$<br>o<br>WEET<br>测定<br>スキャニング<br>ロードチェック<br><b>STIFR</b><br>胜<br>Fit<br>OK<br>m                                                                                                    | ASCII/GSI を選択します。                                                           |
| $\bigoplus$ $\bigoplus$ $\bigoplus'$ $\bigoplus''$ $\mathbb{Z}^{175^o33^o15^o}$ $\bigoplus$<br>$\sum_{n=1}$<br>っ XMLデータインポート<br>転送元<br>SDカード<br>$\checkmark$<br>転送元のファイル<br>ポイント,ライン,座標システムとポイントコードの<br>入力<br>転送先のジョブ<br>Sample3<br>⋋<br>グローバルコードリストの入力<br>アライメントインポート<br>DTMインポート<br>OK                                                                                                    | ポイントとラインデータを取り込む場合は"ポイント、<br>ライン***"チェックを入れます。                              |
| Hz 175°33'15"<br>□ XMLデータインポート<br>◆ 国 + Hz 175°33'15" +<br>$\equiv$<br>и соглушающими н<br>aw a<br>入力<br>Sample3<br>転送先のジョブ<br>⋋<br>$151 - 117$                                                                                                    | 線形データを含む場合は"アライメントインポート"に<br>チェックを入れて、転送を行います。アライメントデー<br>タはロードランナーで展開されます。 |
| アライメントインボート<br>$\overline{\checkmark}$<br>ジョブタイプ<br>$D - K$<br>$\vee$<br>転送先のロードジョブ<br>plan_LandXML<br>内蔵メモリー<br>転送先<br>$\boldsymbol{\times}$<br>OK                                                                                                    | "F1OK"を選択して転送を実行します。                                                        |

4)DXF データ

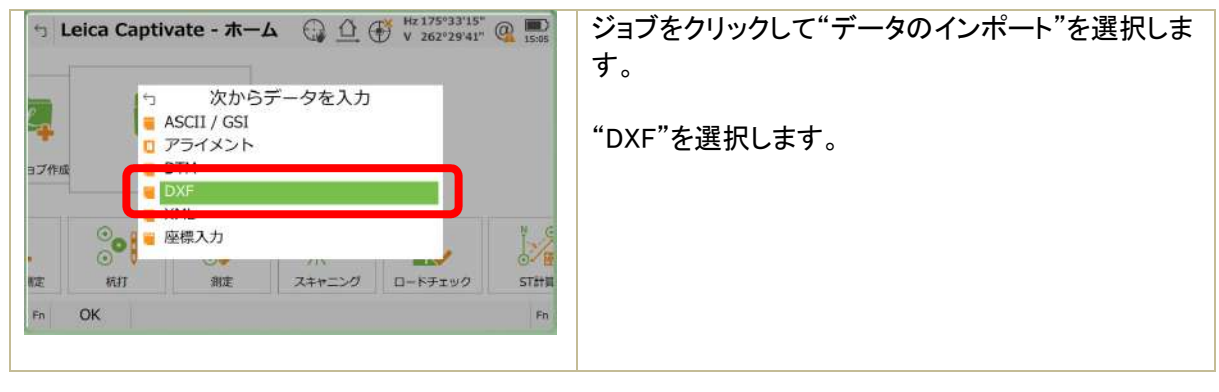

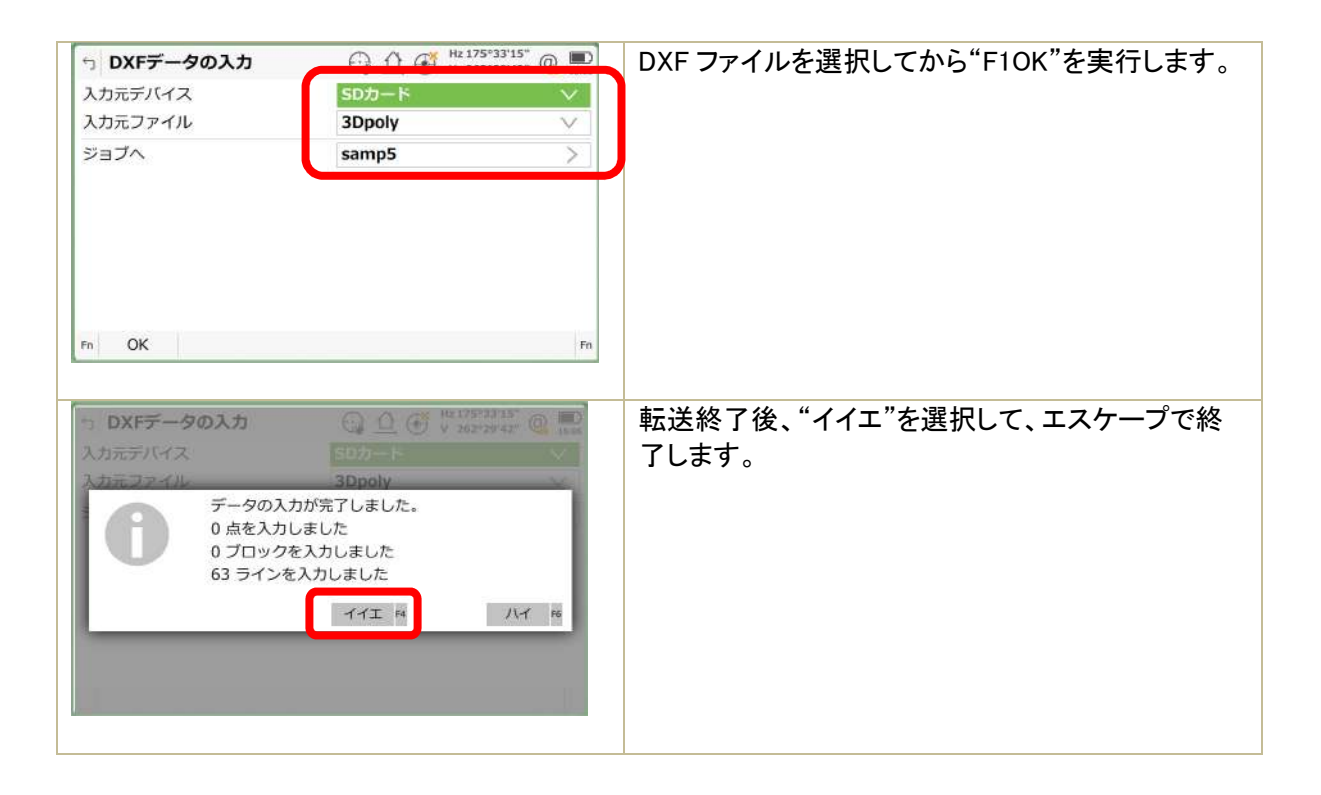

5) 設計データ

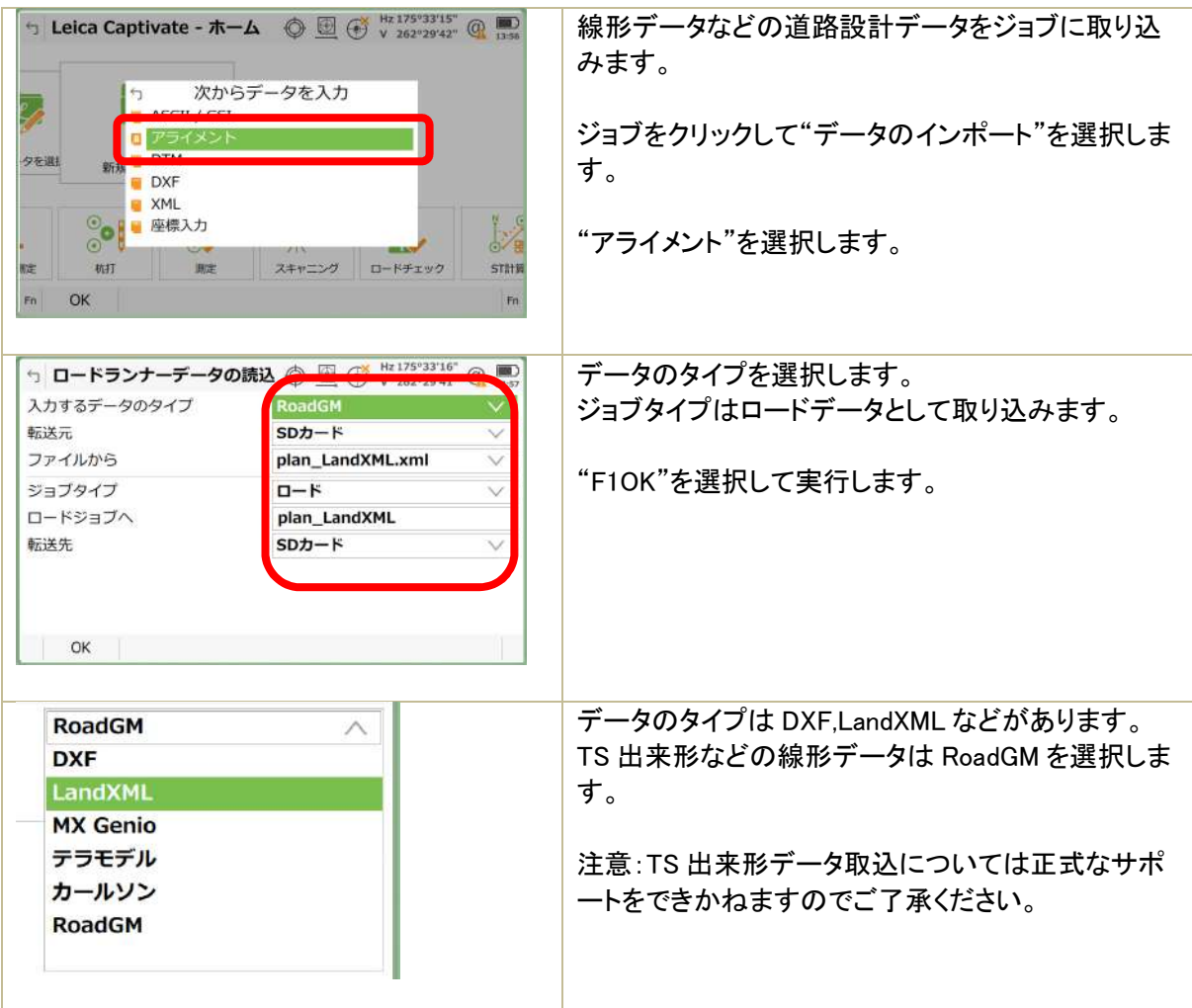

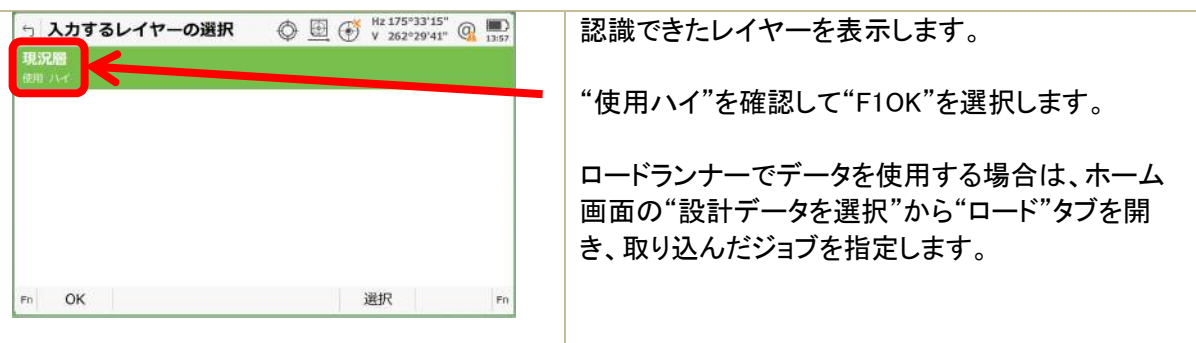

#### 2.2 データの出力

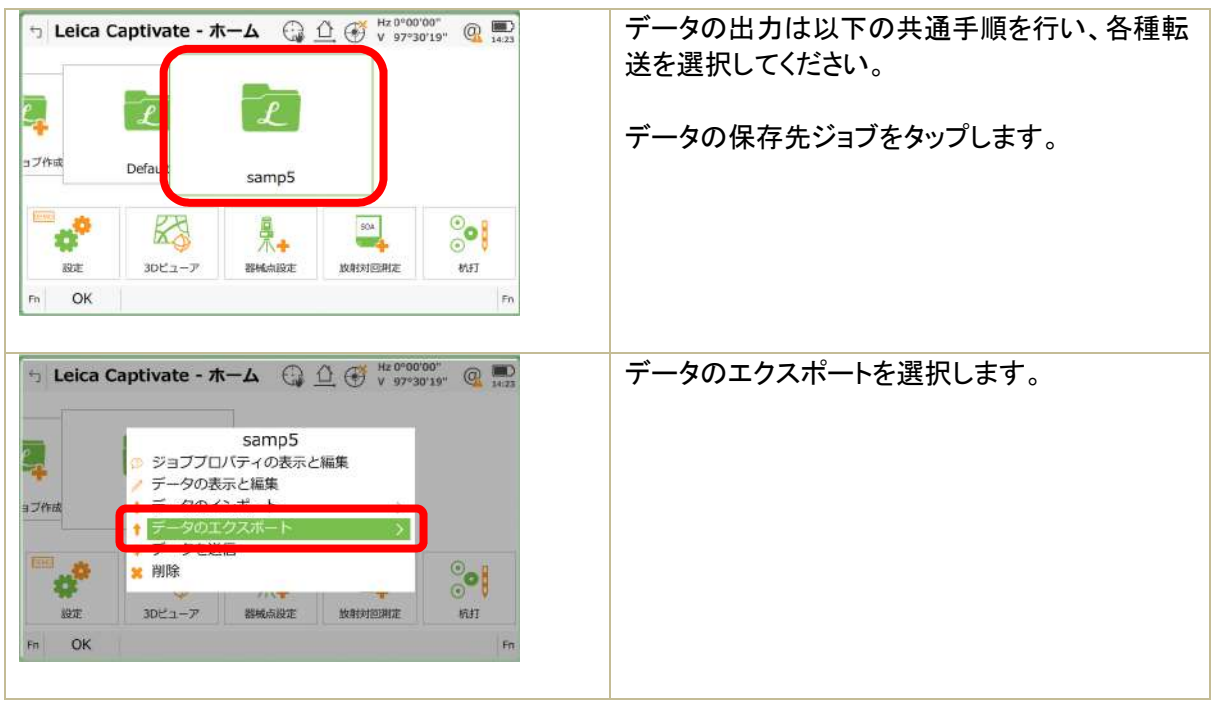

1)手簿(APA)データ

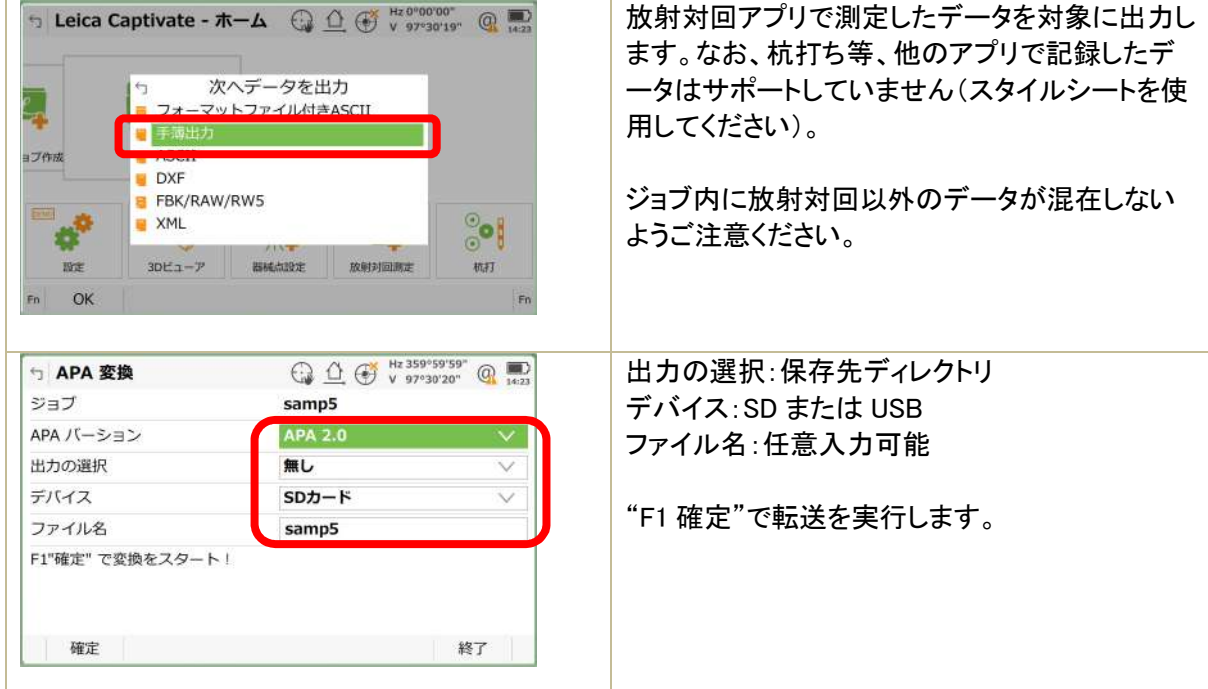

#### 2)SIMA データ

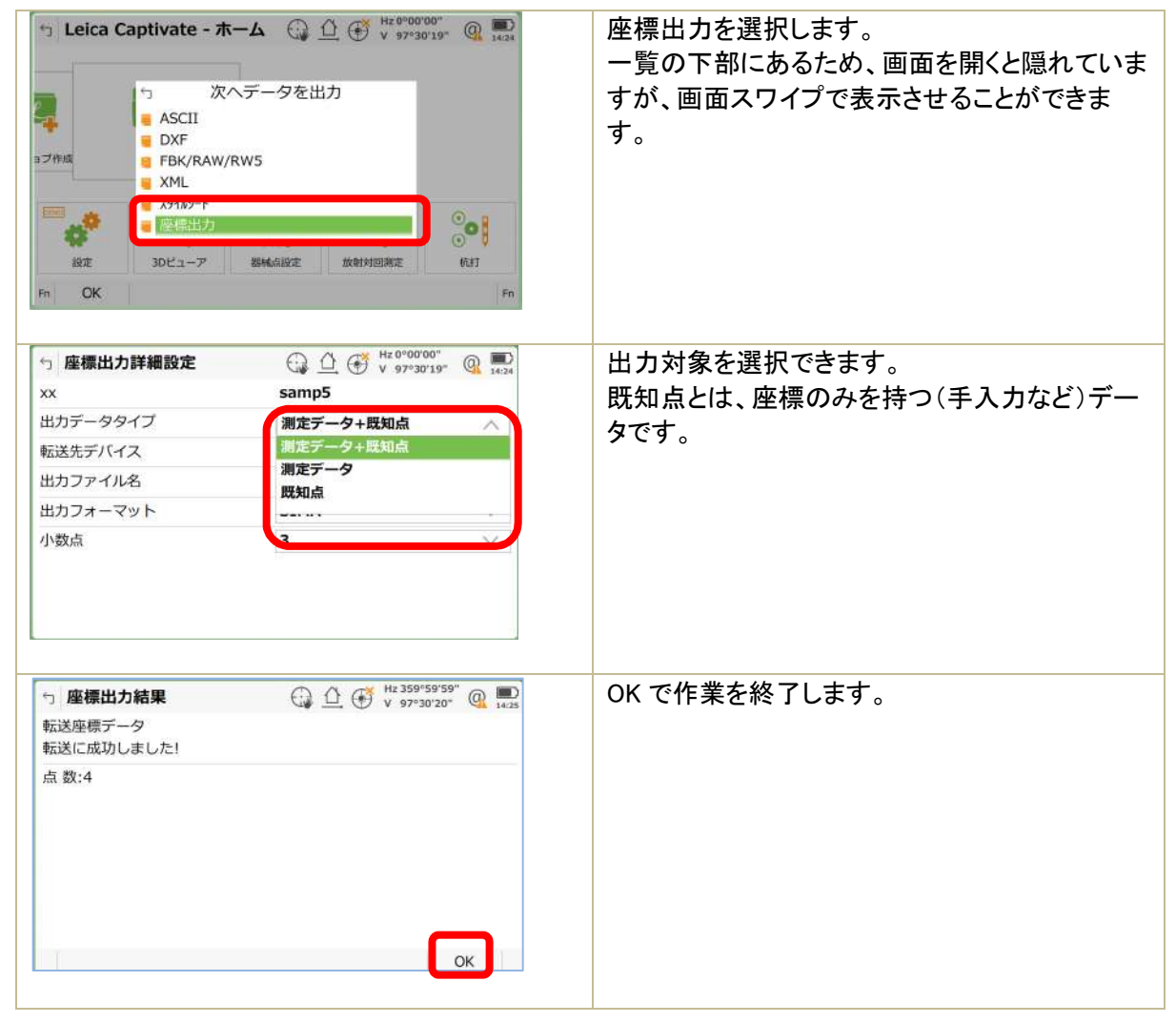

3)スタイルシート

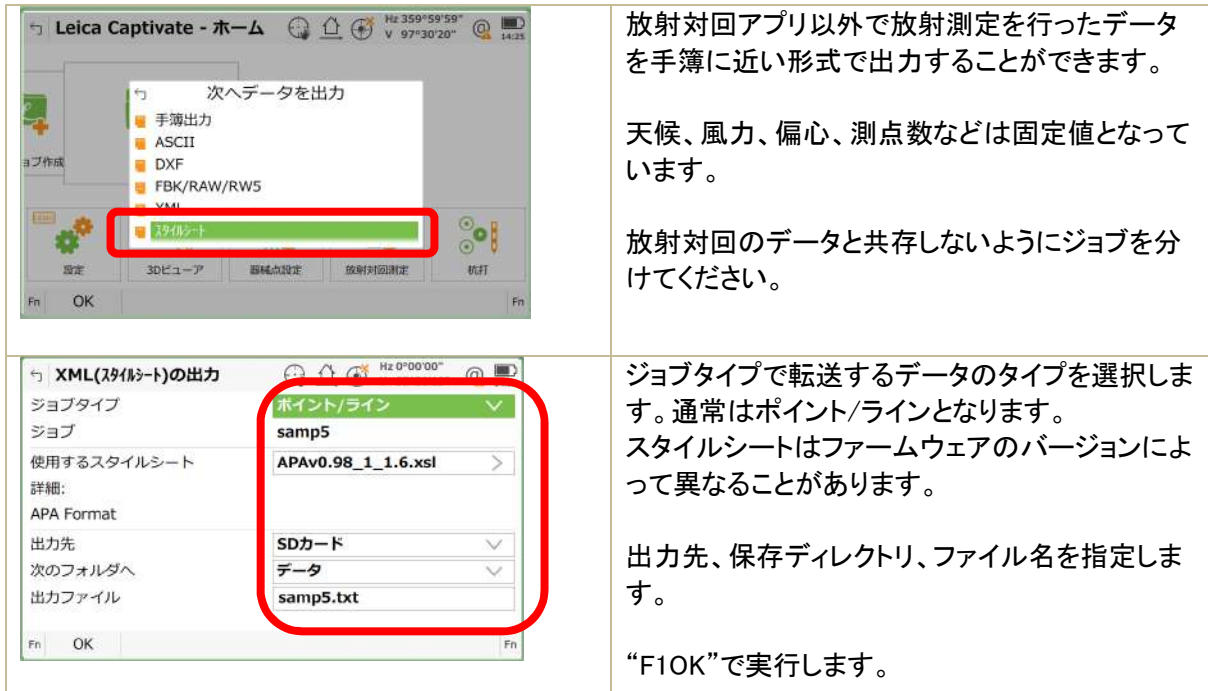

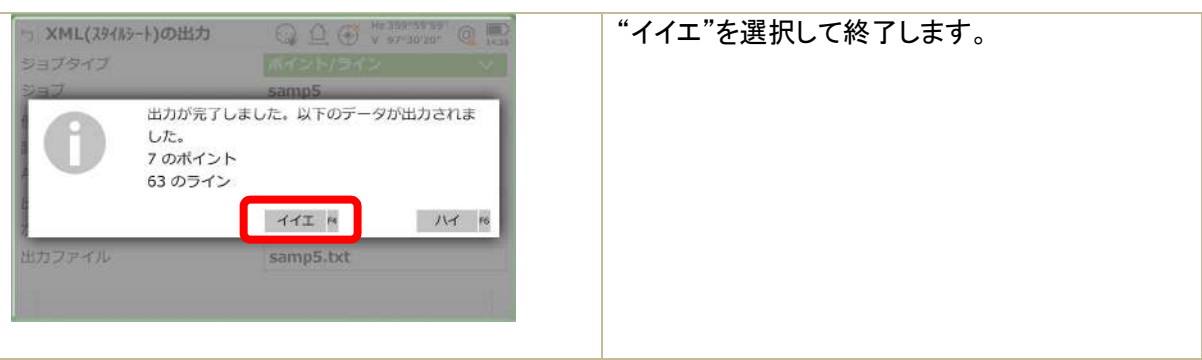

スタイルシートの設定方法

既に機器にスタイルシートが設定されていない場合は、myWorld から allobject.zip ファイルをダウンロ ードして、機器に登録する事で使用可能になります。

Allobject.zip を SD カードの Convert フォルダに保存してから以下の手順で機器に登録します。

ホーム画面から"設定"→"ユーザーオブジェクト"→転送リストに"すべて"を選択。 以下の赤枠の内容を確認したら"F1OK"で転送を実行する。

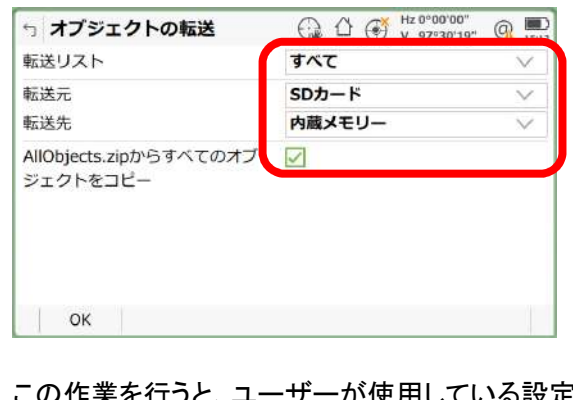

この作業を行うと、ユーザーが使用している設定内容が変わる可能性があります。単位桁数、気象補 正、縮尺係数等測定に関わる設定を確認してください。

4)ASCII データ

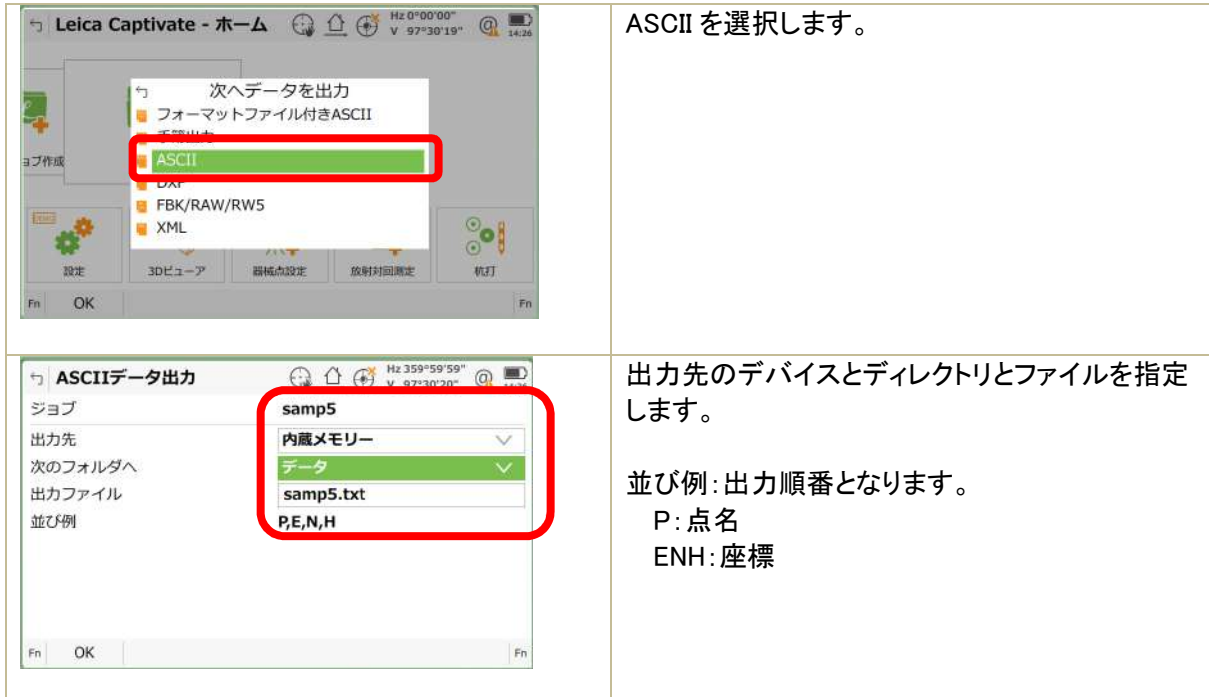

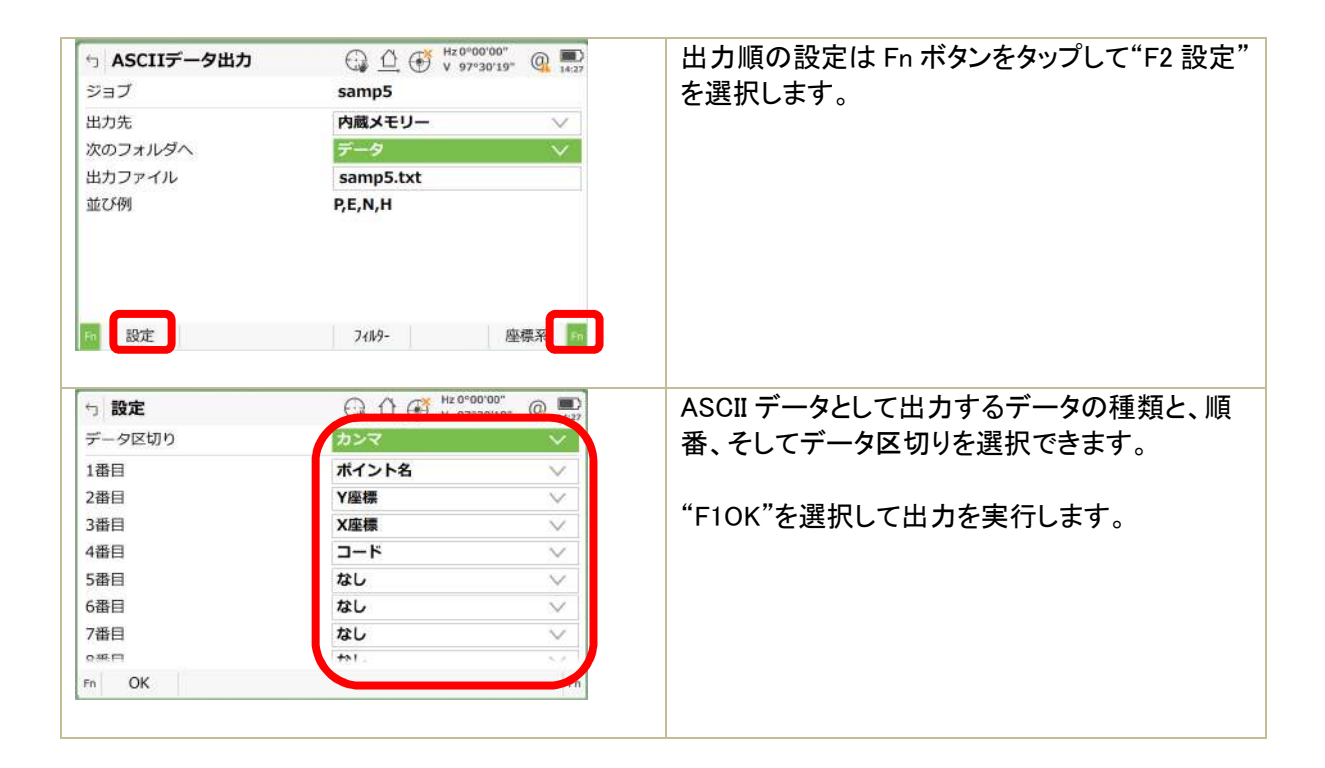

#### 5)XML データ

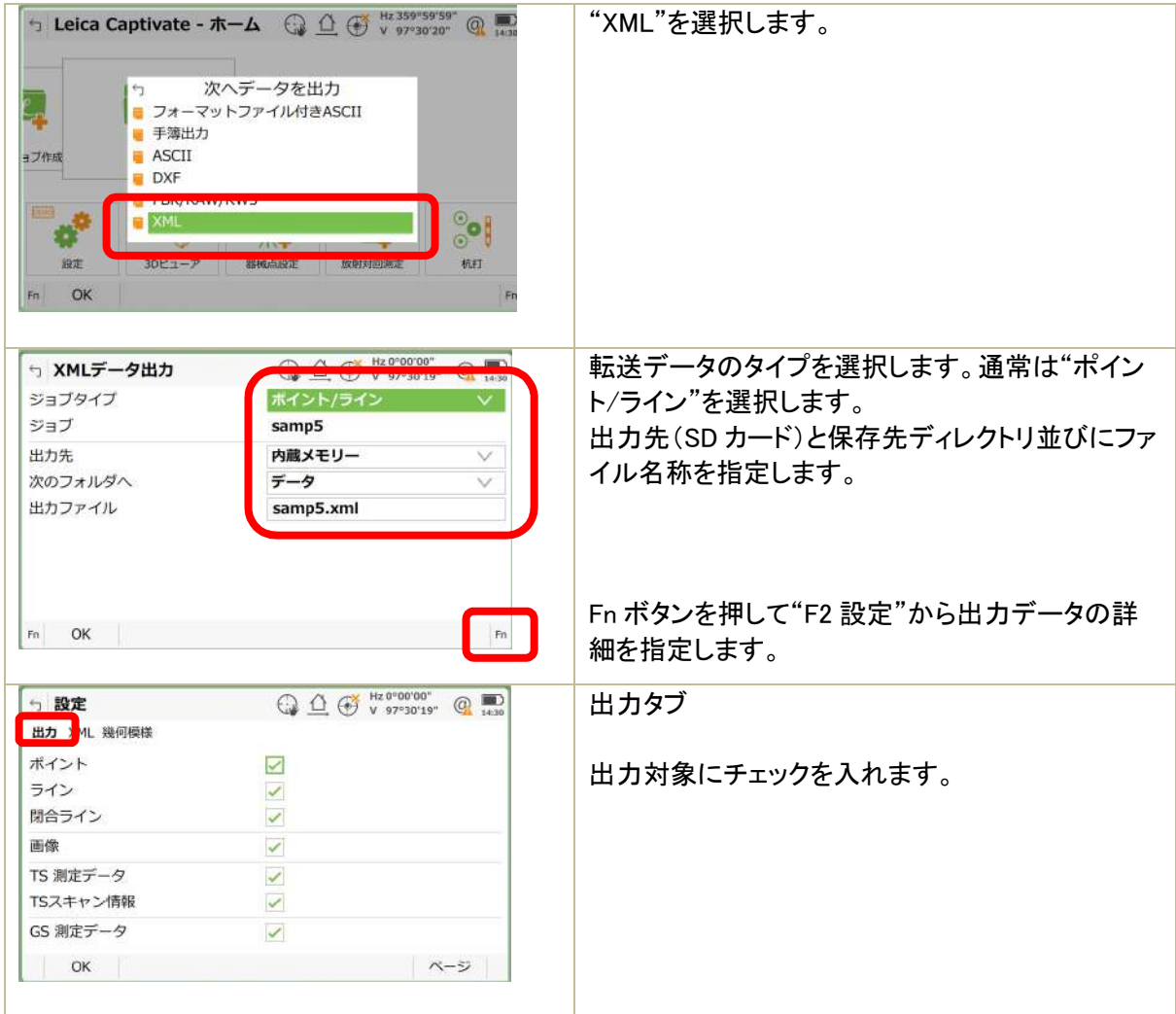

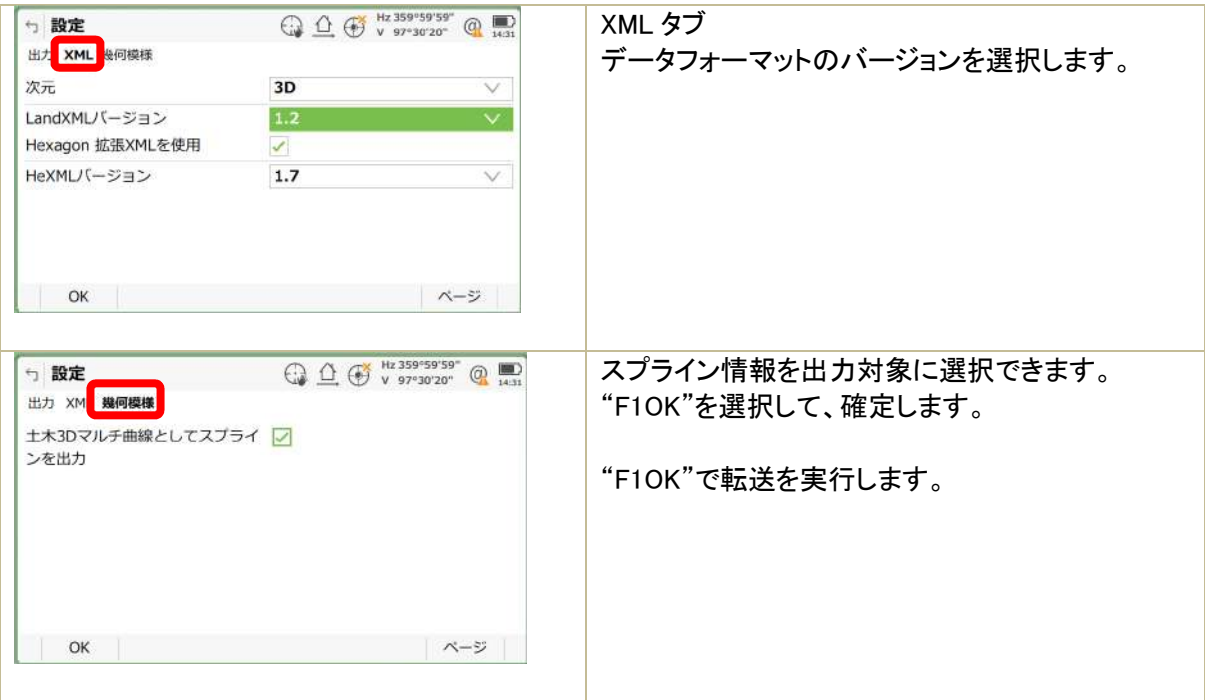

# 6) DXF データ

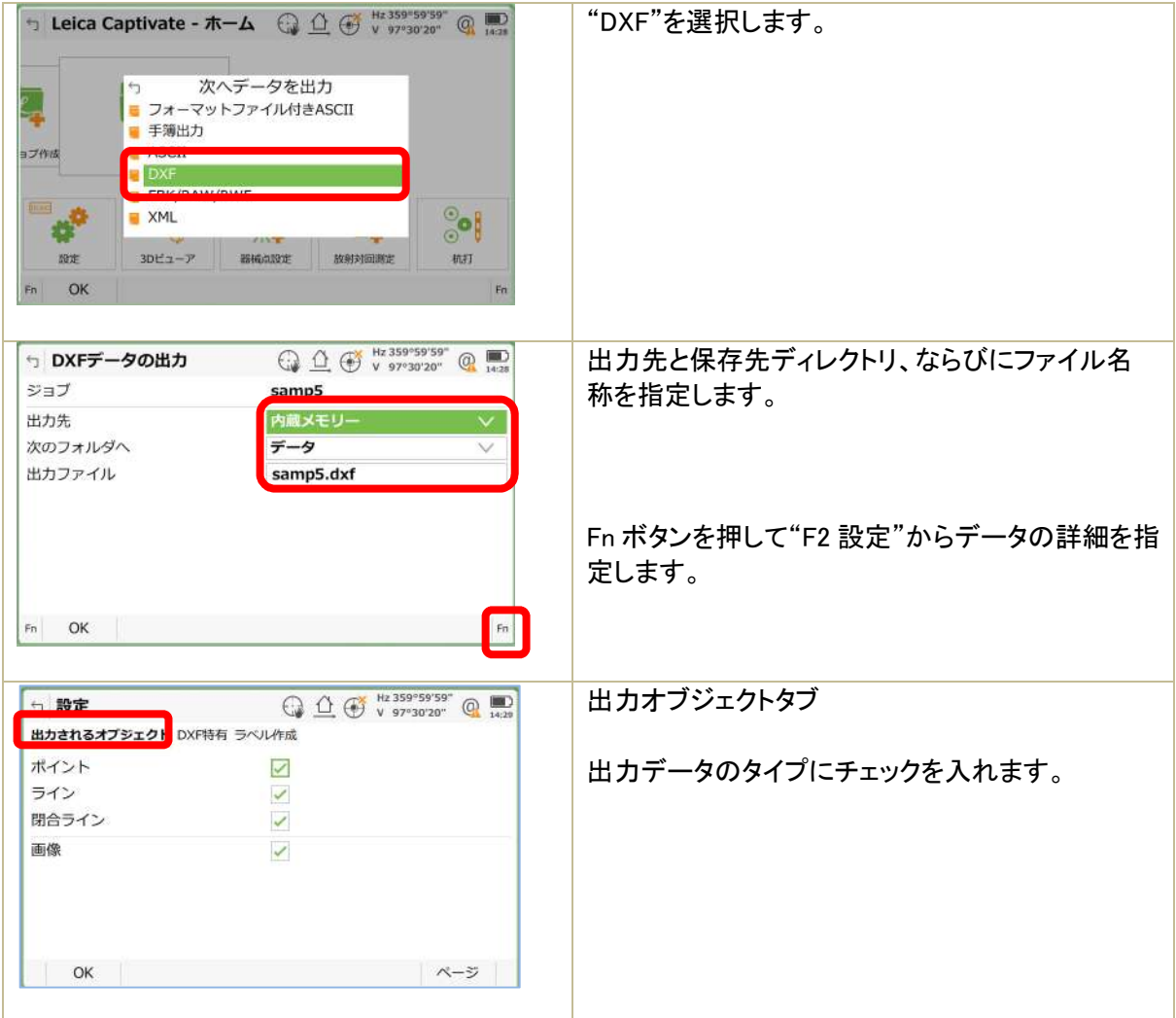

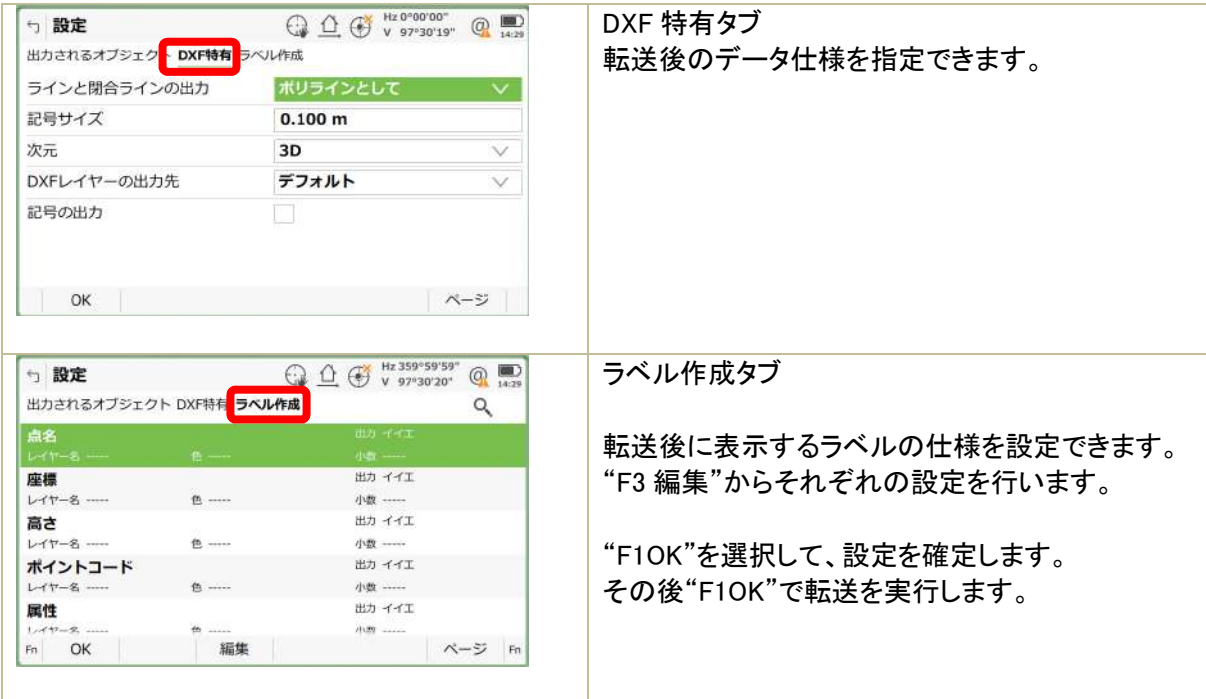

3 作業前

各種測定アプリケーションを実行する前に、ジョブ作成と器械点と方位の設定を行います。

3.1 ジョブ作成

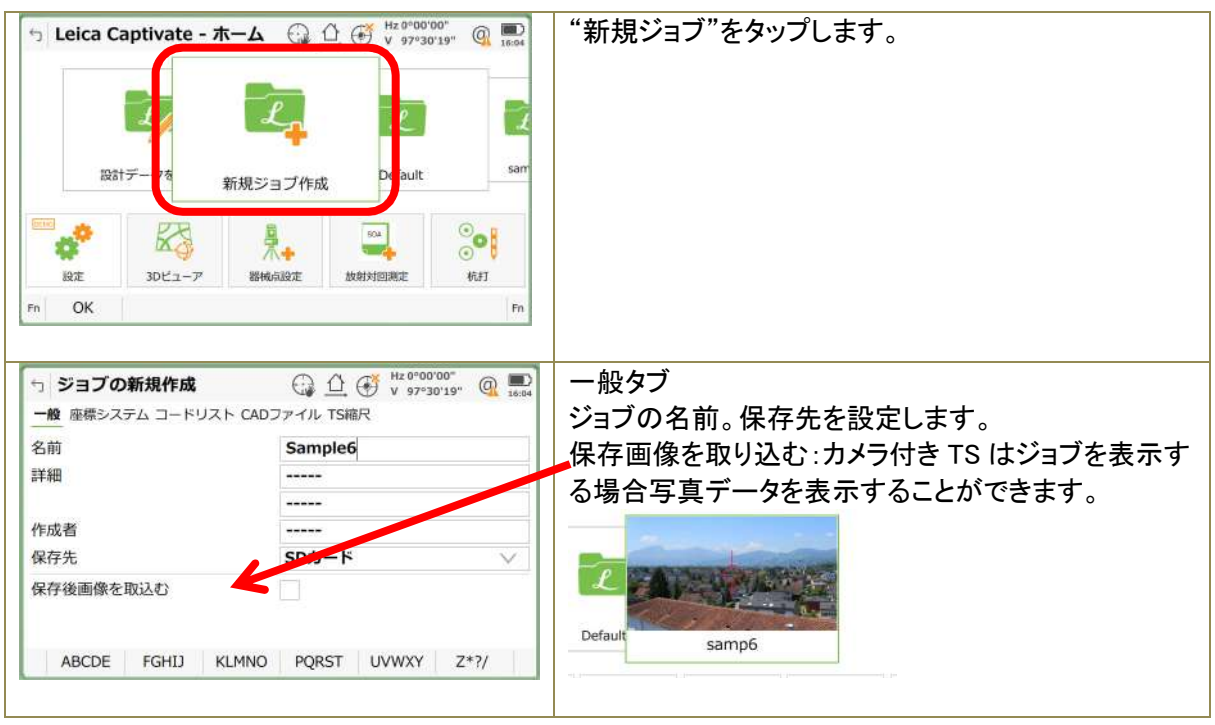

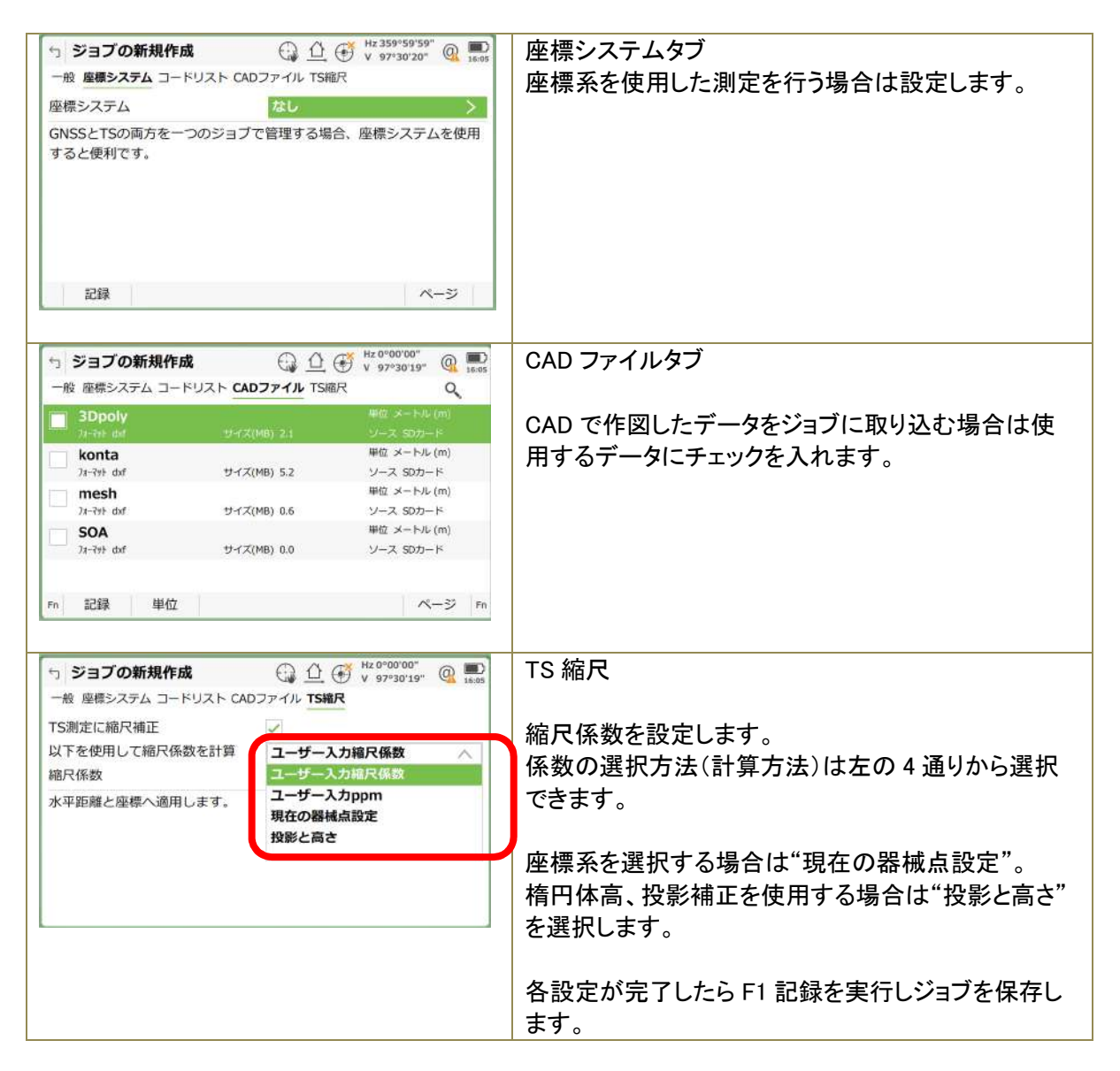

3.2 器械設置

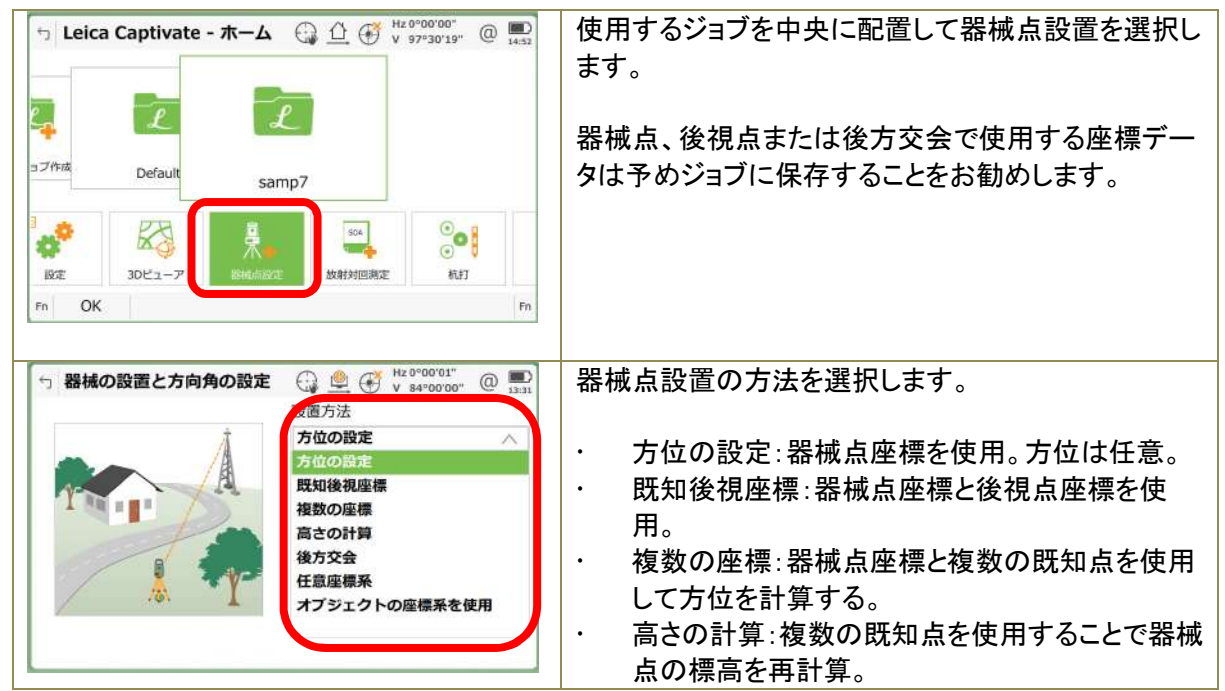

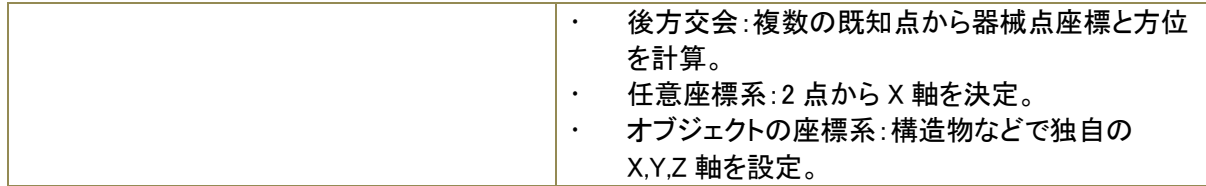

#### 1)詳細設定

器械設置を行う前に詳細設定を確認ください。器械設置に進み、Fn ボタンを押すと"F1 設定"が表示 され .<br>.<br>.<br>.

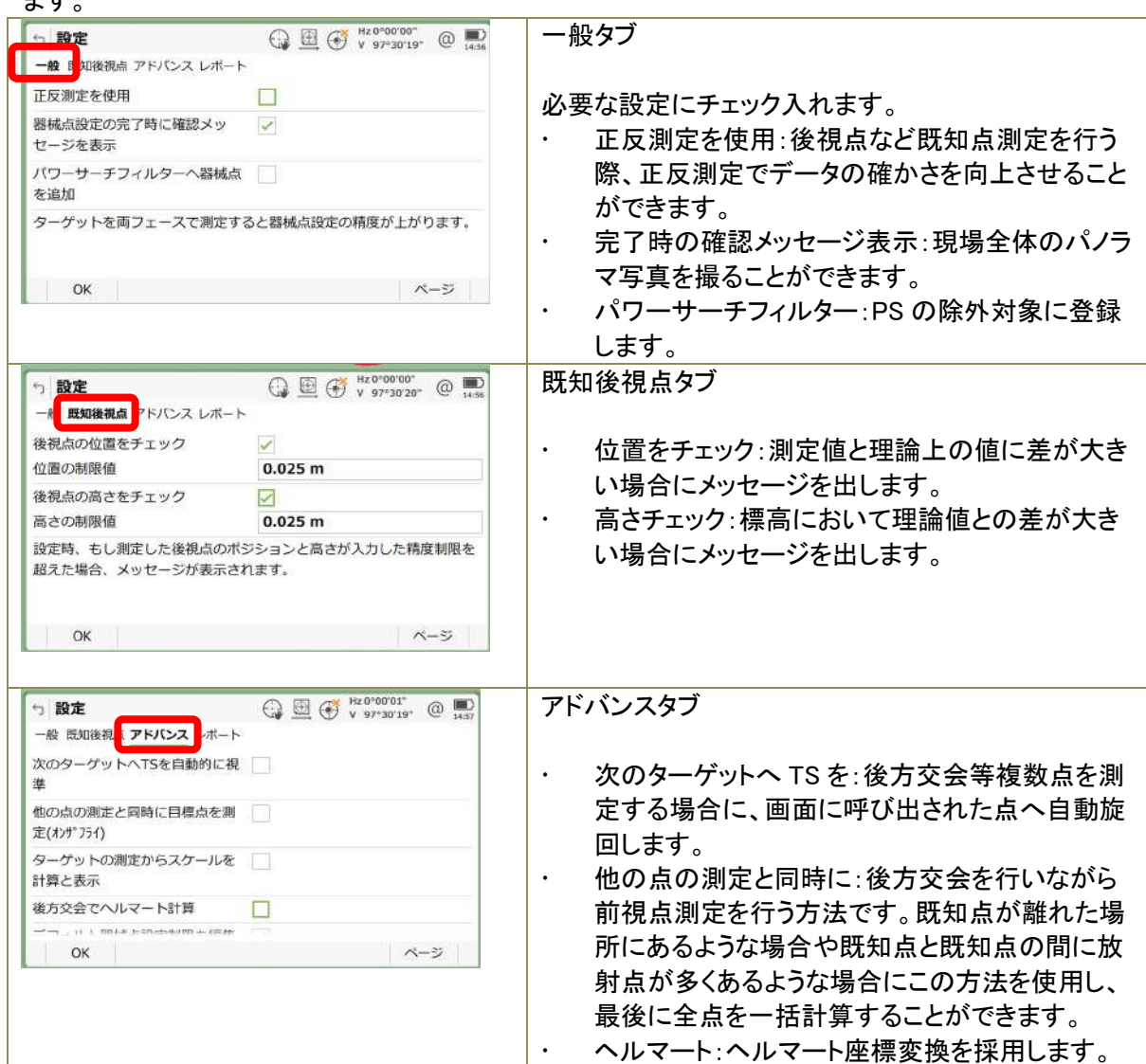

2)方位の設定

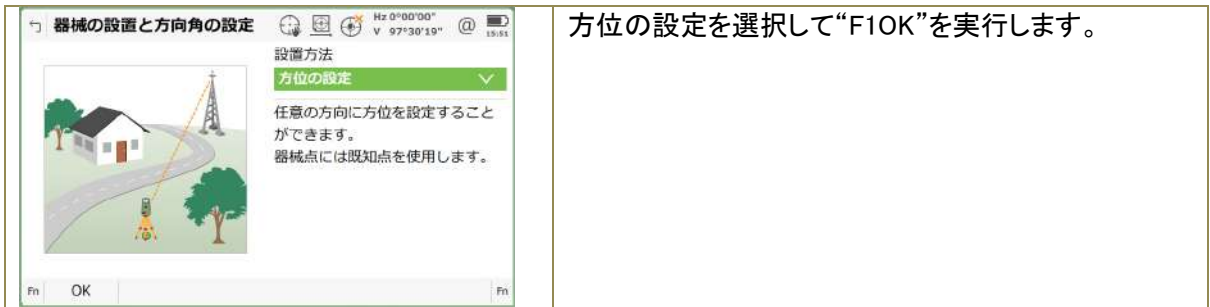

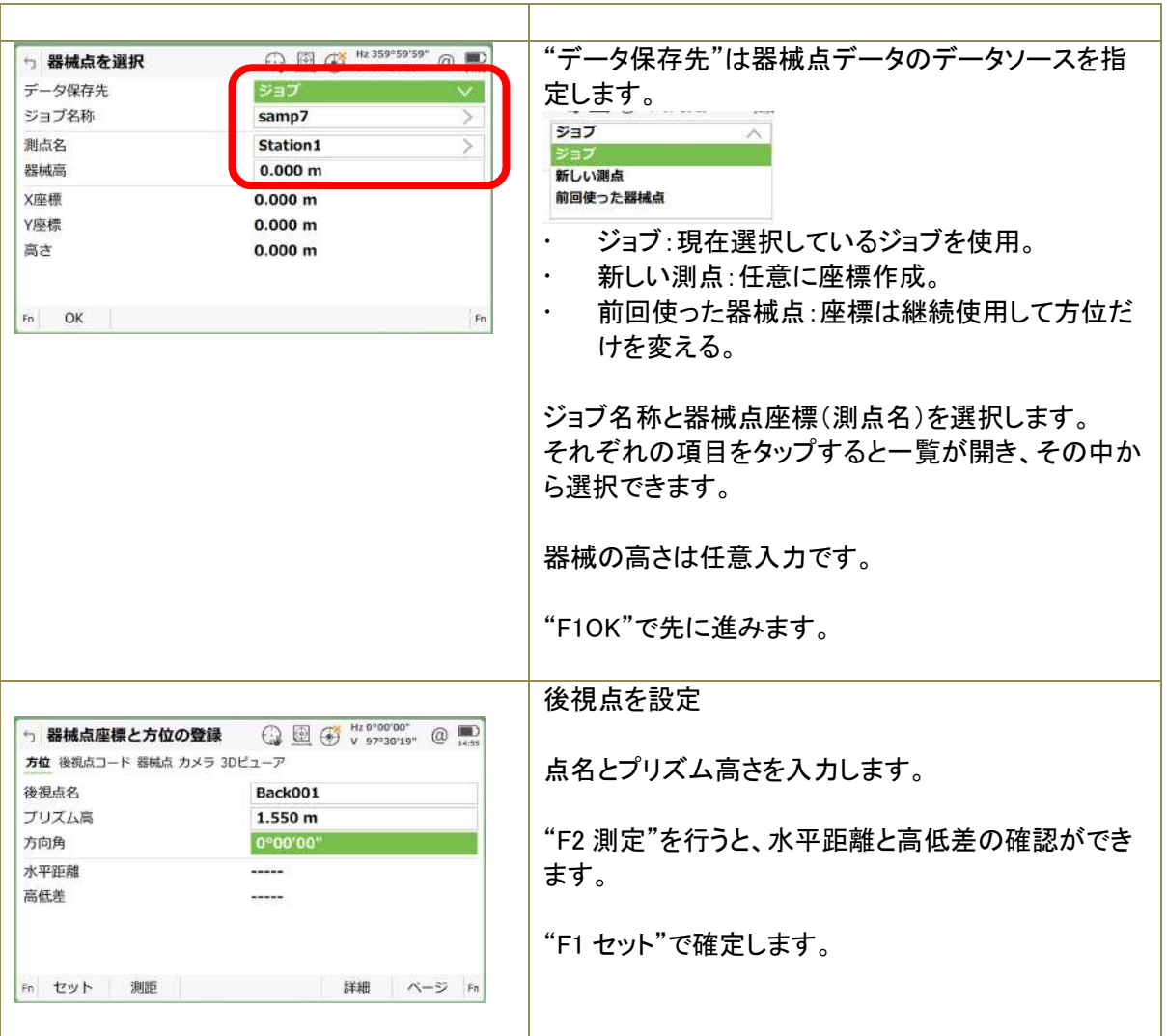

### 3)既知後視点

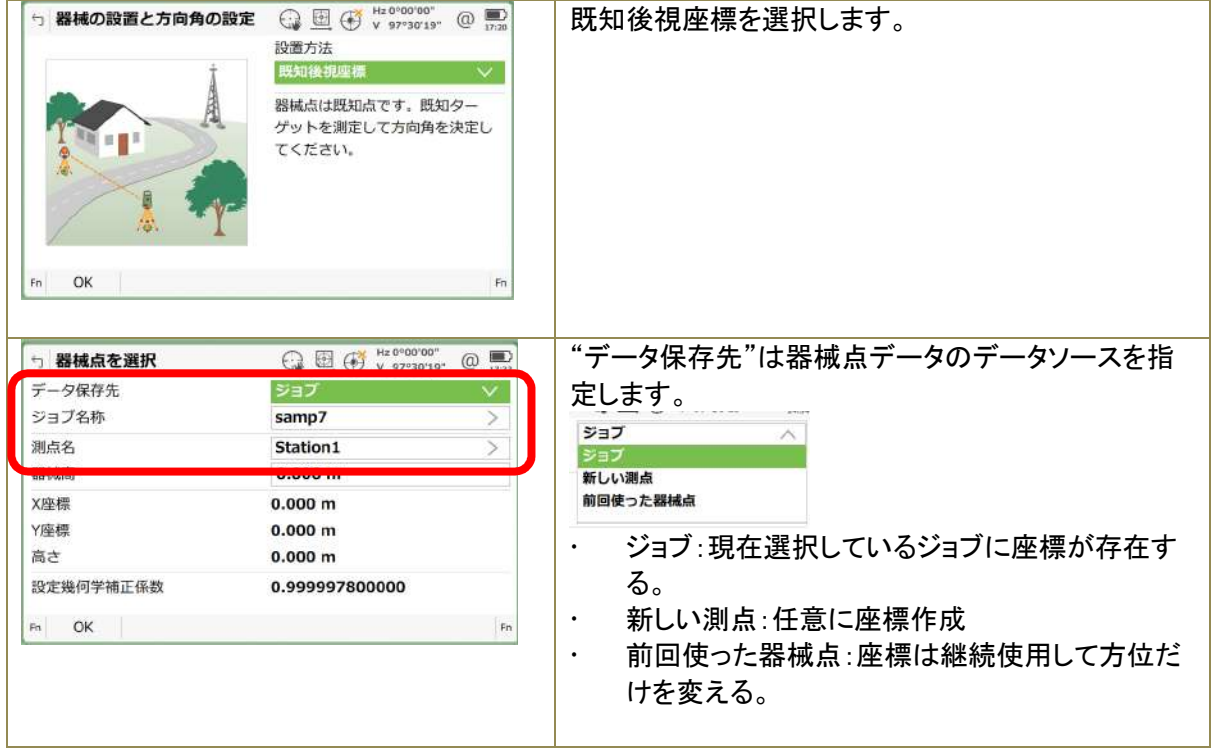

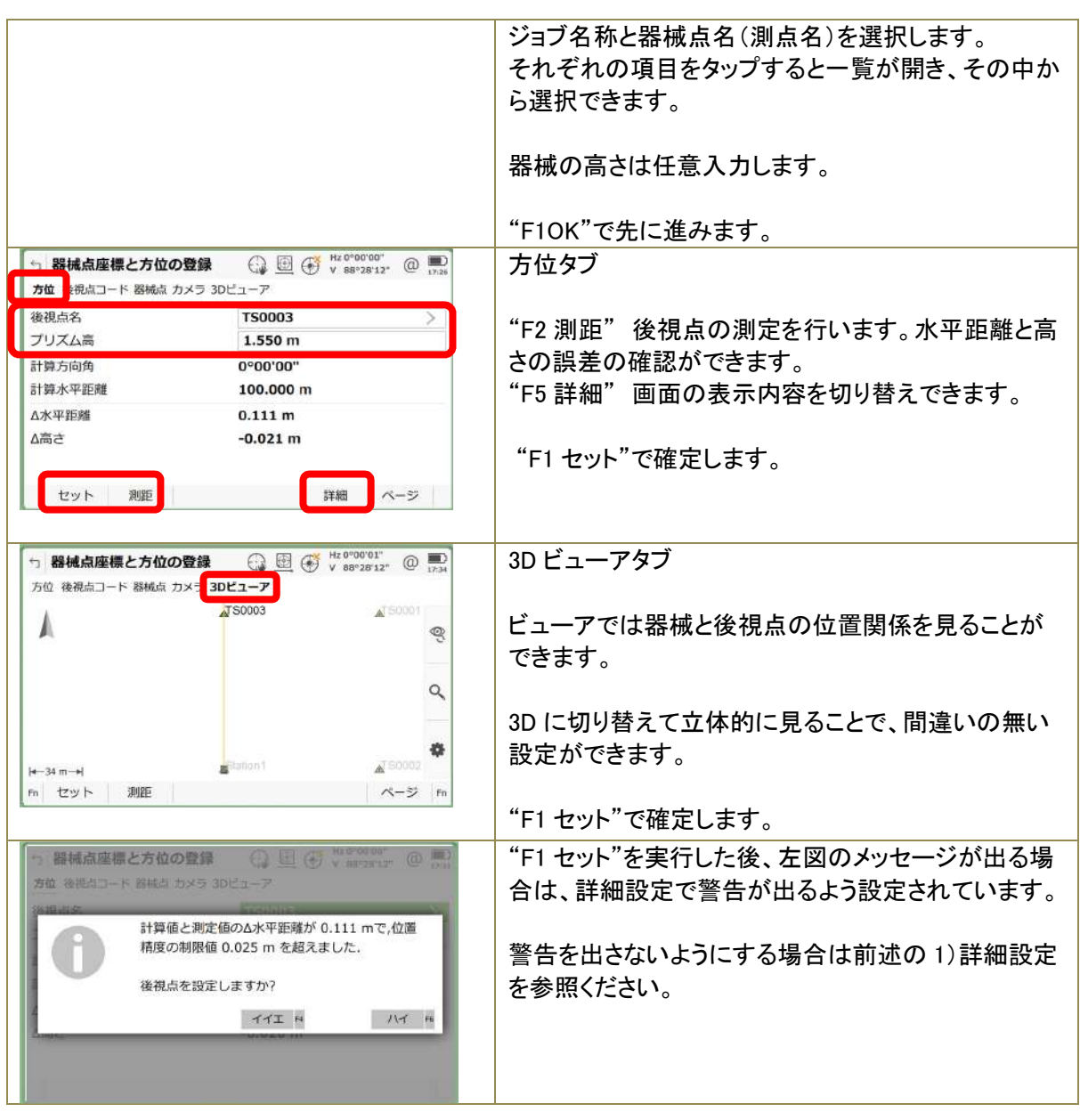

4) 後方交会

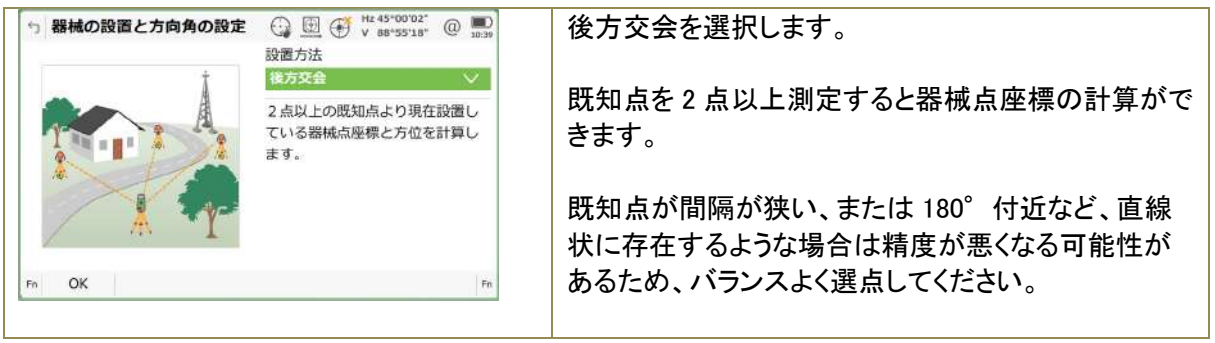

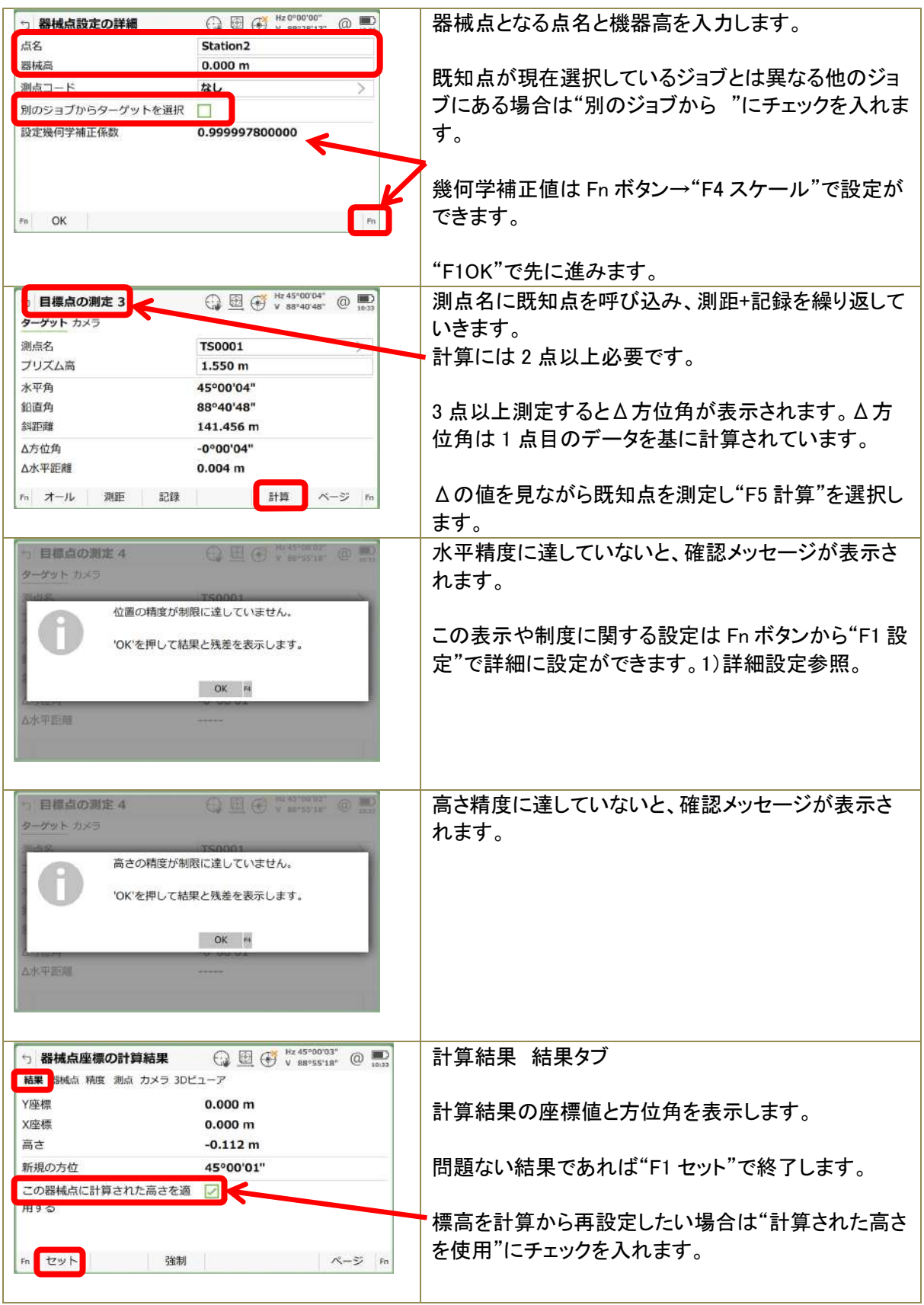

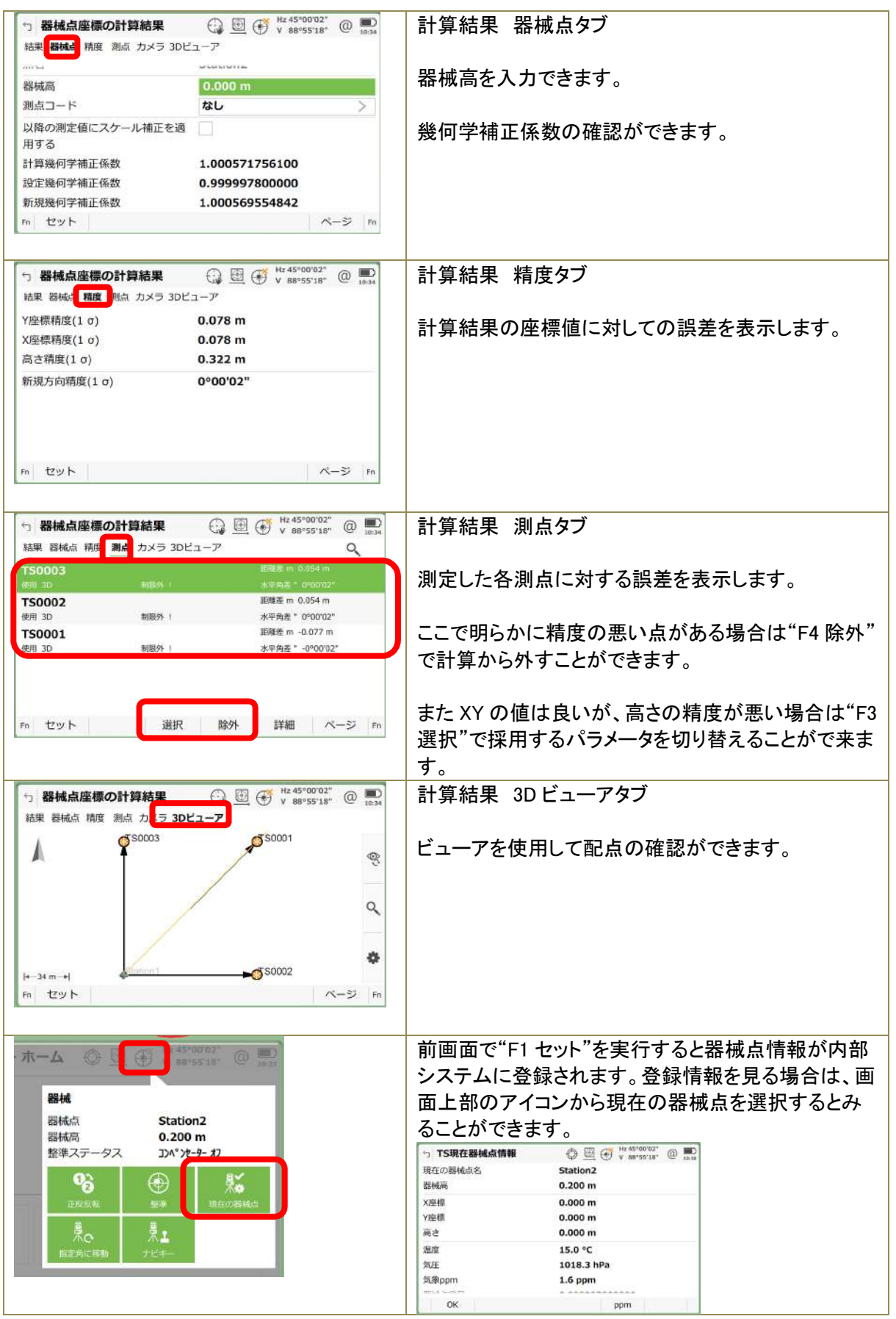
#### 5)複数の座標

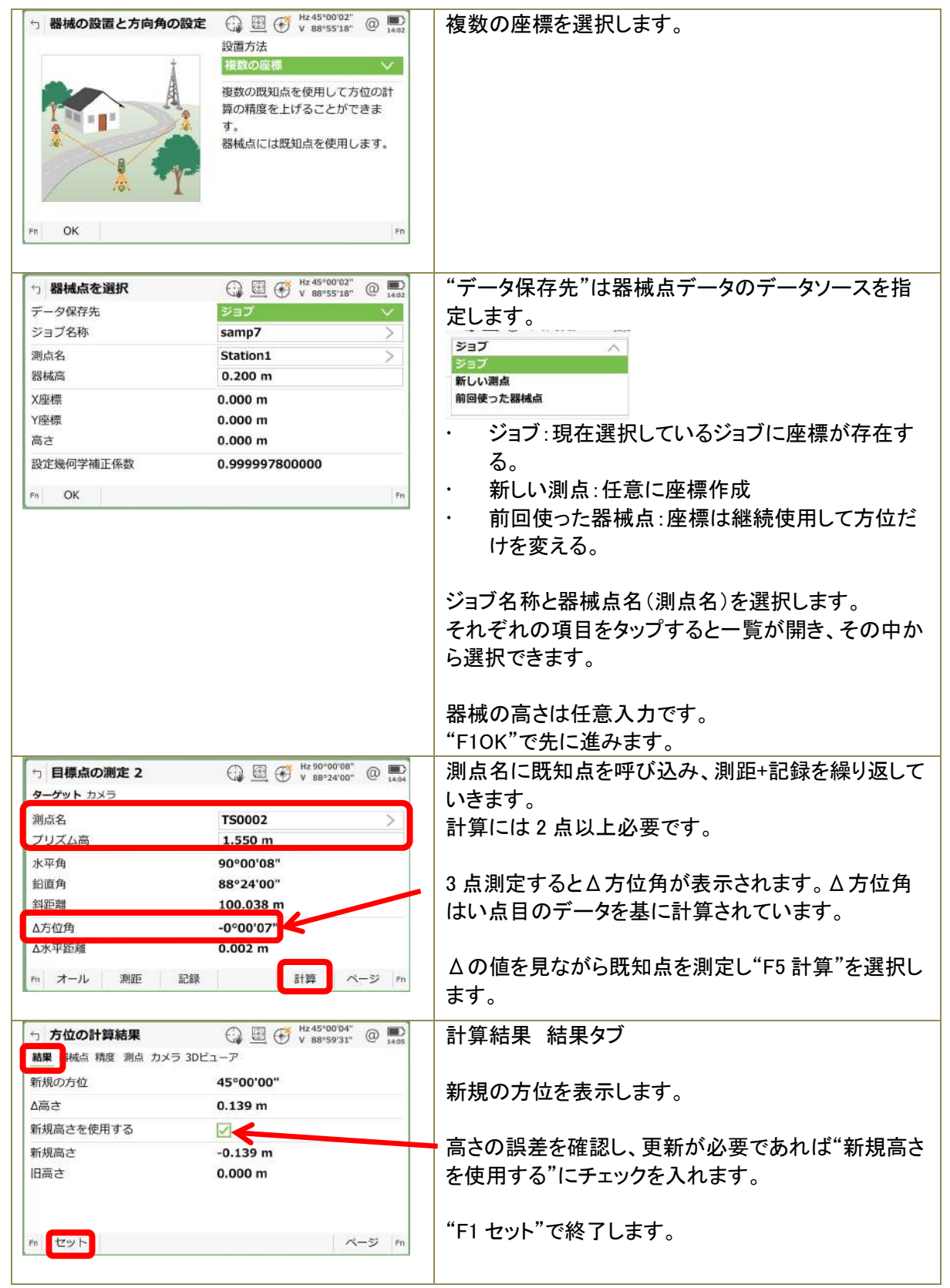

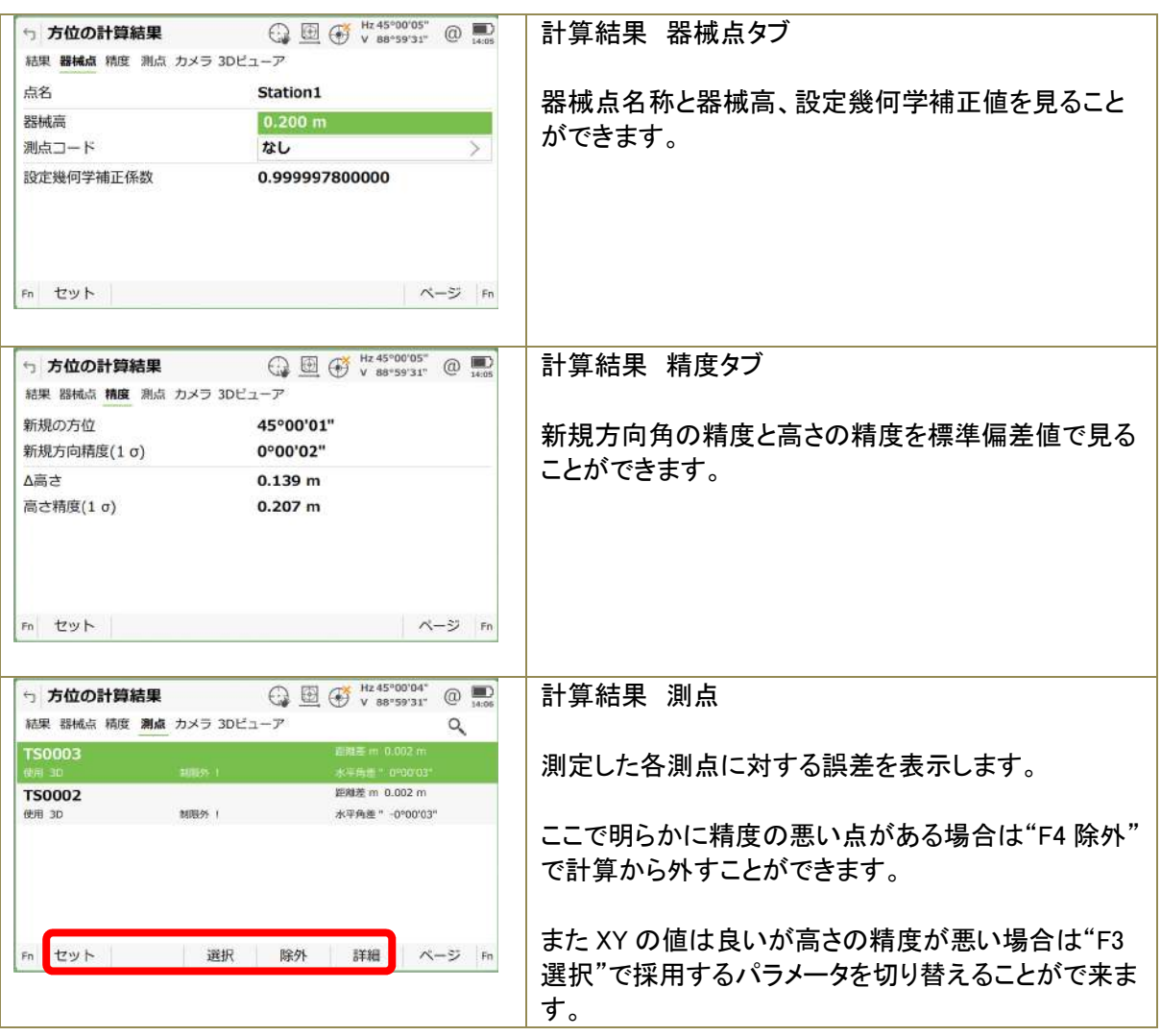

# 6)高さの計算

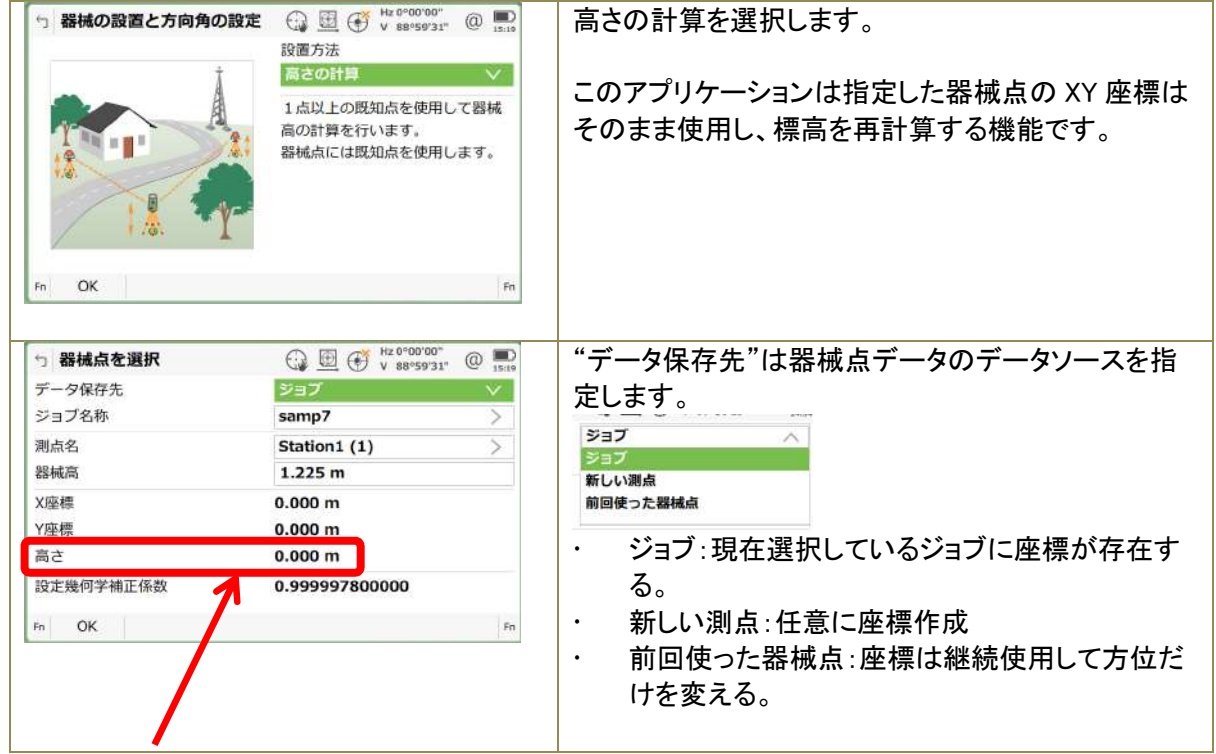

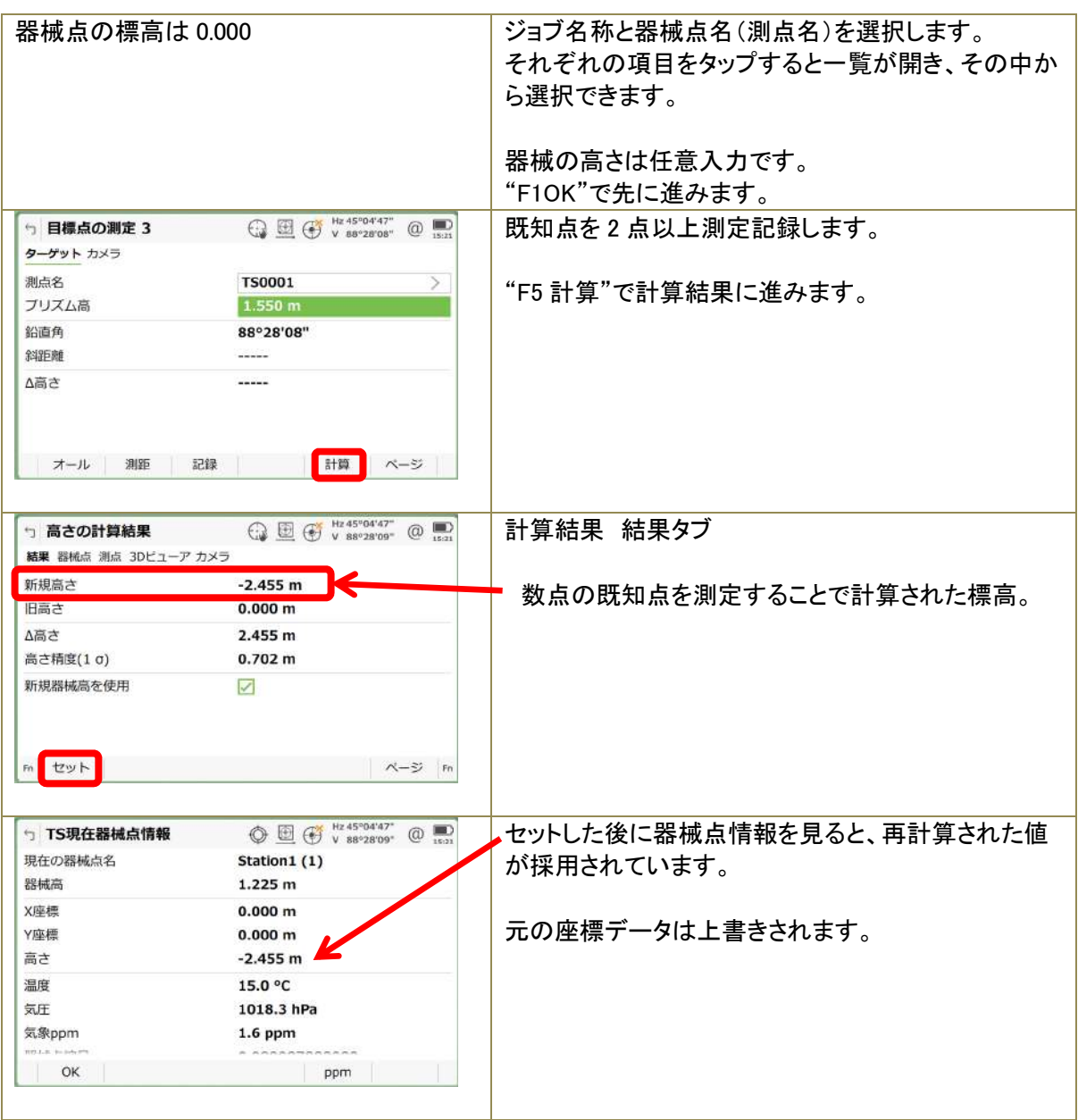

# 7)任意座標

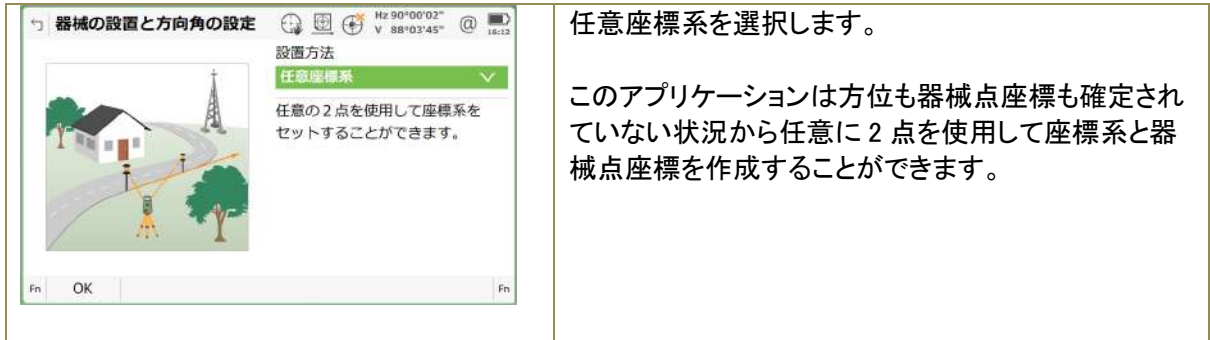

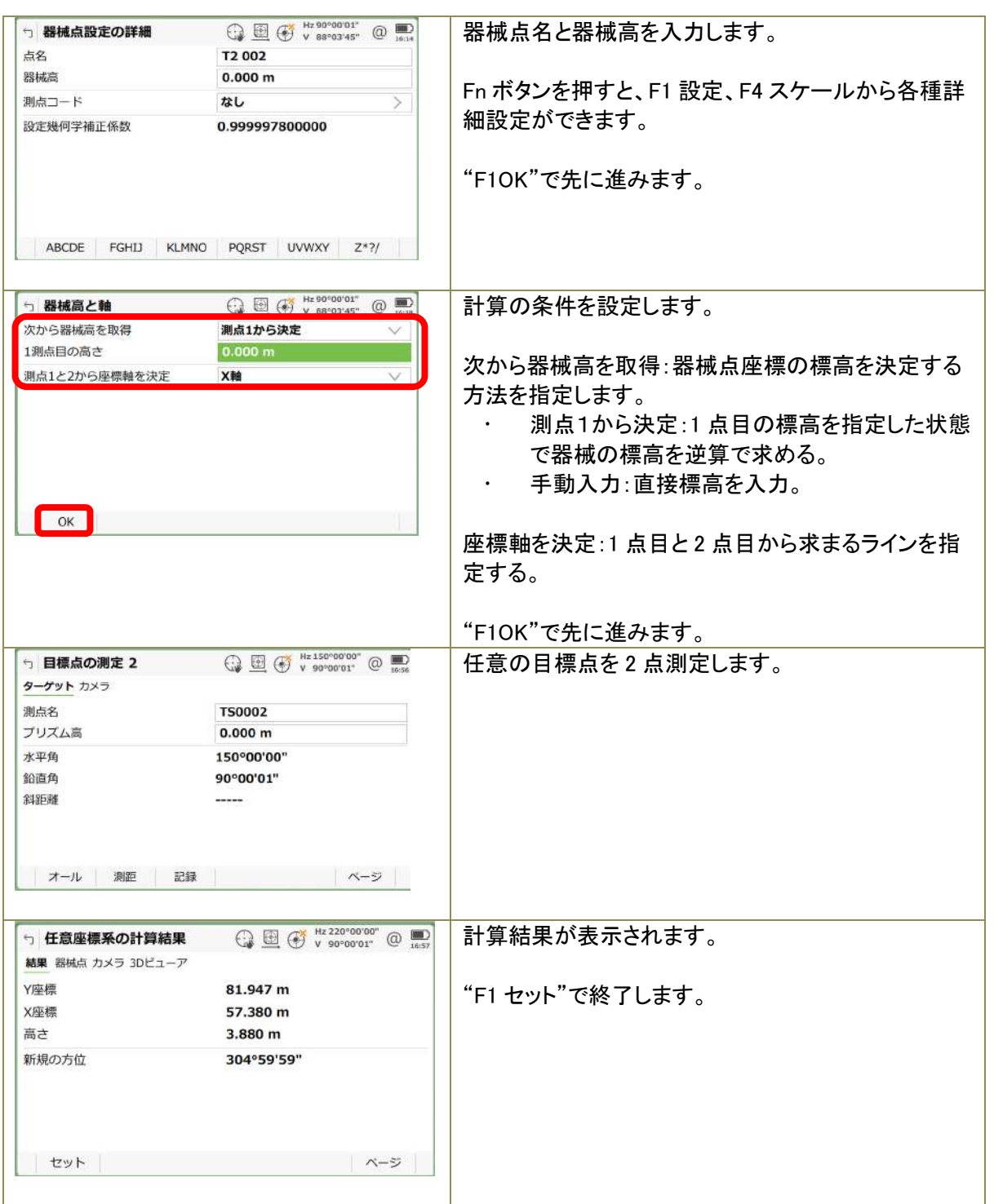

# 8) オブジェクトの座標系を使用

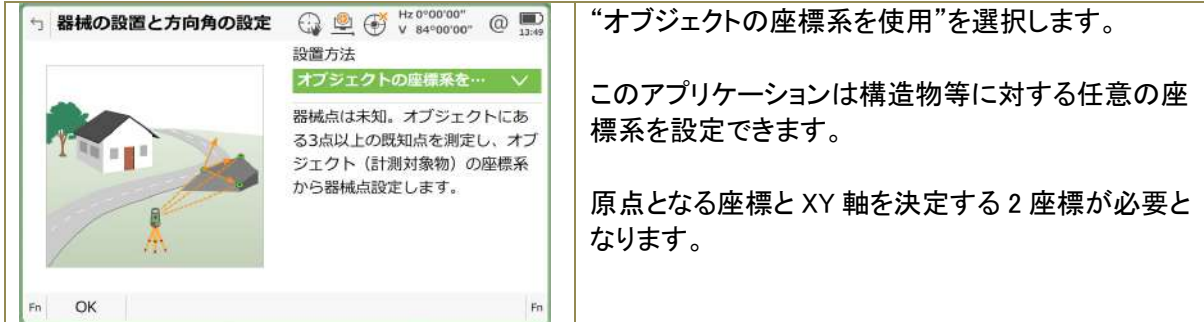

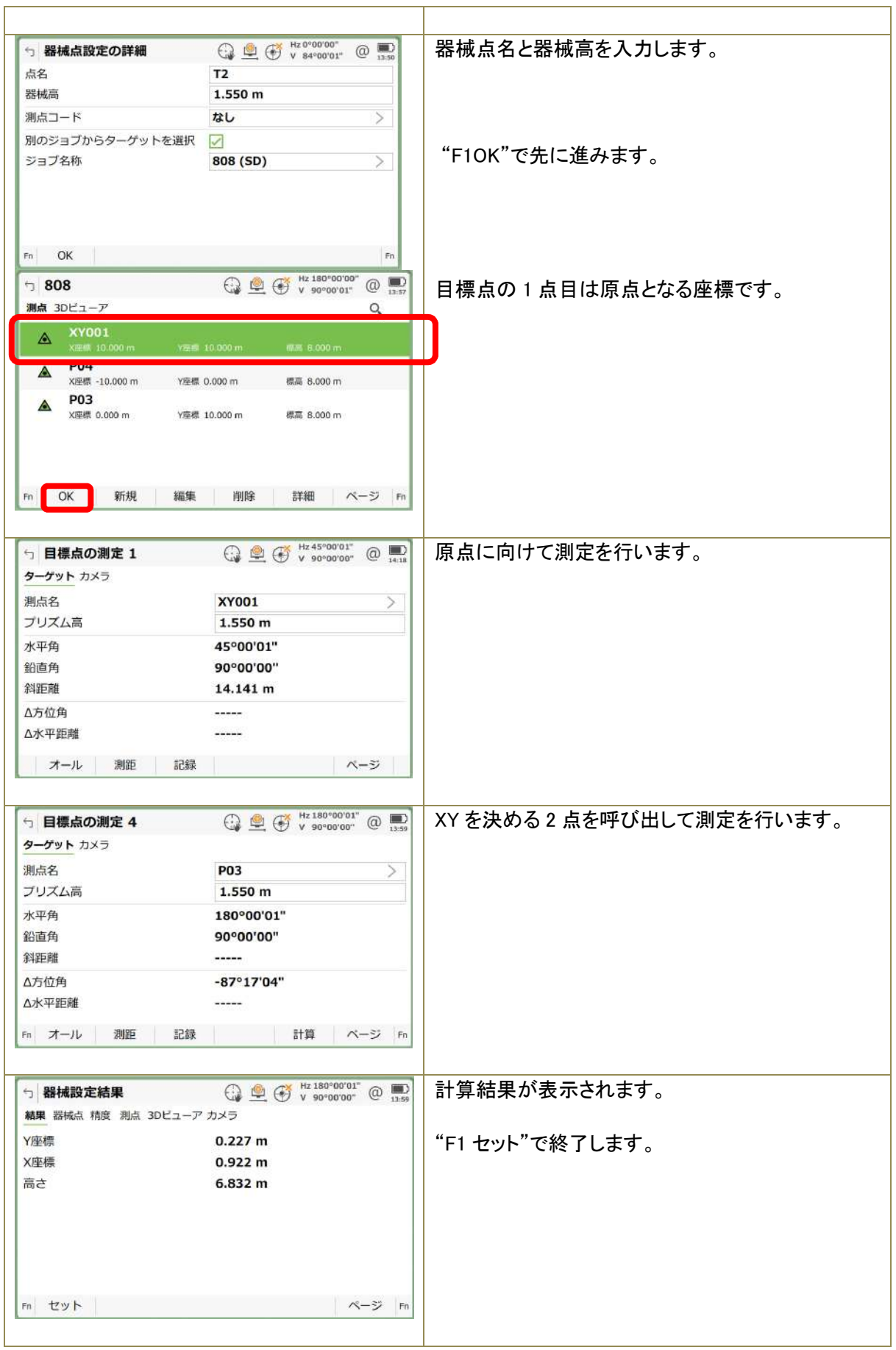

4 アプリケーション

4.1 放射対回(放射測定と基準点測定) 放射測定は放射対回プログラムで実行します。

- 放射対回以外のアプリケーションで測定したデータは手簿出力(2.2.1)手簿データの対象とはなりま せん)。
- 同一ジョブに他のアプリケーションのデータが記録されないよう注意ください。データ出力時にエラ ーが発生する可能性があります。
- 測定データは作業が正常終了するまで一時的に別メモリに保存されています。作業を途中で強制 終了すると、測定データは削除されるため、確実に正常終了するよう操作してください(バッテリー 低下による強制終了も同様)。
- 出力するデータの角度単位を 5/10″としたい場合は出力時に使用する表示単位へ切り替えて使 用してください。ただし、測定時に 1″で精度計算して OK となっても、データを手簿出力時に 10″ に切り替えると転送先 CAD で NG となる場合も考えられます。
- 基準点測定(対回)ではトラッキングモードとロックモード(自動追尾)はサポートしていません。
- 一旦終了した後、結果の詳細を見ることはできません。
- 座標計算を行う事ができます。使用方法は 4.3 を参照ください。

1)共通作業

全ての測定は以下の共通設定を行ってから実行することができます。

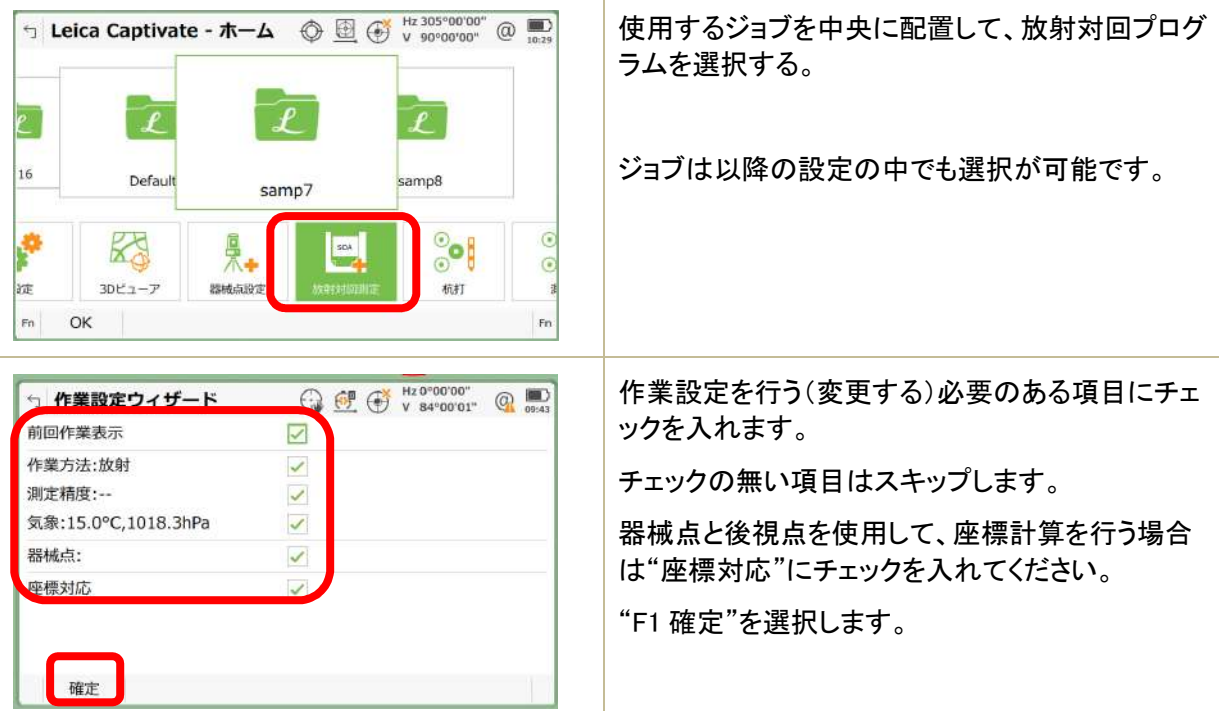

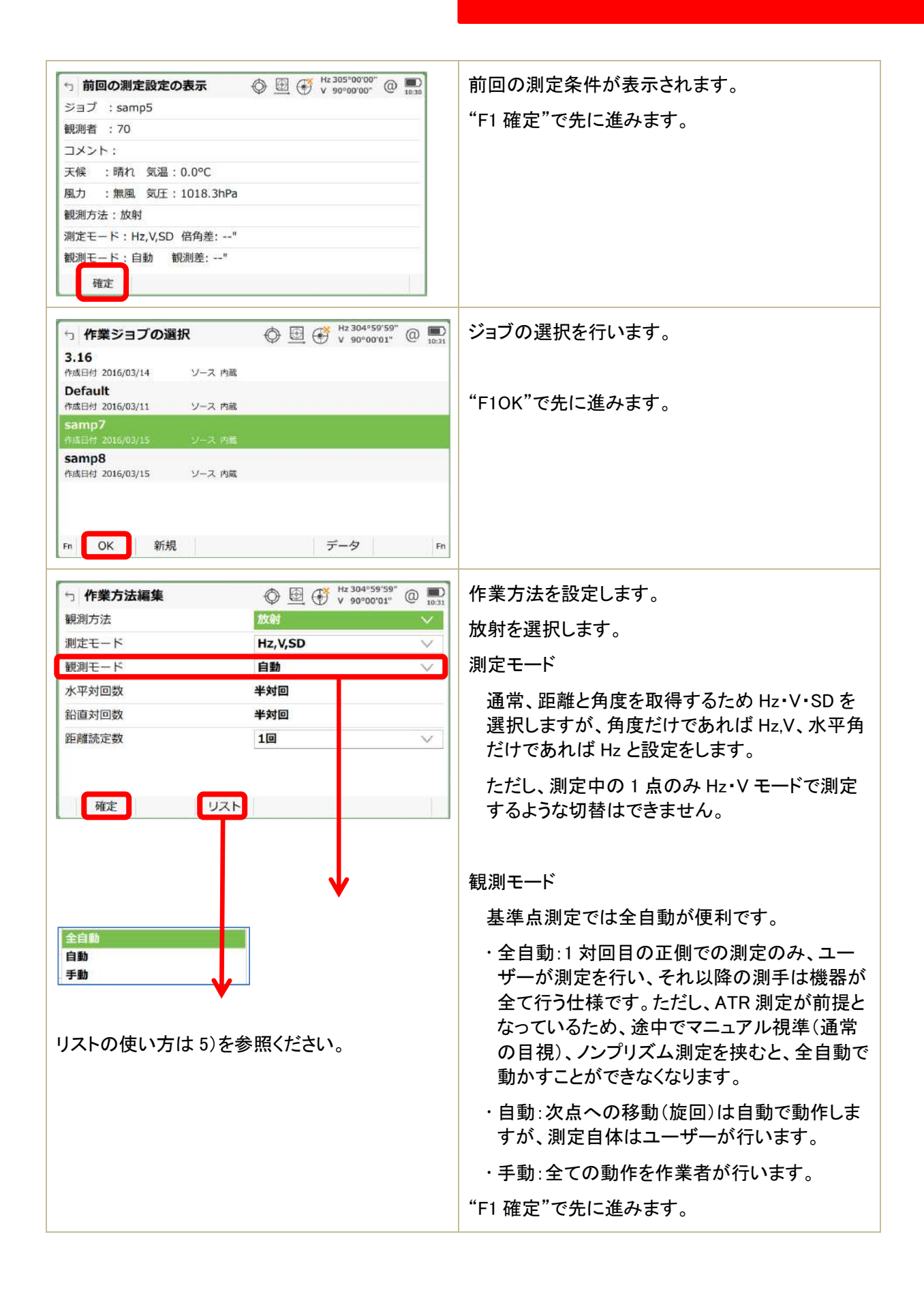

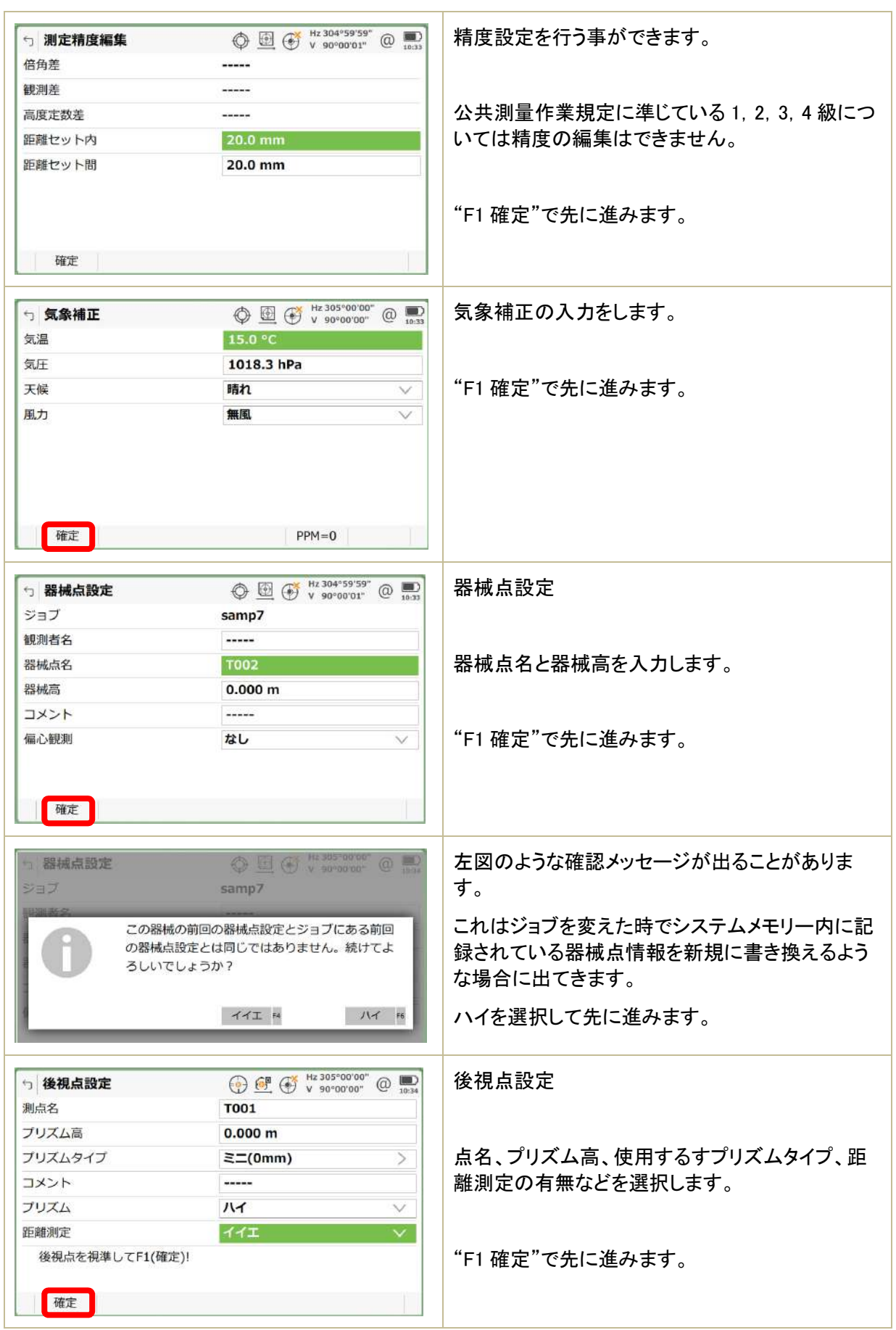

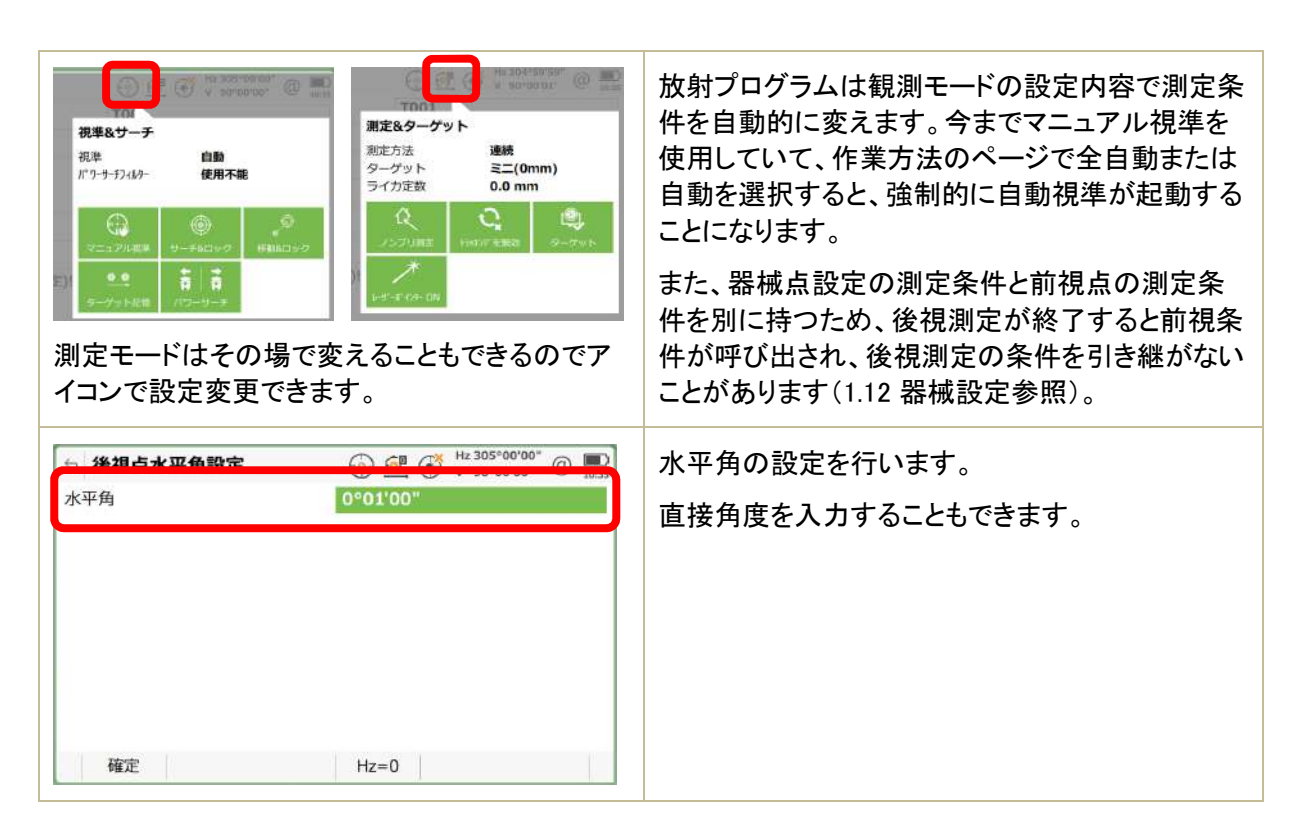

#### 2)放射測定

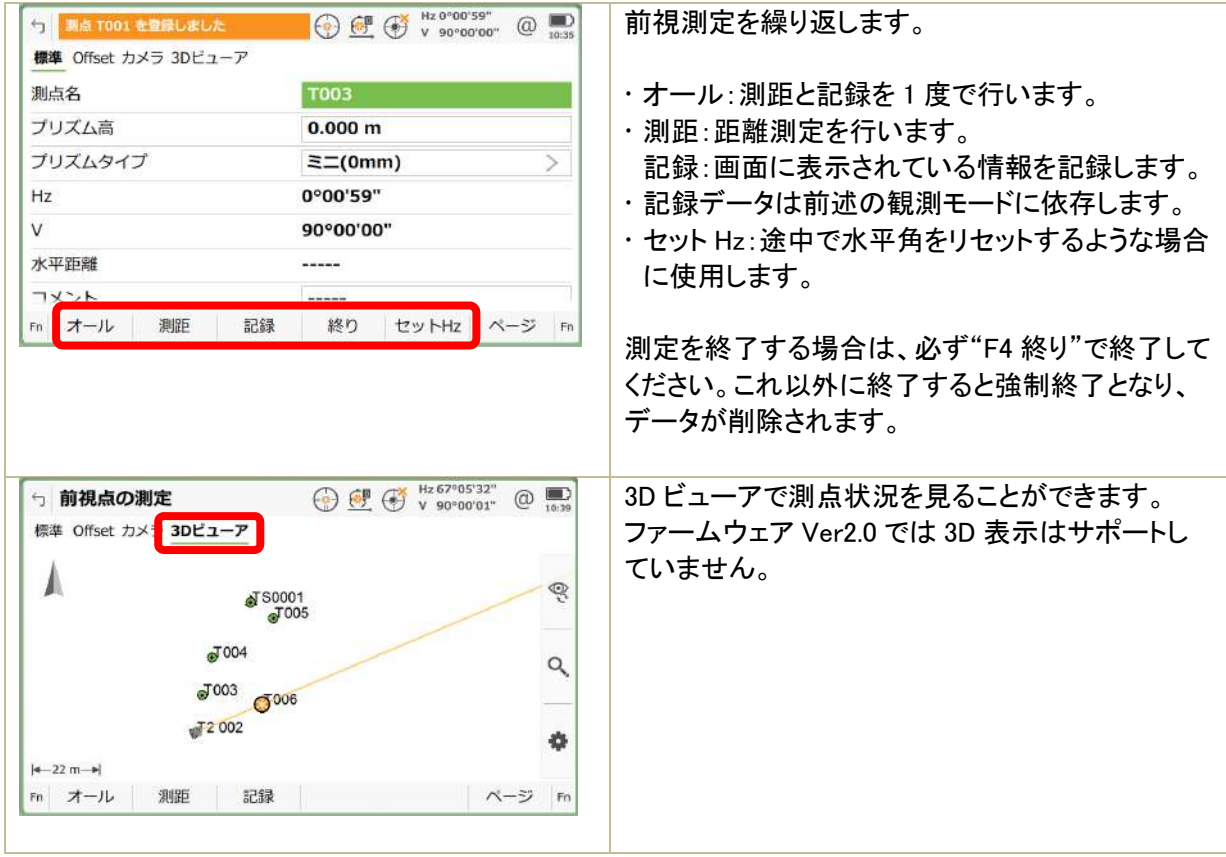

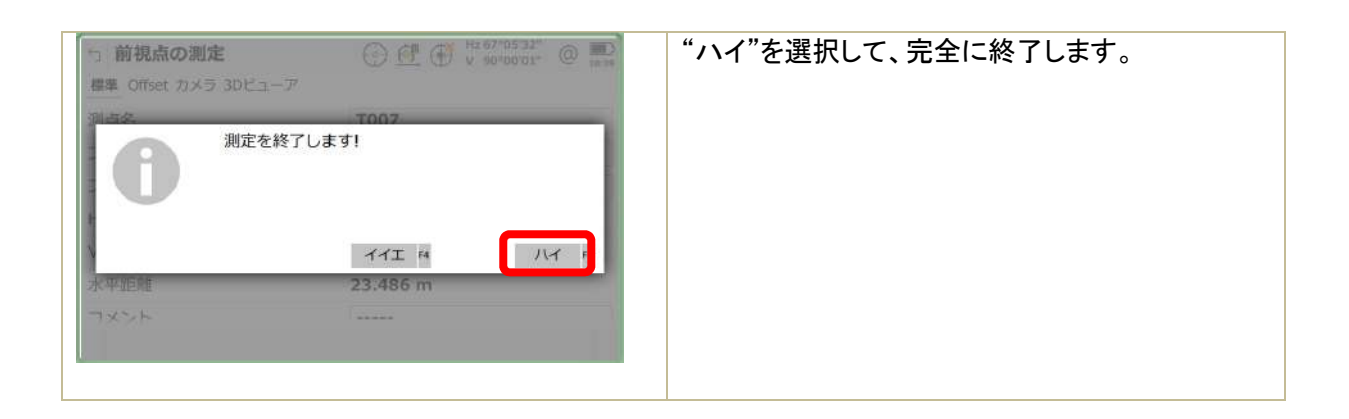

### 3)基準点測定(対回)

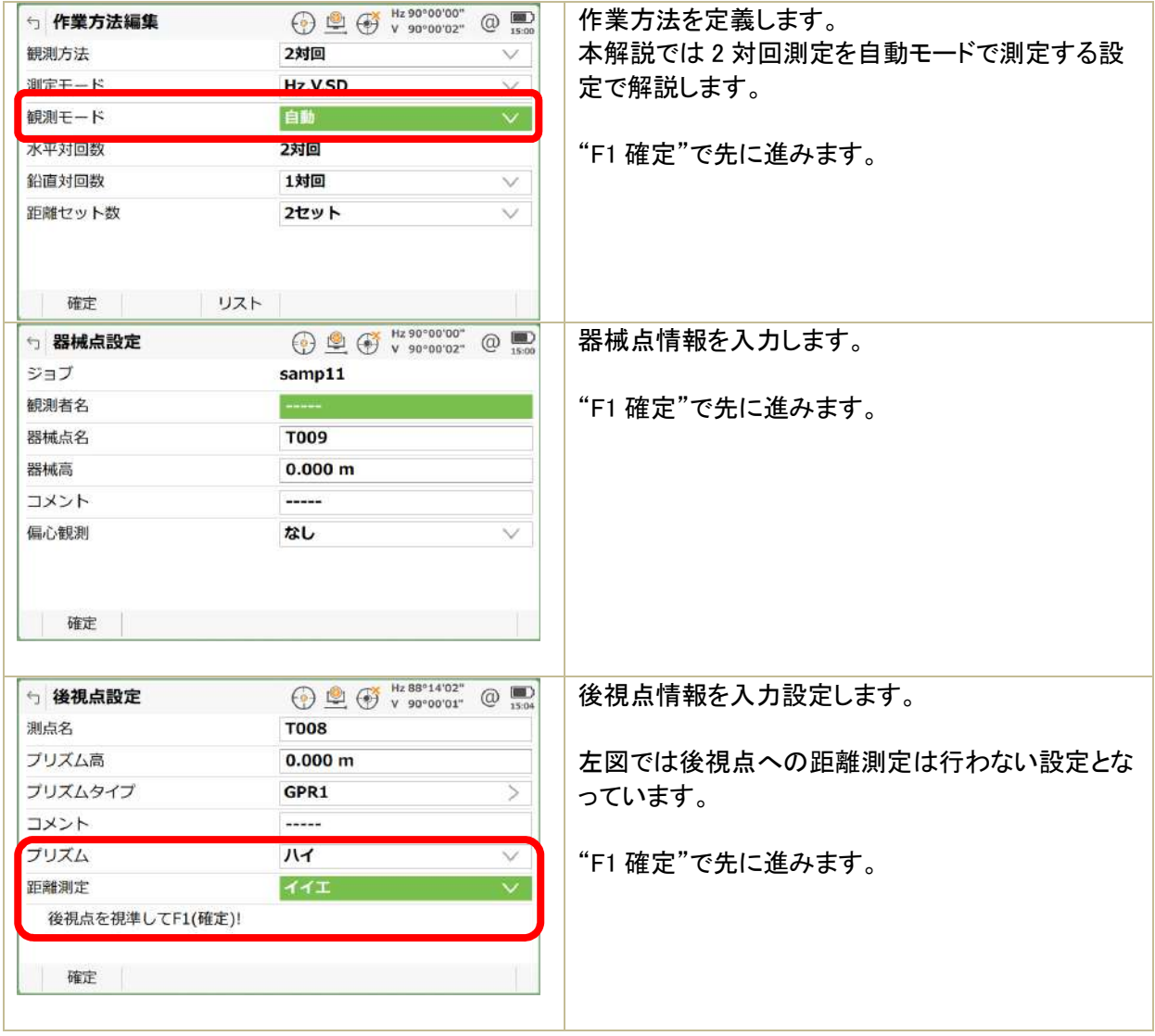

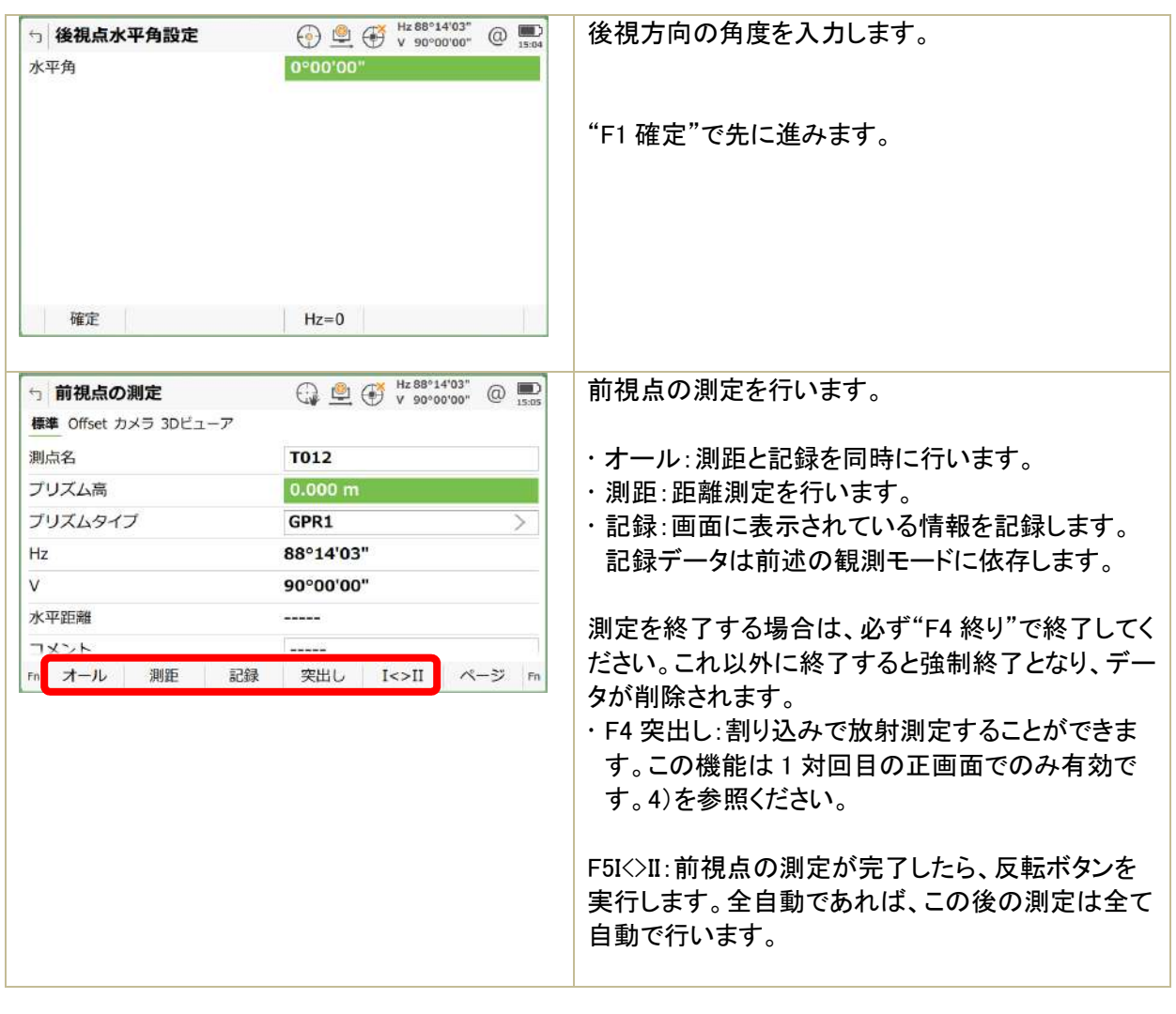

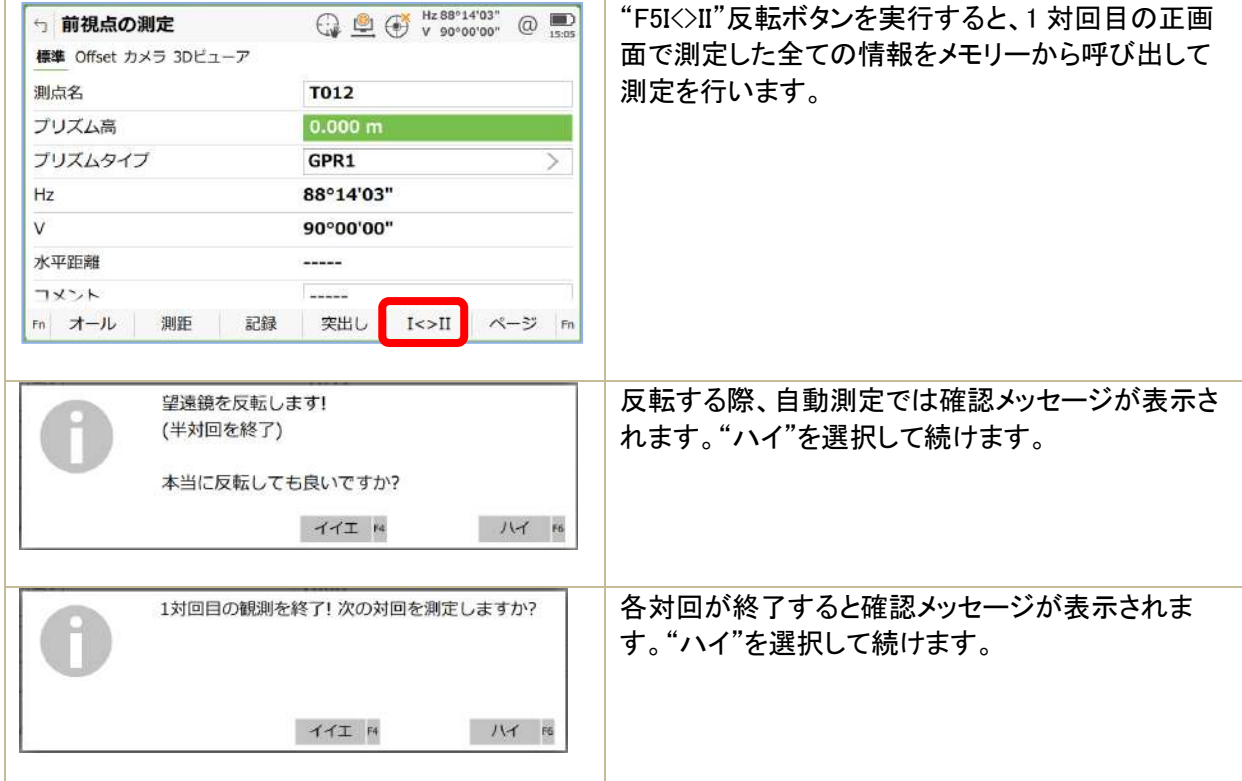

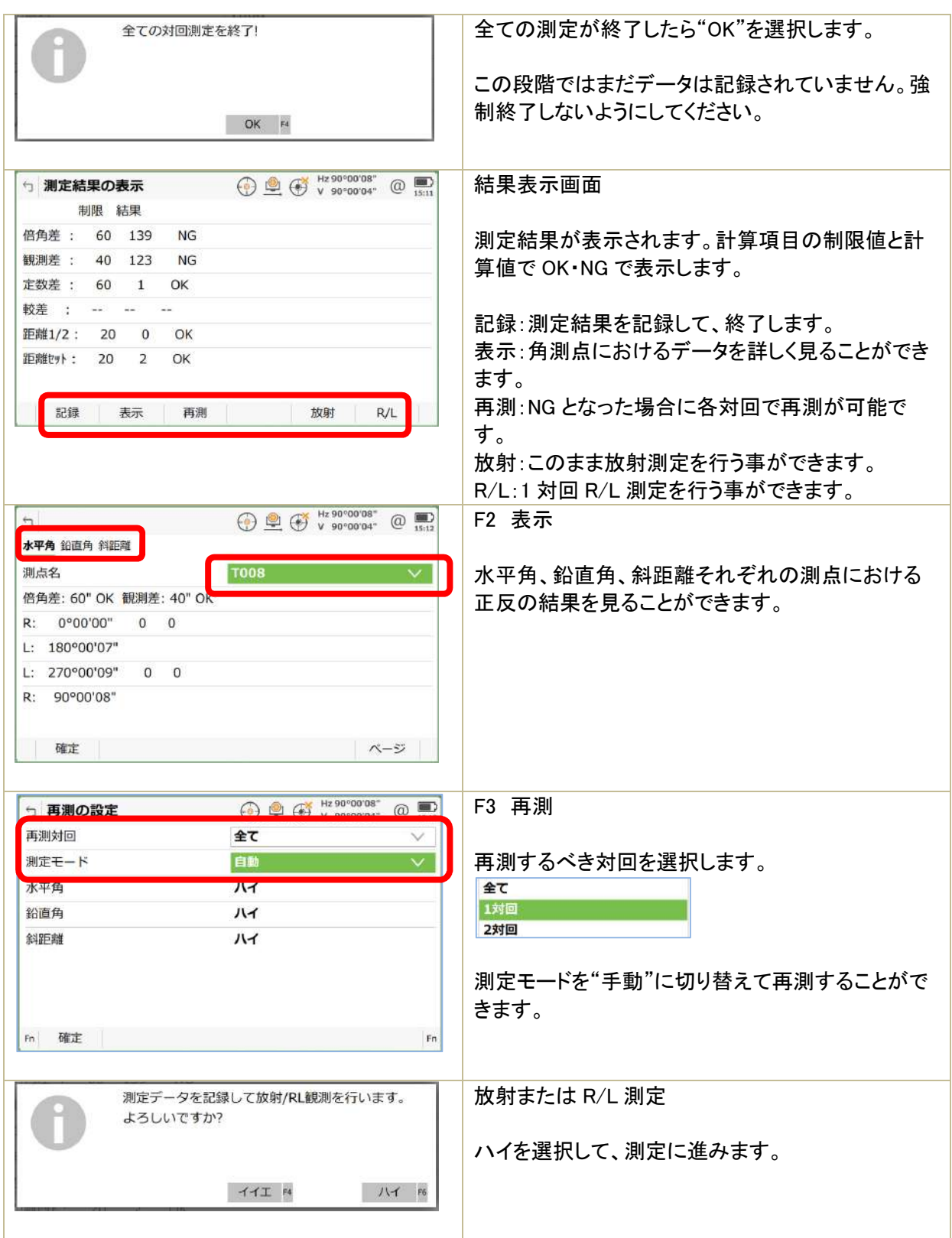

# 4)突出し測定

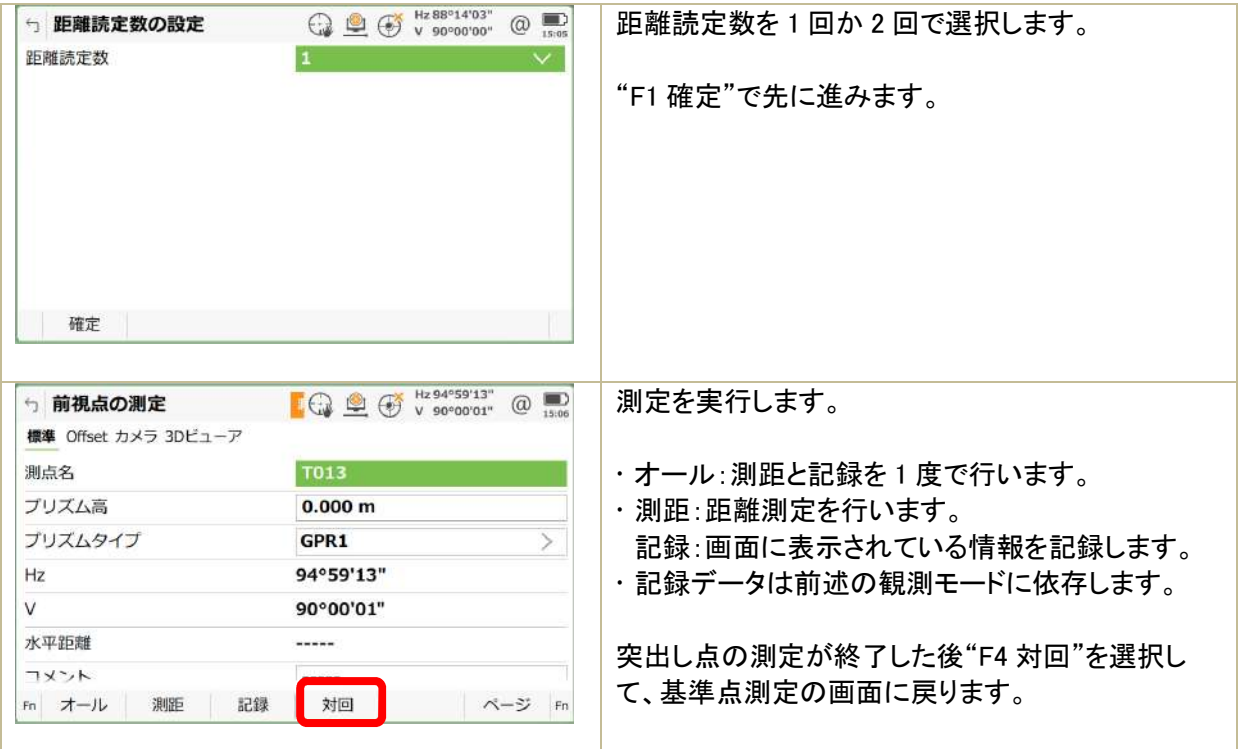

### 5)リスト

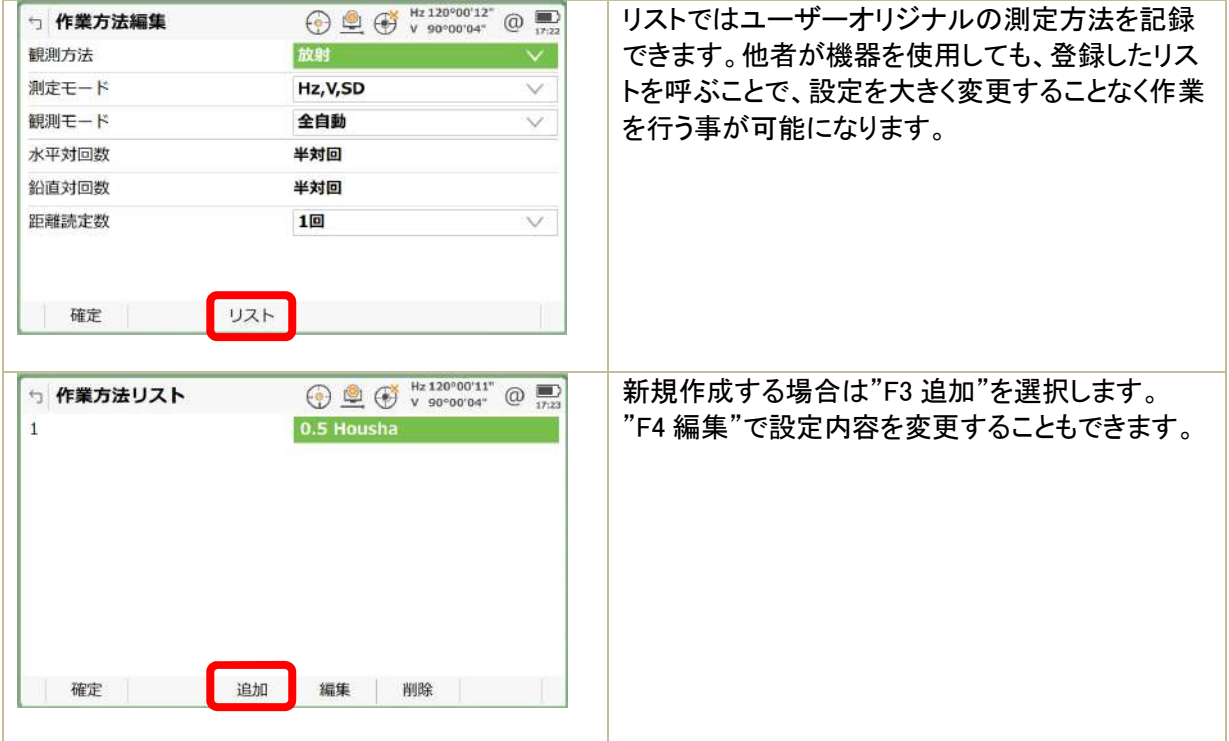

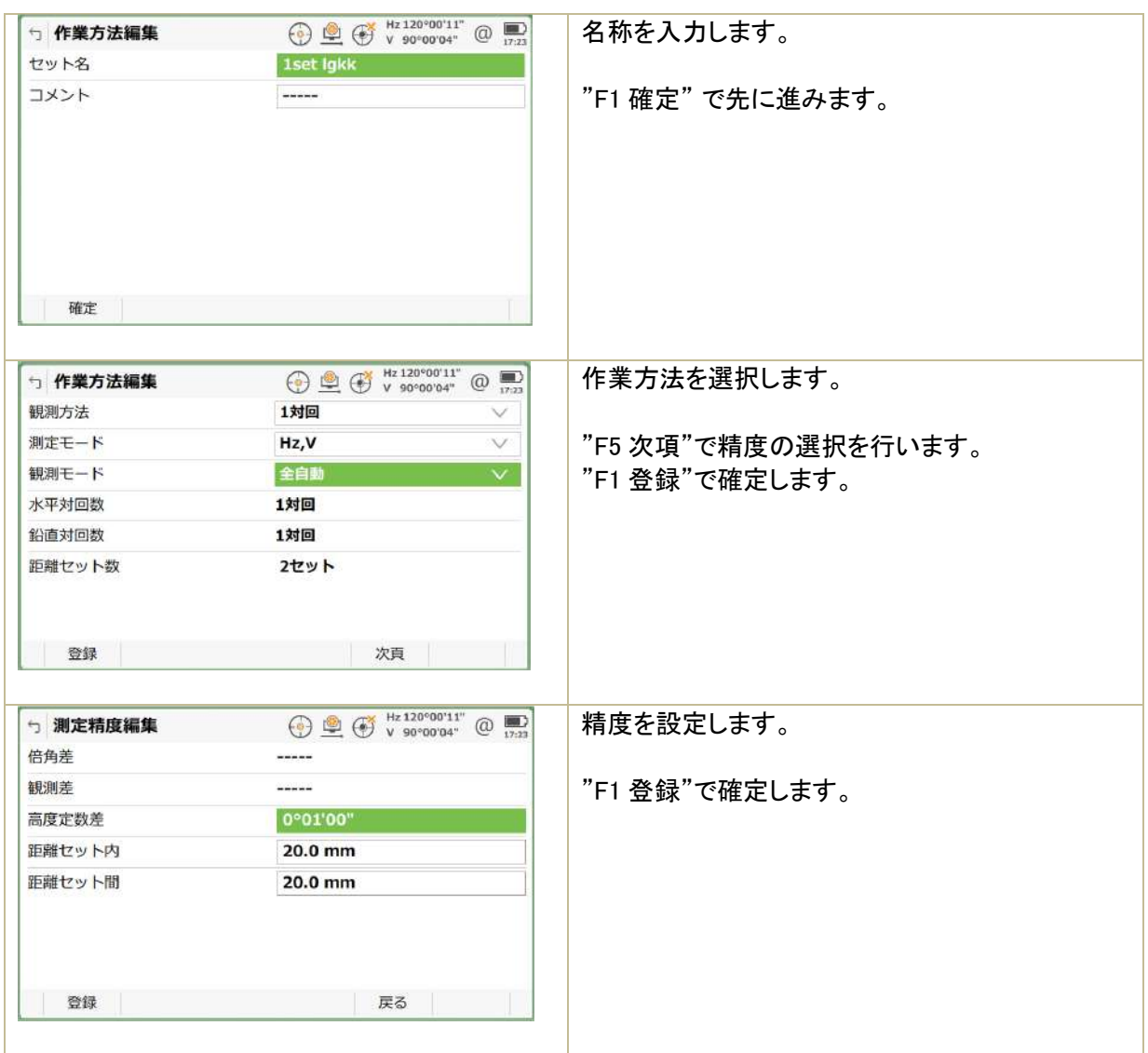

### 6)座標対応

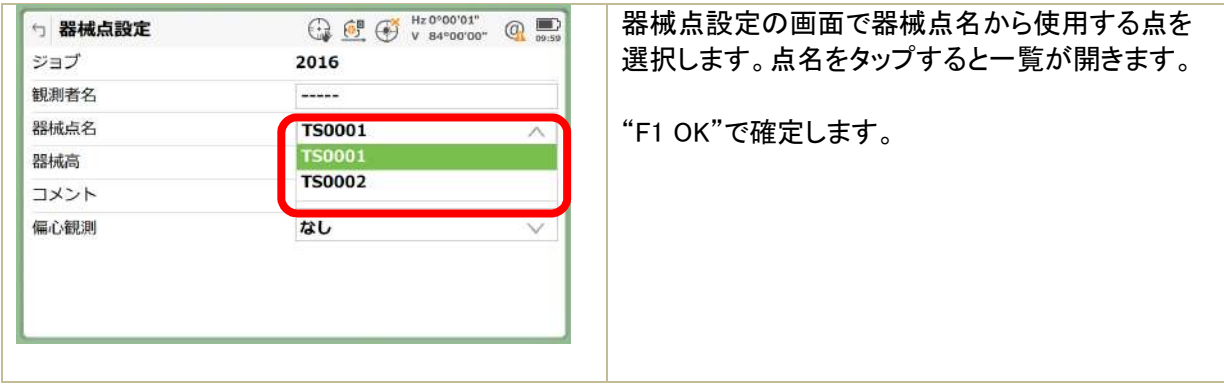

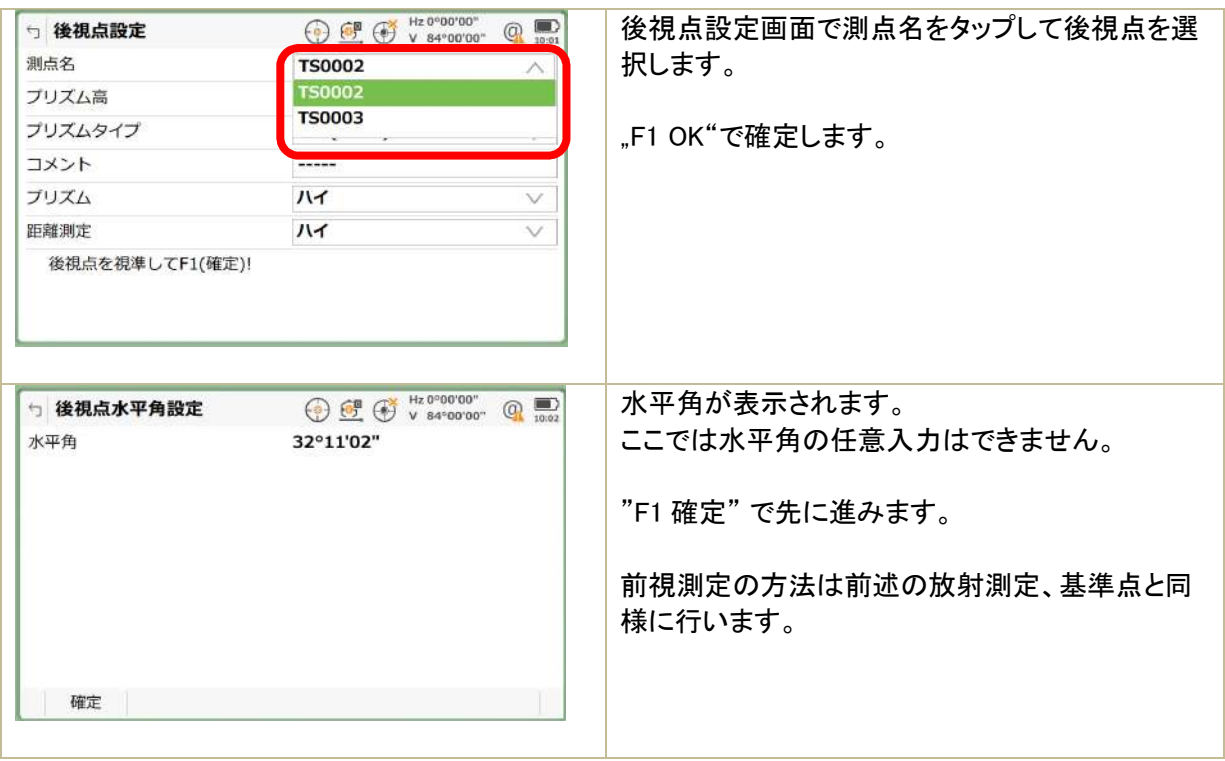

7)表示マスクの設定

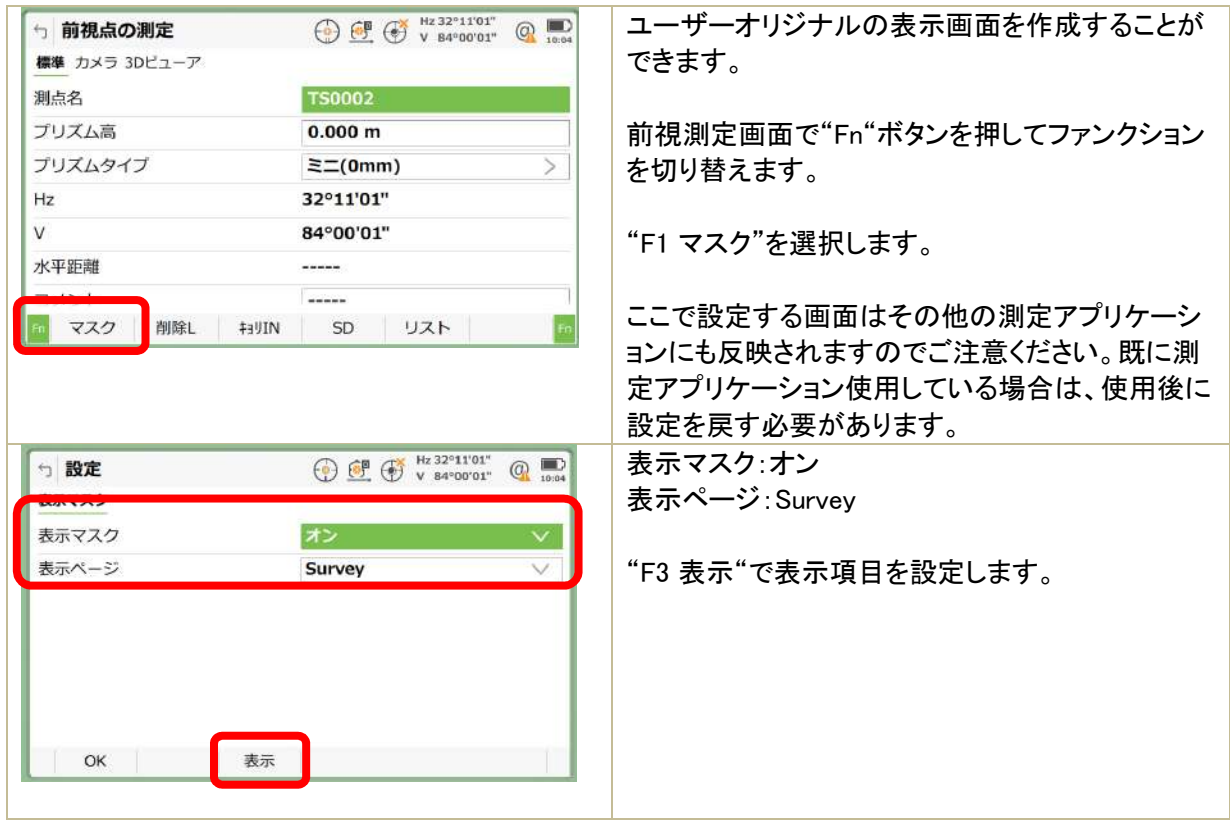

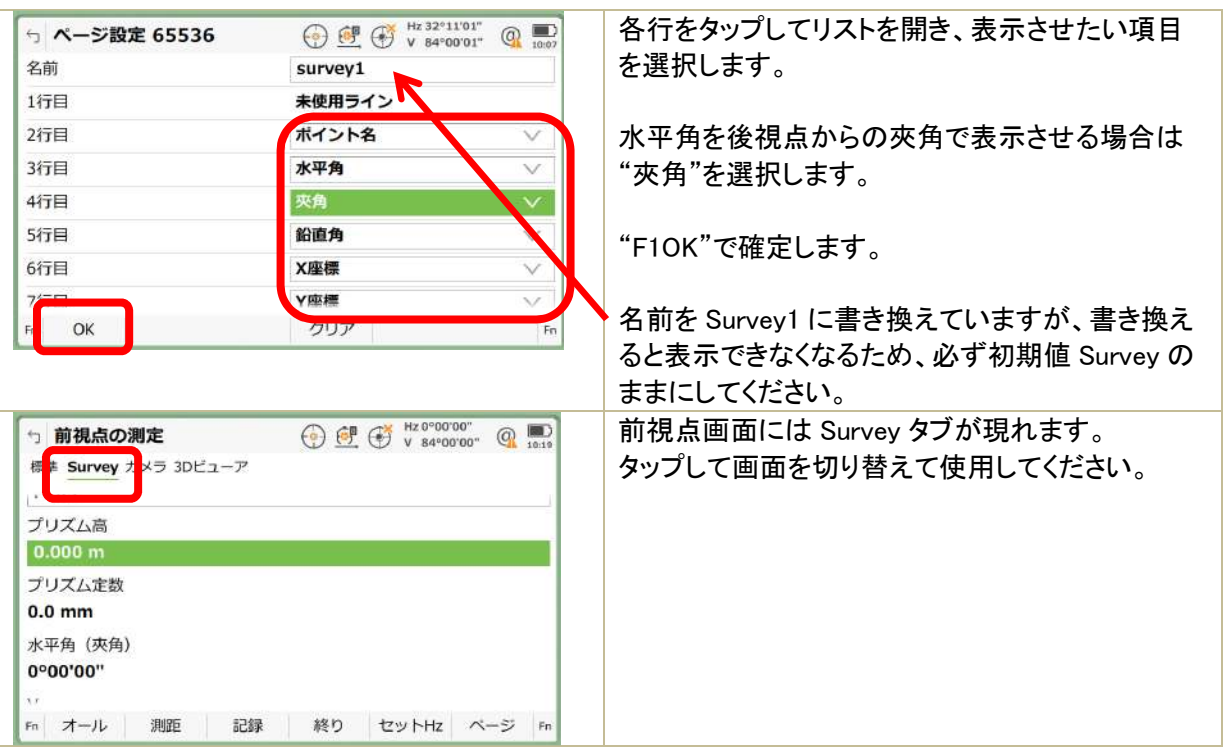

#### 8)測点名のリスト表示

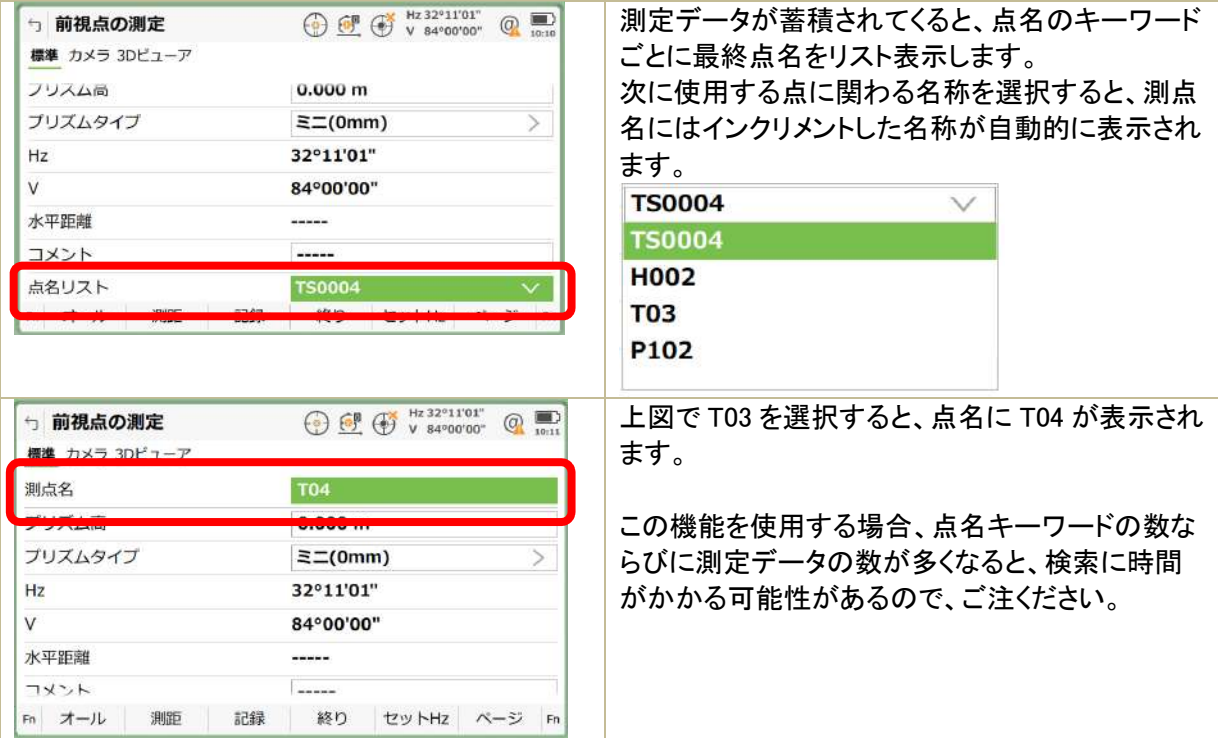

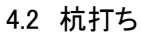

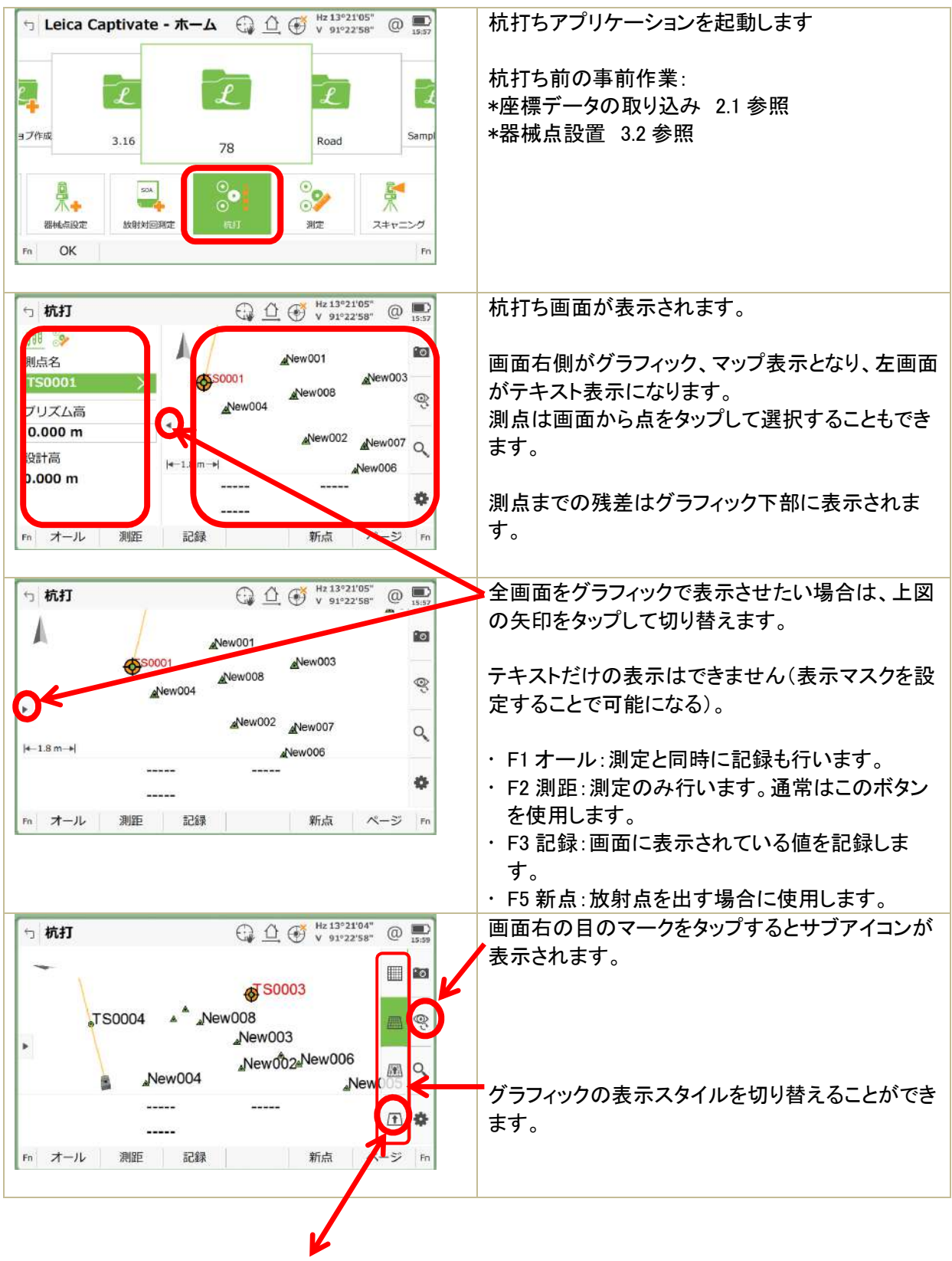

52

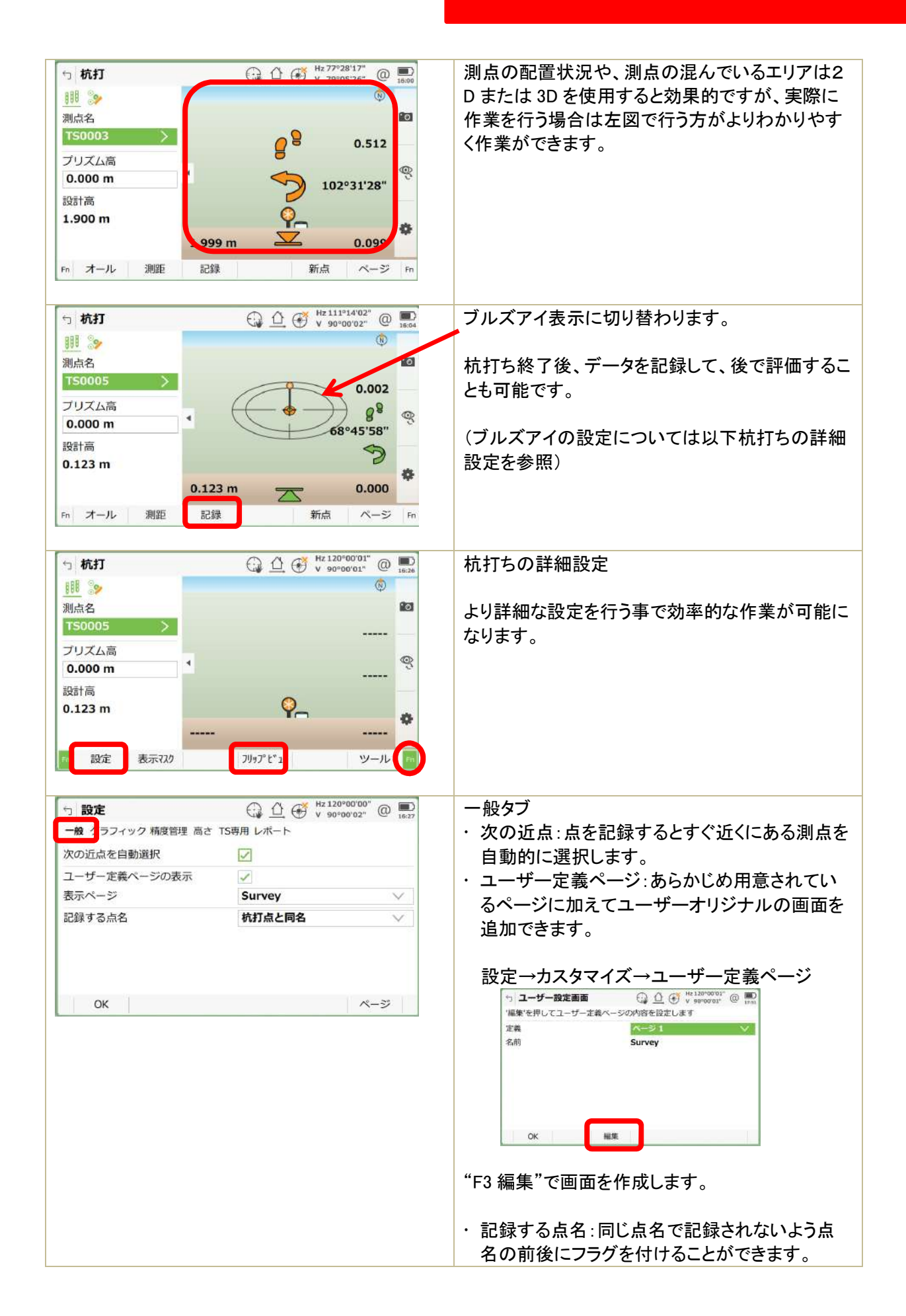

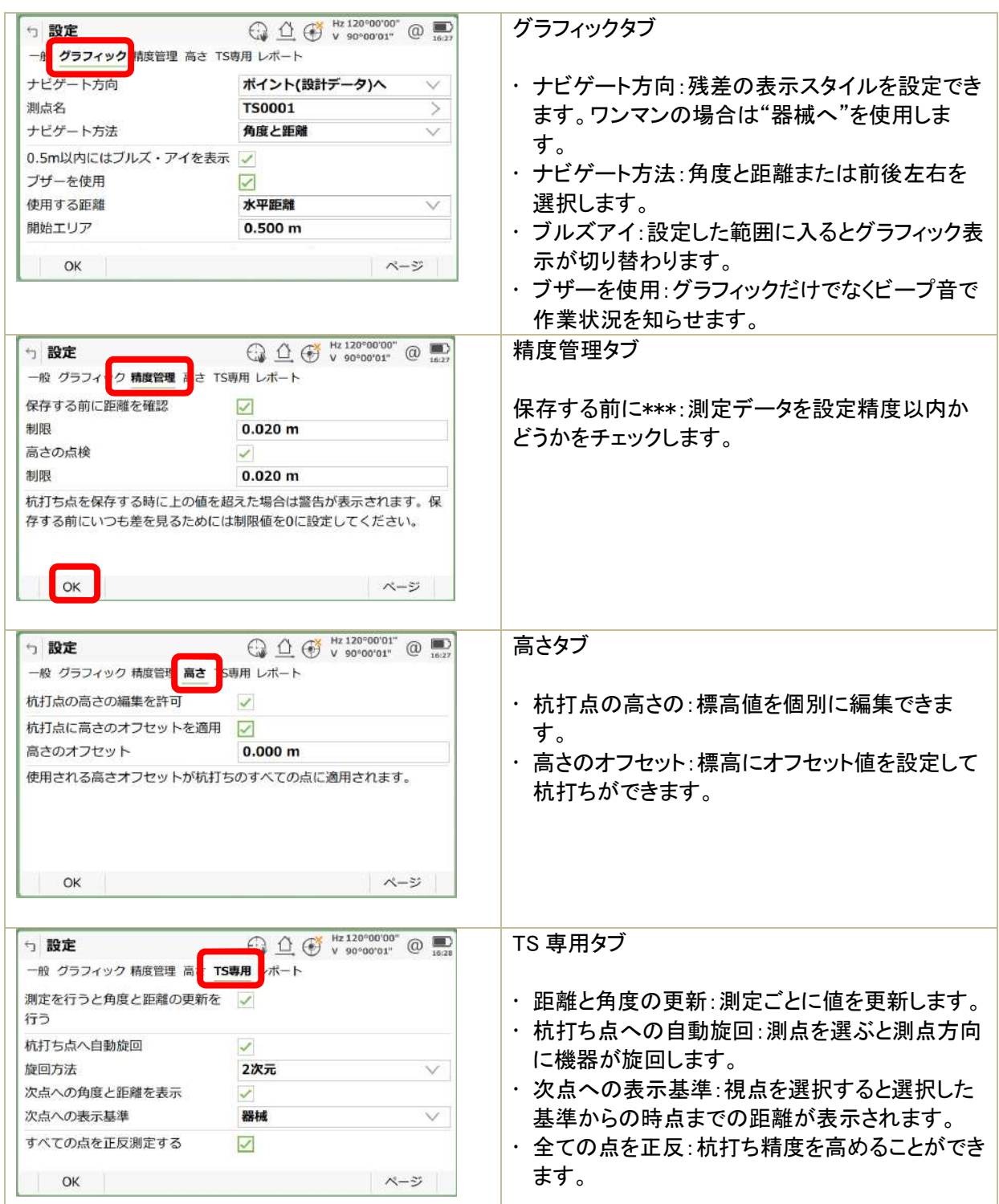

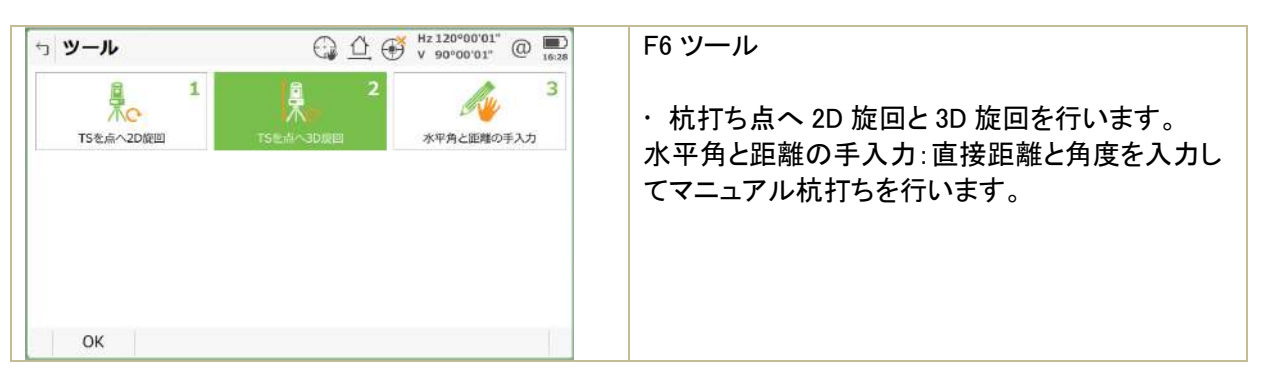

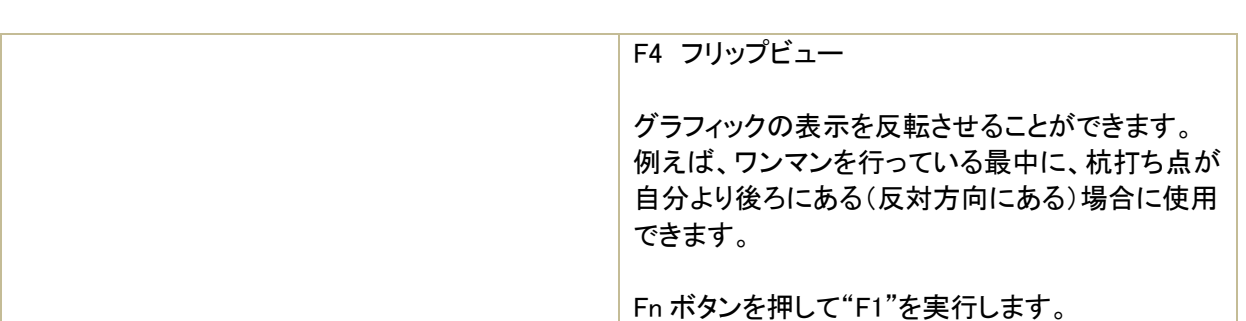

4.3 ライン杭打ち

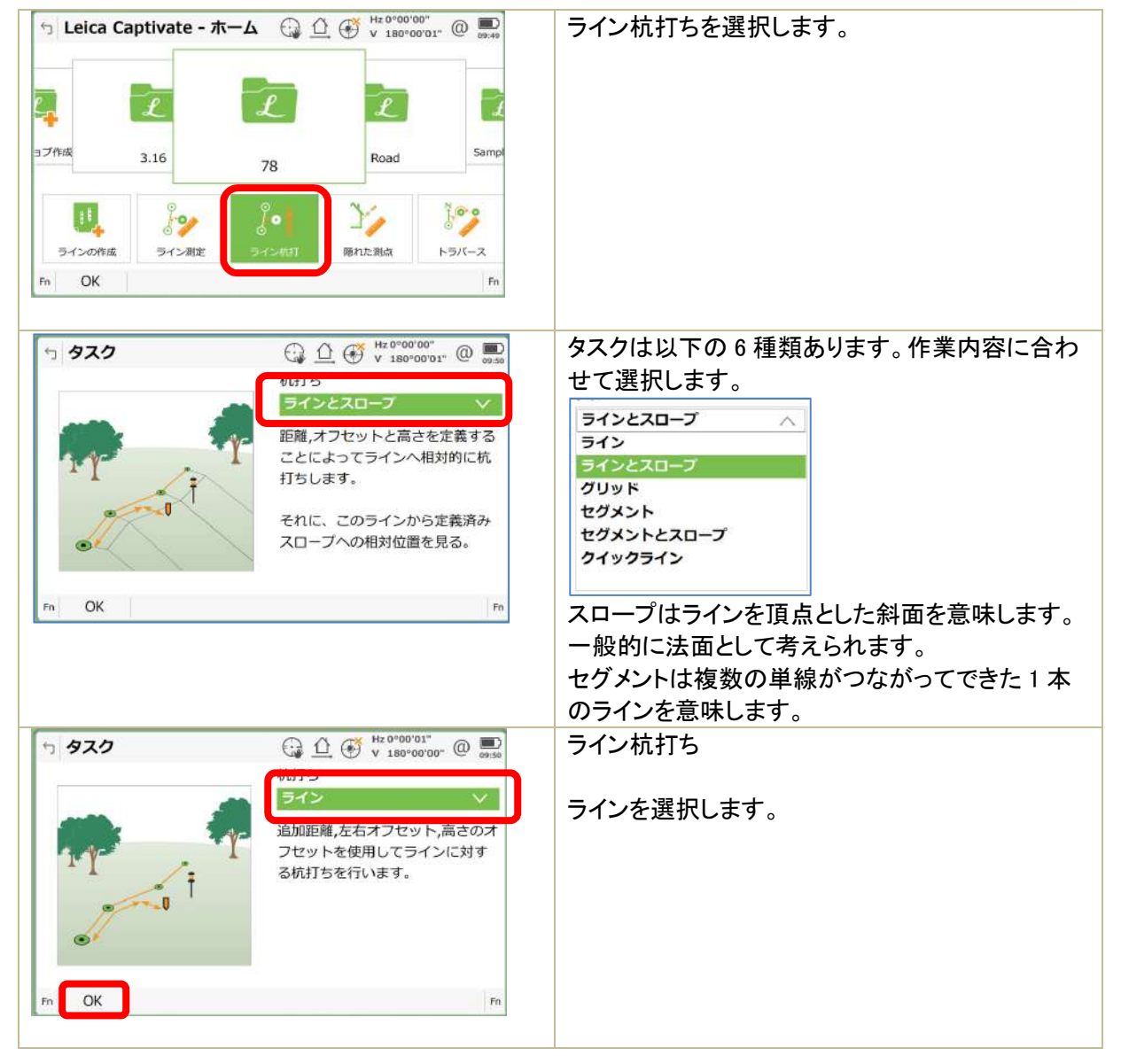

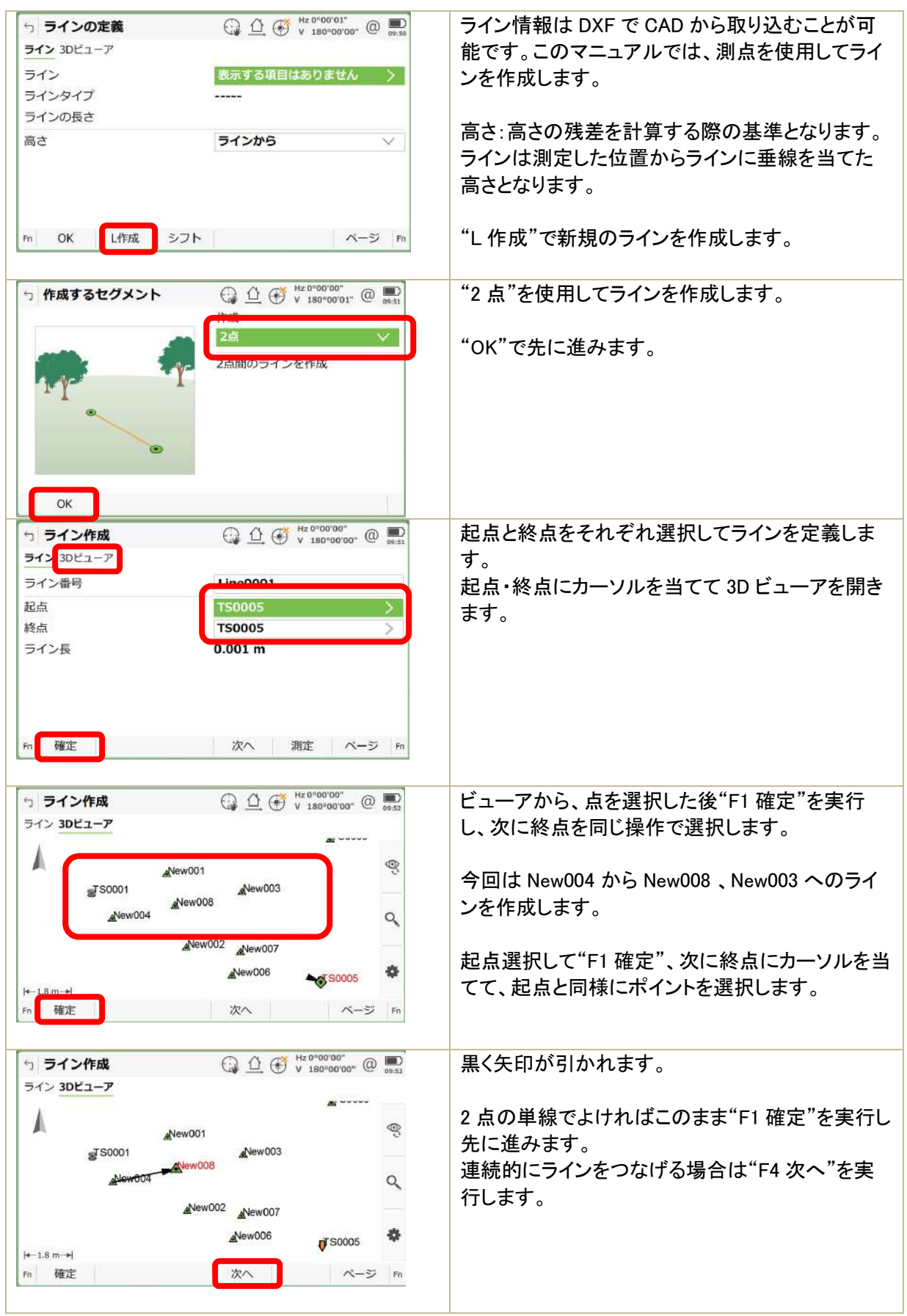

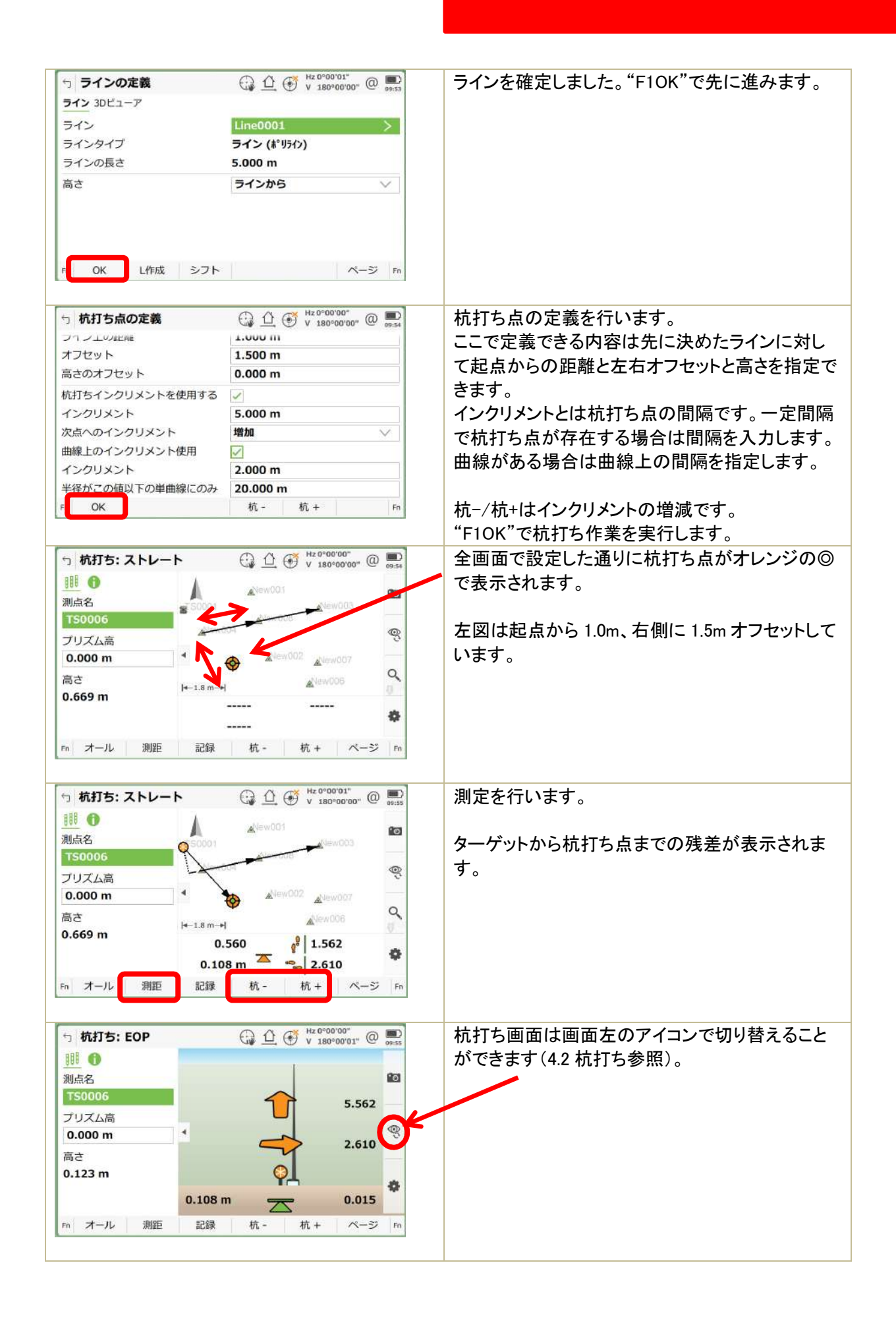

# 4.4 対辺チェック

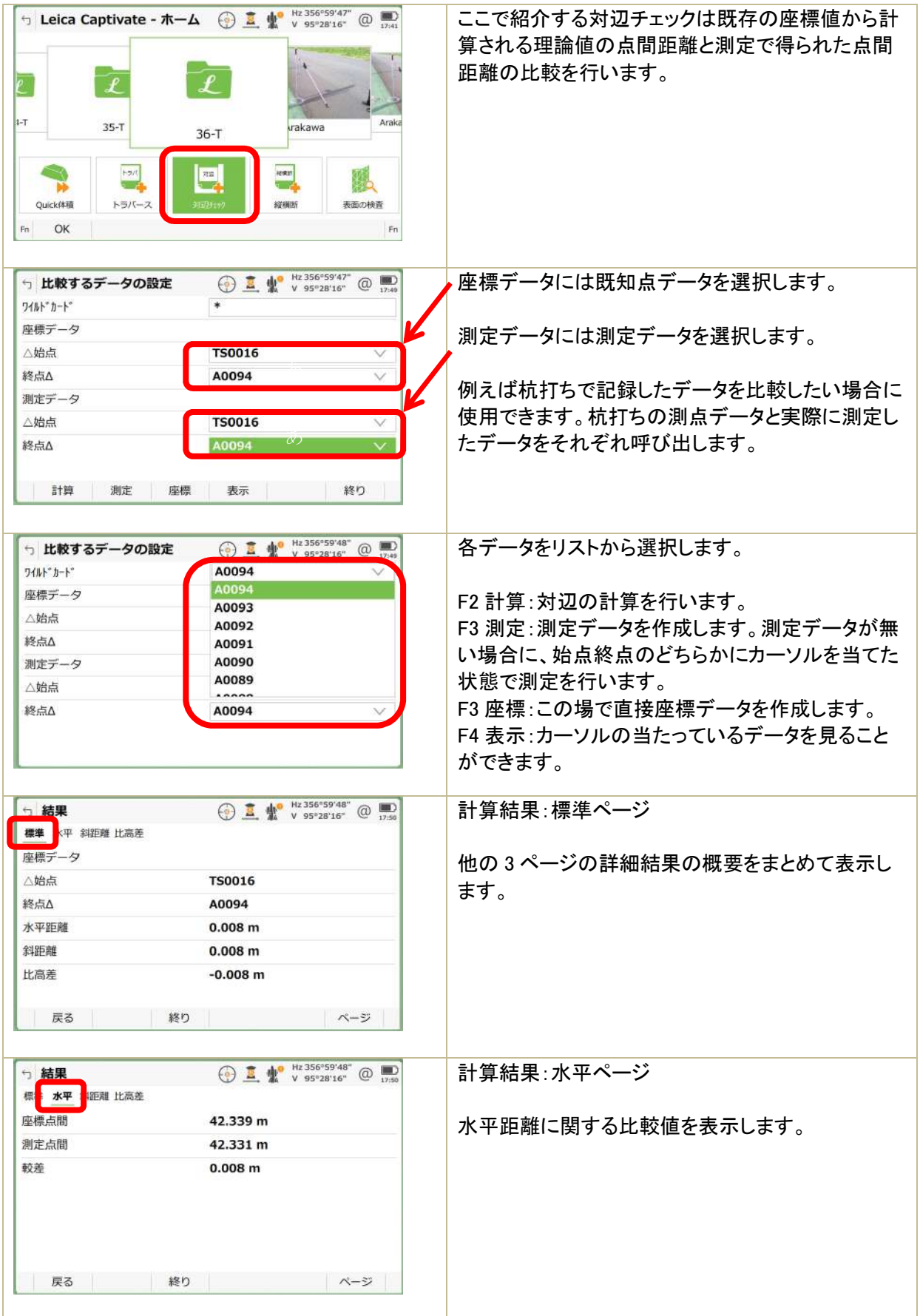

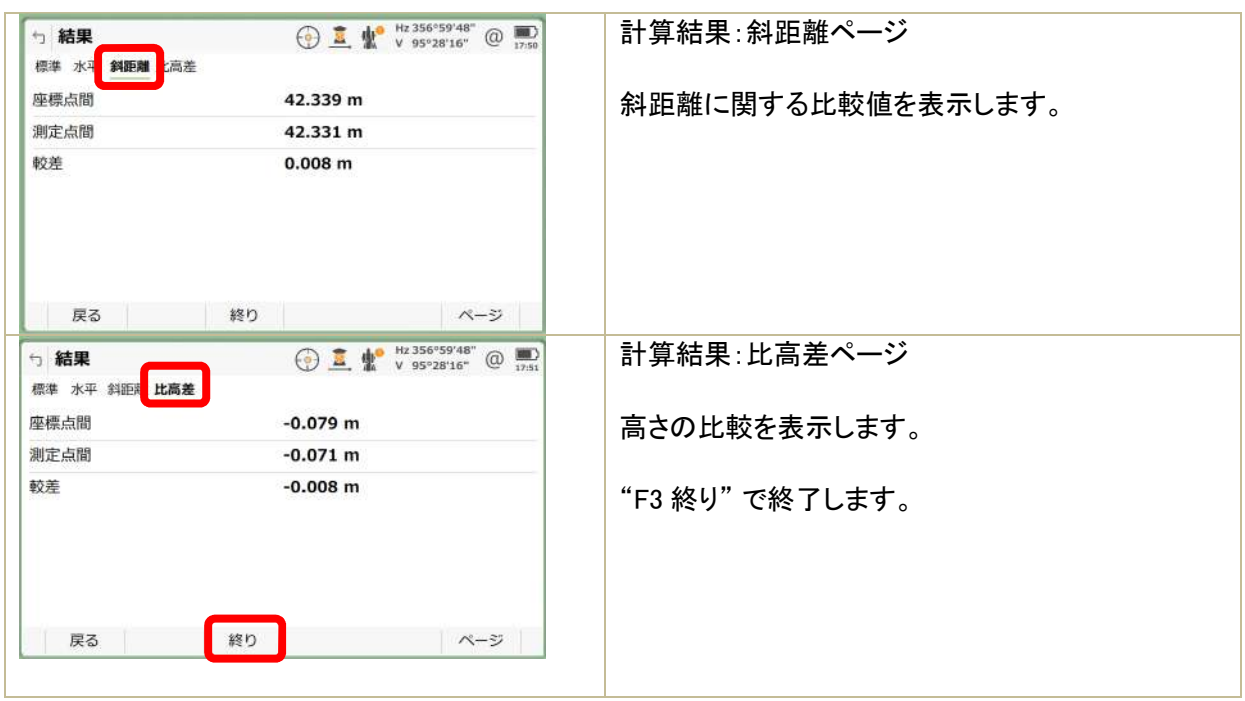

4.5 交点計算

交点計算には 5 種類の計算方法があります。現場に合わせた計算方法を選択してください。また、交点 を計算した後"F5 杭打ち"から杭打ちを実行することができます。

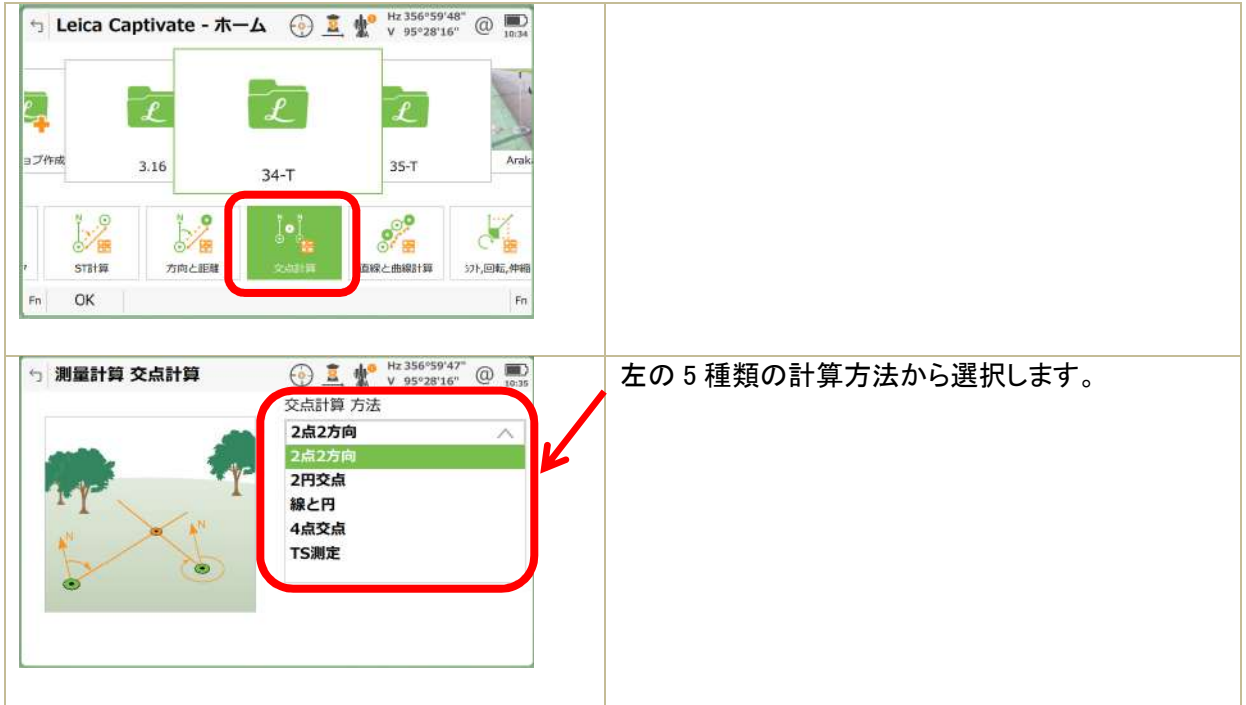

### 1)2 点 2 方向

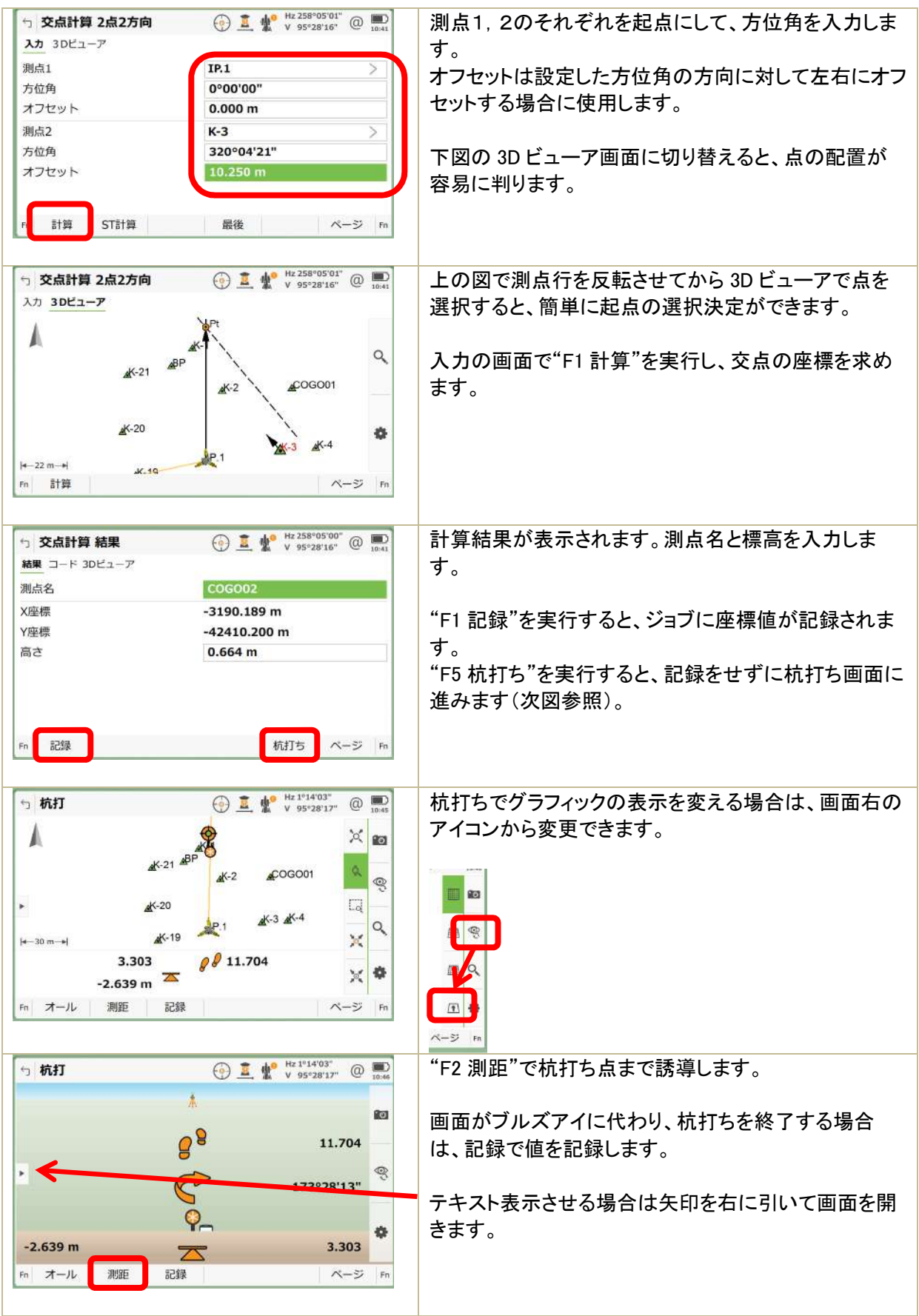

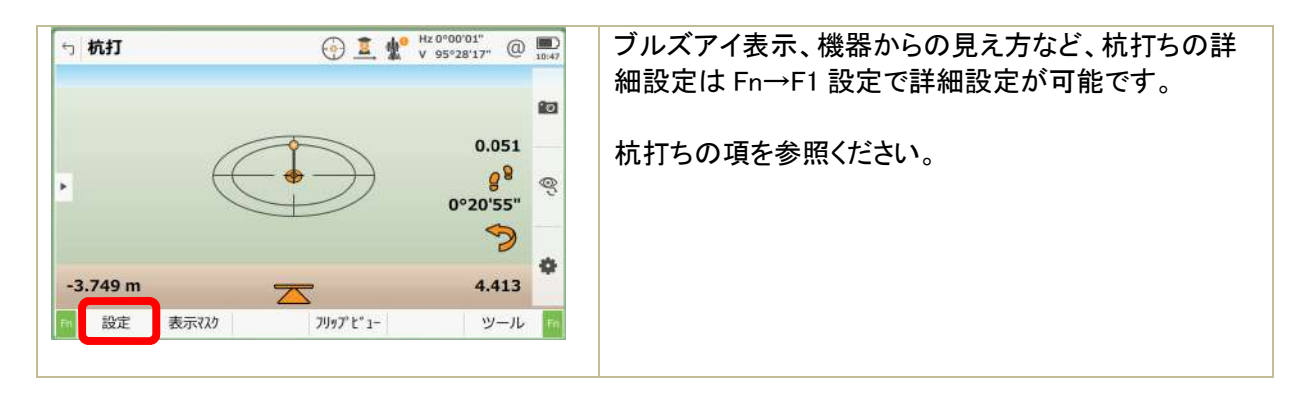

### 2)2 円交点

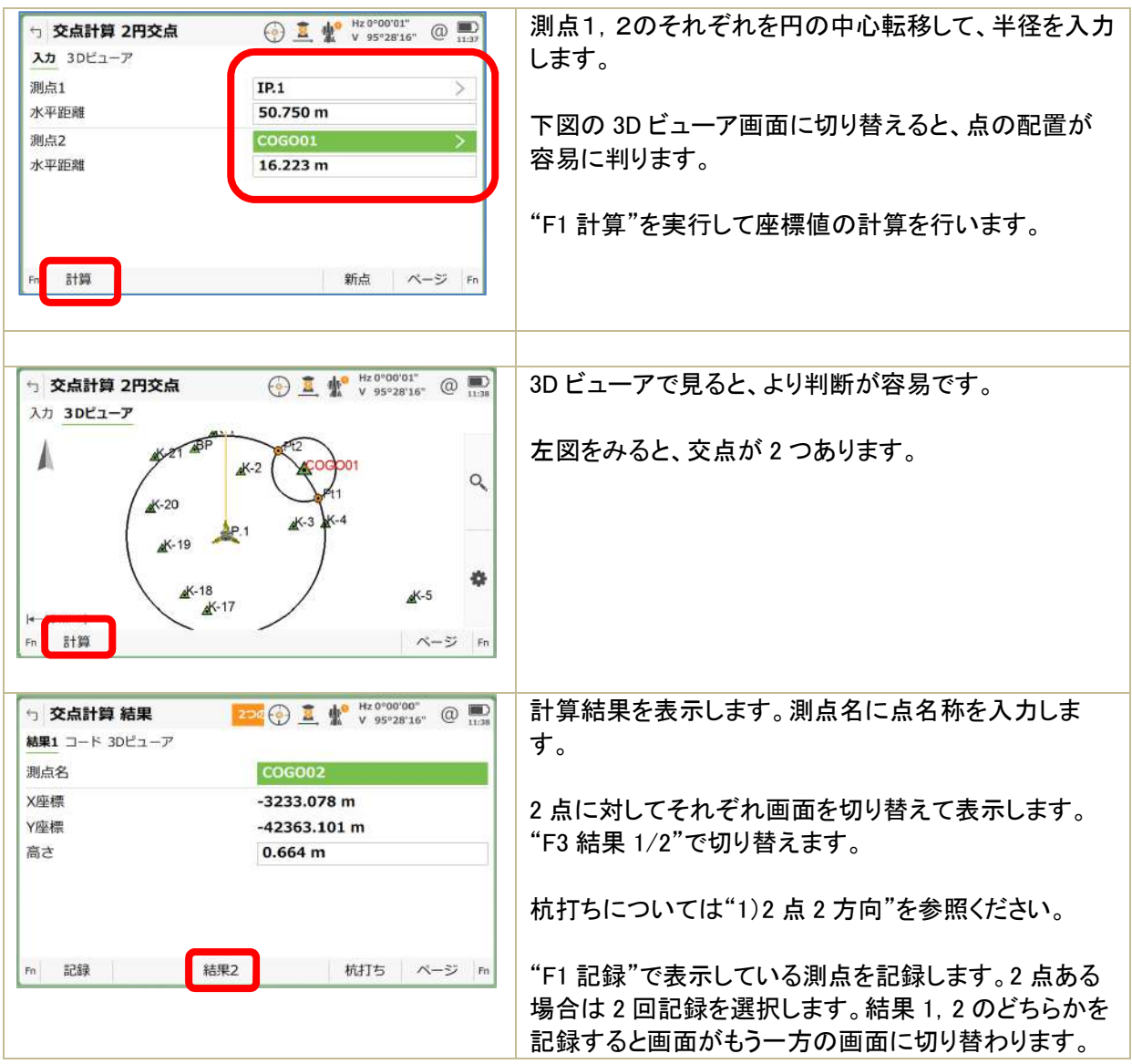

#### 3)線と円

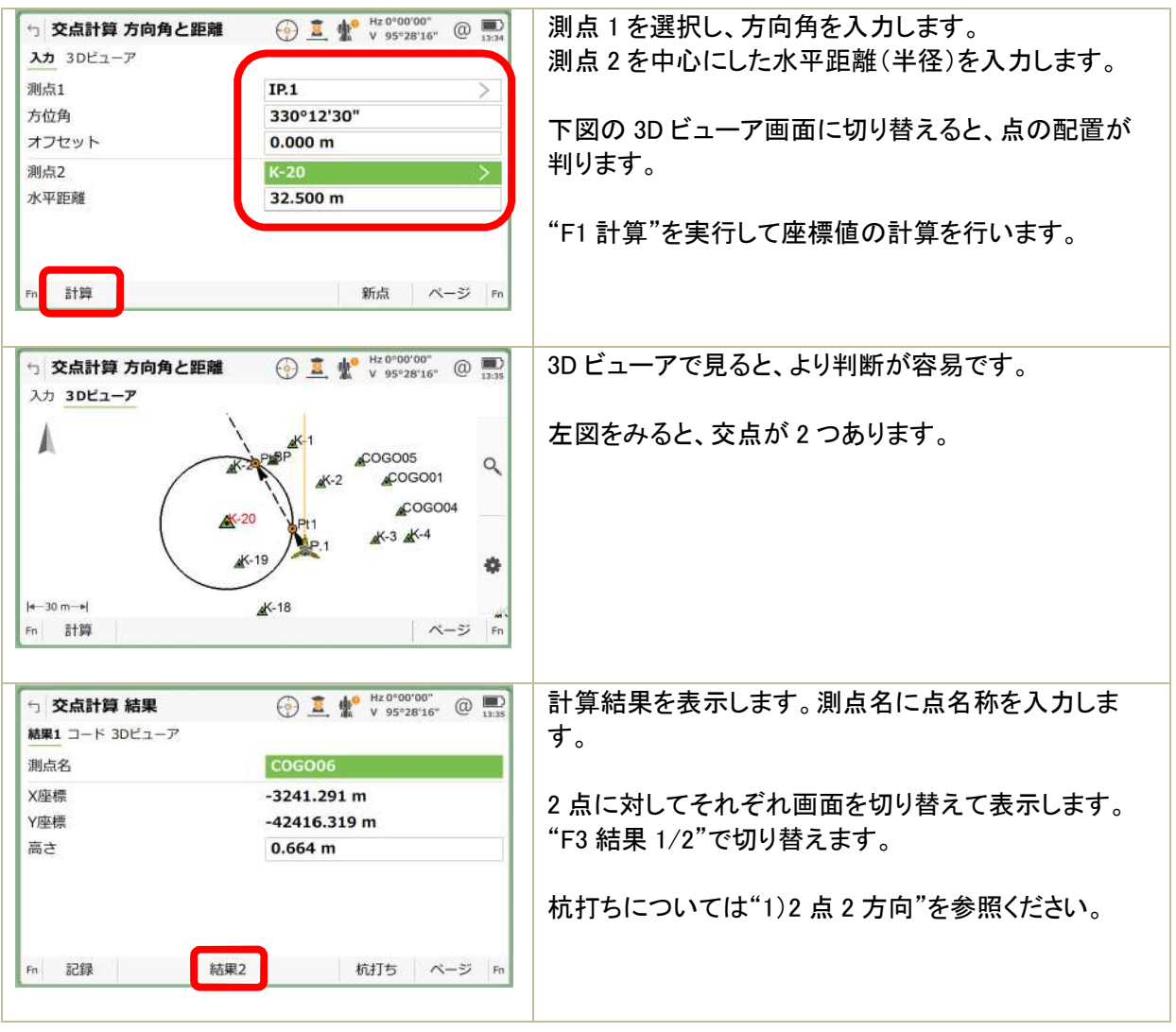

### 4)4 点交点

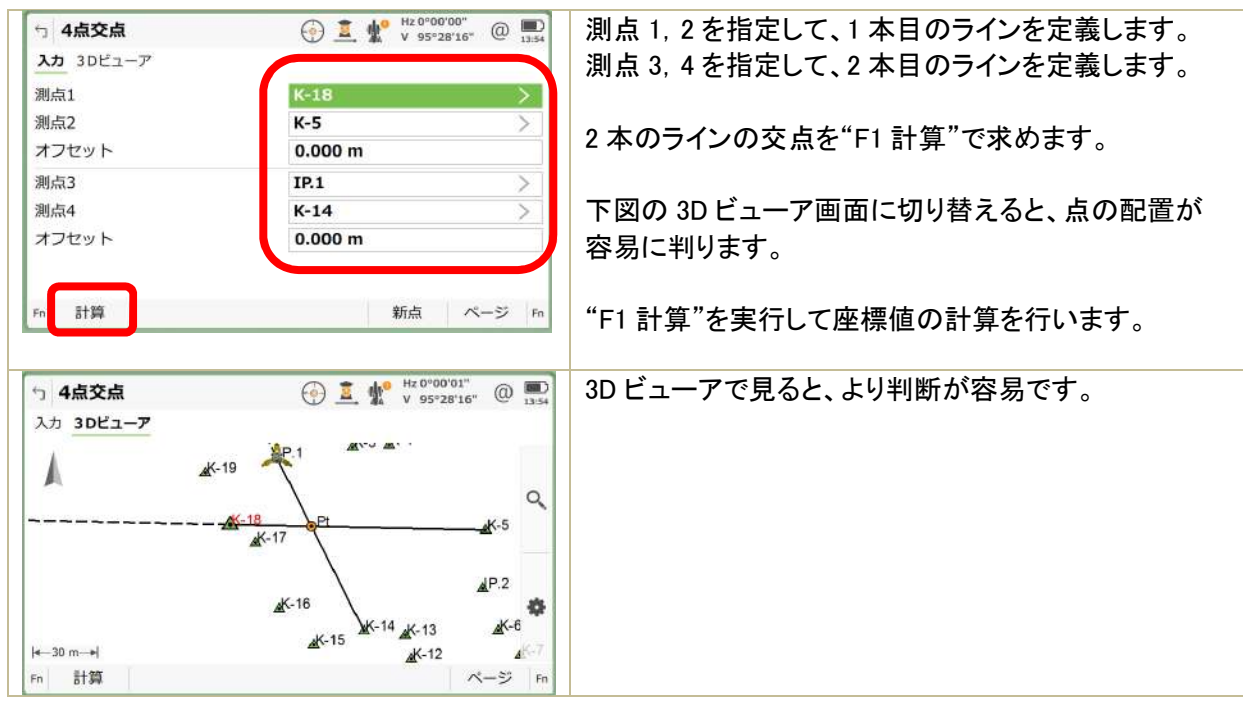

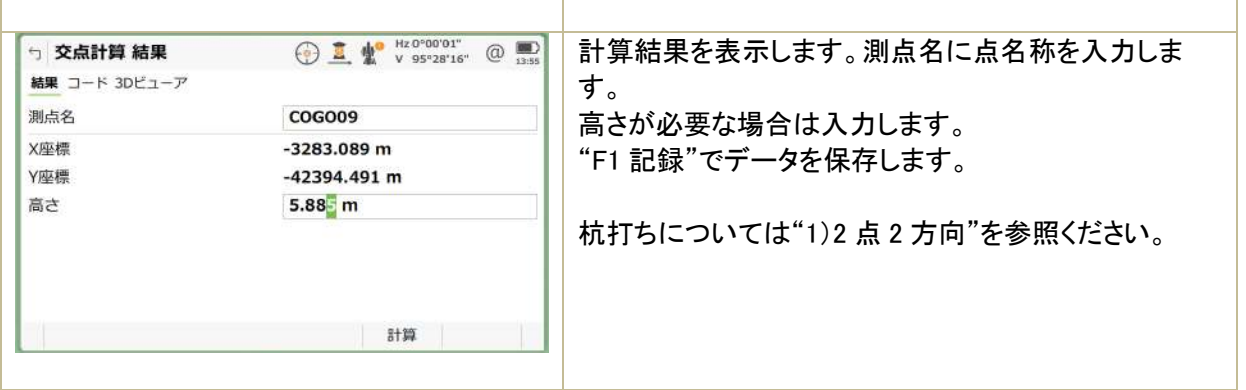

5)TS 測定

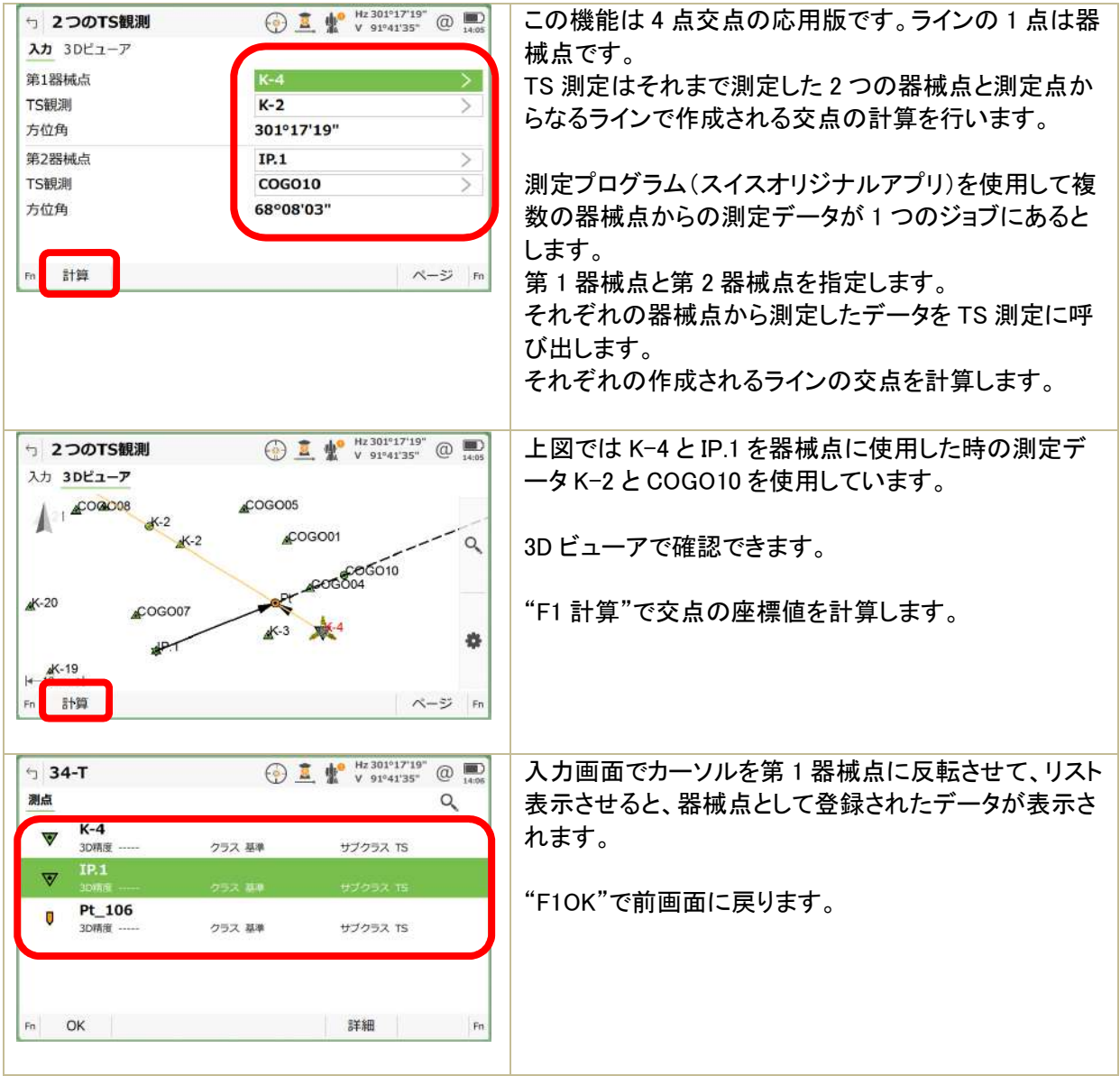

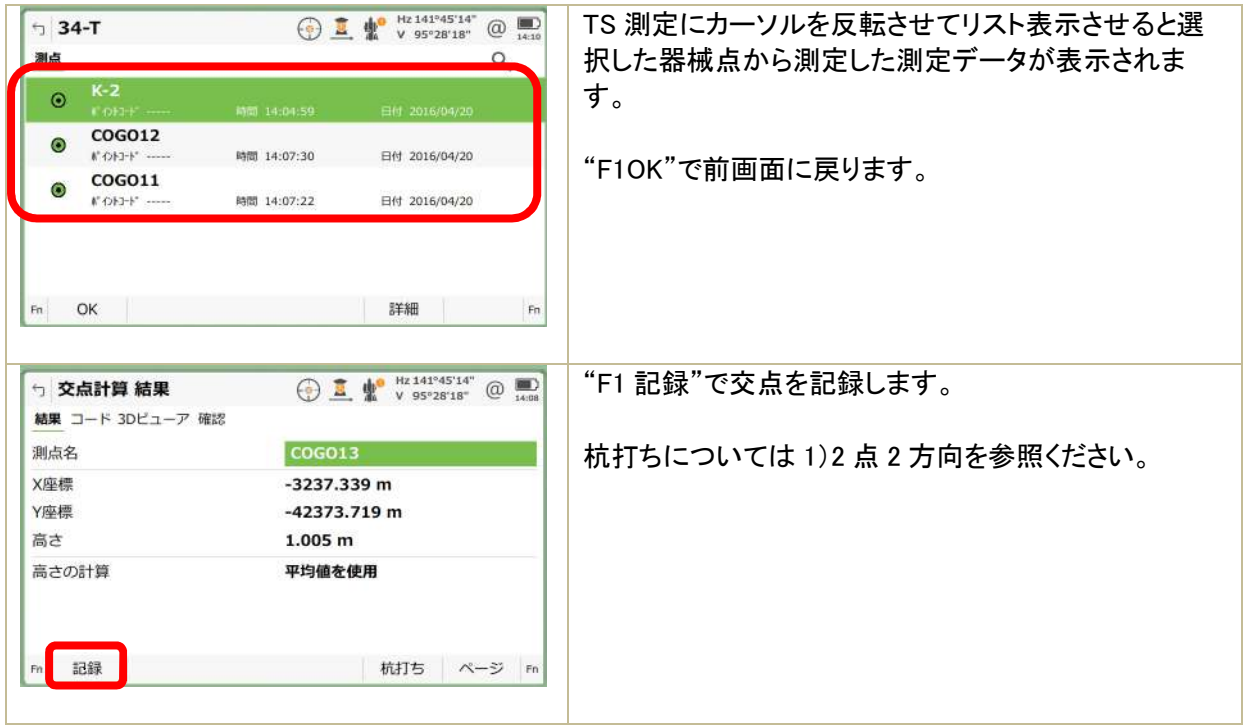

4.6 ST 計算

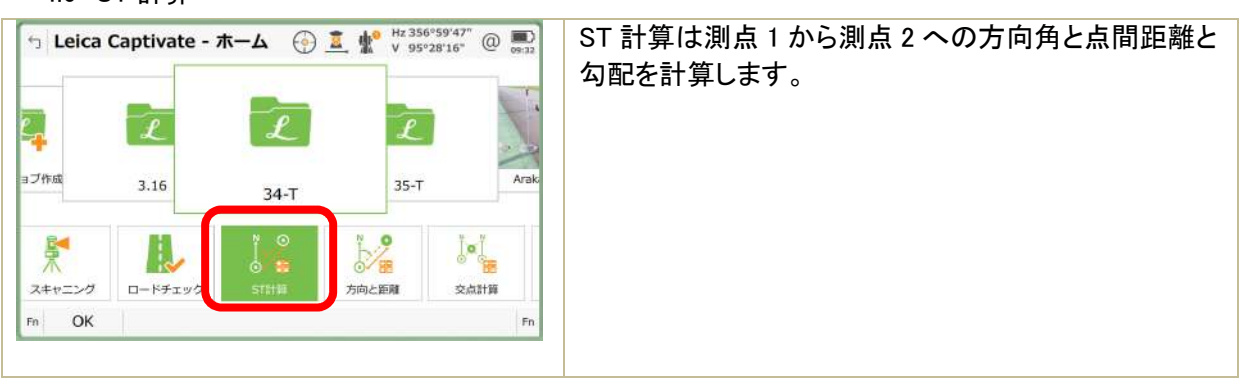

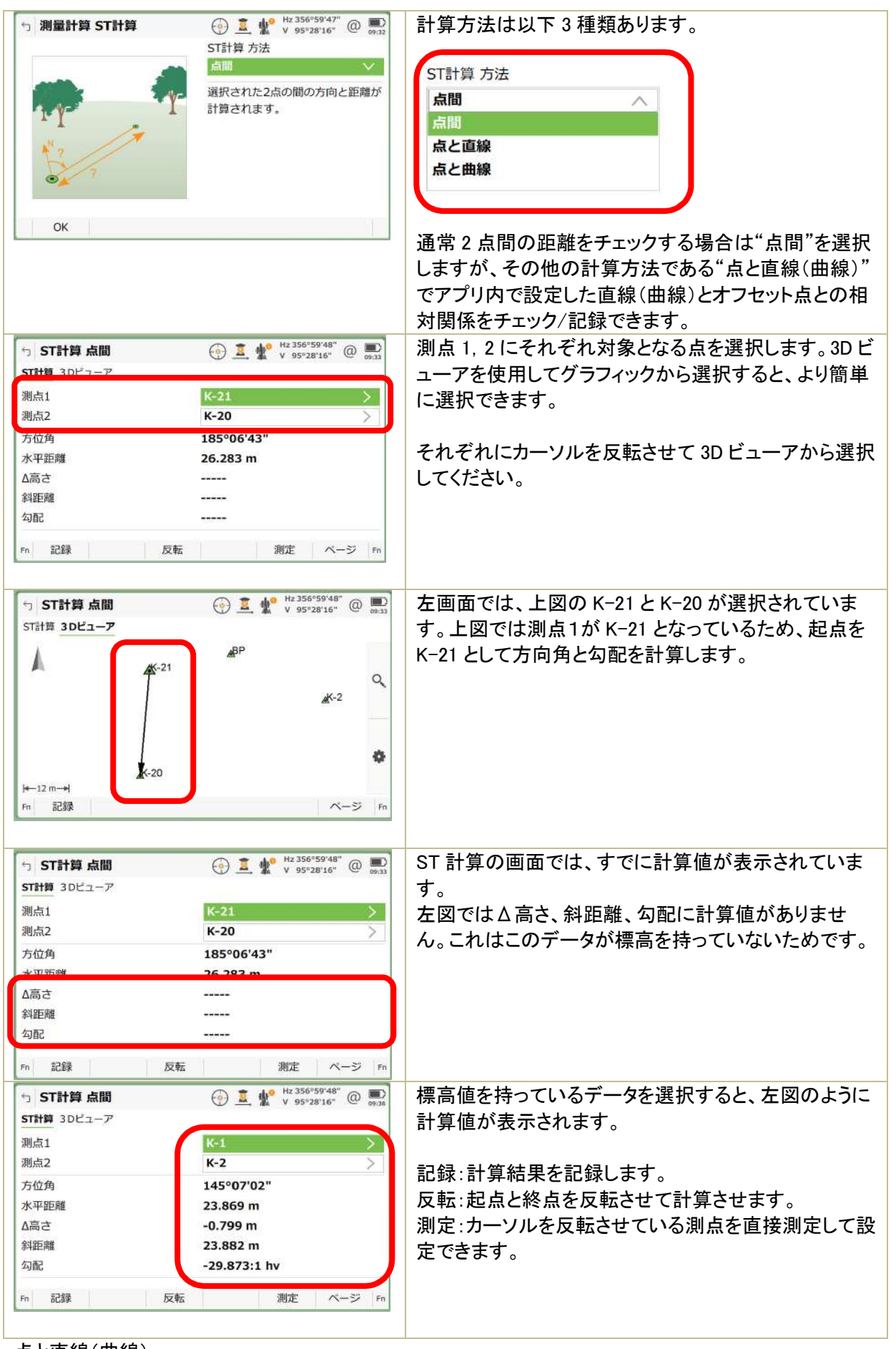

点と直線(曲線)

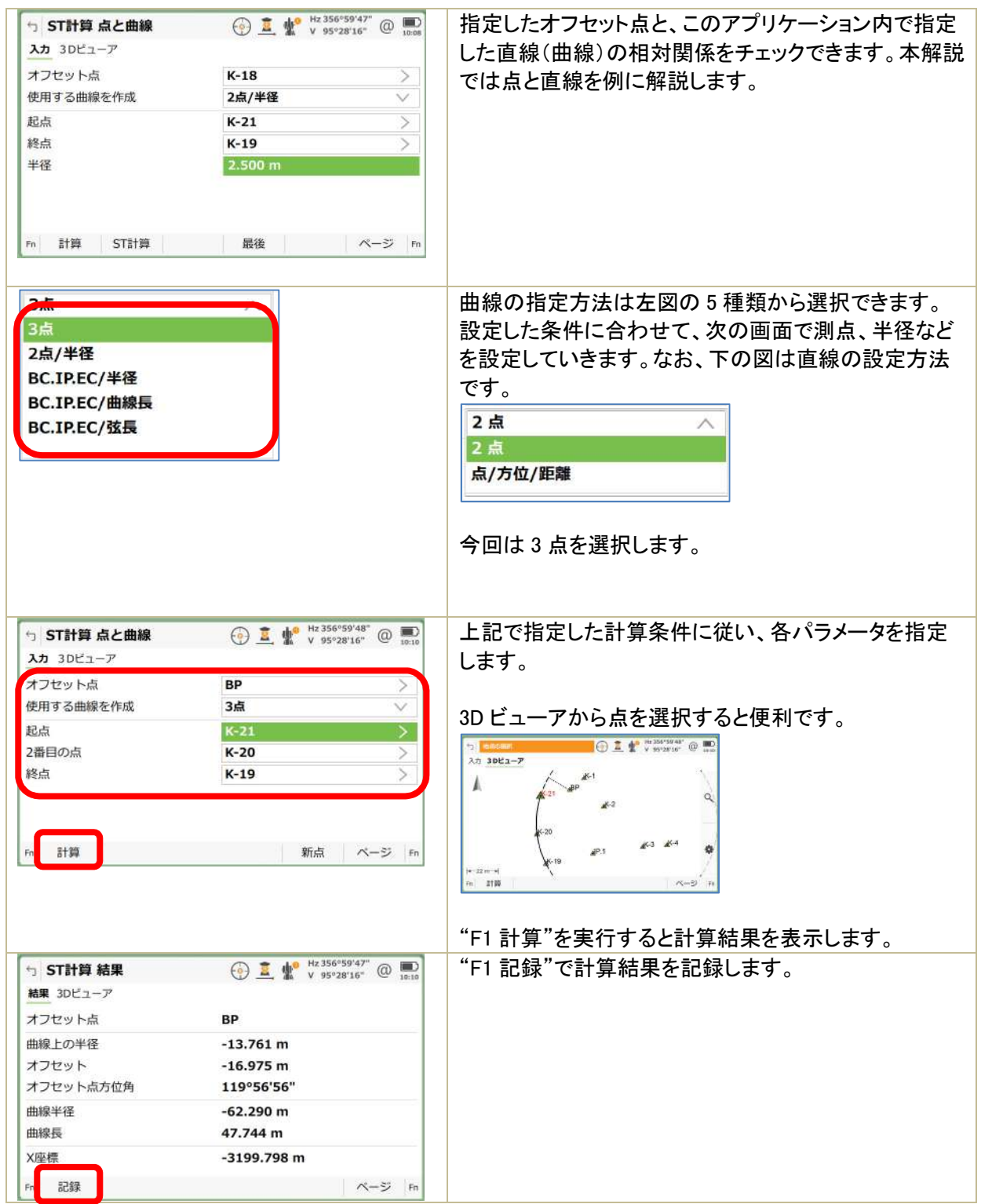

# 4.7 方向と距離

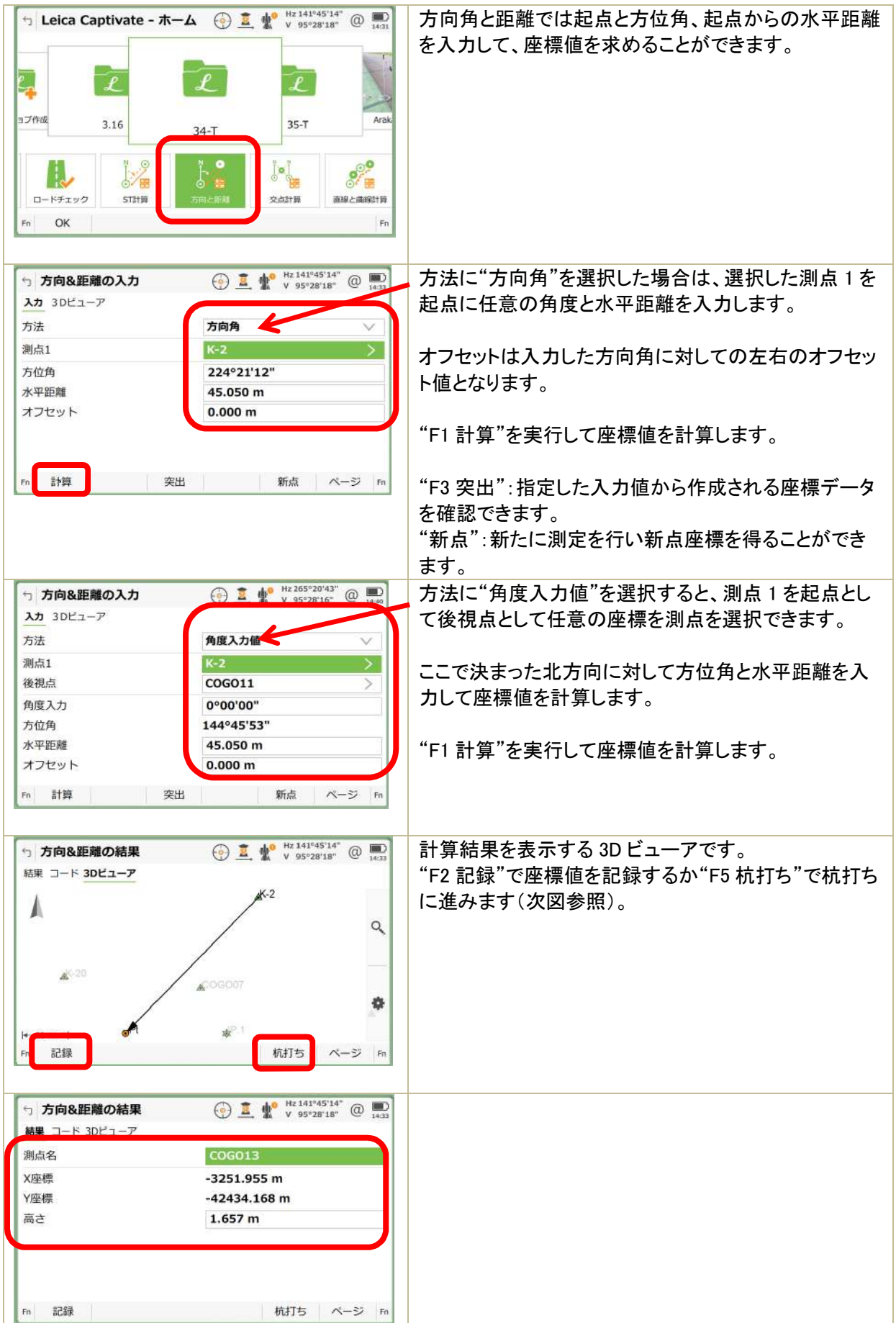

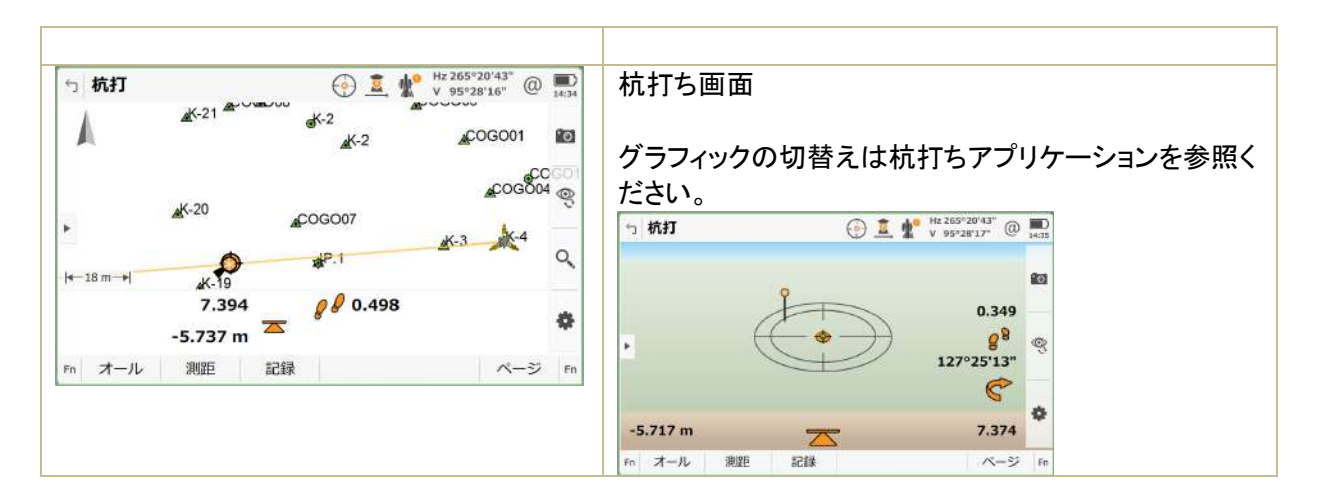

#### 4.8 直線と曲線

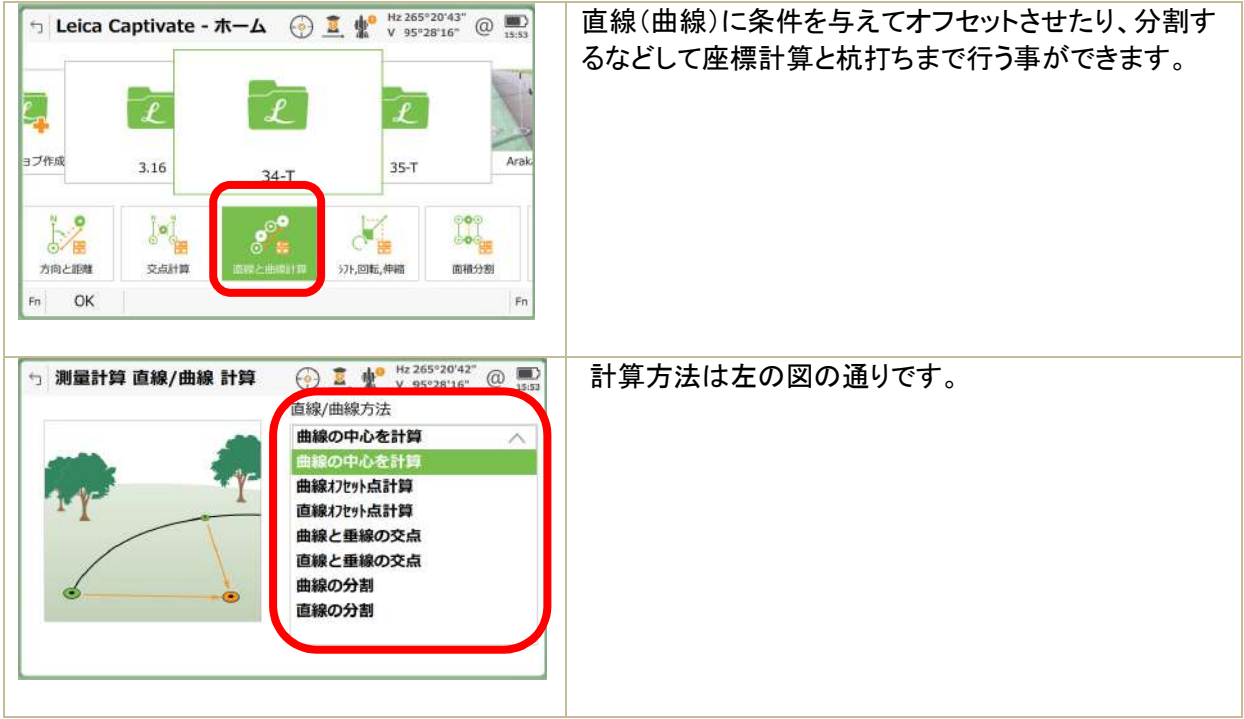

1)曲線の中心を計算

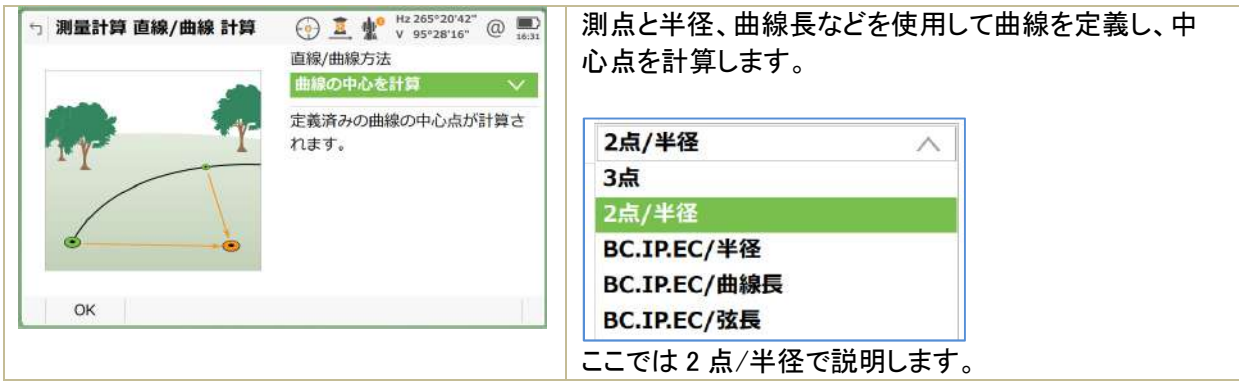

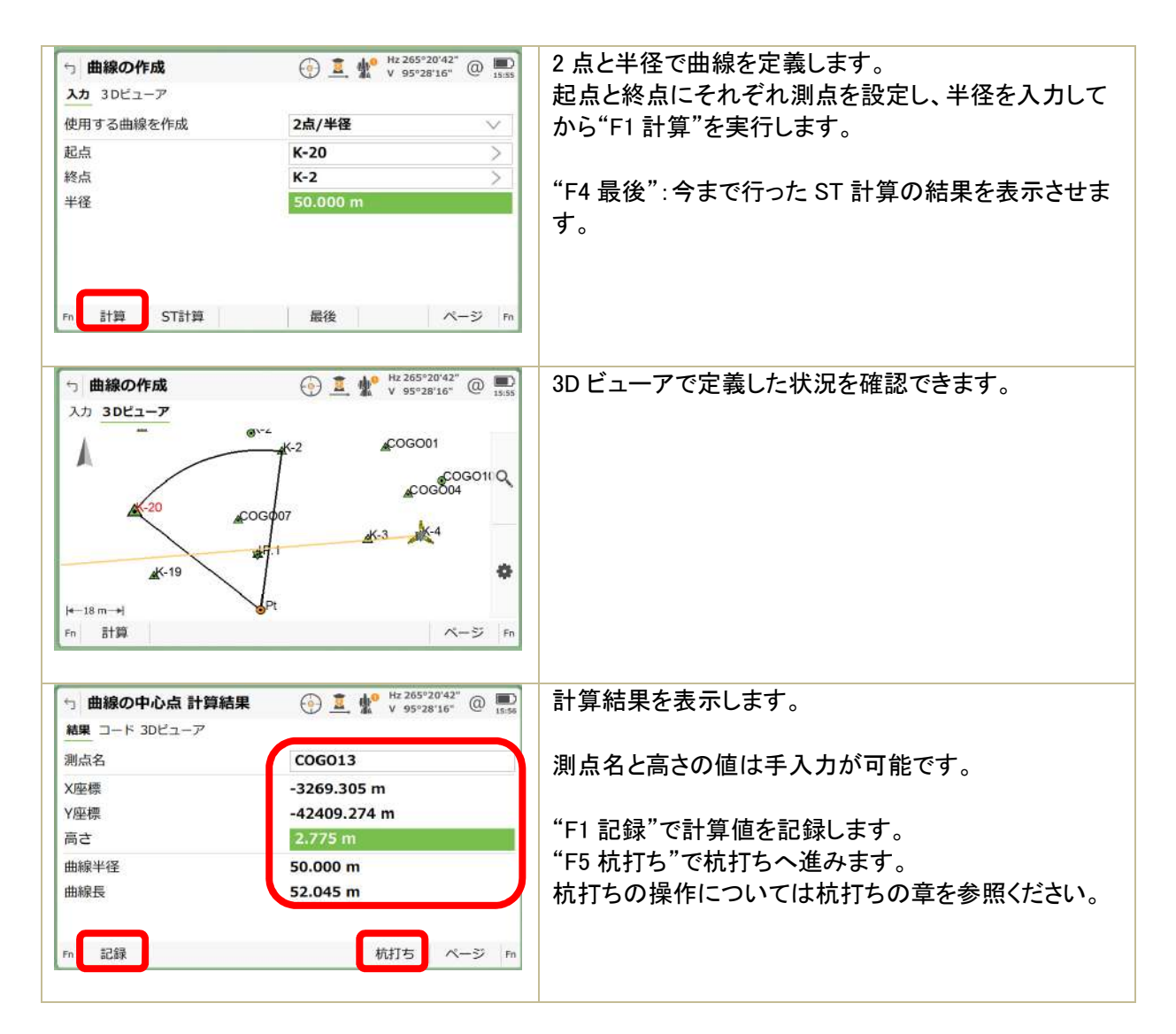

2)曲線のオフセット点

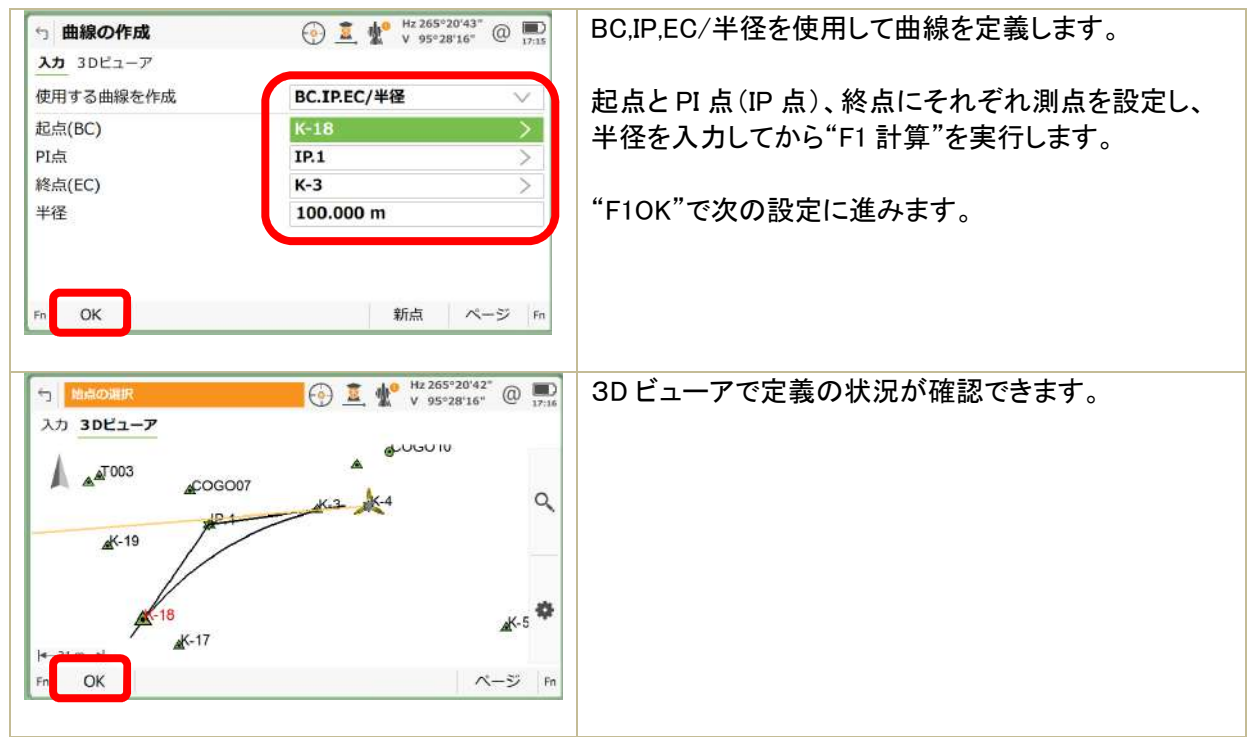

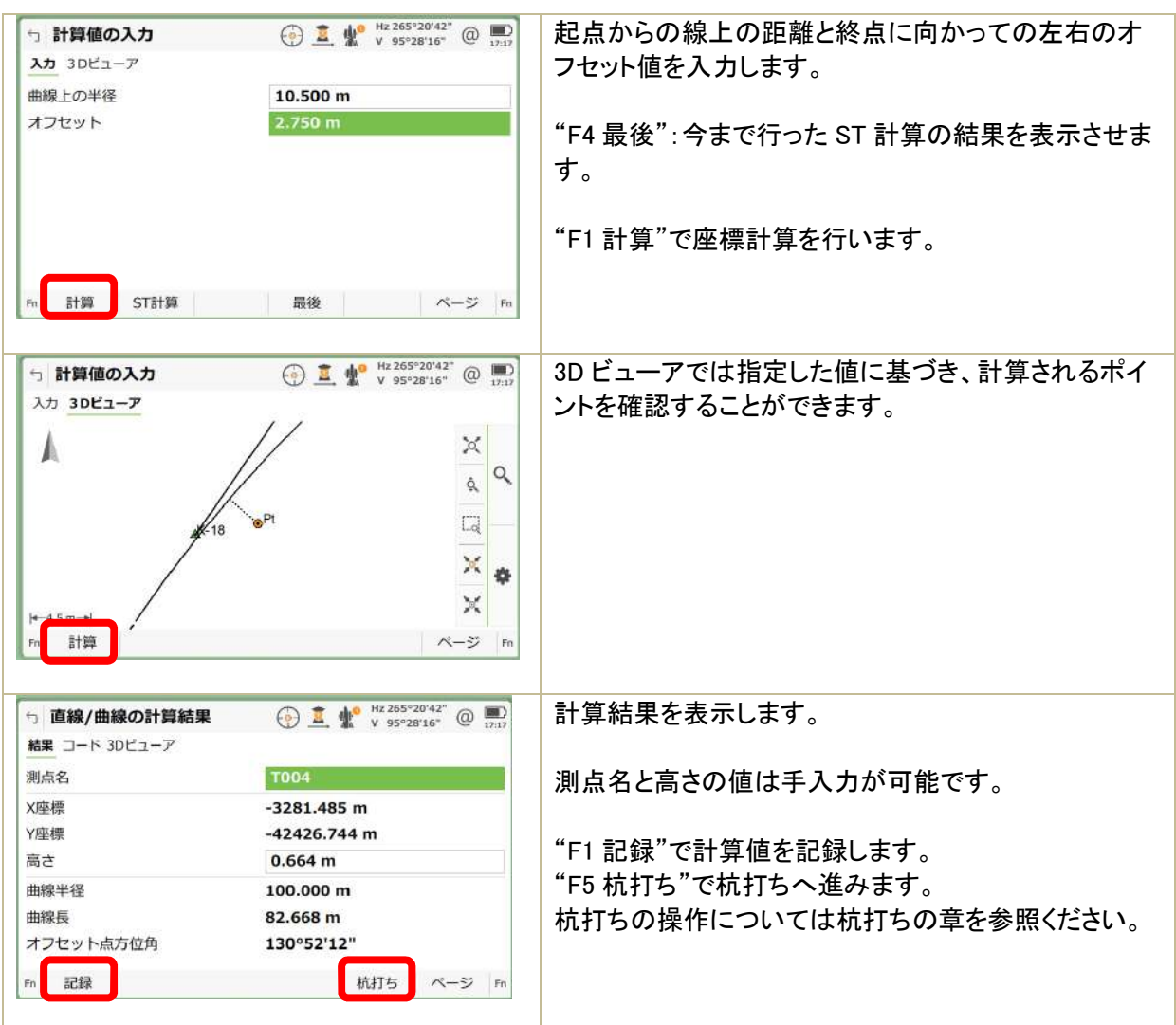

#### 3)直線オフセット点計算

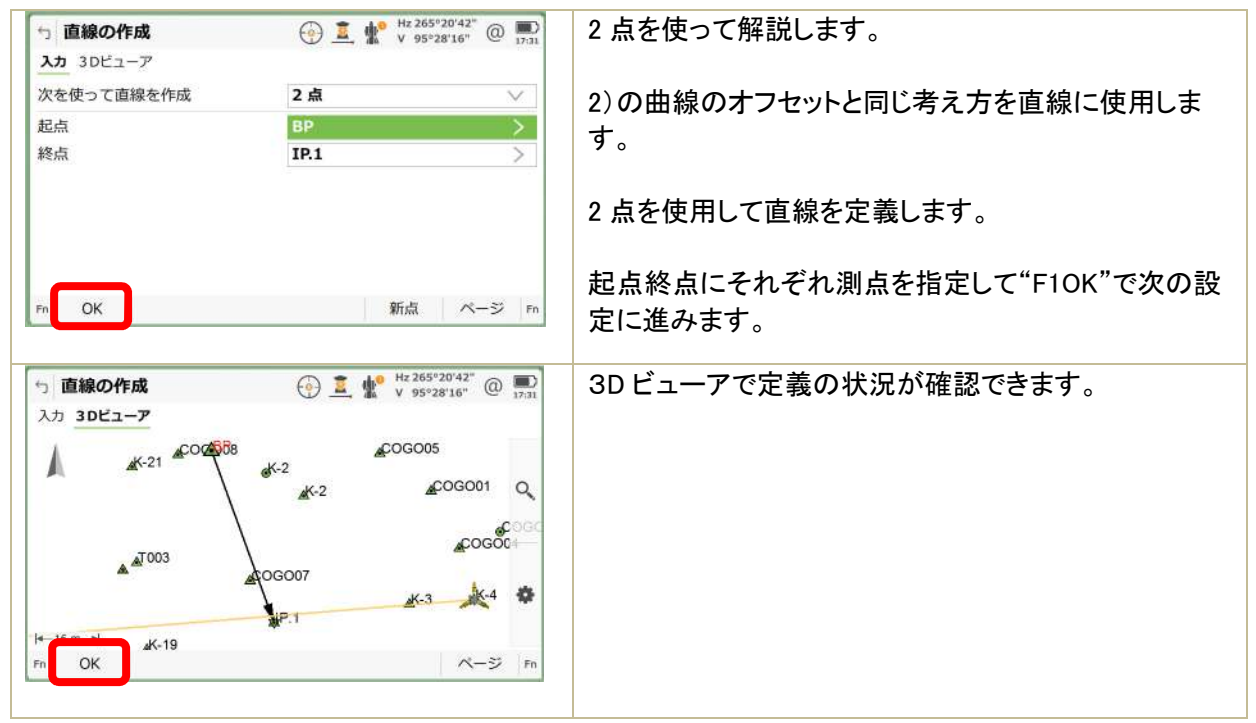

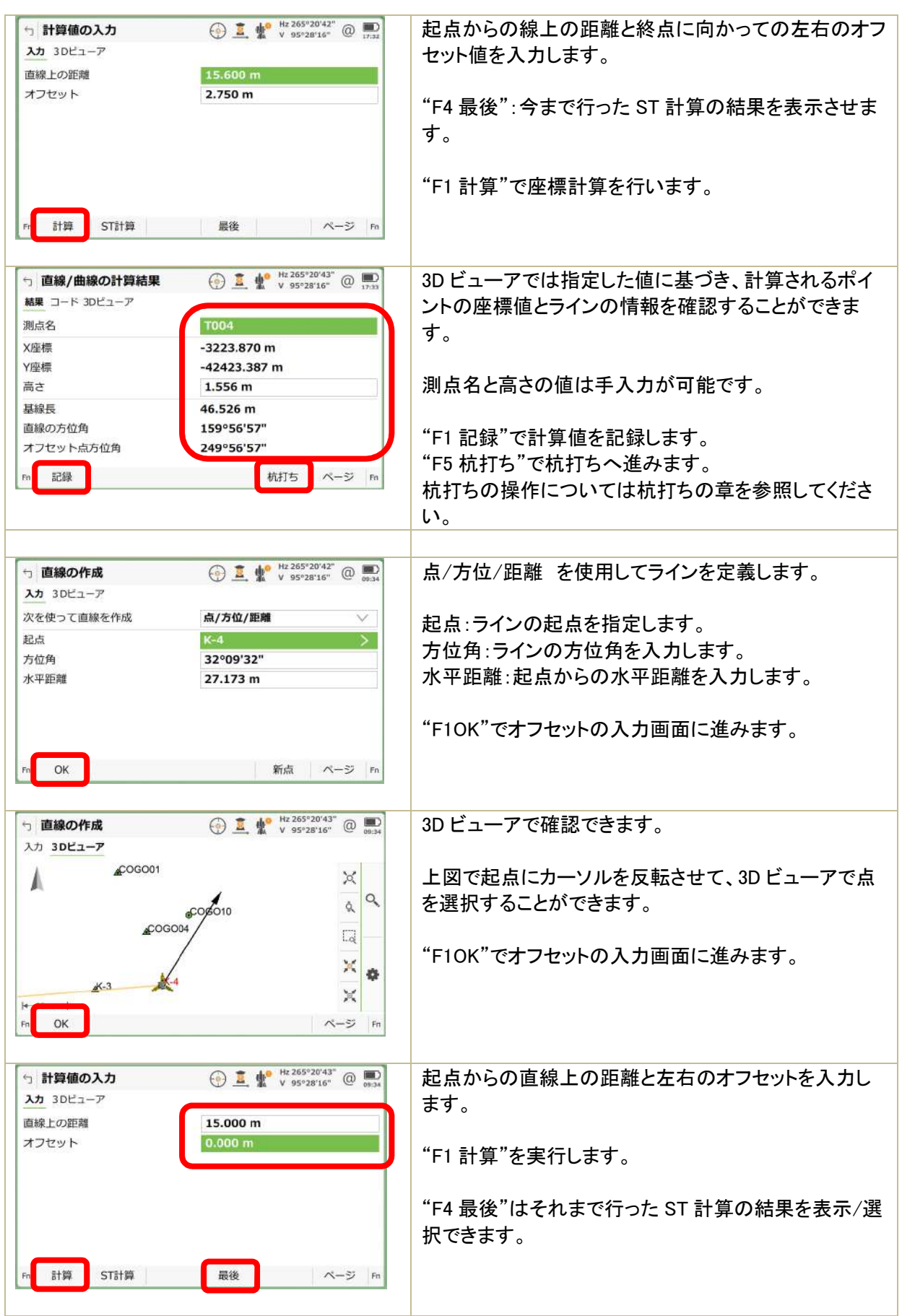
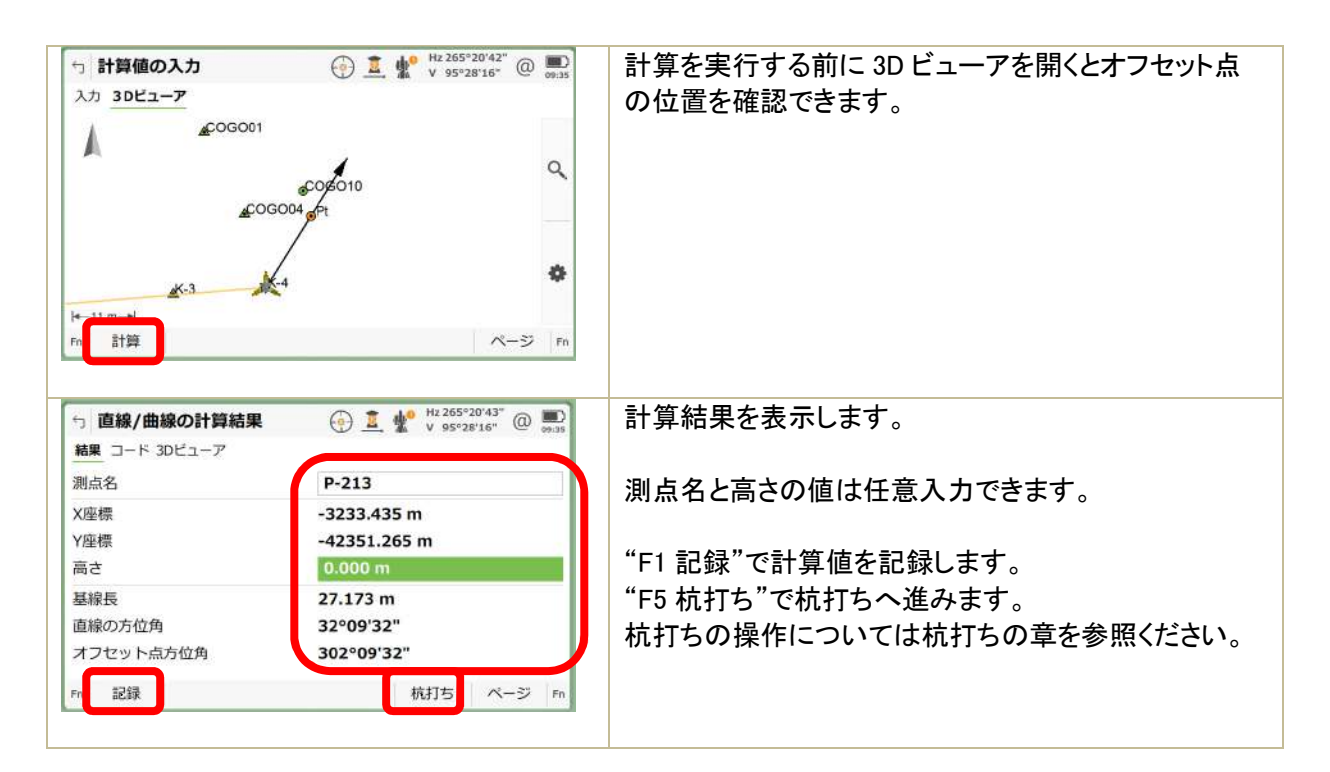

4)曲線と垂線の交点

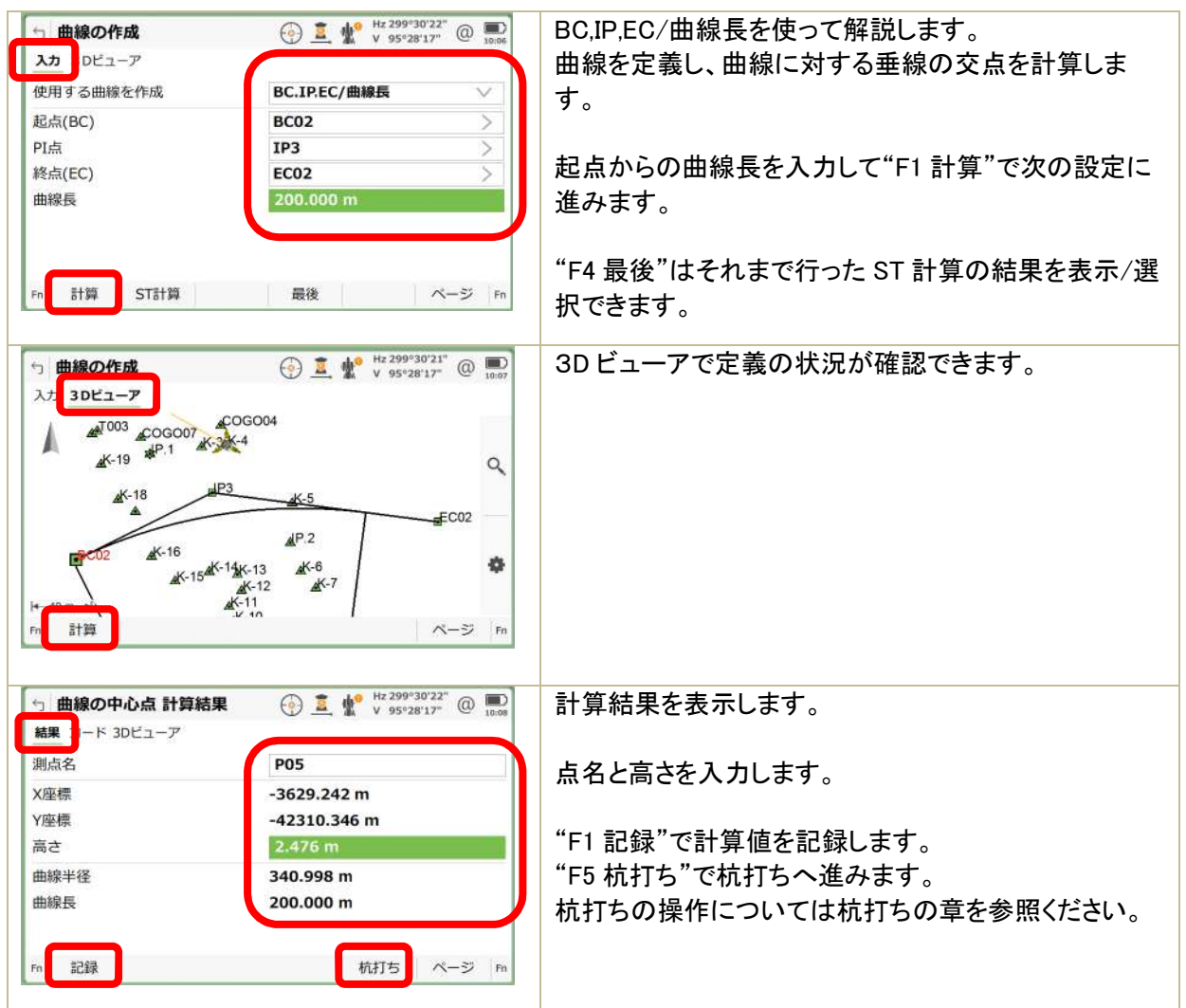

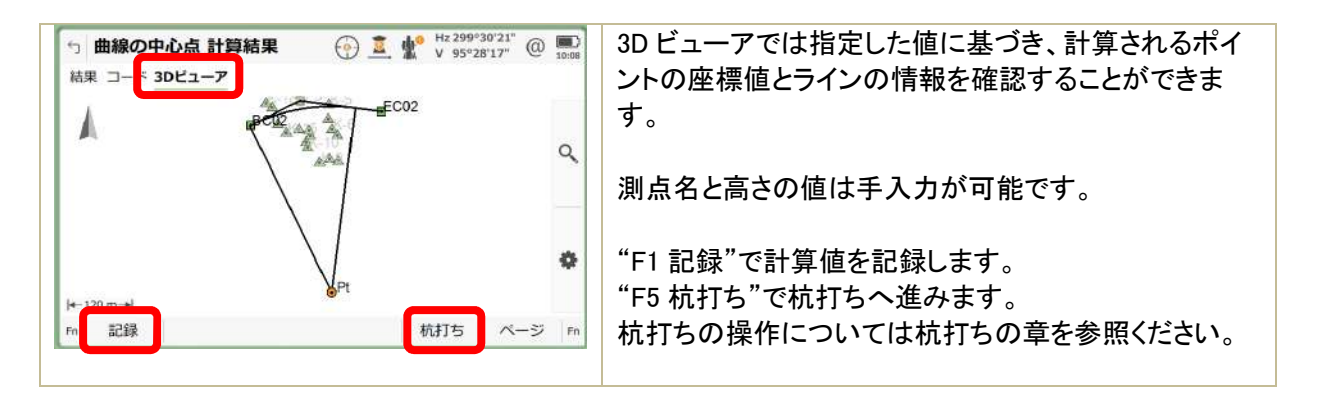

5) 直線と垂線の交点

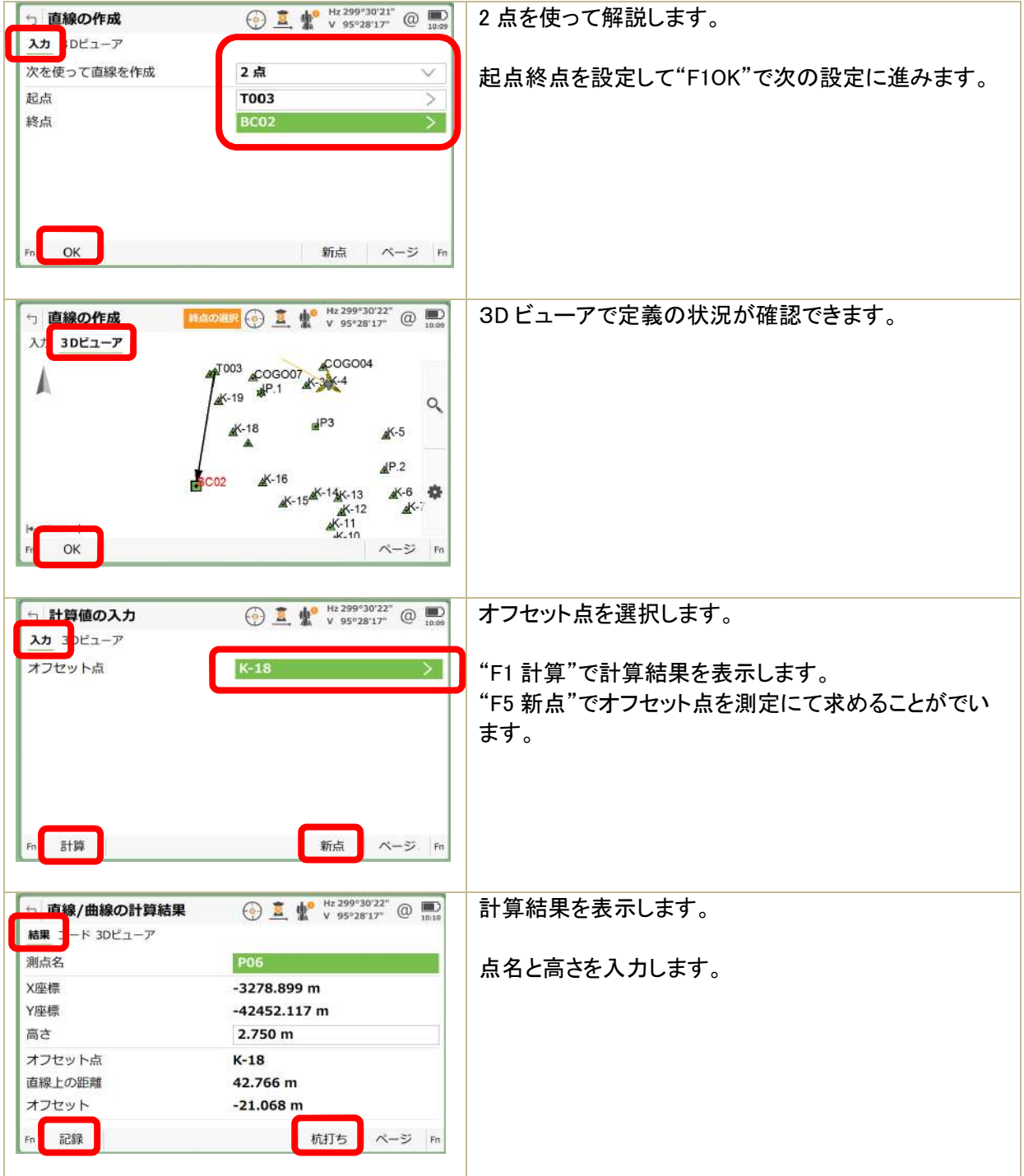

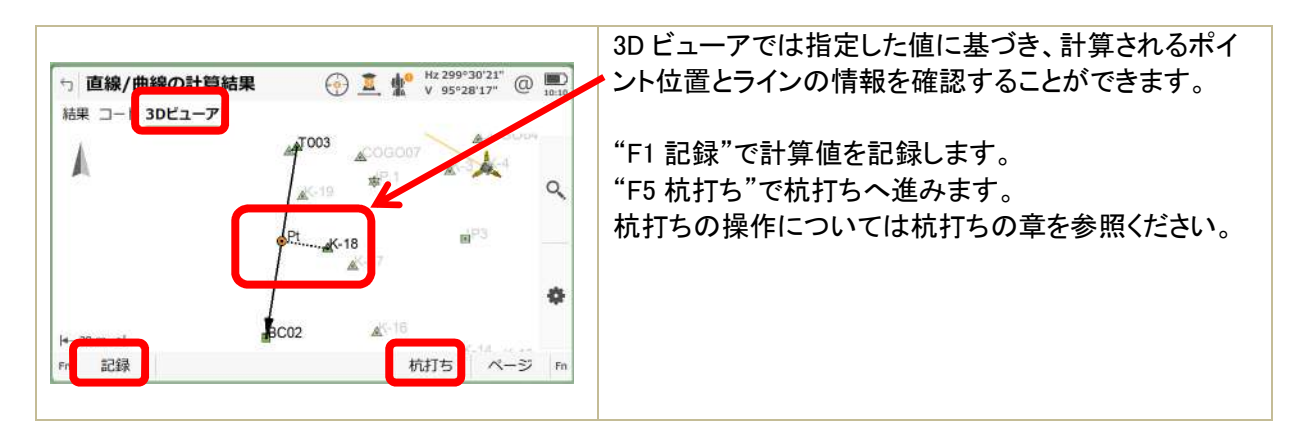

# 6)曲線の分割

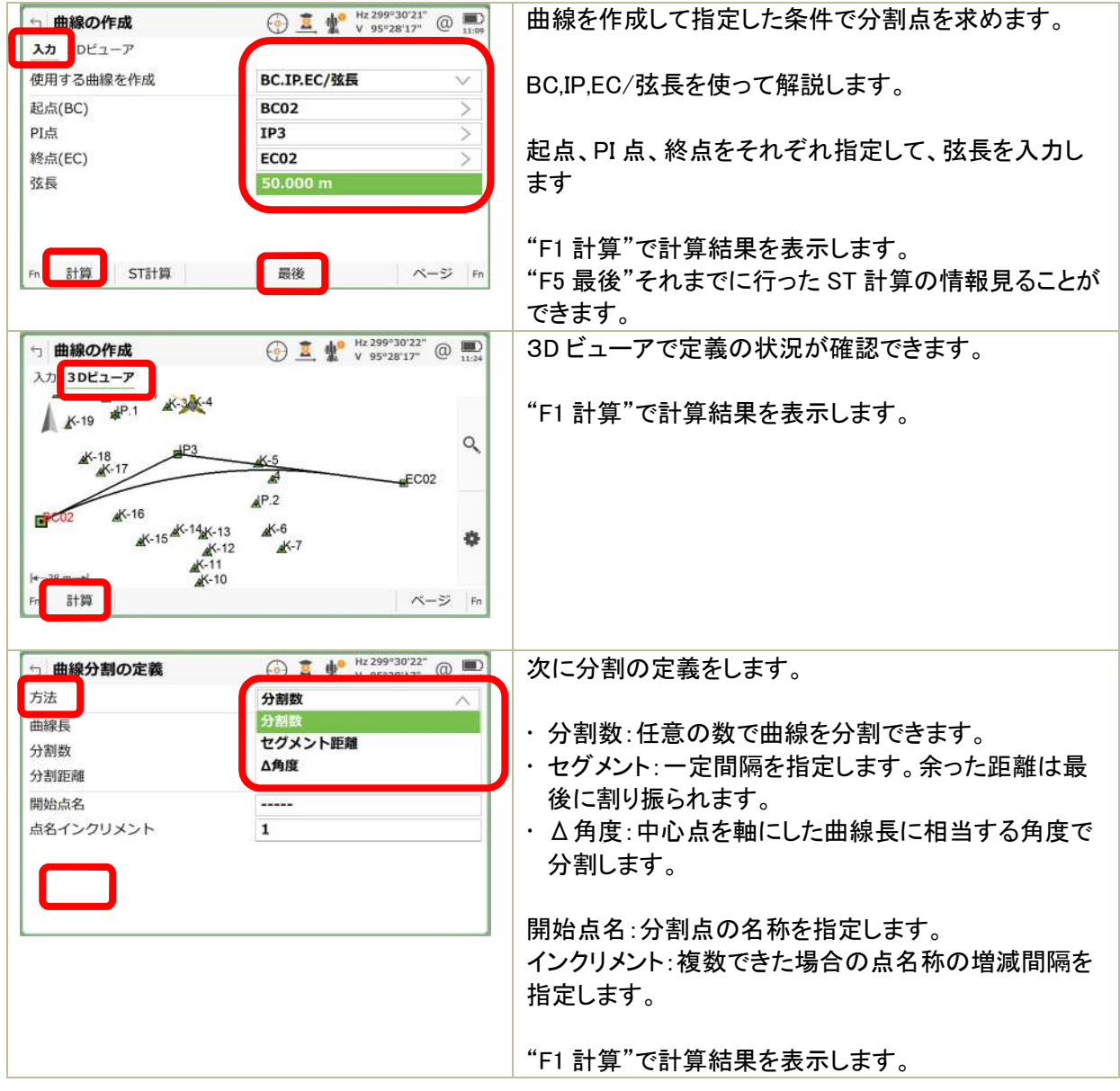

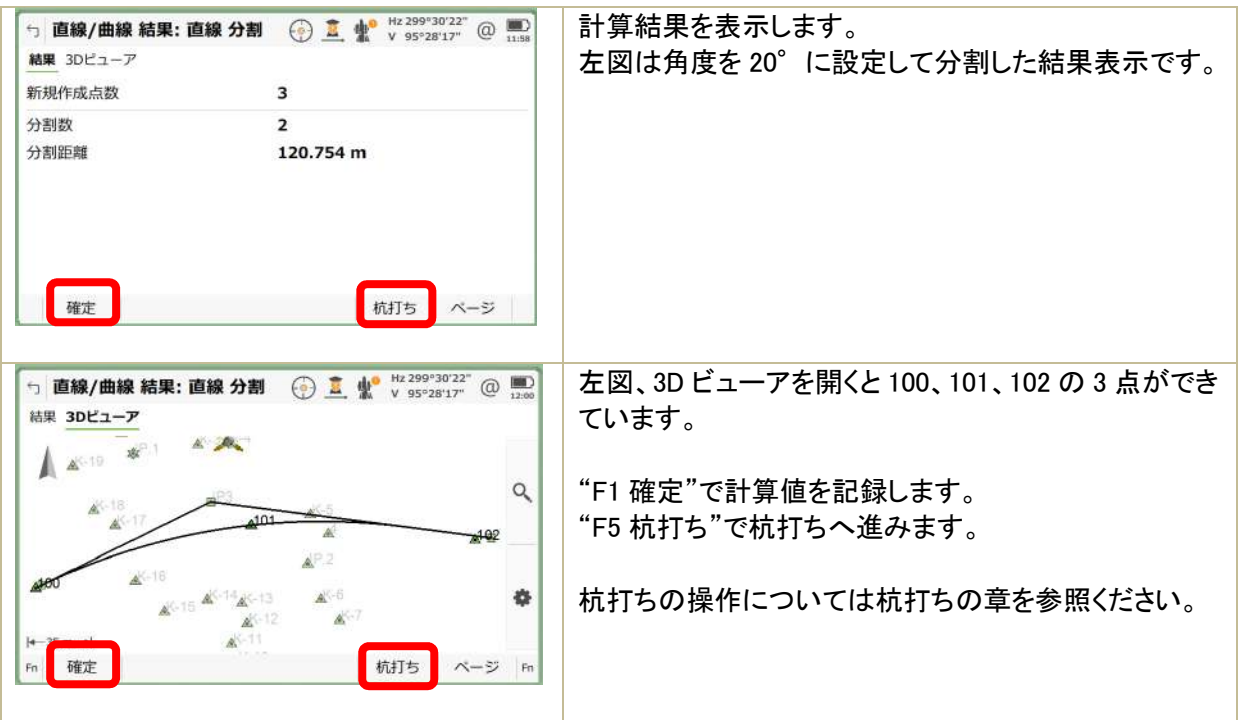

## 7)直線の分割

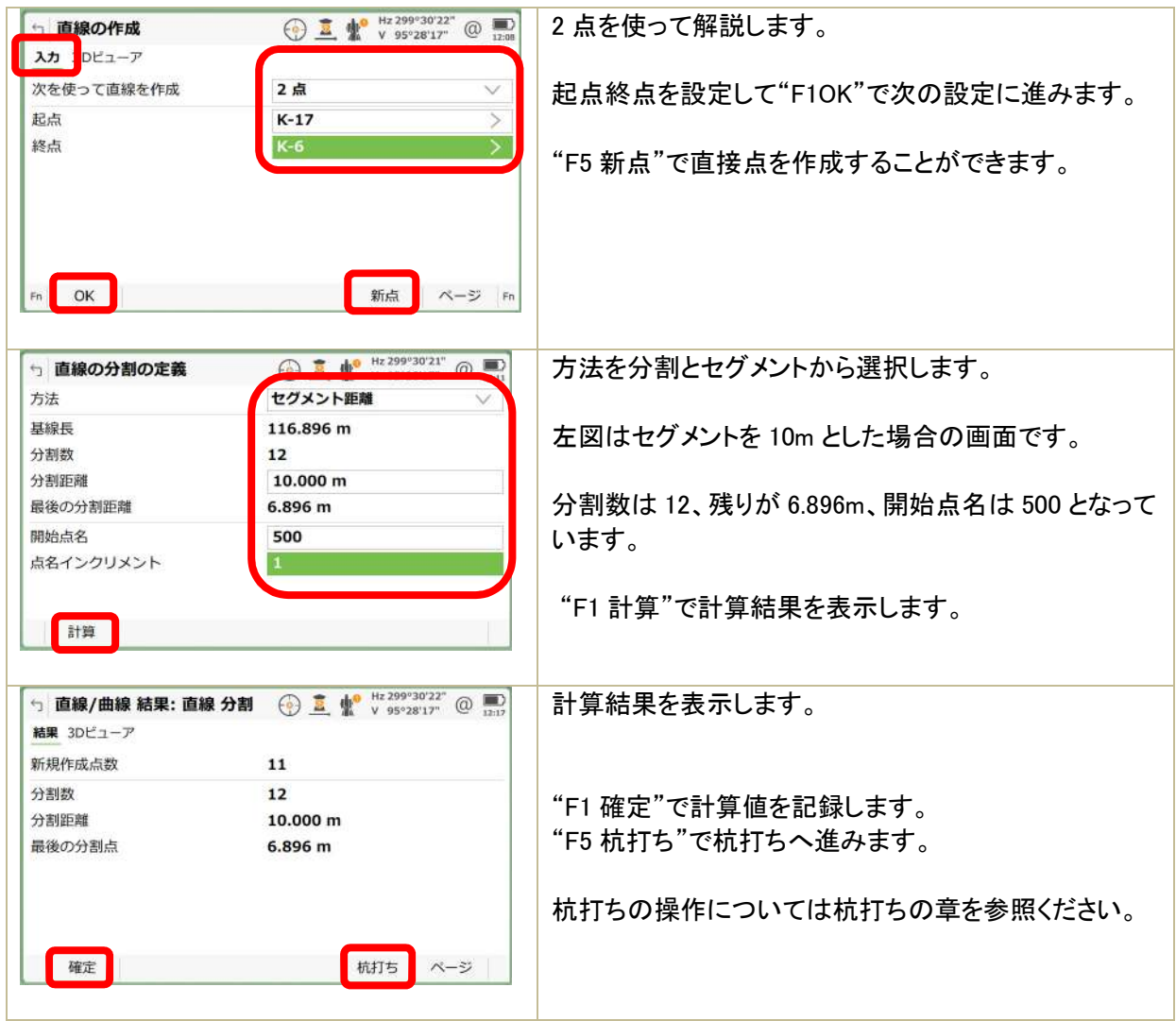

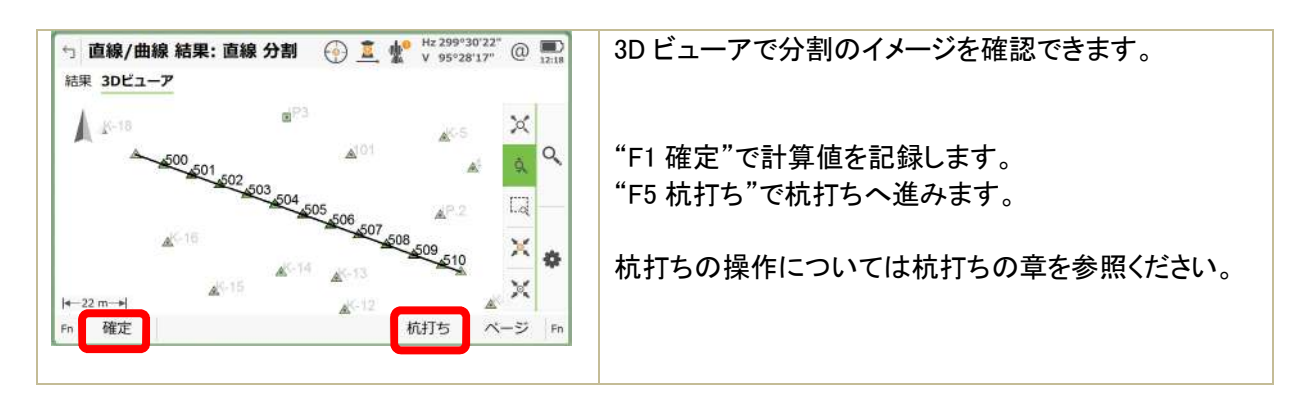

### 4.9 シフト回転伸縮

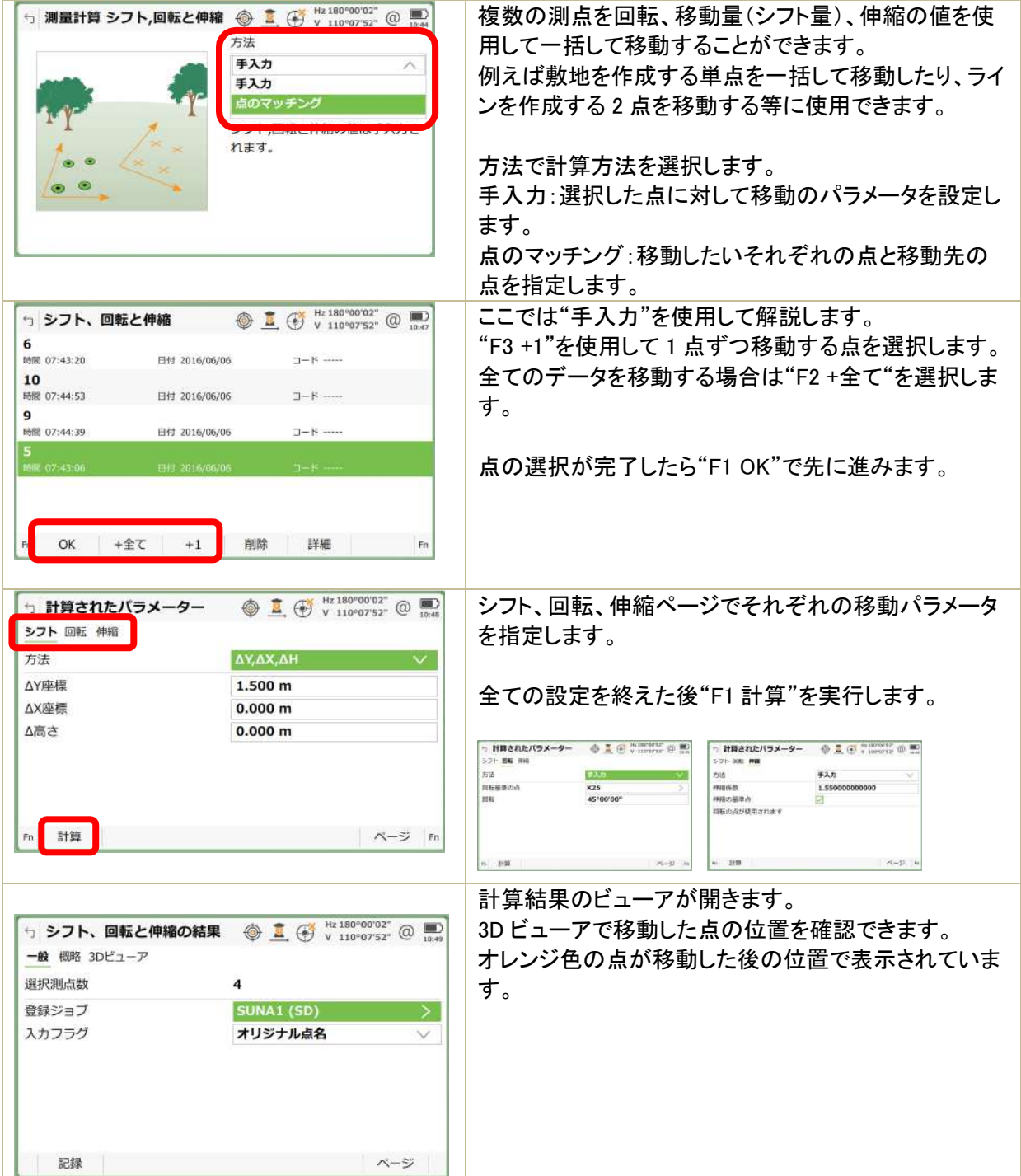

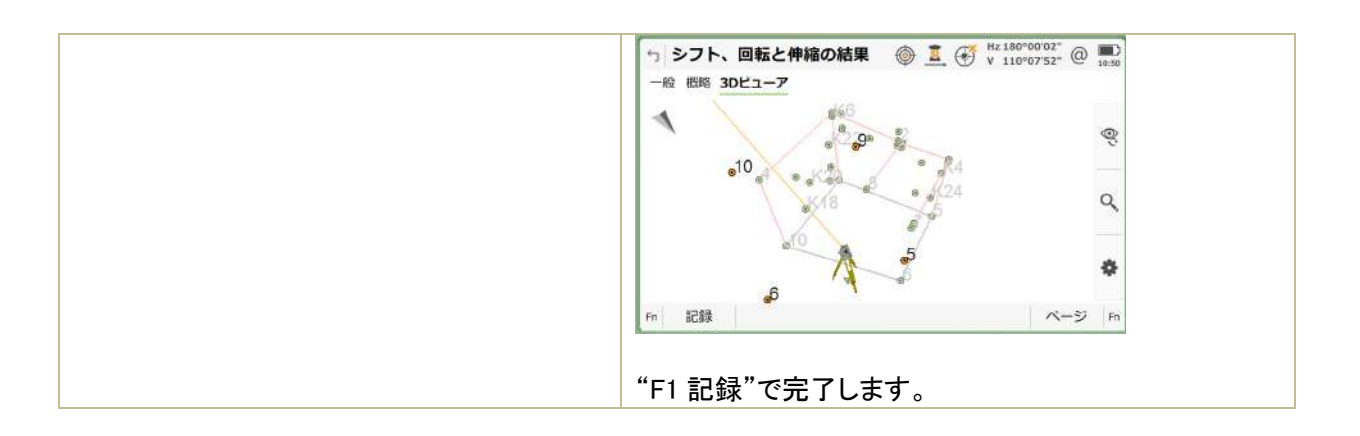

4.10 面積分割

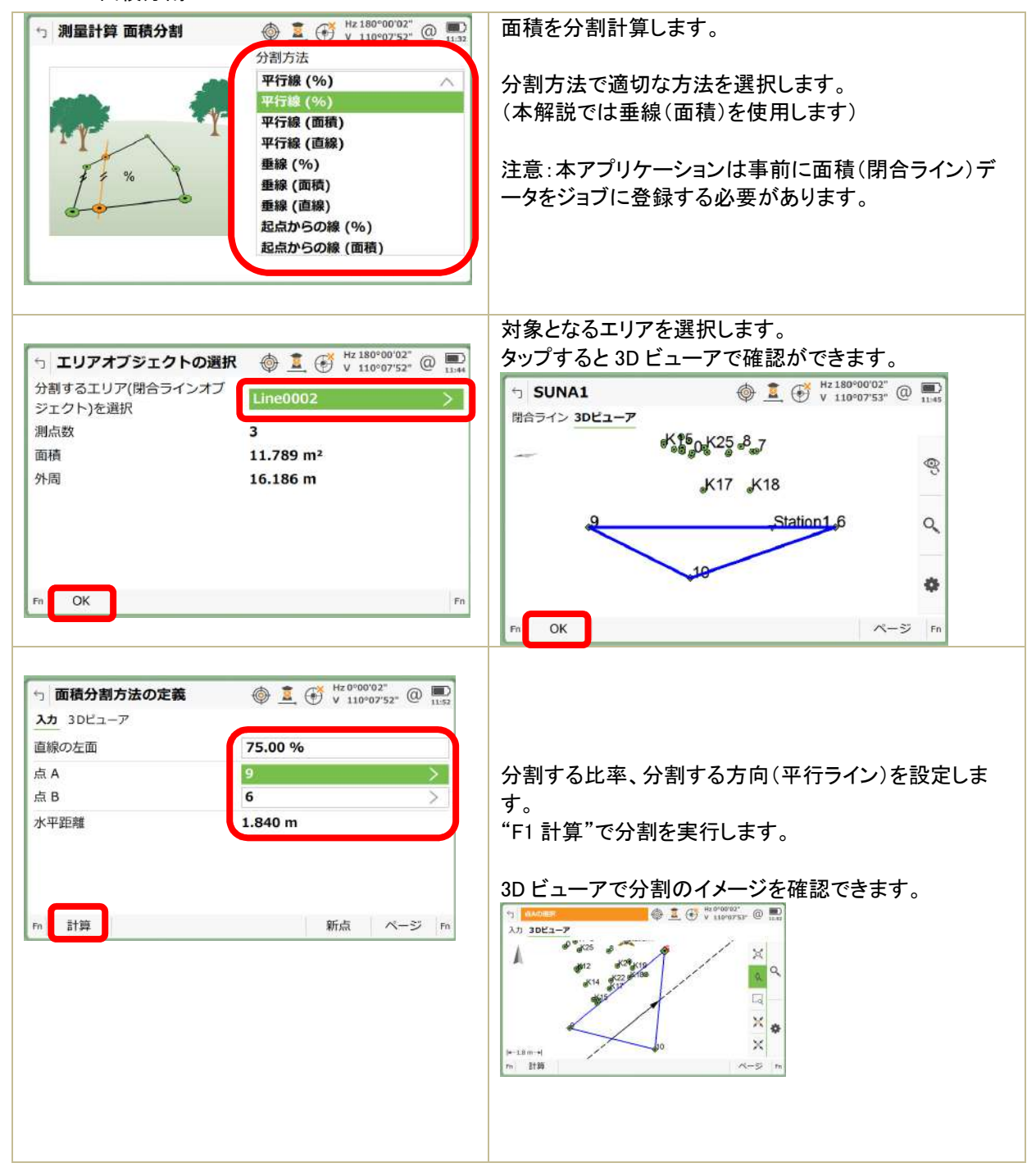

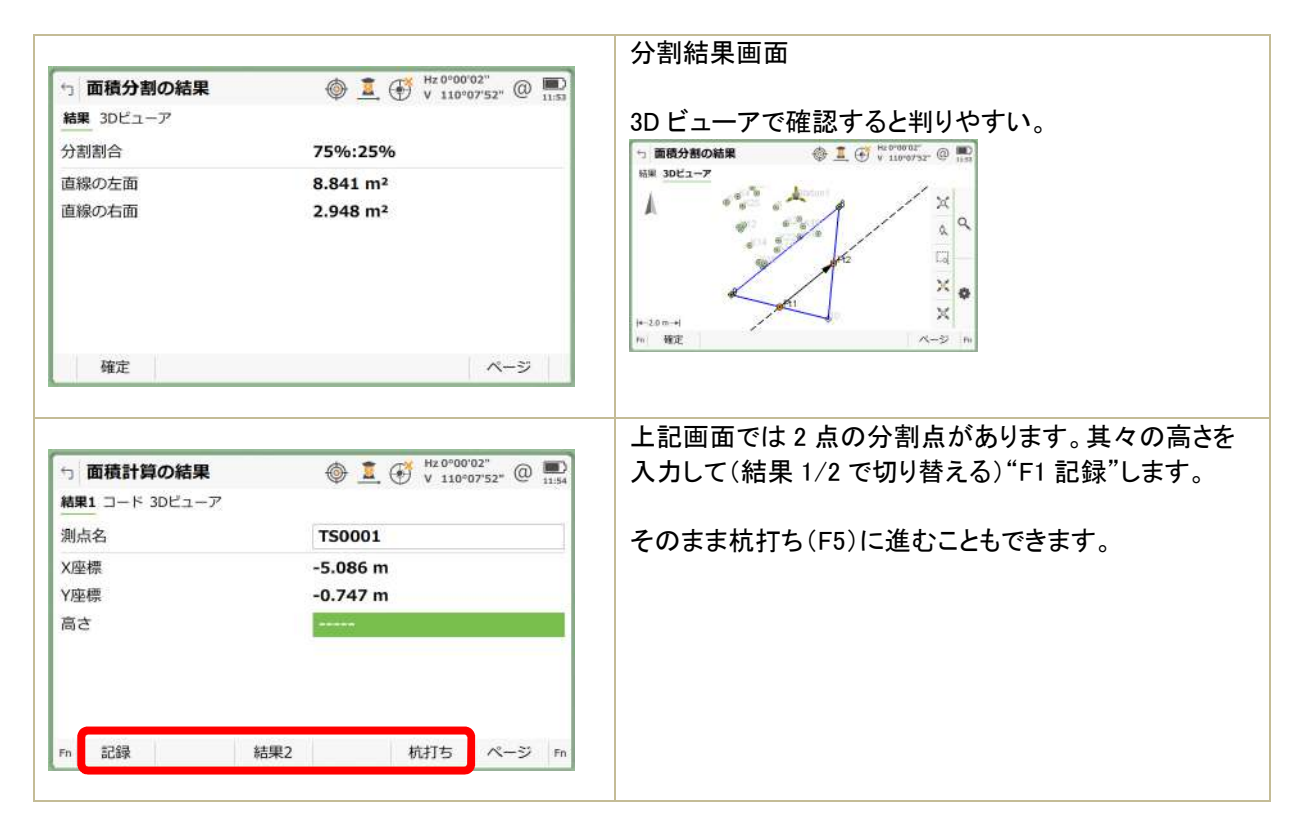

## 4.11 角度計算

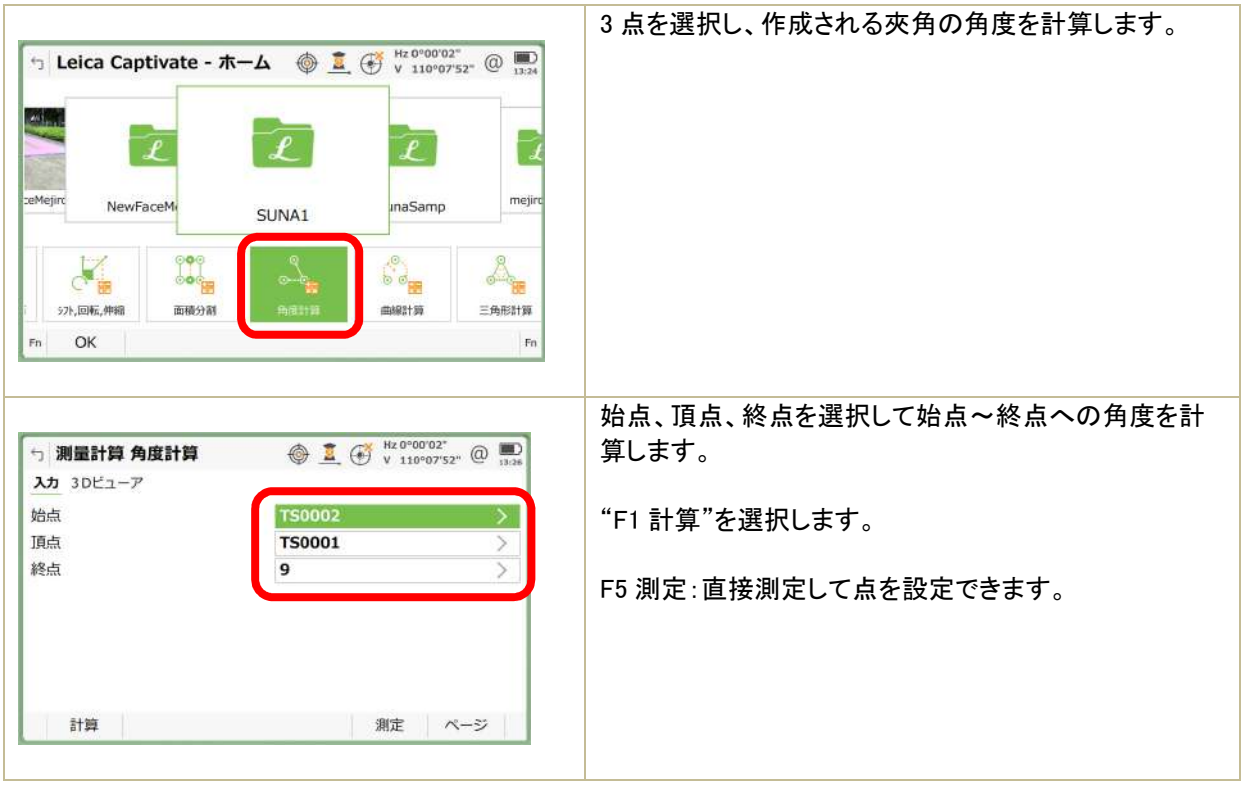

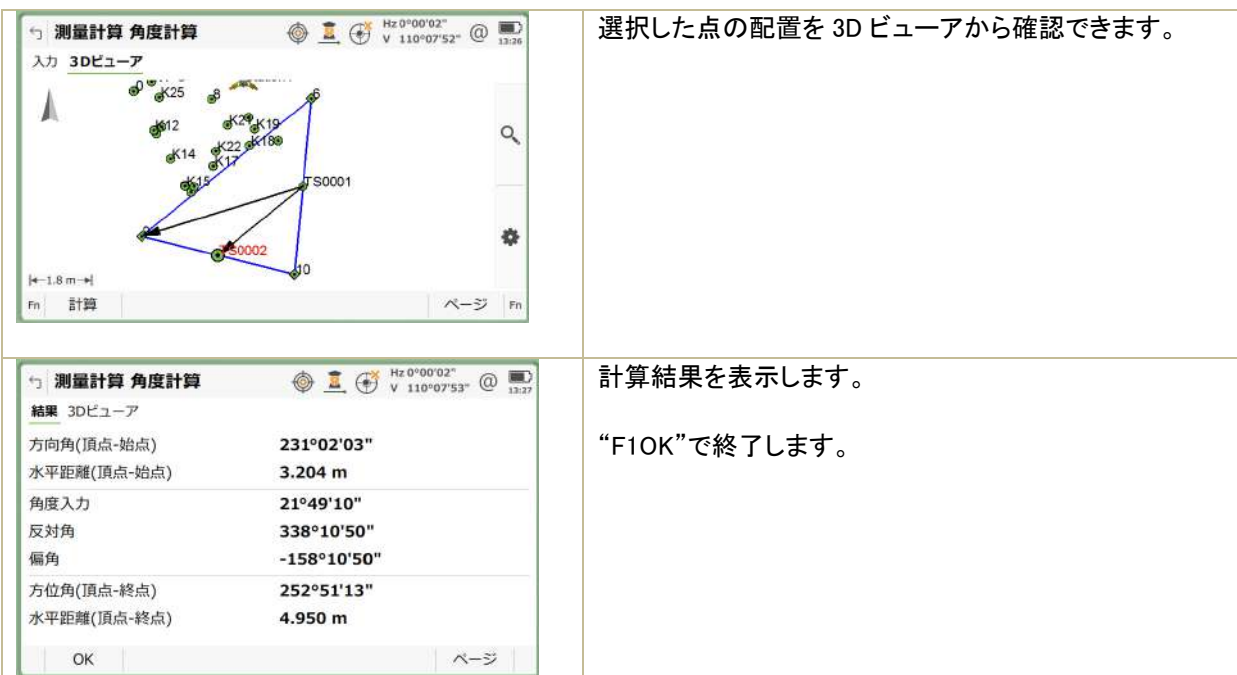

## 4.12 曲線計算

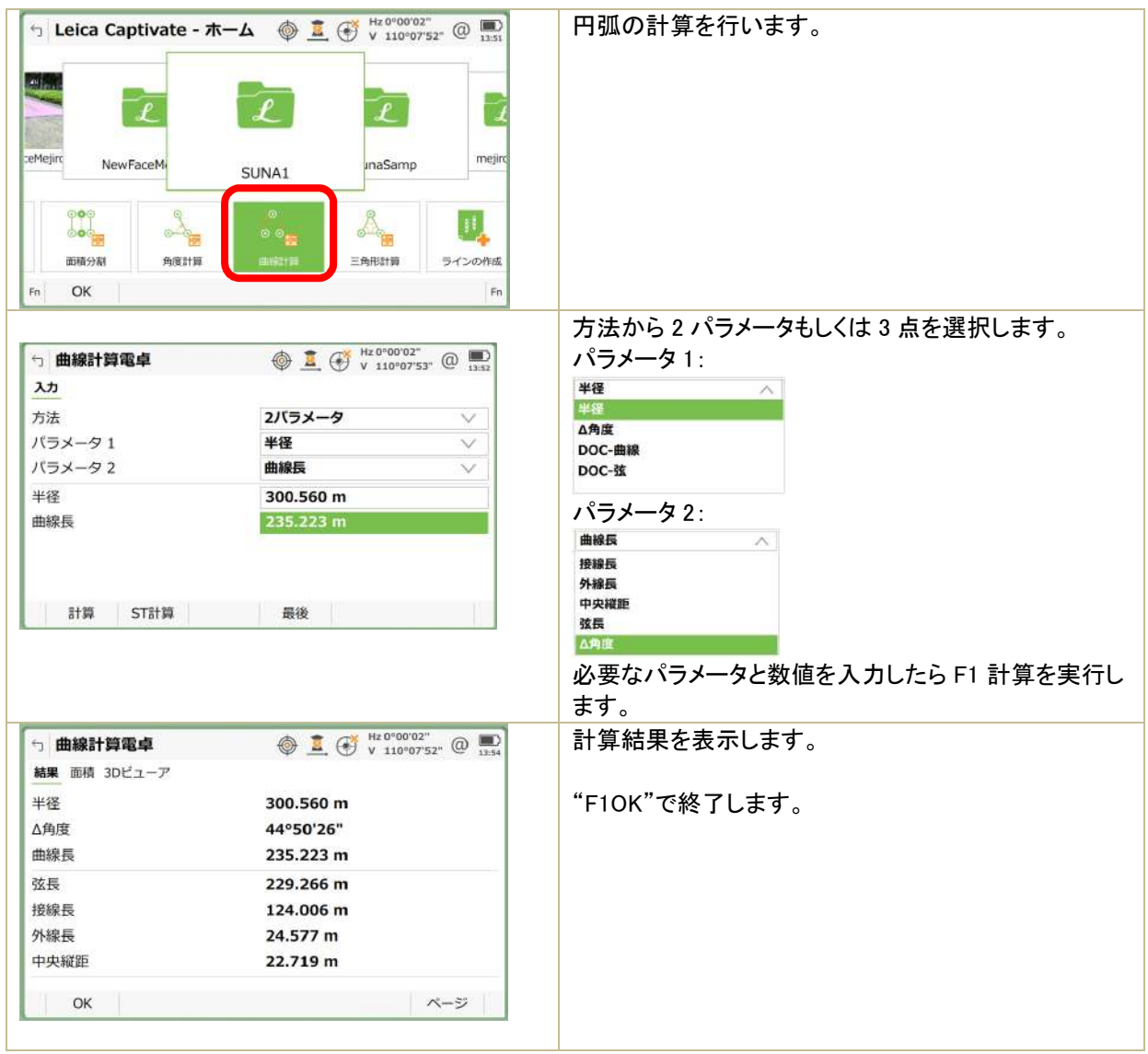

## 4.13 三角形計算

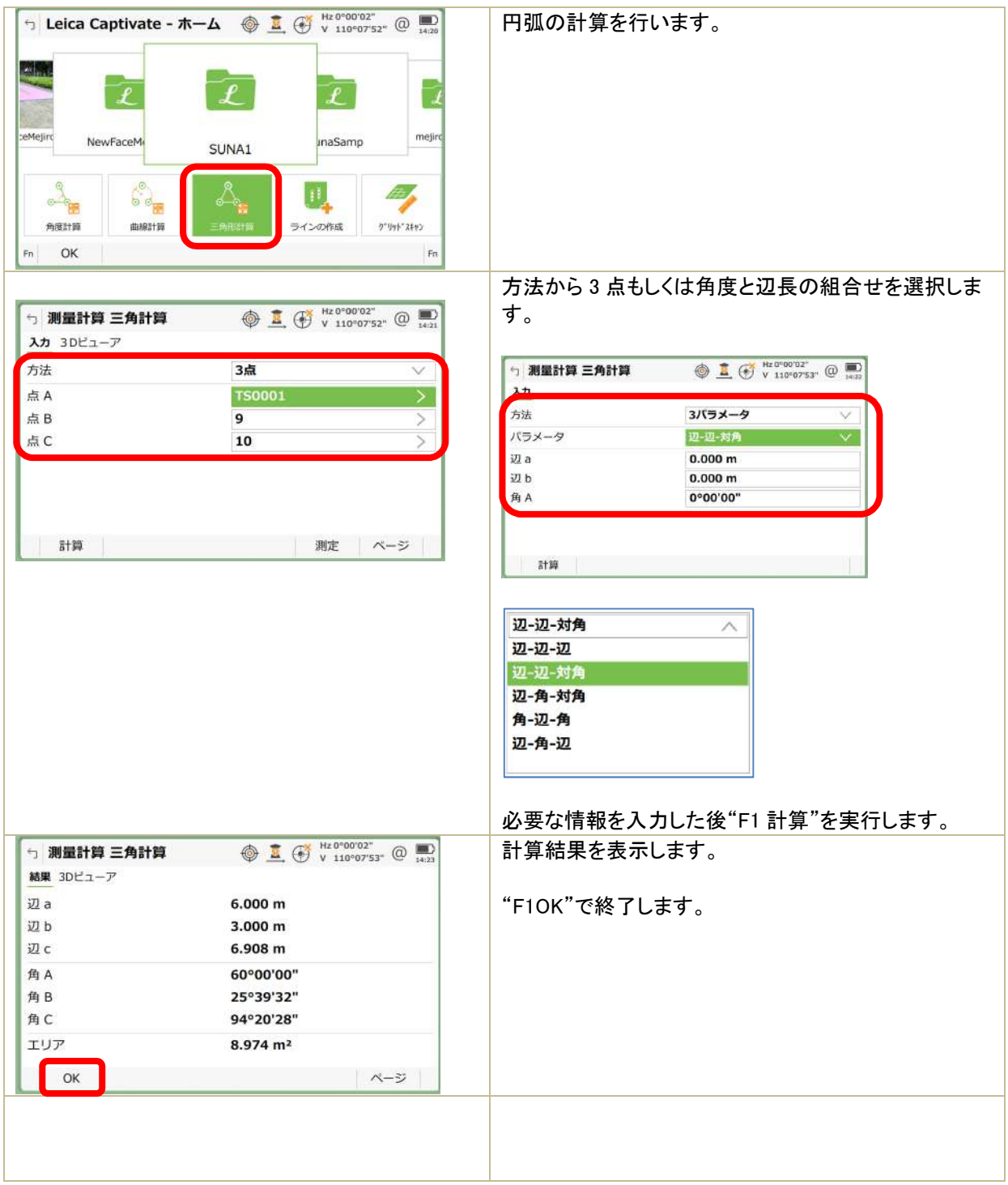

### 4.14 ライン測定

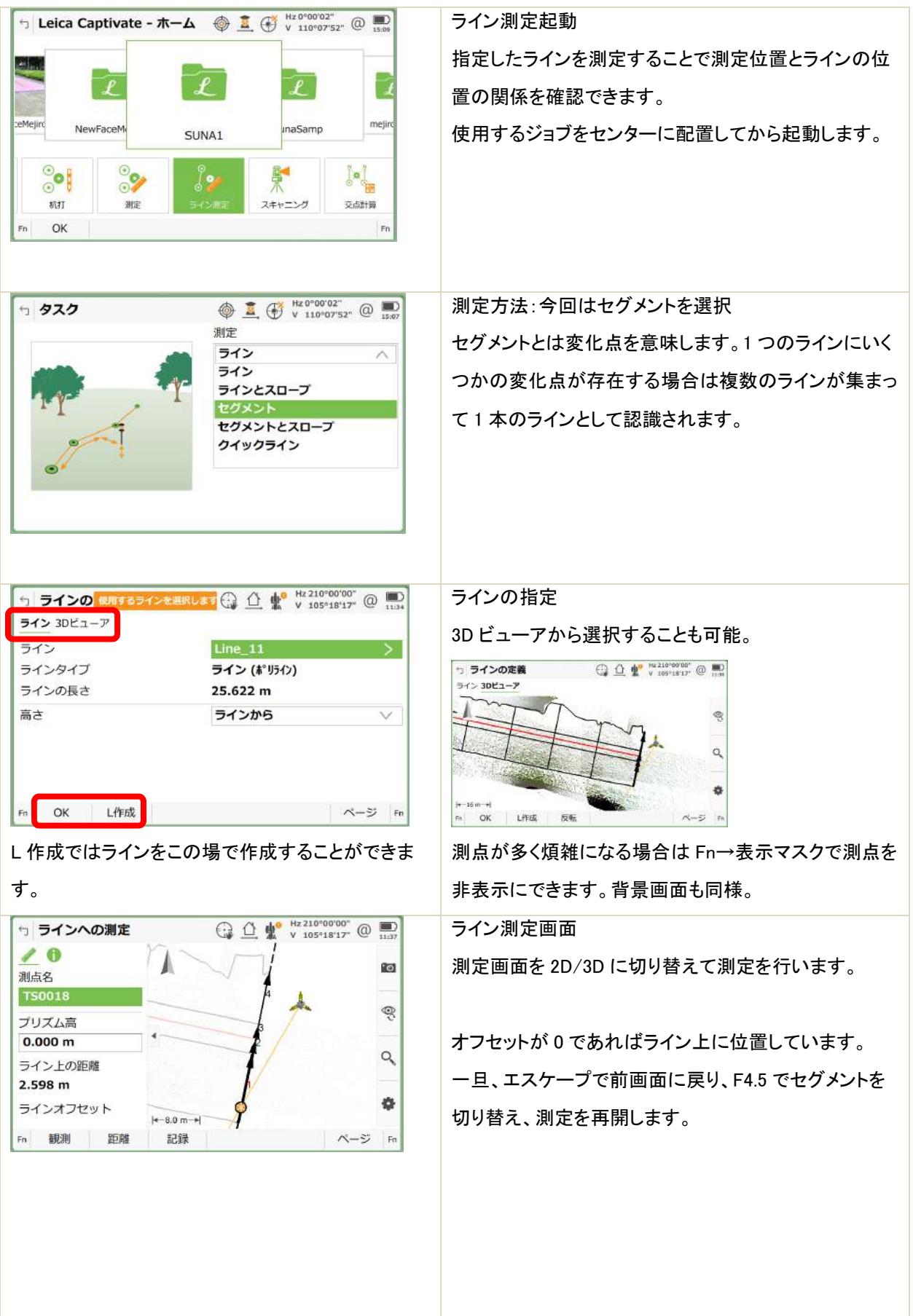

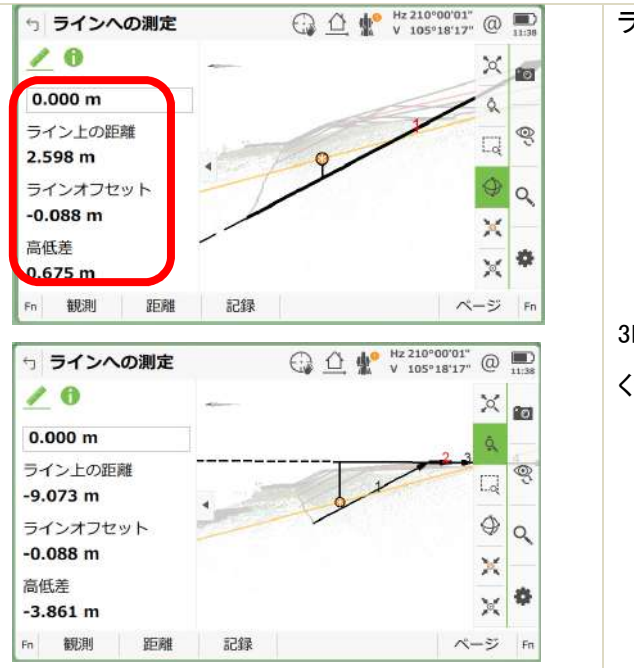

ラインへのオフセット、比高差が表示されます。

3D ビューアの表示方法を切り替えて最適な状態にして ください。

4.15 ライン杭打ち

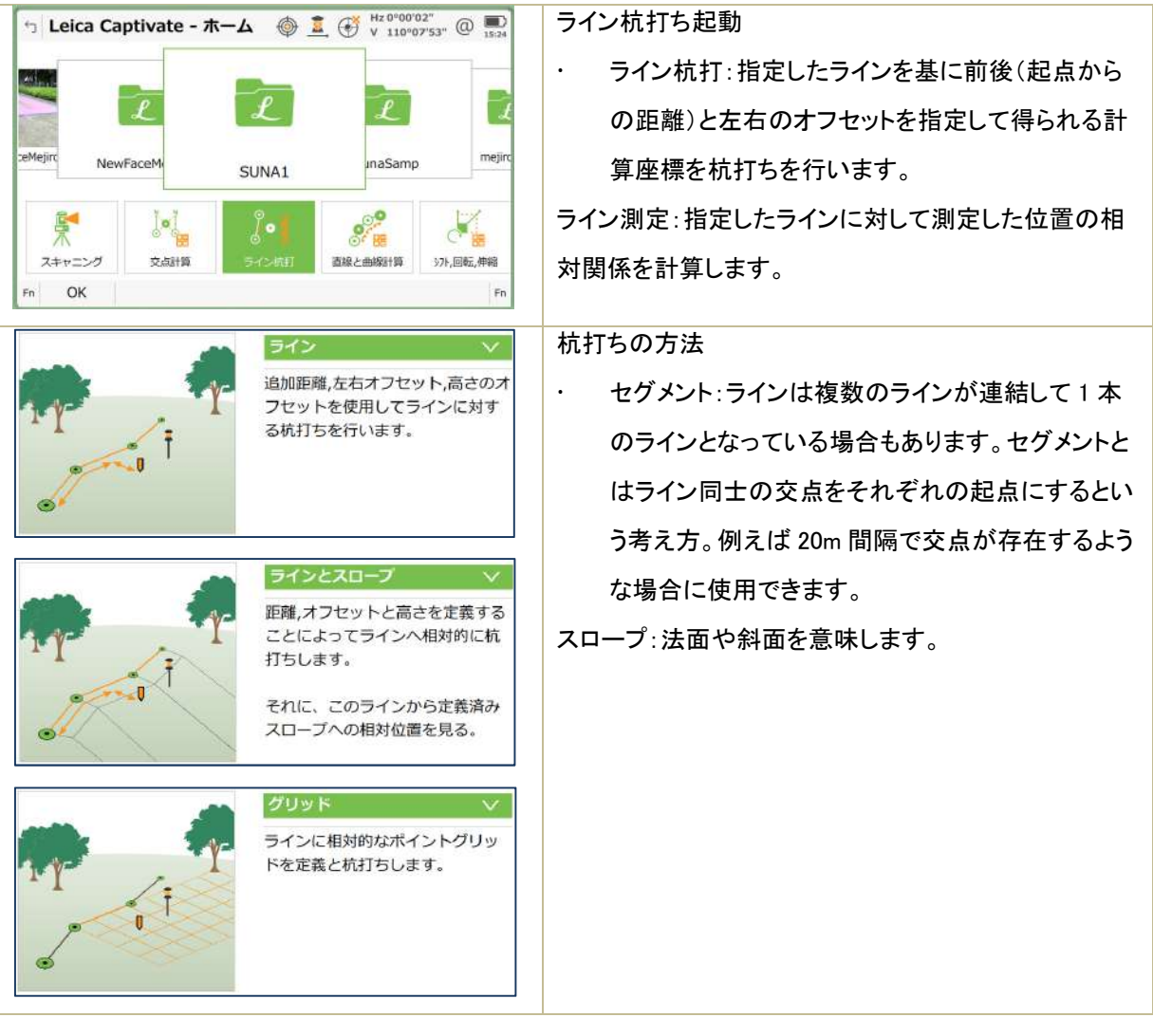

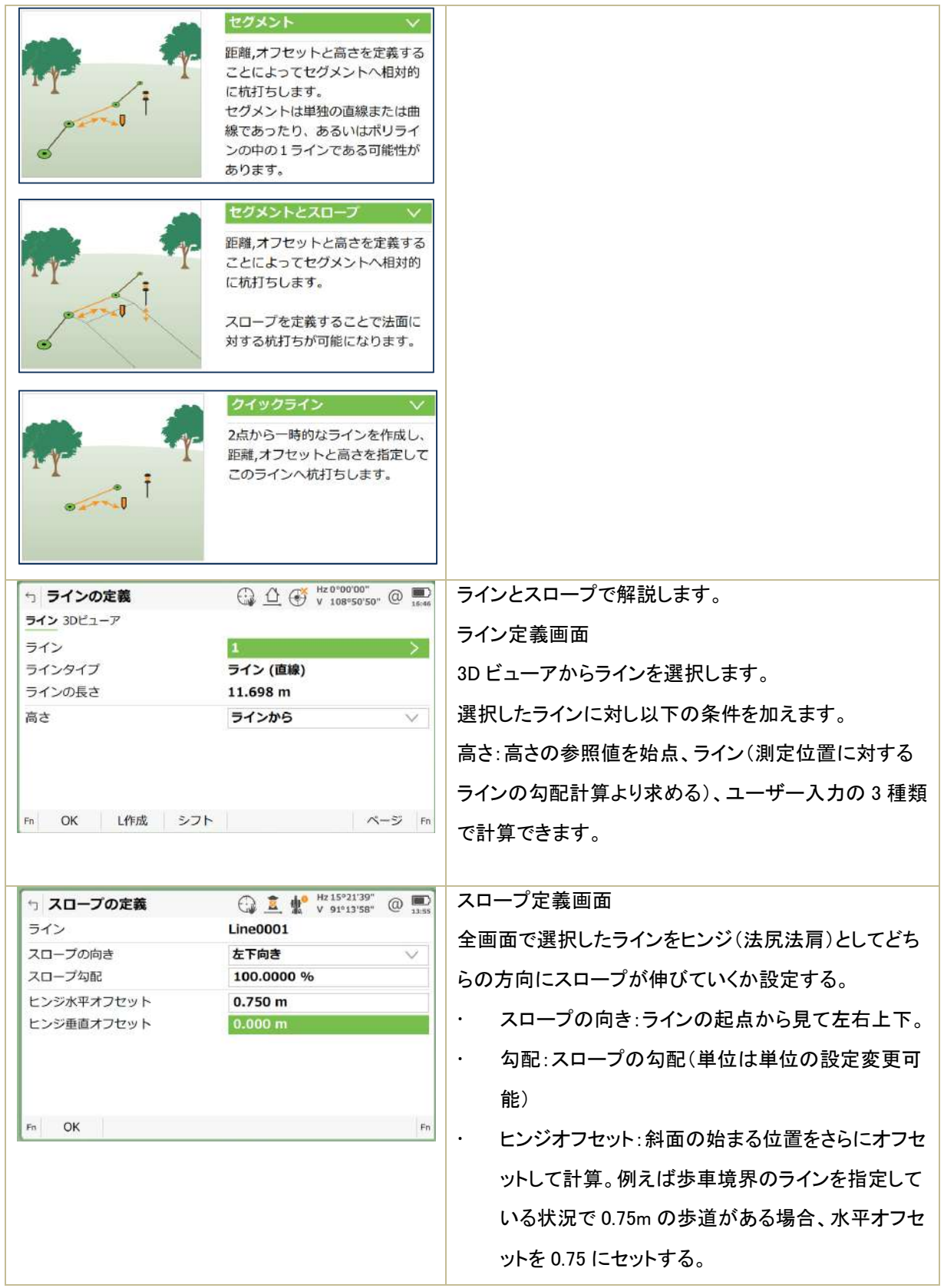

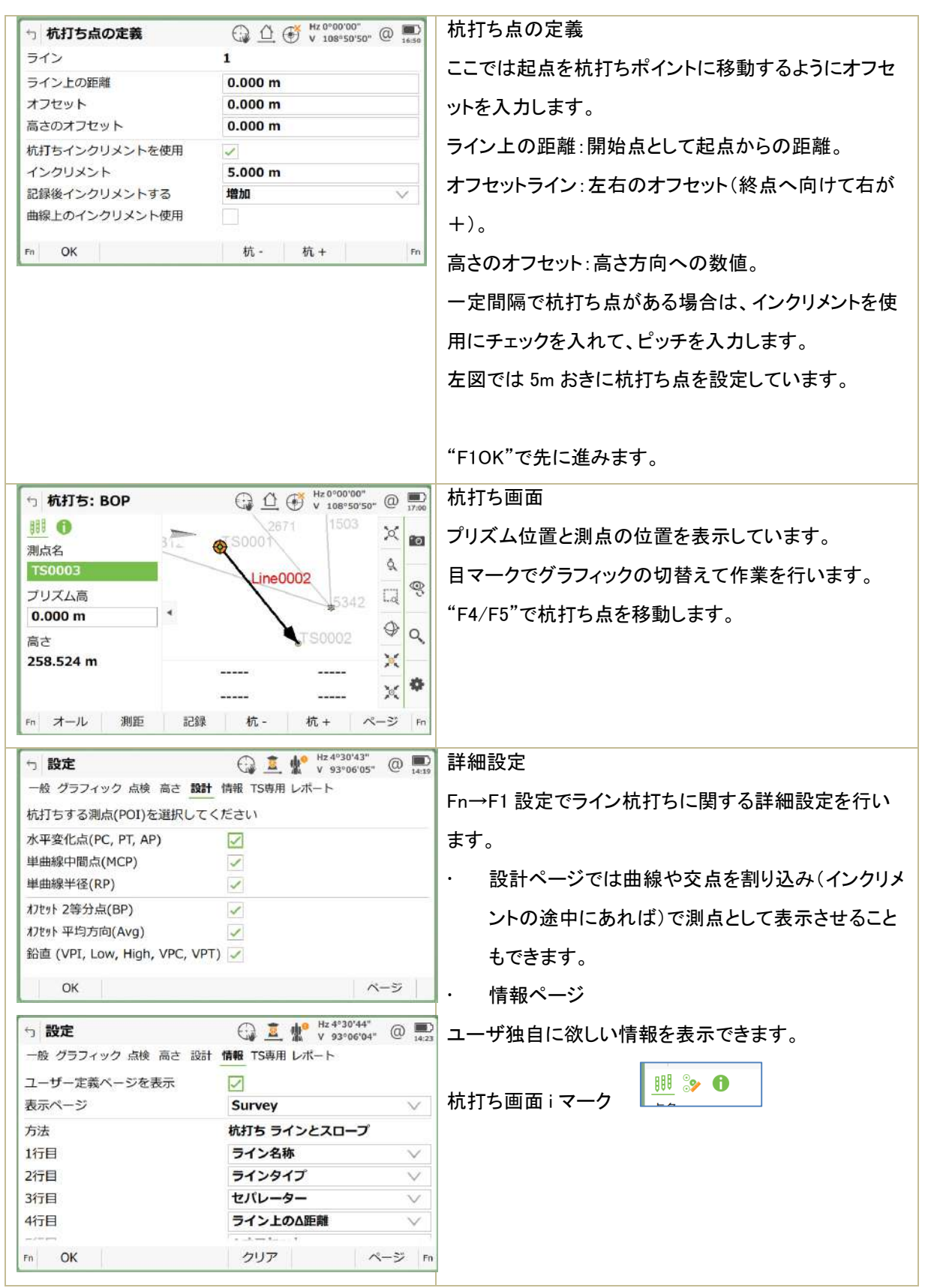

# 4.16 スキャニング

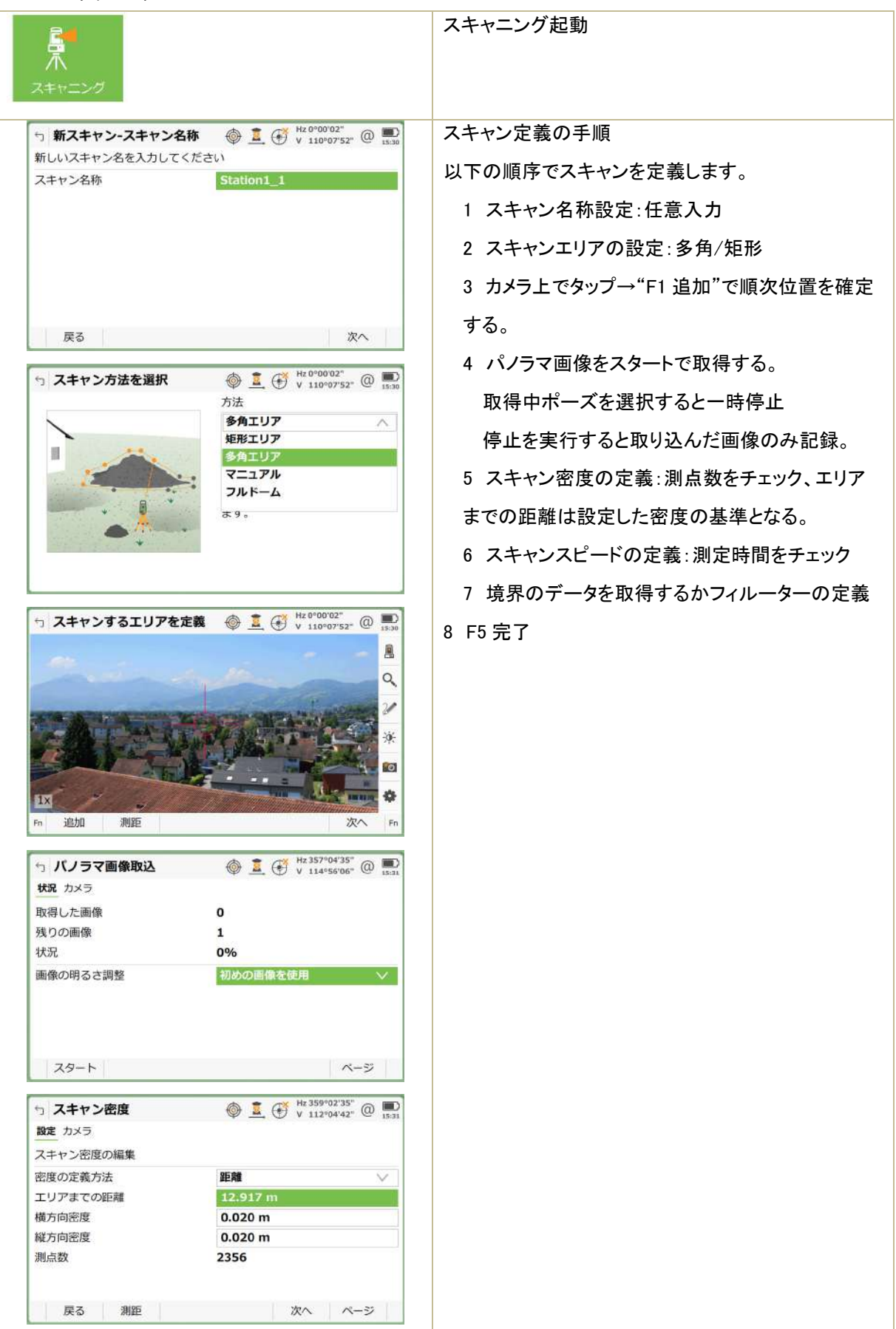

設定 カメラ 最適なスキャンスピードと範囲を選択します。 ● 最速(1000ポイント/秒,測定範囲300m) ○ 高速(250ポイント/秒,測定範囲400m) ○ 中速(62ポイント/秒,測定範囲500m) **●低速(約1ポイント/秒,測定範囲1000m)** 測定時間 0:00:49 目標までの距離 12.917 m 次へ ページ 設定 カメラ 距離フィルター使用 距離制限範囲 √ 内のみスキャンします 最短距離 10.000 m 最高35触 50.000 m 一般ページ: スキャン詳細 う スキャン詳細設定 (2 点 + <sup>0</sup> Hz 1°16'58" (2 ) フィルターページ 一般 スキャンエリア フィルター 混合ピクセル・・・:スキャンが重複する箇所を最適化 スキャンデータのSNR値を保存 メッセージを表示すると、スキャ する。 ンを中断する 点群の最適化・・・:点群を適切な密度にする。 スキャンエリアページ  $\bigoplus$  1  $\bigoplus$   $\mathbb{F}$   $\mathbb{F}$ □ スキャン詳細設定 一般 スキャンエリア フィルター スキャンエリア定義カラー スキャン範囲をパノラマ画像に保存  $\checkmark$  $\bigoplus$   $\mathbf{Z}$   $\mathbf{\underline{M}}^{\bullet}$   $\bigvee_{y_1 \leq x_1 \leq y_1 \leq x_2 \leq y_1}$   $\bigoplus$   $\bigoplus_{y_1 \leq x_1 \leq y_1 \leq x_2 \leq y_1}$ ☆ スキャン詳細設定 一般 スキャンエリア フィルター 混合ビッルの最小化にフィルターを適用 | 点群の最適化にフィルターを適用  $\overline{v}$ 

86

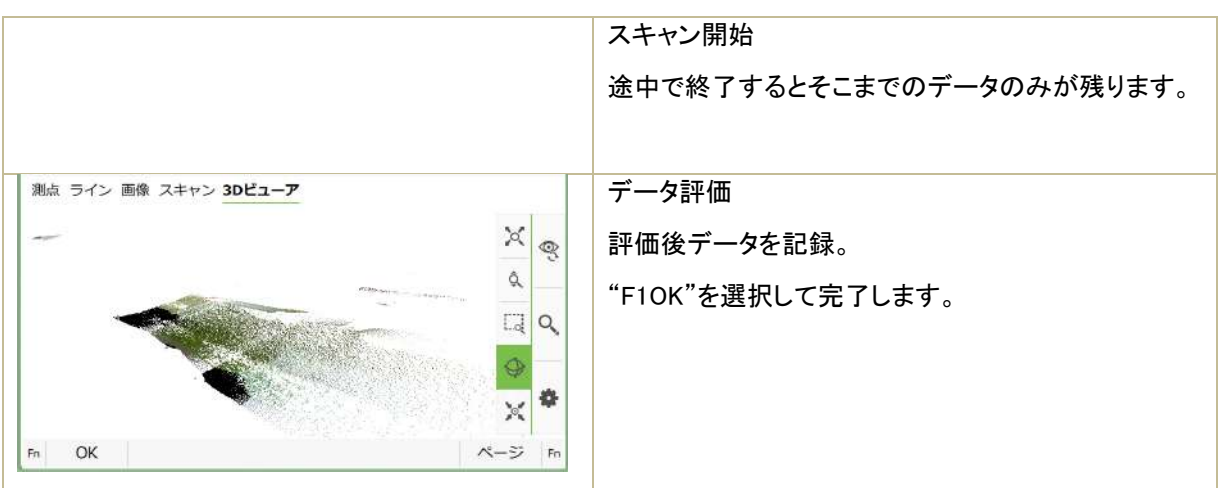

## 4.17 表面検査

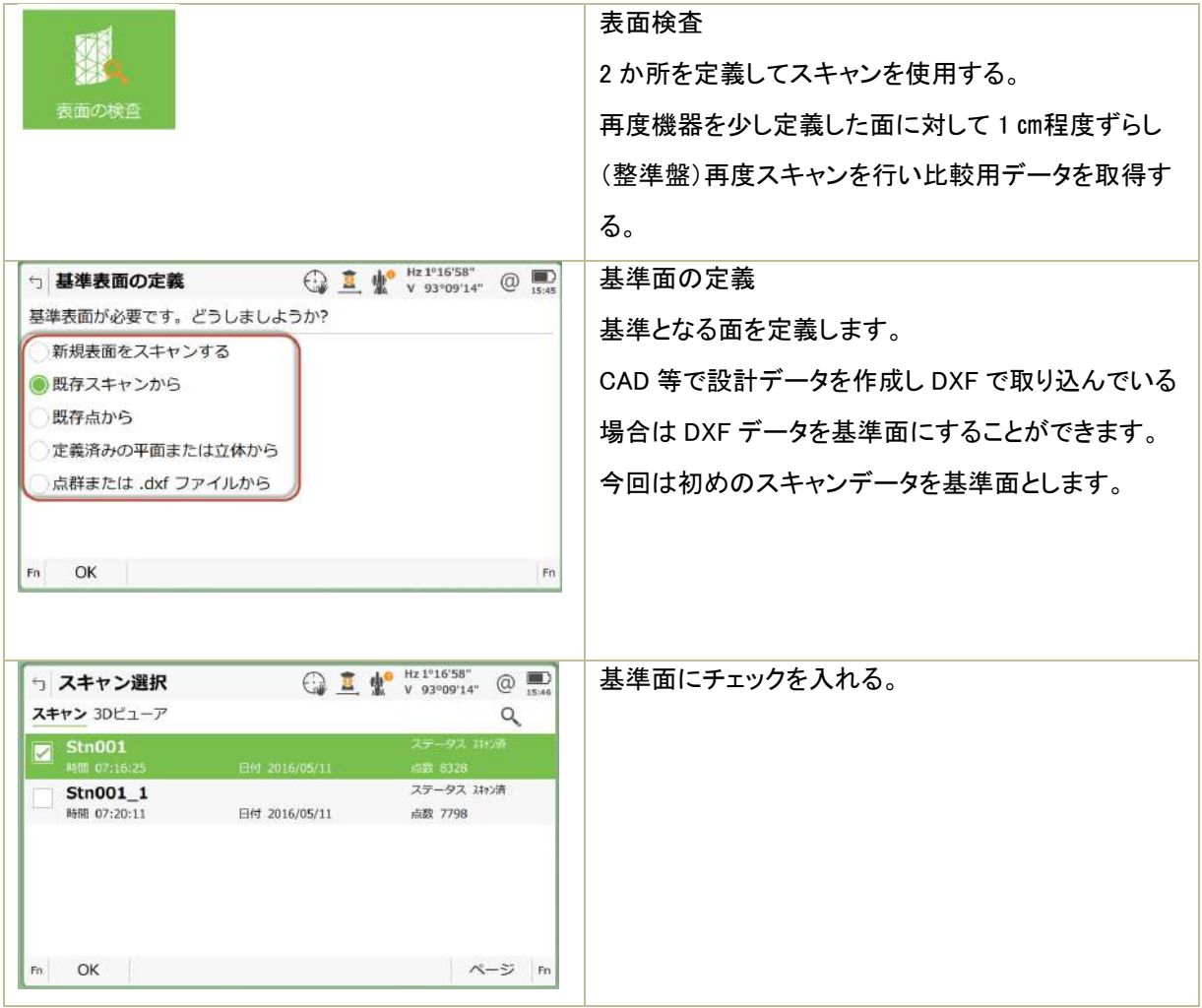

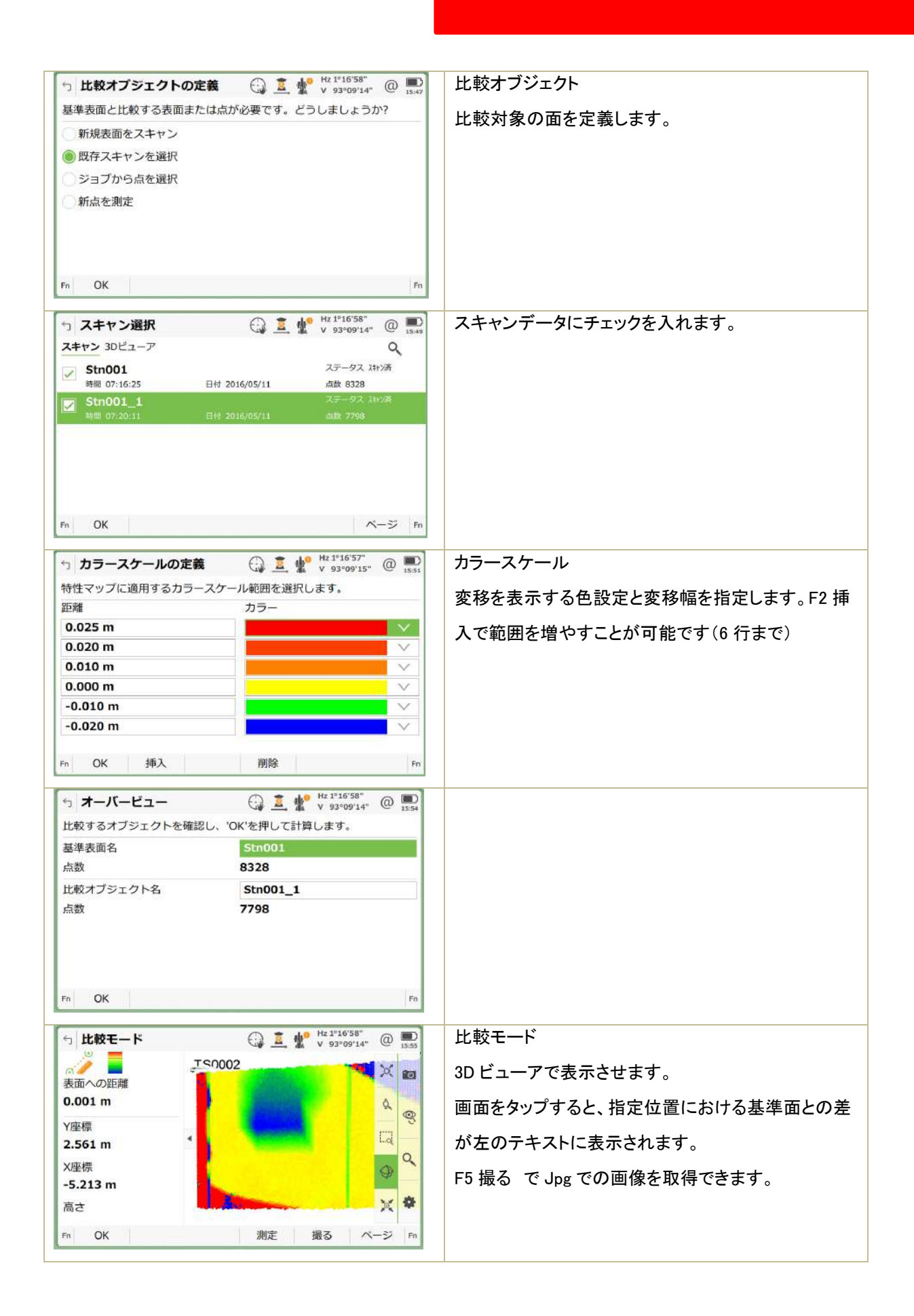

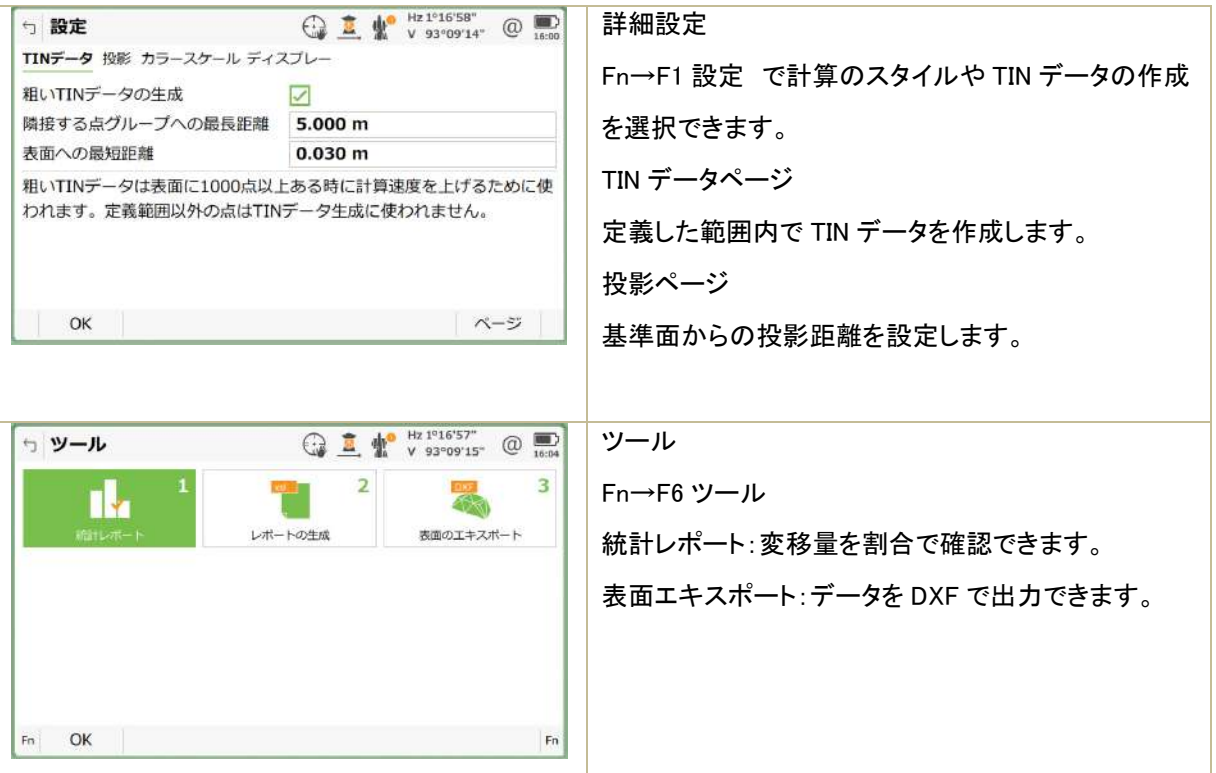